HP 3000 Series 9X8LX Computer Systems Getting Started

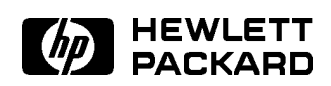

HP Part No. B3813-90003 Printed in USA <sup>1994</sup>

> First Edition E0494

The information contained in this document is subject to change without notice.

Hewlett-Packard makes no warranty of any kind with regard to this material, including, but not limited to, the implied warranties of merchantability or fitness for a particular purpose. Hewlett-Packard shall not be liable for errors contained herein or for direct, indirect, special, incidental or consequential damages in connection with the furnishing or use of this material.

Hewlett-Packard assumes no responsibility for the use or reliability of its software on equipment that is not furnished by Hewlett-Packard.

This document contains proprietary information which is protected by copyright. All rights are reserved. Reproduction, adaptation, or translation without prior written permission is prohibited, except as allowed under the copyright laws.

#### Copyright  $©$  1994 by Hewlett-Packard Company

Use, duplication, or disclosure by the U.S. Government is sub ject to restrictions as set forth in subparagraph (c) (1) (ii) of the Rights in Technical Data and Computer Software clause at DFARS 252.227-7013. Rights for non-DoD U.S. Government Departments and agencies are as set forth in FAR  $52.227-19$  (c)  $(1,2)$ .

Hewlett-Packard Company 3000 Hanover Street Palo Alto, CA 94304 U.S.A.

Restricted Rights Legend

# Printing History

The following table lists the printings of this document, together with the respective release dates for each edition. The software version indicates the version of the software product at the time this document was issued. Many product releases do not require changes to the document; therefore, do not expect a one-to-one correspondence between product releases and document editions.

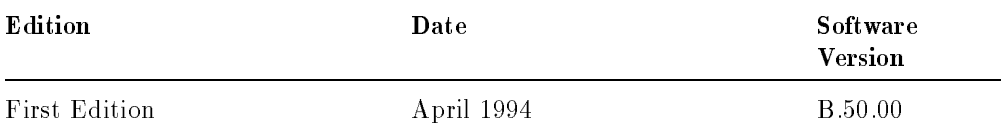

# In This Book

This book introduces your system and provides a step by step guide on how to begin using your system. It contains the following chapters described below:

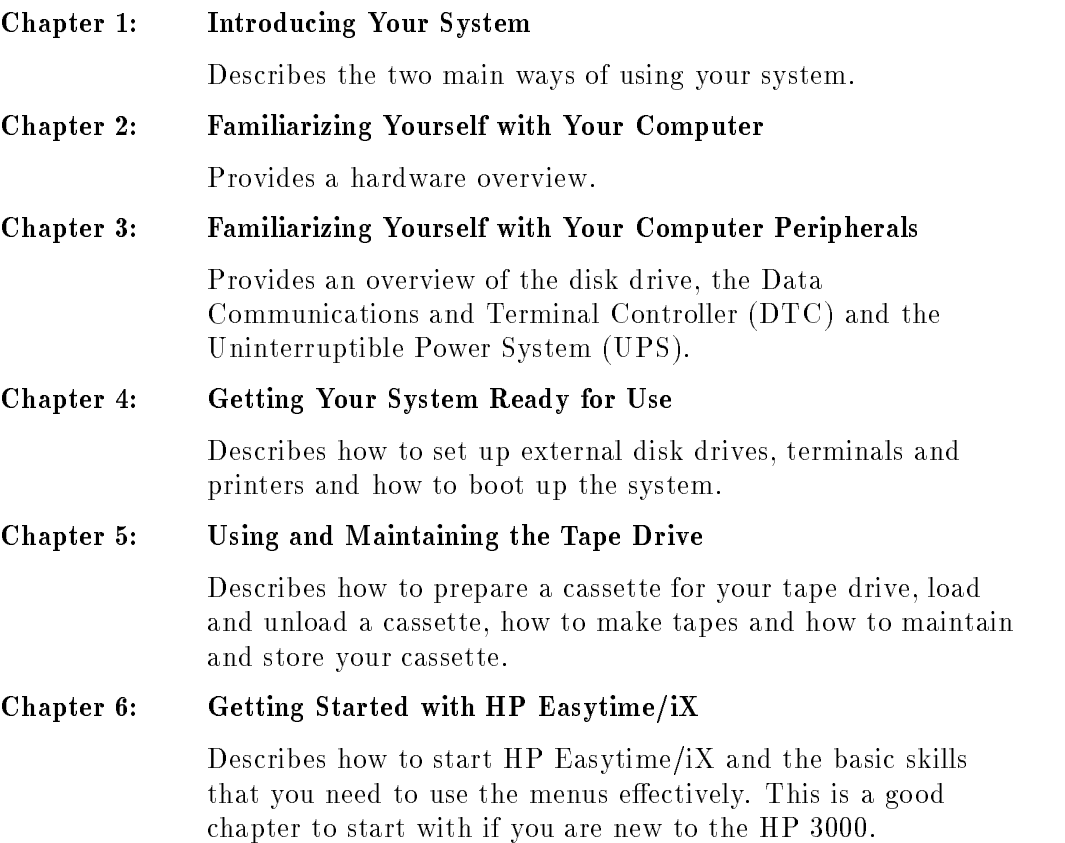

v

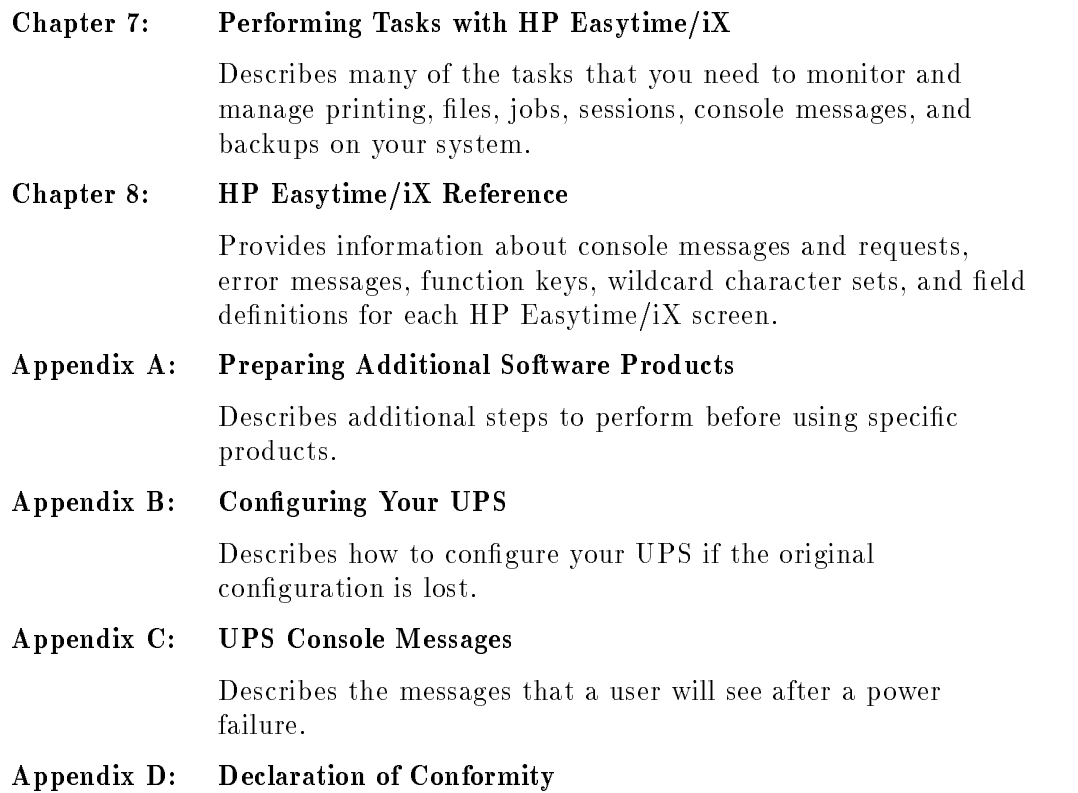

# Related Manuals

 $\overline{\phantom{a}}$ 

Getting Started is the second book in a set of five manuals that includes the following:

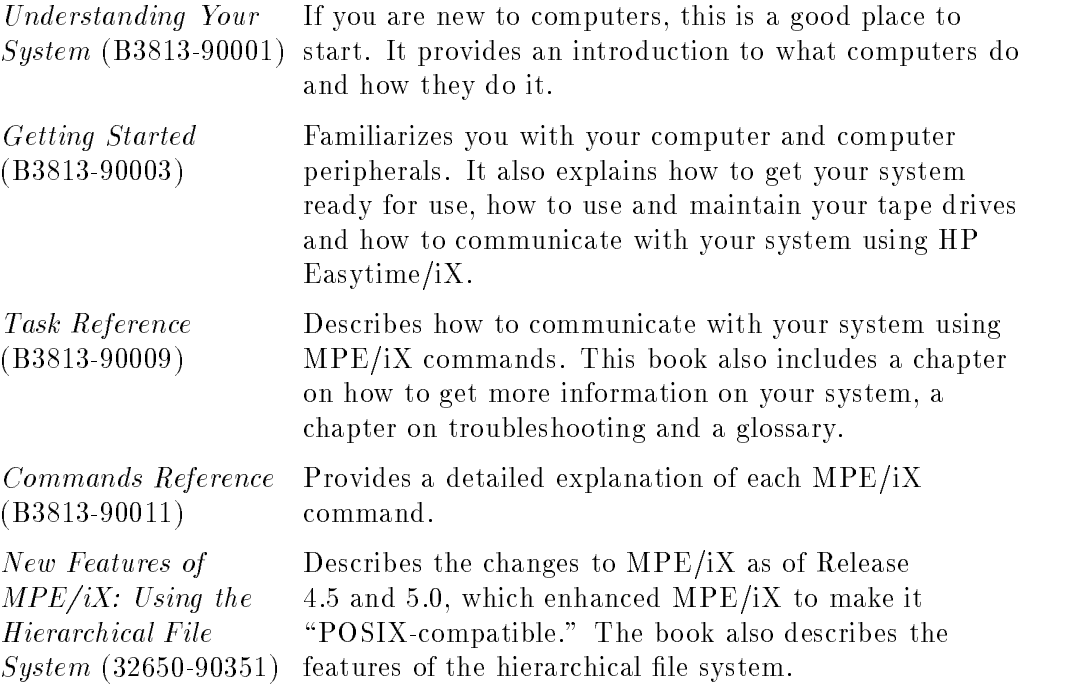

#### **Note** The MPE/iX operating system has been enhanced as of Release 4.5 and 5.0 to include additional features that include POSIX compatibility and the *hierarchical file system*. The *hierarchical* file system is tree structured and can contain files at many different levels. This organization provides a special kind of file called a directory. Instead of holding data, directories contain lists of files and pointers to those files.

For more information on *POSIX* and the *hierarchical file* system, refer to the book, New Features of MPE/iX: Using the Hierarchical File System (32650-90351), included in this documentation set. This book includes an overview of the following enhancements of MPE/iX as of Release 4.5 and 5.0:

- Open systems environment
- $\blacksquare$  Hierarchical file system (HFS)
- Expanded file naming syntax
- New and enhanced commands and utilities
- MPE/iX Shell and Utilities
- MPE/iX Developer's Kit

# Introducing the HP 3000 Series 9X8LX

Hewlett-Packard's HP 3000 Series 9X8LX computer system for the multiuser environment combines office computing with mainframe power. The system is designed to be used in a standard office setting without the stringent environmental controls of the typical computer room. Its compact size accommodates a number of office configurations.

Typically, the system consists of the following components:

- $\blacksquare$  the main computer that fits comfortably alongside a desk or table
- the system console connected to the computer for system activities
- an optional cabinet containing additional disk and tape drives for extra data storage
- the data communication and terminal controller, also called the DTC, that enables you to connect multiple terminals and printers to the system
- The external uninterruptible power system, also called the UPS, that can provide up to 15 minutes of battery backup power to the computer system.
- terminals or PCs set up on each user's desktop and connected to the DTC
- various styles of printers conveniently located for easy access by several users

# **Contents**

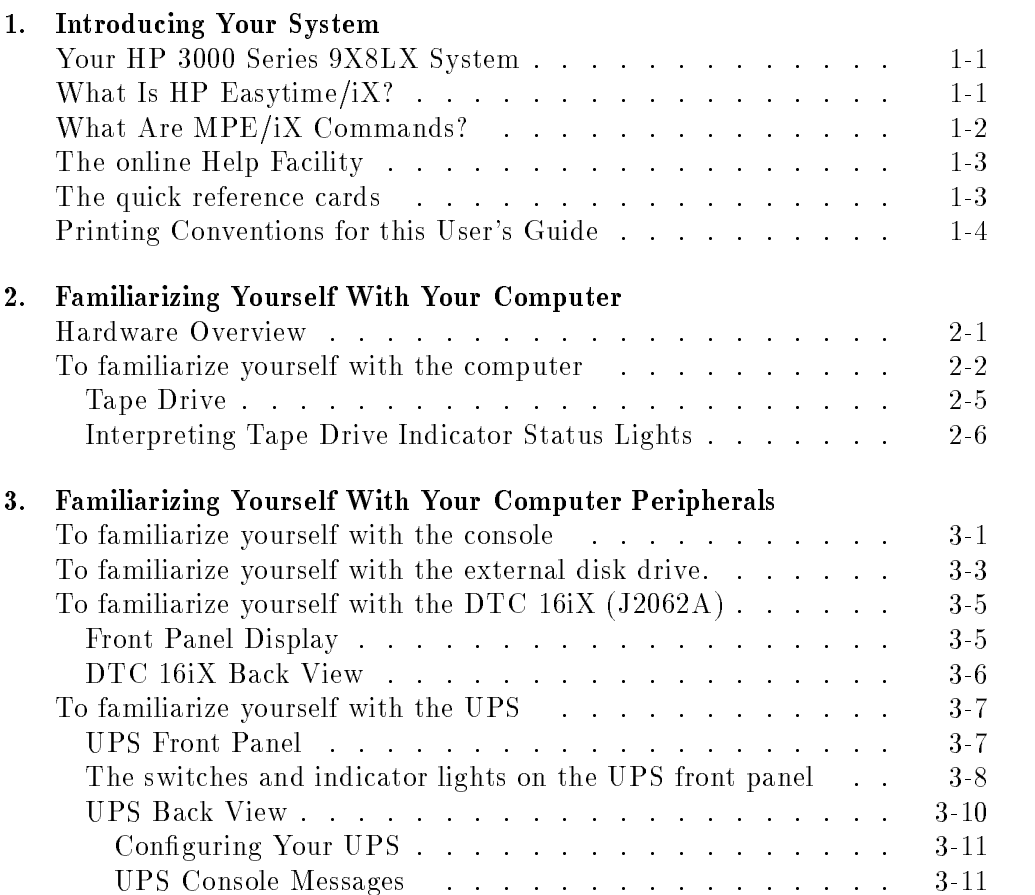

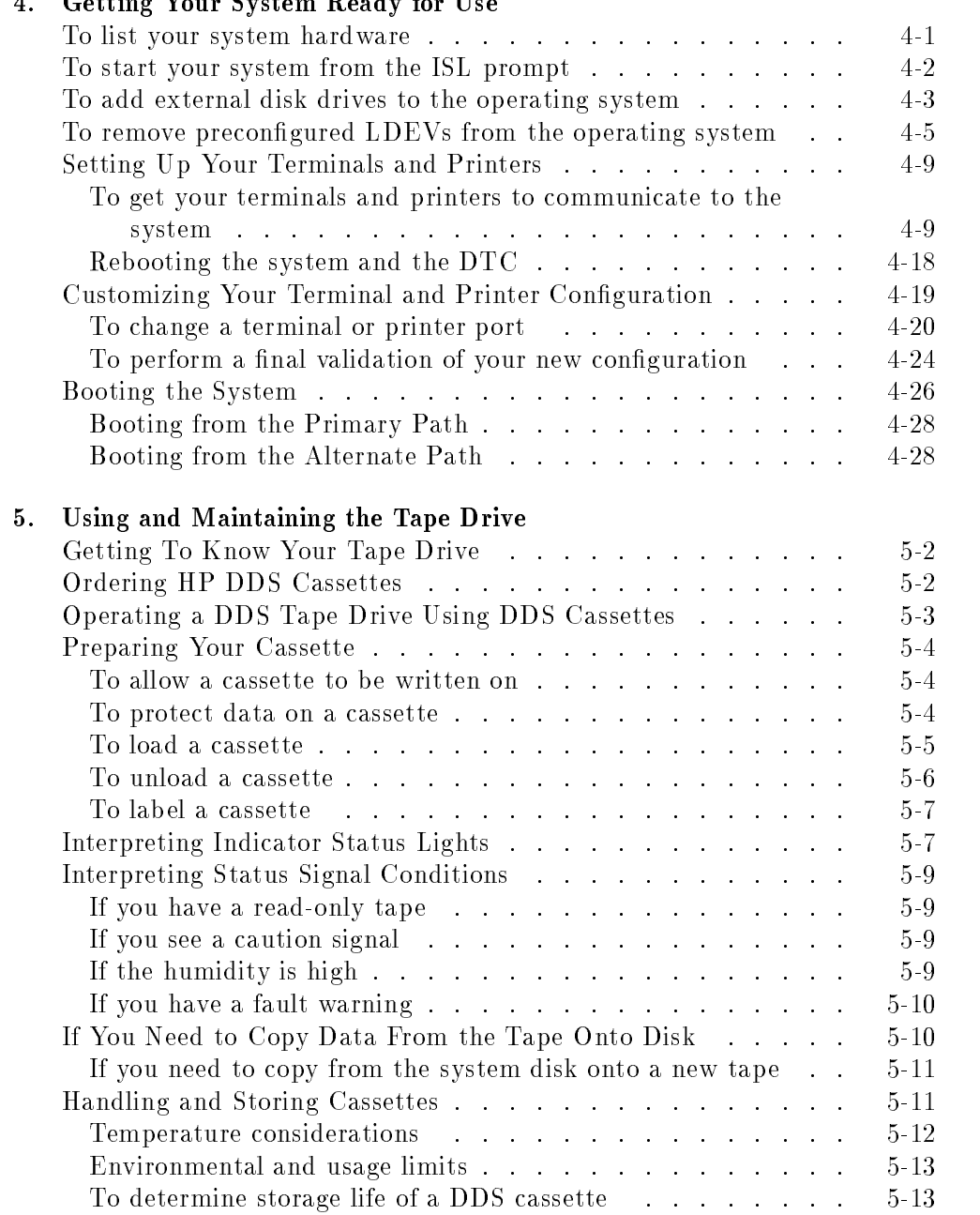

 $T$ 

 $\mathbf{v}$ 

 $\overline{1}$ 

 $\mathbf{C}$ 

 $\mathbf{r}$ 

 $\lambda$ 

 $\alpha$  in

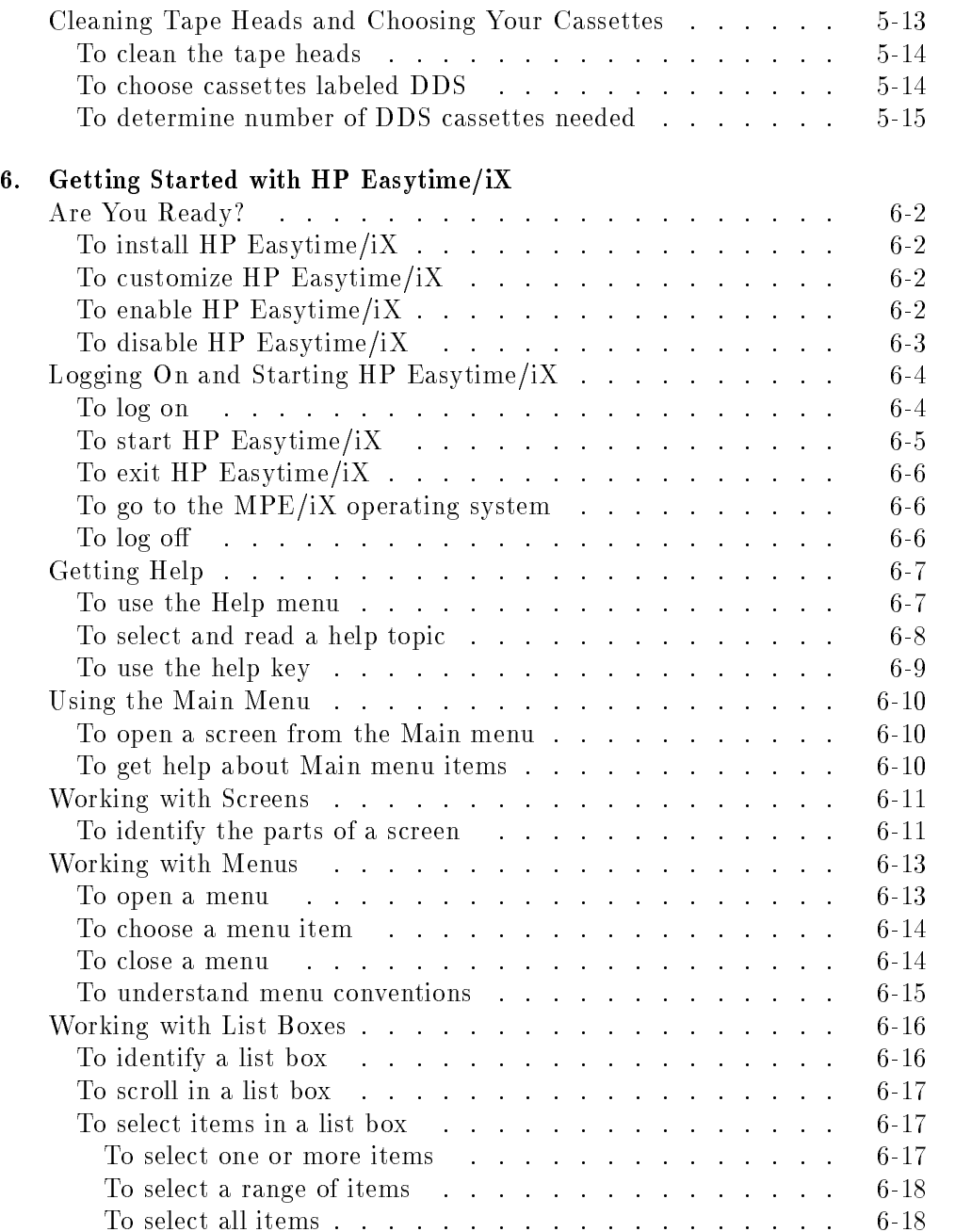

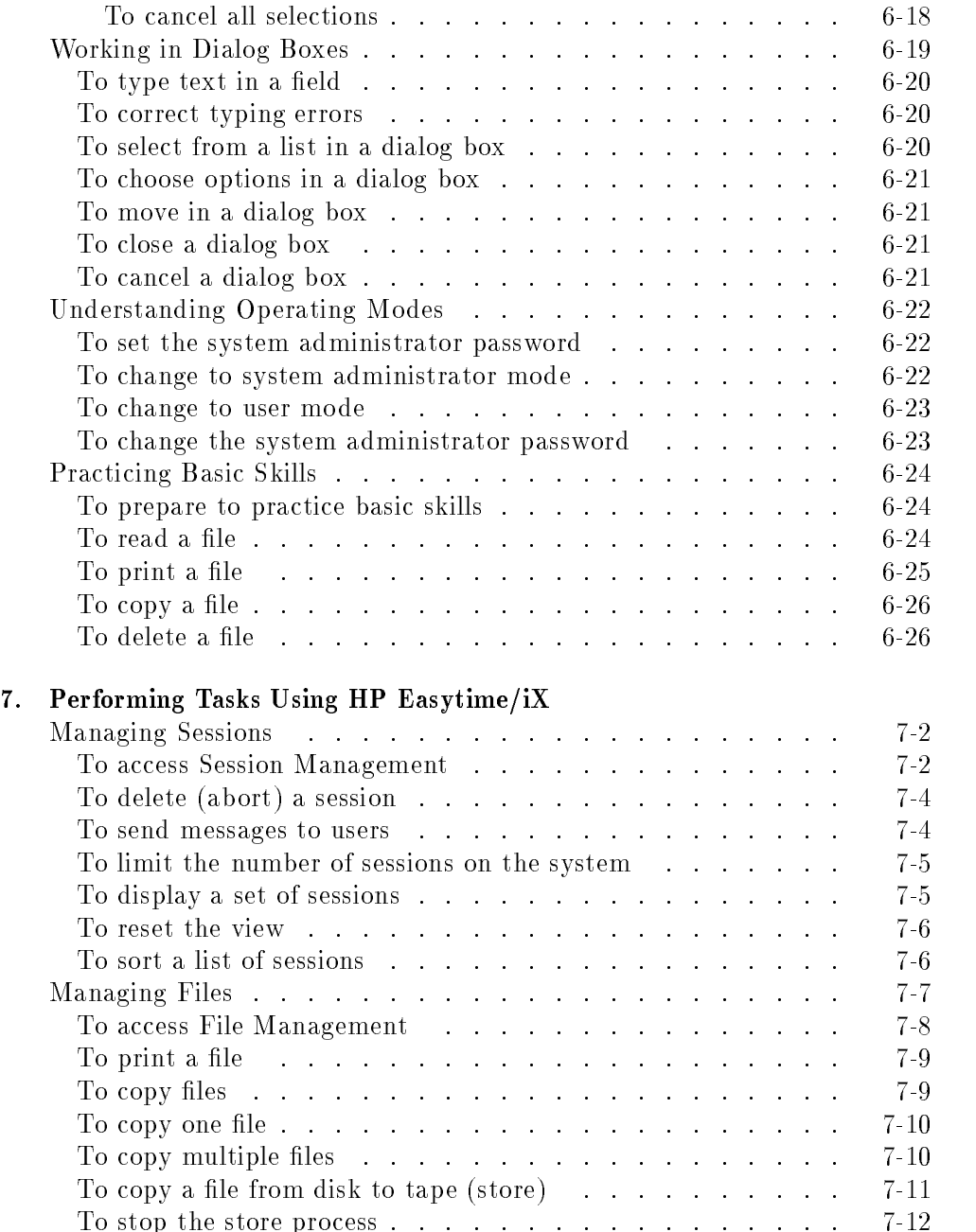

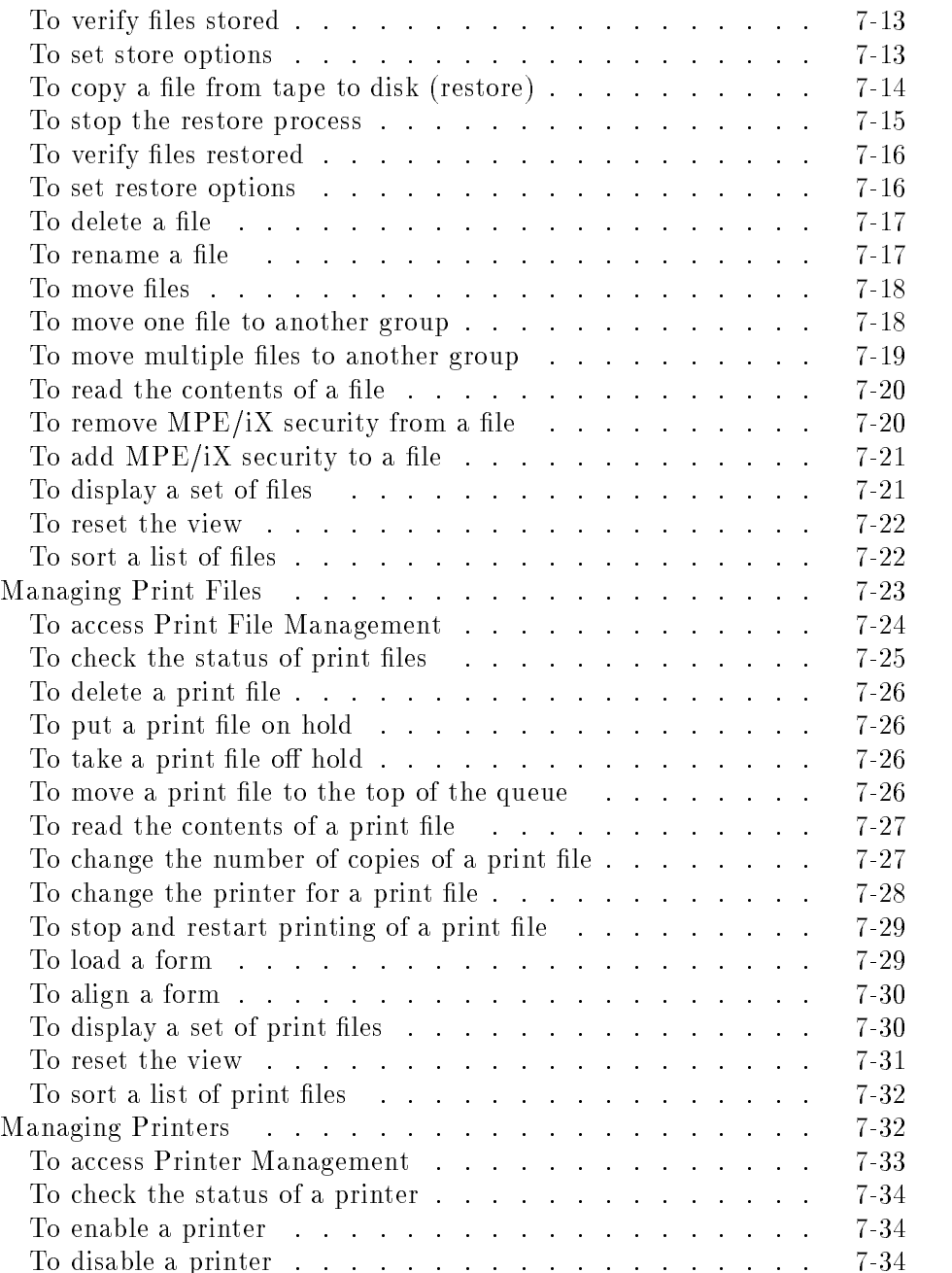

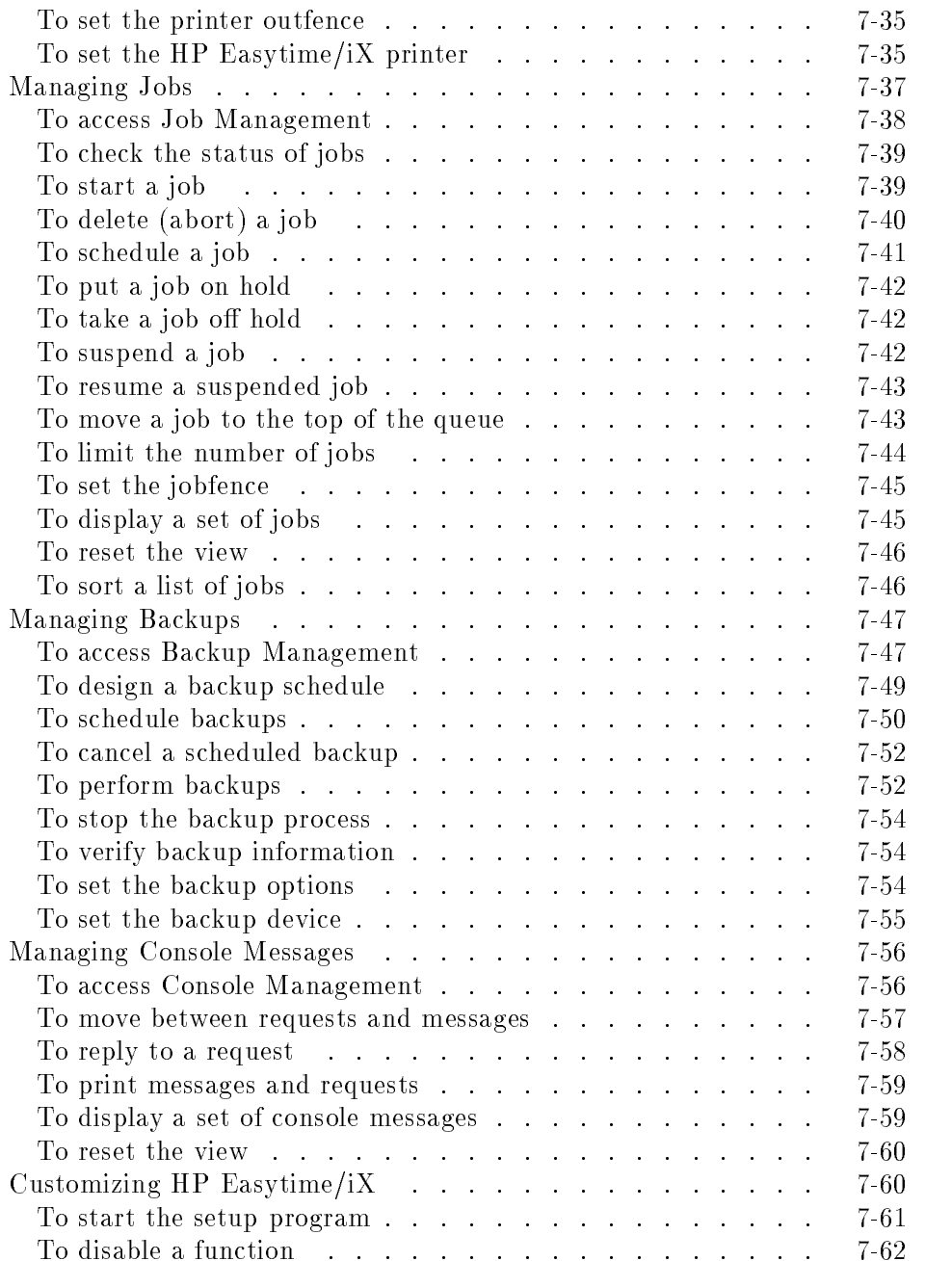

## Contents-6

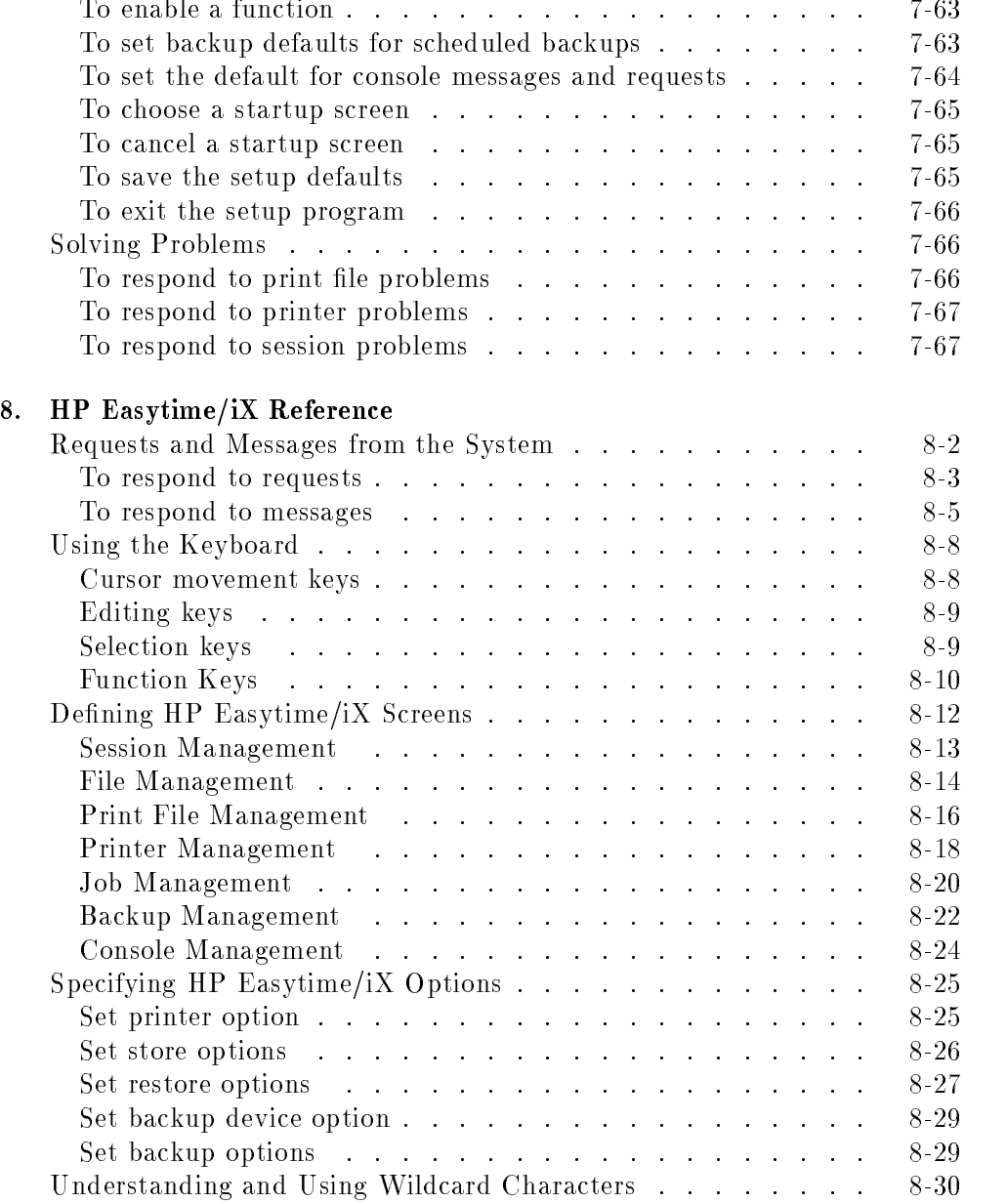

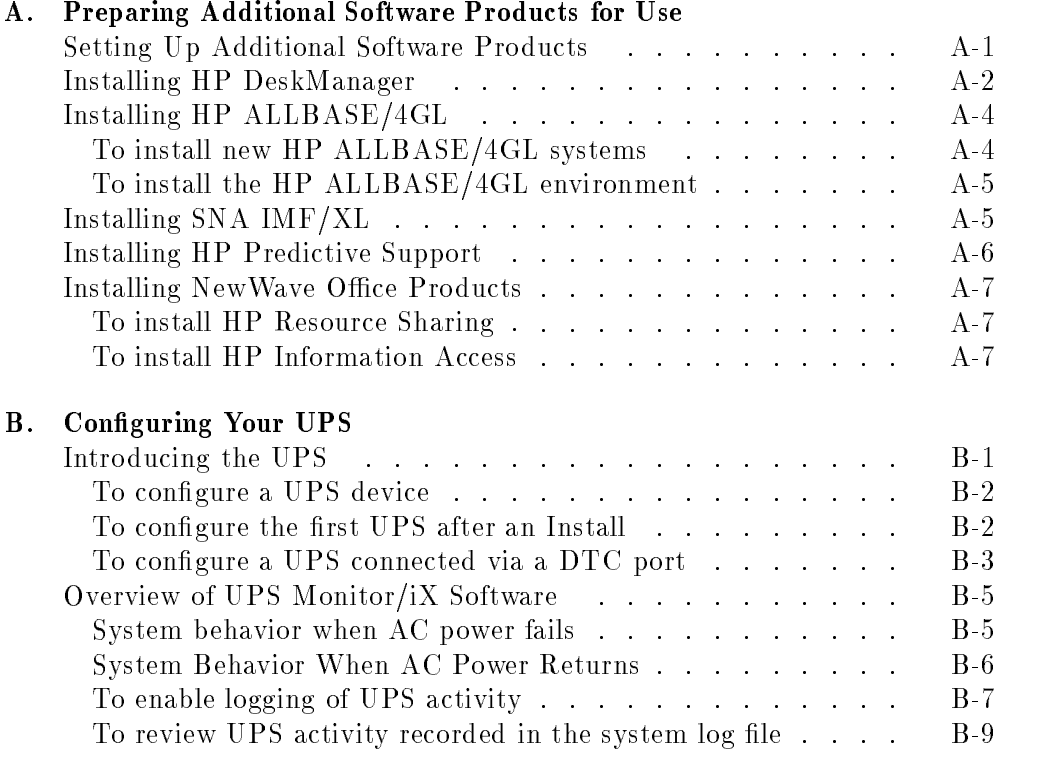

## C. UPS Console Messages

# D. Declaration of Conformity

Index

# Figures

 $\begin{array}{c} \hline \end{array}$ 

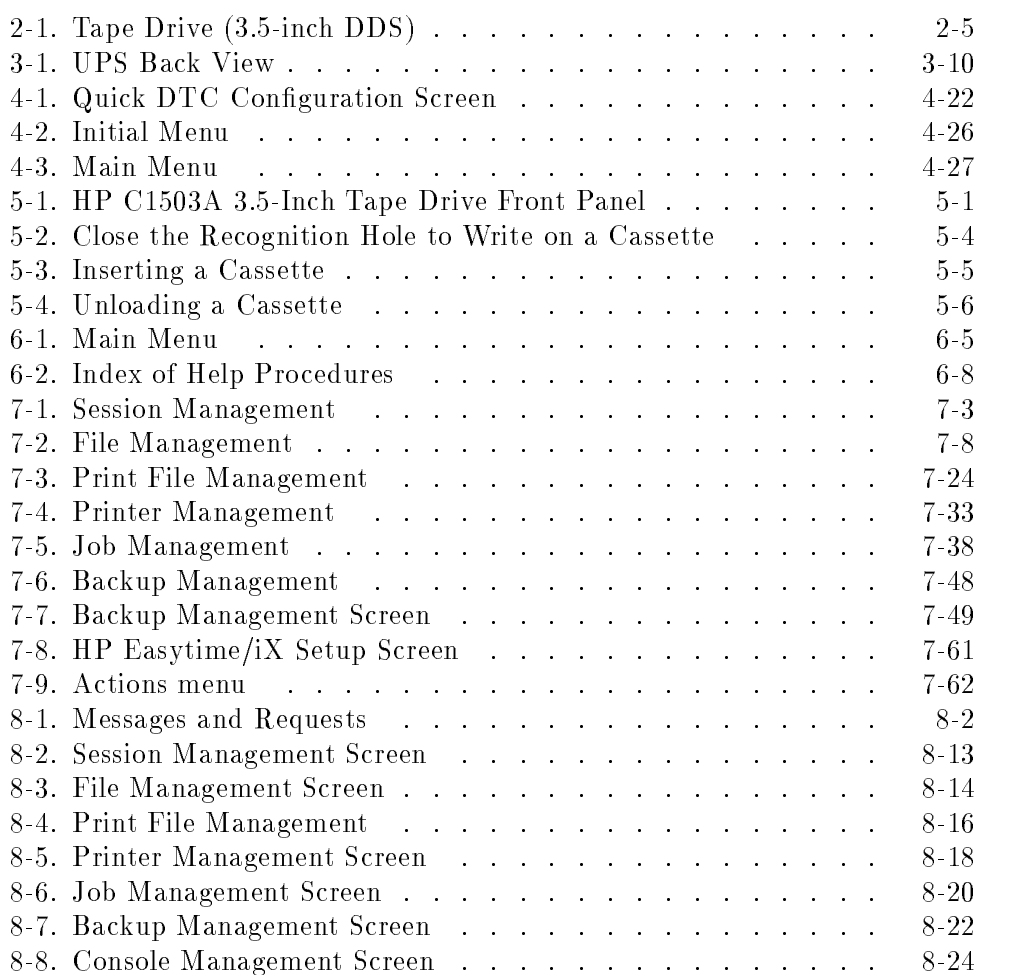

# Tables

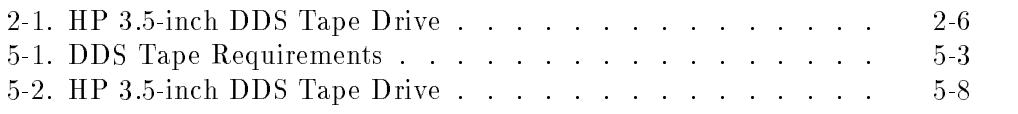

# $1.11$   $1.11$   $1.11$   $1.11$   $1.11$   $1.11$   $1.11$   $1.11$   $1.11$   $1.11$   $1.11$   $1.11$   $1.11$   $1.11$

# Introducing Your System

#### Your HP 3000 Series 9X8LX System

Your HP 3000 Series 9X8LX system is one in a family of computers renowned for reliability and performance. You can communicate with your system through a set of screens and menus called HP Easytime/iX or through a set of commands known as MPE/iX commands.

# What Is HP Easytime/iX?

HP Easytime/iX is an easy-to-use program through which you can communicate with your HP 3000 computer. Based on a system of pull-down menus, HP Easytime/iX guides you with descriptive phrases through the day-to-day tasks that you need to do your job, whether that means managing system resources, starting a job, printing a report, or sending a message to another user on the system.

Whether you are the person who manages the system (in this documentation set, this role is referred to as system administrator) or someone who only uses applications on it, HP Easytime/iX provides easy methods or several tasks. The system administrator manages the system in many ways such as creating accounts and users, setting passwords, establishing schedules for backups, and replying to requests. Some of these tasks can be done through HP Easytime/iX.

Introducing Your System 1-1

For example, HP Easytime/iX screens provide ways to inform users of backup schedules, a system administration task. The screens also provide ways for all users to send messages to each other, or to the person operating the console. HP Easytime/iX helps in performing both system administration tasks and end user tasks.

Here are just some of the tasks that you can perform with HP Easytime/iX:

- $\blacksquare$  print, copy, rename, delete, and store files
- $\blacksquare$  review and manage files waiting to be printed
- start and delete jobs
- show and delete sessions
- send messages to other users
- **review messages and reply to requests from the system**
- **perform full and partial backups**
- access an extensive online Help Facility
- sort and display information to meet your special needs

## What Are MPE/iX Commands?

All of the tasks that you can perform with HP Easytime/iX you can also perform by using one or more direct MPE/iX commands. The commands that you enter directly do not appear as a choice in a menu. You type them at a prompt on the screen and often get a message from the system showing that it received your instructions.

#### 1-2 Introducing Your System

# The online Help Facility

In addition to your documentation, MPE/iX provides an extensive online Help Facility that includes a description of every MPE/iX command, its parameters, and an example of its use.

# The quick reference cards

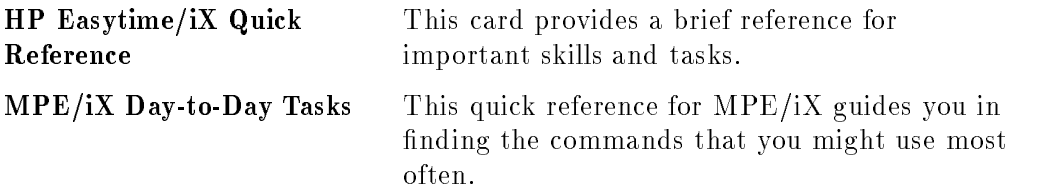

Introducing Your System 1-3

# Printing Conventions for this User's Guide

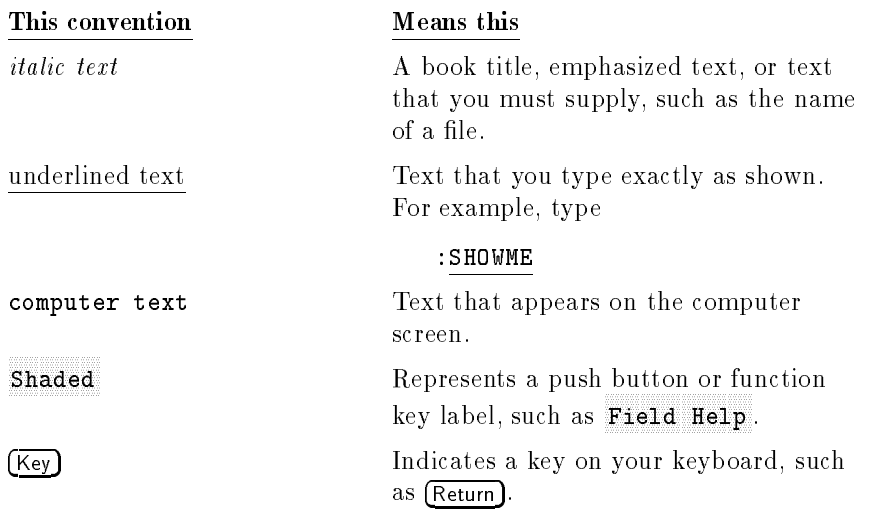

The descriptions of MPE/iX commands, which use conventional MPE/iX syntax, require more detailed conventions. Look in the book, Commands Reference - HP 3000 Series  $9X8LX$  (B3813-90011) for these.

#### 1-4 Introducing Your System

# <sup>2</sup>

# Familiarizing Yourself With Your Computer

#### Hardware Overview

Hewlett-Packard's HP 3000 Series 9X8LX computer systems for the multiuser environment combines office computing with mainframe power. Typically, the system consists of the following components:

- $\blacksquare$  the main computer that fits comfortably alongside a desk or table
- the external uninterruptible power system, also called UPS, that can provide up to 15 minutes of battery backup power to the computer system.
- the system console used primarily by the system manager to perform system related tasks
- the data communication and terminal controller, also called DTC16iX (J2062A), that enables you to connect multiple terminals and printers to the system.
- an optional cabinet containing additional disks and tape drives
- various styles of printers conveniently located for easy access by several users
- terminals or PCs set up on each user's desktop and connected to the DTC

#### Familiarizing Yourself With Your Computer 2-1

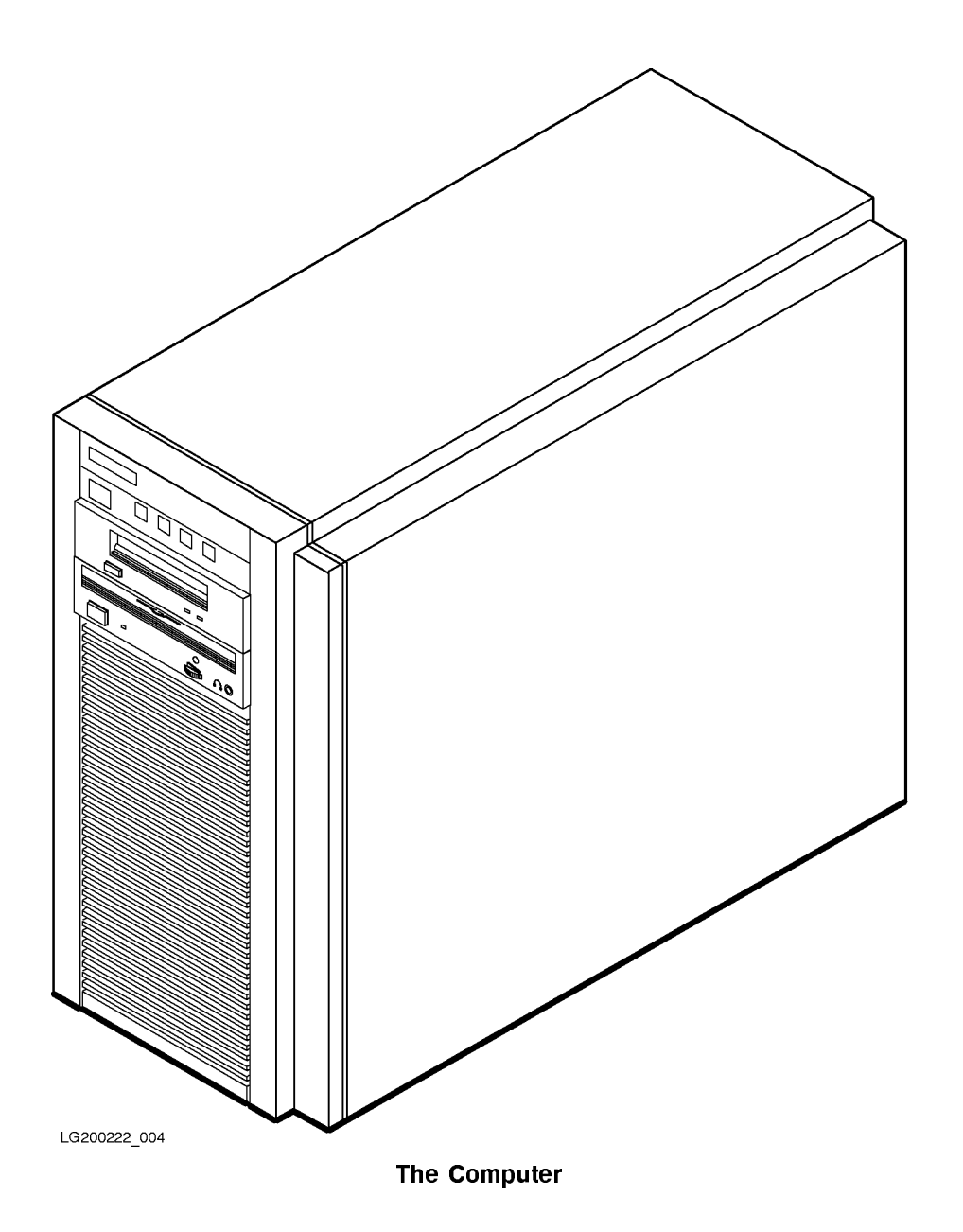

# To familiarize yourself with the computer

2-2 Familiarizing Yourself With Your Computer

You should take some time to study the front of the computer. The following illustration shows the front panel of the computer.

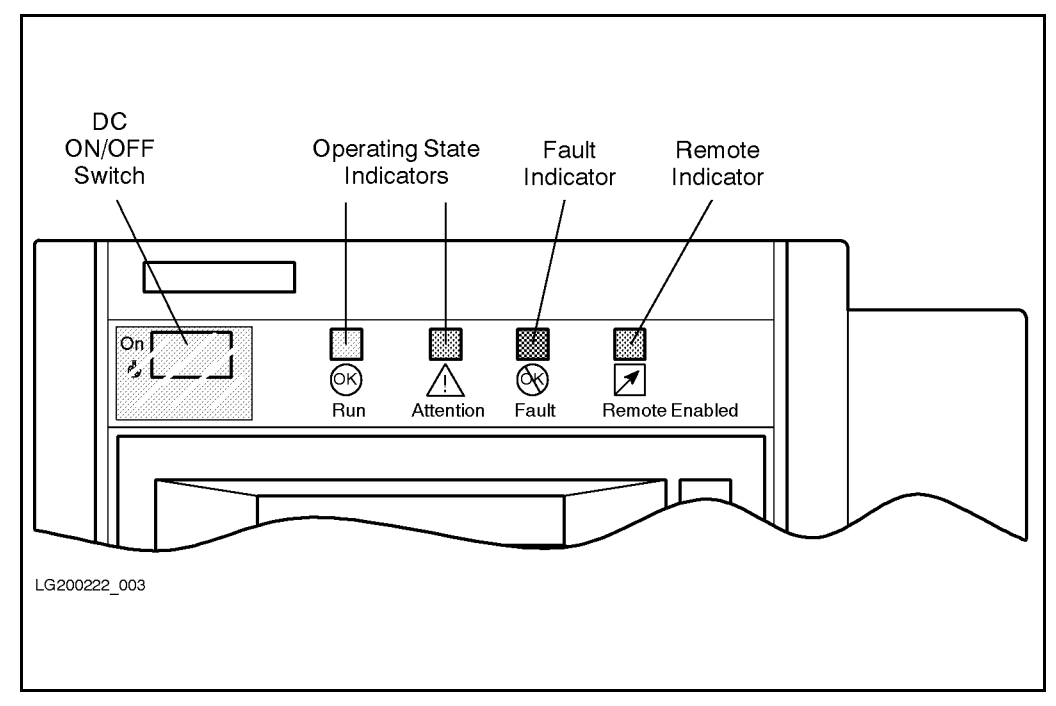

#### Computer Front Panel

The front of the computer. All of the switches and indicators on the computer are located along the top, in the front of the computer as shown in the figure above.

ON/OFF switch: Controls the DC power (not the AC power from the wall outlet) for the computer, the internal disk drive, and internal tape drive. Once the computer has started, you should turn this off only as part of the shutdown procedure.

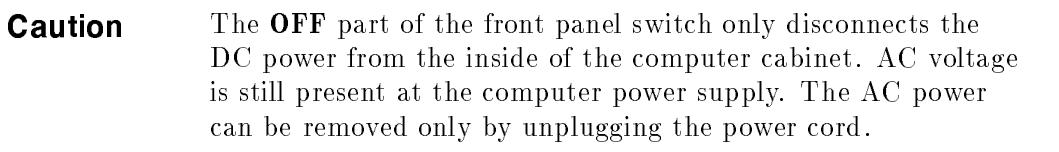

Run: (Operating State Indicator). This green light indicates that the computer is running normally. It can work in conjunction with the attention light.

Attention: (Operating State Indicator). When the yellow indicator light is on something other than normal operation is occurring, but no fault has occurred. For example, testing, initializing or system shutdown.

Fault: This orange light indicates that a fault exists in the computer.

Remote Enabled: When this yellow light is on, it indicates that remote access through a modem port is enabled, allowing outside access to the computer. This is useful if remote support is desired. When this light is off, the remote access is disabled or denied.

2-4 Familiarizing Yourself With Your Computer

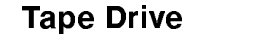

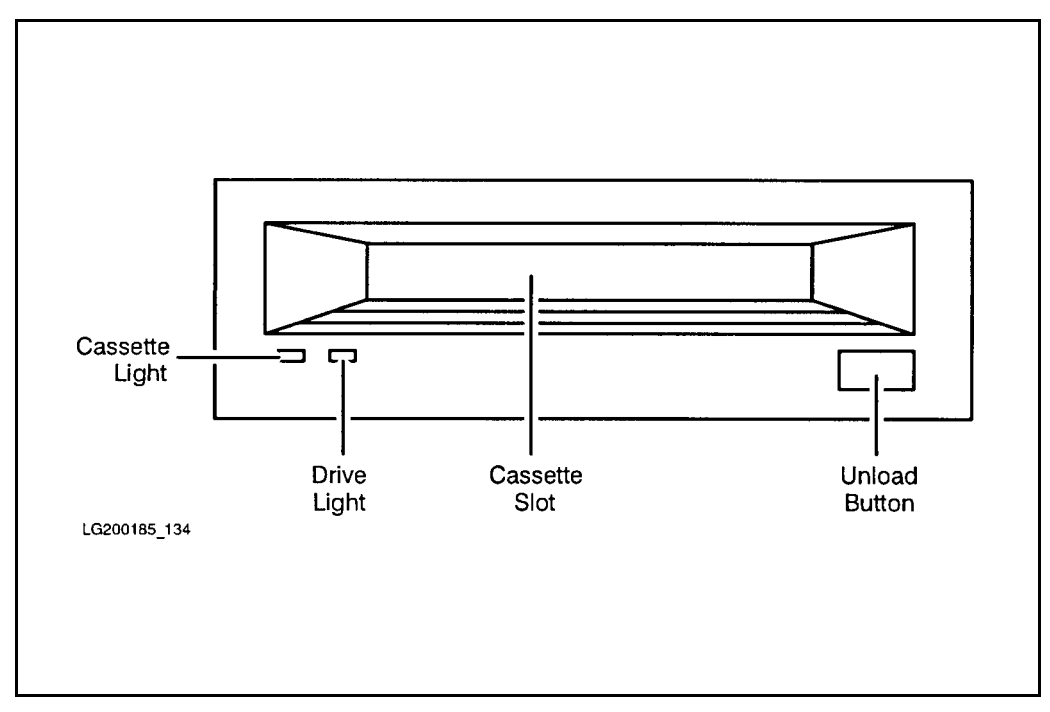

Figure 2-1. Tape Drive (3.5-inch DDS)

Cassette Light and Drive Light: These lights indicate the states of the tape drive. See the Interpreting Tape Drive Indicator Status Lights section at the end of this chapter.

Cassette Slot: Here you insert and retrieve the DDS tapes needed for storing information onto tapes.

Cassette Unload Button: This button stops any tape operation, rewinds the tape and ejects the cassette from the tape drive.

## Interpreting Tape Drive Indicator Status Lights

The various status states that you see displayed are shown in the following table.

| Cassette Light              | Drive Light        | Condition                                                    |
|-----------------------------|--------------------|--------------------------------------------------------------|
| No Cassette States          |                    |                                                              |
| Οff                         | Οff                | No cassette loaded, or power is off.                         |
| Flash Yellow                | Flash Yellow       | Self-test in progress.                                       |
| On Green                    | Flash Green        | No cassette; tape drive is active.                           |
| <b>Write Enable States</b>  |                    |                                                              |
| On Green                    | On Green           | Cassette loaded; tape drive online.                          |
| On Green                    | Flash Green        | Cassette loaded; tape drive active.                          |
| Pulse Green                 | Pulse Green        | Loading, unloading, or ejecting cassette.                    |
| On Green                    | Οff                | Tape drive offline.                                          |
| <b>Write Protect States</b> |                    |                                                              |
| On Yellow                   | On Green           | Read only cassette loaded; tape drive online.                |
| On Yellow                   | Flash Green        | Read only cassette loaded; tape drive active.                |
| Pulse Yellow                | Pulse Green        | Loading, unloading, or ejecting cassette.                    |
| On Yellow                   | Οff                | Tape drive offline.                                          |
| Error States                |                    |                                                              |
| On Green                    | Pulse Green/Yellow | Caution <sup>1</sup> (media warning).                        |
| On Yellow                   | On Yellow          | Moisture detected, <sup>2</sup> or no termination resistors. |
| Pulse Yellow                | On Yellow          | Fault <sup>3</sup> .                                         |

Table 2-1. HP 3.5-inch DDS Tape Drive

 $^\circ$  1 ms occurs during writes where an excessive number of read-after-write errors occur and persists until the cassette is unloaded.

<sup>2</sup> The termination resistor problem occur only at power-on time, and the tape drive appears to have hung during self-test.

 $\,$  - Indicates a failure of the DDS held replaceable unit.  $\,$ 

#### 2-6 Familiarizing Yourself With Your Computer

# $\sim$  30  $\sim$  30  $\sim$

# Familiarizing Yourself With Your Computer **Peripherals**

# To familiarize yourself with the console

The console is an ordinary terminal that has a special purpose. You can locate the switches, adjusting knobs, and connectors of the console in the following illustration.

Familiarizing Yourself With Your Computer Peripherals 3-1

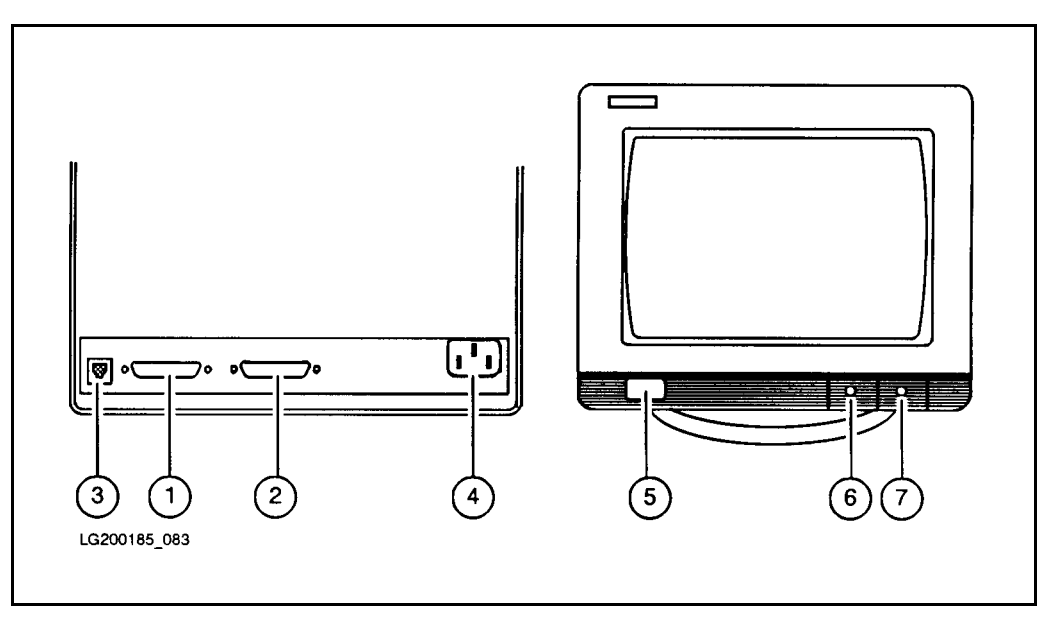

Computer Console Back and Front Views

- 1. port 1, datacomm connector to the computer (back)
- 2. port 2, printer connector (back, not used for this computer system)
- 3. keyboard cable connector (back)
- 4. power cord connector (back)
- 5. power ON/OFF switch (front)
- 6. brightness control (front)
- 7. contrast control (front)

#### 3-2 Familiarizing Yourself With Your Computer Peripherals

# To familiarize yourself with the external disk drive.

The external disk or disks, depending on how many you ordered, come mounted in a disk cabinet. To familiarize yourself with the external disk cabinet the following illustration shows the location of the switches, indicators, and connectors for the disk cabinet (also known as a disk drive cabinet).

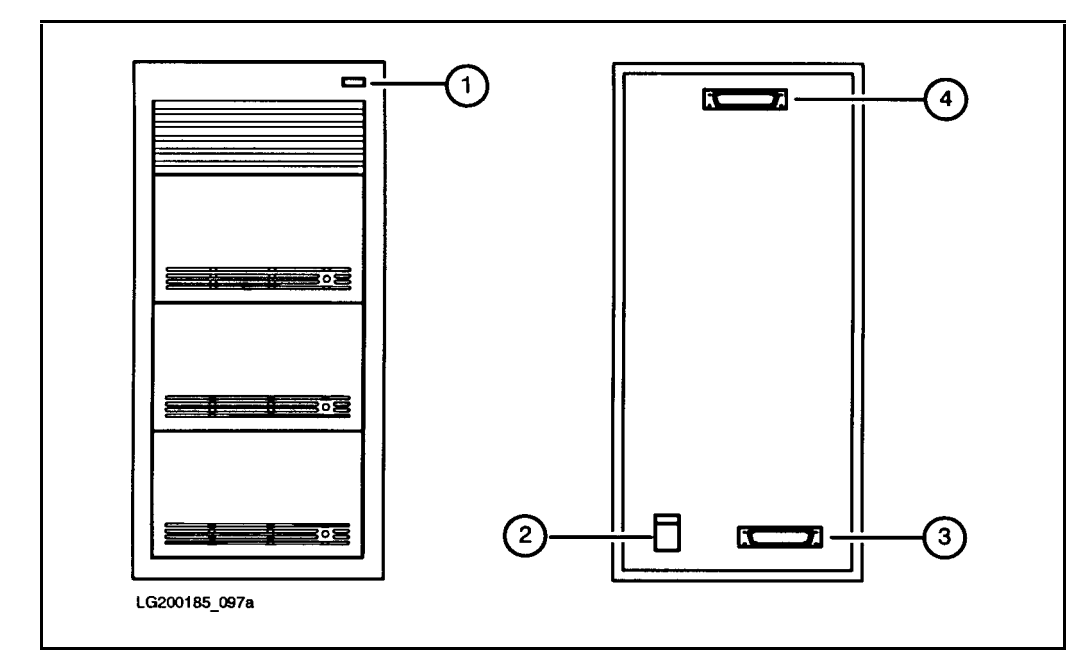

Disk Drive Cabinet Front and Back View

- 
- 2. power receptacle and ON/OFF switch (back)
- 1. power on indicator (front) 3. bottom SCSI connector (back)
	- 4. top SCSI connector (back)

Familiarizing Yourself With Your Computer Peripherals 3-3

The figure above shows an external disk cabinet containing three disk drives. To determine the number of disk drives in your external disk cabinet, count the indicator lights (located on the right side of each disk drive).

3-4 Familiarizing Yourself With Your Computer Peripherals

# To familiarize yourself with the DTC 16iX (J2062A)

As a part of your new computer, you received at least one box containing a Data Communications and Terminal Controller (DTC). The DTC 16iX allows terminals, PCs, and printers to use the computer and be used by the computer.

#### Front Panel Display

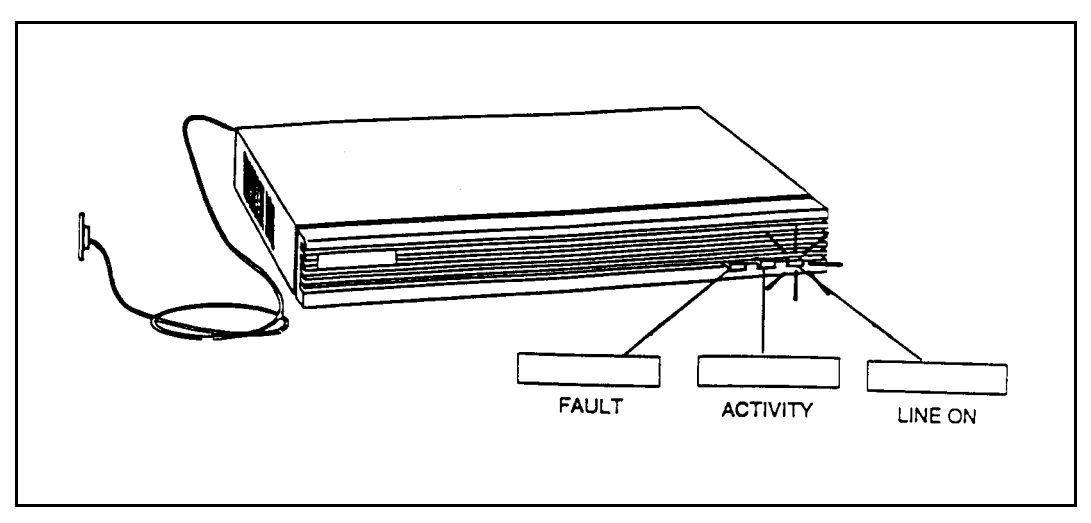

DTC 16iX Front Panel

- FAULT only active when there is a problem.
- ACTIVITY a fixed light when the DTC 16iX is fully operational and running without a problem. A flashing light indicates software uploaded, download or a self-test in progress.
- LINE ON stays lit when the power is on.

Refer the manual that accompanies the DTC 16iX for more details on hardware operation.

#### Familiarizing Yourself With Your Computer Peripherals 3-5

DTC 16iX Back View

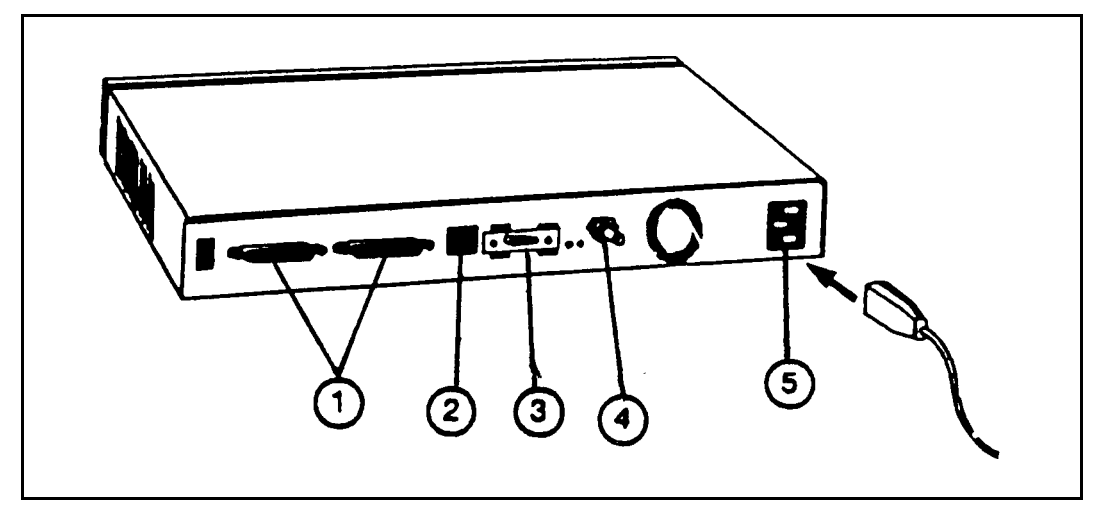

#### DTC 16iX Back View

- 1. Junction Panel Connectors 4. ThinLAN Connection
	-
- 2. Diagnostics port 5. Power Cord Connection
- 3. AUI Port

3-6 Familiarizing Yourself With Your Computer Peripherals

# To familiarize yourself with the UPS

The uninterruptible power system (UPS for short), provides up to 15 minutes of battery backup for your system processor.

#### UPS Front Panel

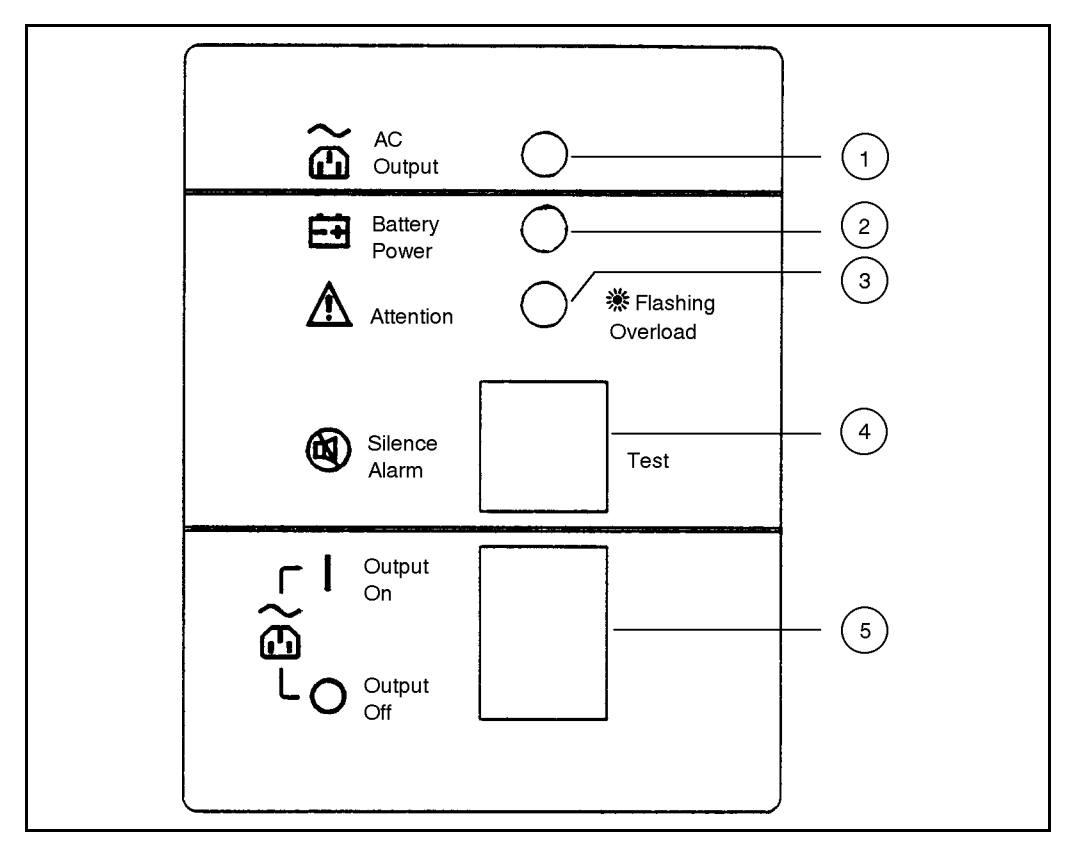

UPS Front Panel

Familiarizing Yourself With Your Computer Peripherals 3-7

## The switches and indicator lights on the UPS front panel

The following table describes the switches and indicator lights on the front panel of the UPS.

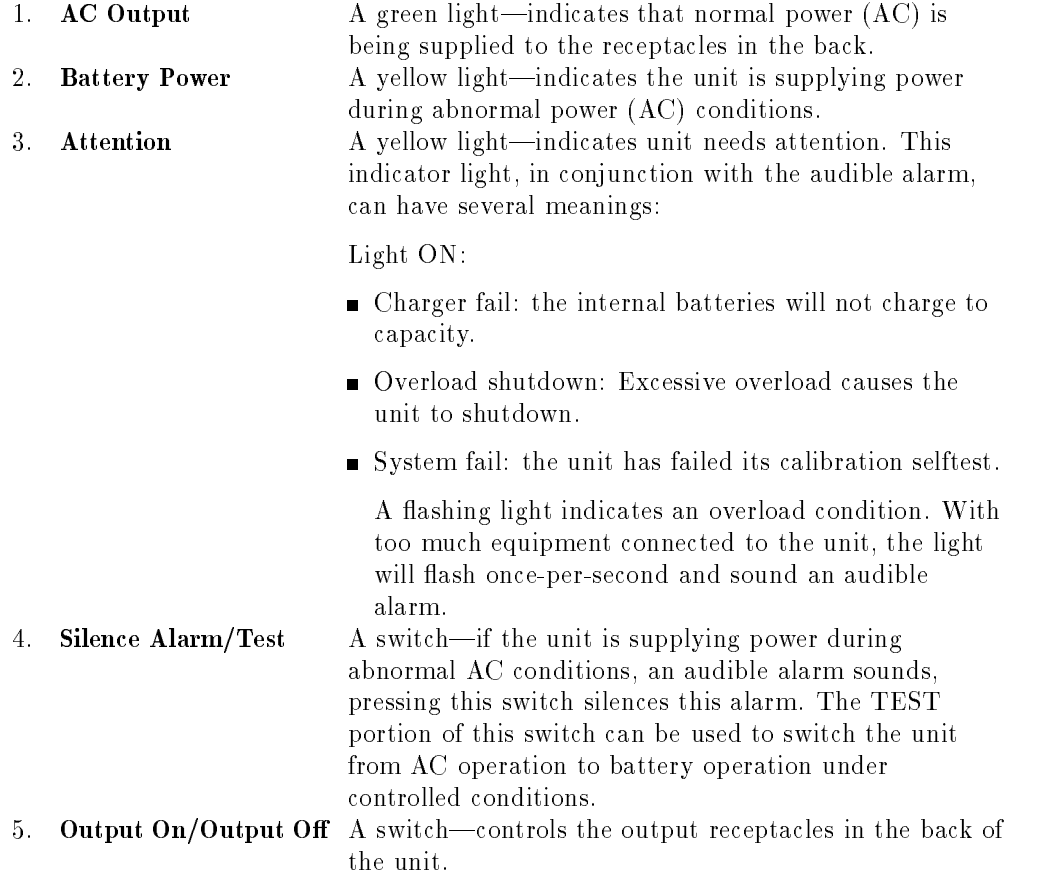

#### 3-8 Familiarizing Yourself With Your Computer Peripherals
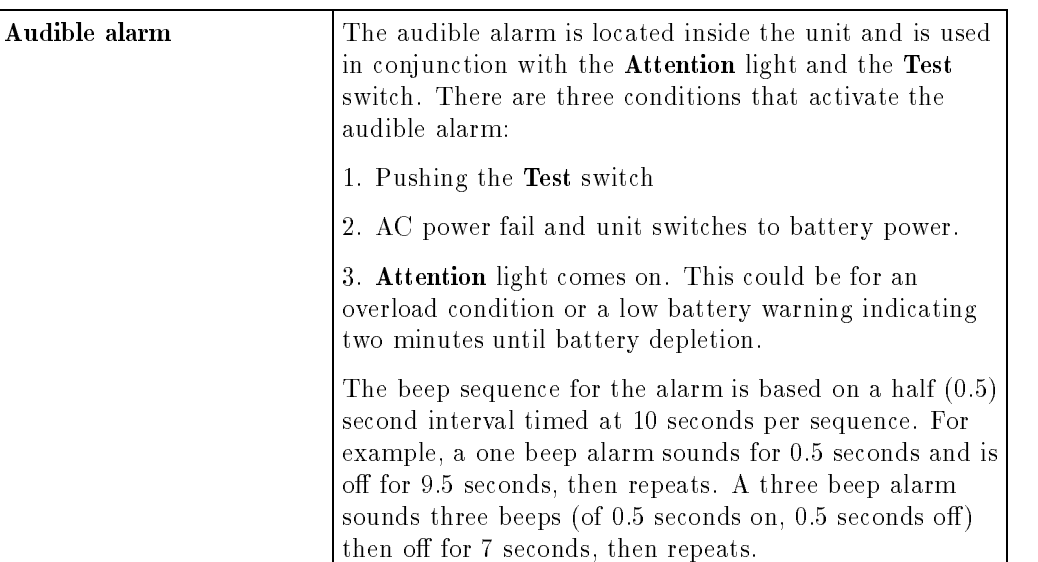

Familiarizing Yourself With Your Computer Peripherals 3-9

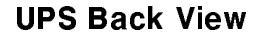

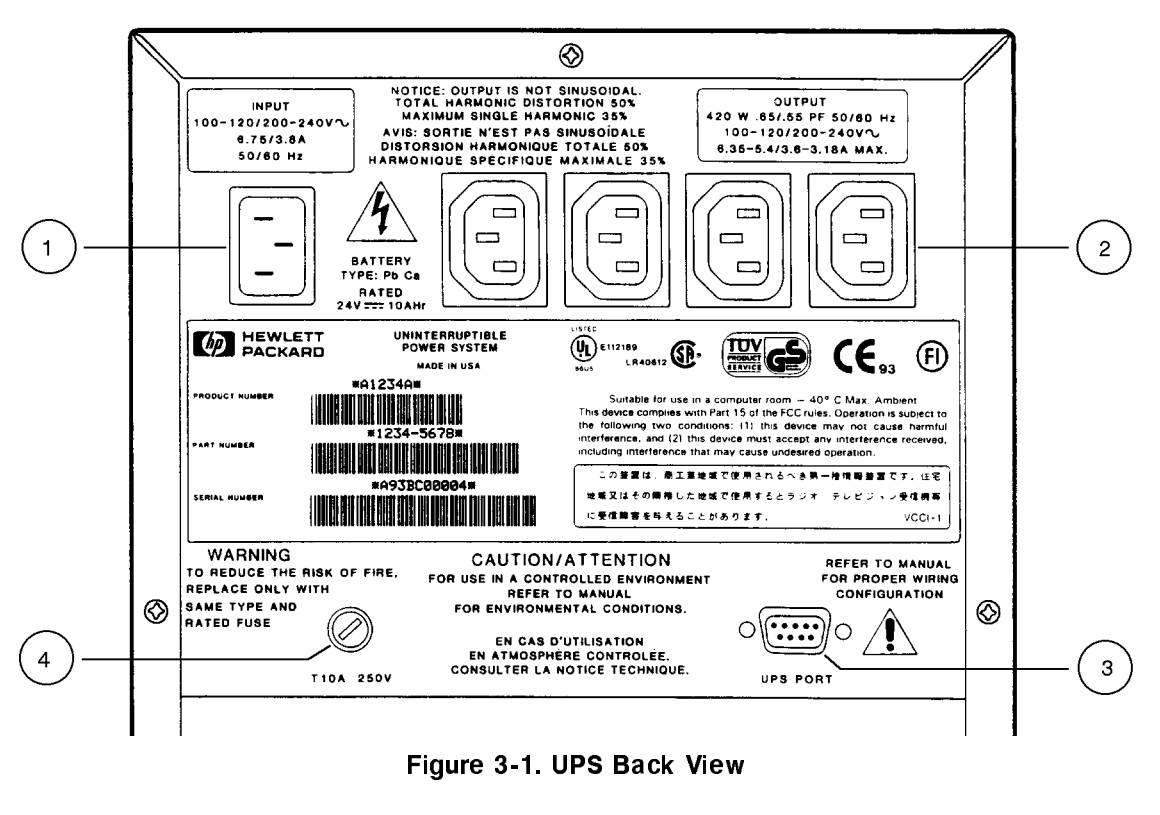

1. **Input connector** There is one input receptacle to plug the unit into an appropriate wall outlet for AC power. 2. Output connector There are four output receptacles that supply AC power or battery power. 3. **UPS Port** A 9-pin RS-232 connector for communication to a computer. 4. **Safety Fuse** A time delay 10 amp safety fuse.

## 3-10 Familiarizing Yourself With Your Computer Peripherals

## Configuring Your UPS

In most cases, your Hewlett-Packard representative will configure your UPS when they install your system. If you should need to reconfigure, for example, if you reinstall your system, refer to Appendix B, Configuring Your UPS.

## UPS Console Messages

If you lose power and the UPS is activated, you will see status messages on your console. For a detailed description of these messages, refer to Appendix C, UPS Console Messages.

# $\mathcal{A} = \mathcal{A} + \mathcal{A} + \mathcal$

# Getting Your System Ready for Use

# **Note** Your Hewlett-Packard representative is responsible for the installation of your HP 3000 Series 9X8LX system. The following procedures assume that your system is at the point where the fundamental operating software is starting and that your system is waiting for your response to the ISL> prompt.

# To list your system hardware

Before you start your system, you may want to use the MAPPER utility. Once initiated, MAPPER displays a user interface that gives you information about your disk drives, memory, processors and co-processors and allows you to modify any information that you need to change. To run MAPPER from the ISL prompt:

1. Type the following at the ISL prompt to get an ODE prompt:

#### ISL> ODE

2. Type the following at the ODE prompt to get a MAPPER prompt:

#### ODE> MAPPER

3. At the MAPPER prompt type:

#### MAPPER> RUN

To exit MAPPER after you modify or accept the information displayed, you must exit out of MAPPER and ODE to get back to the ISL prompt. For example:

1. MAPPER> EXIT

- 2. ODE> EXIT
- 3. ISL>

```
Note To use MAPPER after you have started up your system, you
               must first stop all system activity and shut the system down,
               for example, at the system console prompt:
                  : [ [CTRL]] A
                  =SHUTDOWN
               Once the system issues the final shutdown message, transfer
               control by entering:
                   [ [CTRL]] B
               If this reply does not work, initiate a hard reset by entering:
                  CM> RS
               Then, at the ISL prompt, proceed as above (Step 1) to run
```

```
MAPPER.
```
# To start your system from the ISL prompt

1. Type the following at the ISL> prompt:

ISL> START NORECOVERY (Return)

**Note** If you have not configured your HP 3000 Series 9X8LX system, use the default configuration group for your system, for example type:

ISL> START NORECOVERY GROUP=CONFIG9X8 (Return)

2. After a few minutes, you are prompted to confirm the date and time. If you do not respond within 15 seconds, the system accepts the displayed date and time by default and continues with the startup process. If the date and time

are not correct, respond accordingly. Enter the time in 24-hour format (for example, 5:00 pm is entered as 17:00).

**Note** Do not be alarmed if you inadvertently miss the system's time-out to change the date and time. You will be given another opportunity to change the date and time when you reboot the system.

Your system will display some warning messages on the console telling you that unconfigured devices are attached to your system.

Do not be concerned. These messages are normal during your first boot up. They appear during the first bootup because you have not completed your final configuration.

When the system is ready for you to proceed, a system prompt appears. The typical prompt at this point is the colon (:). At this point, you are automatically logged on to the system as OPERATOR.SYS and can begin performing system management tasks such as conguration and creating user accounts.

# To add external disk drives to the operating system

To configure your system and its peripherals, you must know what pieces of equipment make up your system's set up. You can use MAPPER to find out what is connected to your system. You can also ask your HP Representative or refer to your Purchase Order to help you determine this.

If you have purchased any additional external disk drives, use the VOLUTIL utility to dene and initialize them.

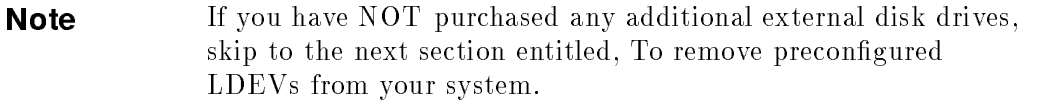

1. Log on as MANAGER.SYS:

#### : HELLO MANAGER.SYS; HIPRI (Return)

2. At the system prompt, type the following to get into VOLUTIL:

: VOLUTIL (Return)

3. Use the VOLUTIL utility to identify each external disk drive separately. Your system may arrive with either one or two internal disk drives already preconfigured on your system. If you have **one** internal disk preconfigured, use 2 in place of  $n$  in the following example when adding an external disk drive to your configuration.

If your system has two preconfigured disk drives, use  $3$  in place of n when conguring the external disk drive. Note that your internal disks always count as the first disk drive and second disk drive, if the second one exists.

volutil: NEWVOL VNAME=MPEXL\_SYSTEM\_VOLUME\_SET:MEMBERn LDEV= $n$  (Return)

For example, to add an external disk drive to your system configuration, where there is one internal disk preconfigured, type the following:

```
volutil: NEWVOL VNAME=MPEXL_SYSTEM_VOLUME_SET:MEMBER2 LDEV=2 \sqrt{\mathrm{Return}}
```
4. The system displays a screen similar to the following each time that you initialize an external disk drive. Confirm that you want to initialize each new member volume by responding to the prompt as shown:

```
volutil:NEWVOL VNAME=MPEXL_SYSTEM_VOLUME_SET:MEMBER2 LDEV=2
*Verify:Initialize new member volume
MPEXL_SYSTEM_VOLUME_SET on ldev 2 [Y/N]?y
Note:New member volume has been initialized on ldev2.
```
 $\overline{\phantom{a}}$  and an approximate  $\overline{\phantom{a}}$ 

Using these procedure you can initialize up to three external disk drives, if one internal disk drive is preconfigured on your system. You can configure two external disk drives if your system is preconfigured with 2 internal disk drives.

5. To return to the system prompt (:). At the volutil: prompt, type:

volutil: EXIT (Return)

The system prompt should reappear.

# To remove preconfigured LDEVs from the operating system

Follow these procedures only if you have not purchased any external disk drives.

1. At the system prompt (:), type:

: HELLO MANAGER. SYS; HIPRI (Return)

2. To get into the SYSGEN utility, type the following:

:sysgen confg9x8 (Return)

A screen similar to the following should appear:

```
SYSGEN version E.00.00: catalog version E.00.00 TUE, SEP 28, 1993,
Copyright 1987 Hewlett-Packard Co. All Rights Reserved.
     **warning** no NMCONFIG file in this configuration.
     **warning** NMCONFIG.PUB.SYS is now the NMCONFIG file
     ** First level command **
     io log (lo) misc (mi) spu (sp)
     sysfile (sy)
     basegroup (ba) keep(ke) permyes (pe) show (sh)
     tape (ta)
     clear (cl)(c) exit (ex)(e) help (he)(h) oclose (oc)
     redo
sysgen>
```
d a complete the control of the complete the control of the complete the control of the control of the control of the control of the control of the control of the control of the control of the control of the control of the

3. To see how your system is currently congured, type IO at the prompt.

c between the contract of the contract of the contract of the contract of the contract of the contract of the contract of the contract of the contract of the contract of the contract of the contract of the contract of the

sysgen> io Return

A screen similar to the following should appear:

```
\overline{\phantom{a}} and an approximate \overline{\phantom{a}}** IO configuration commands **
  aclass (ac) adev (ad) apath (ap) avol (av)
  dclass (dc) ddev (dd) dpath (dp) dvol (dv)
  lclass (lc) ldev (ld) lpath (lp) lvol (lv)
 maddress(ma) mclass (mc) mdev (md) mpath (mp)
 mvol (mv)
  clear (cl)(c) exit (ex)(e) help (he)(h) hold (ho)
  oclose (oc) redo
```
4. To get a device listing, type LD at the prompt.

io> ld Return

A listing similar to the following should appear:

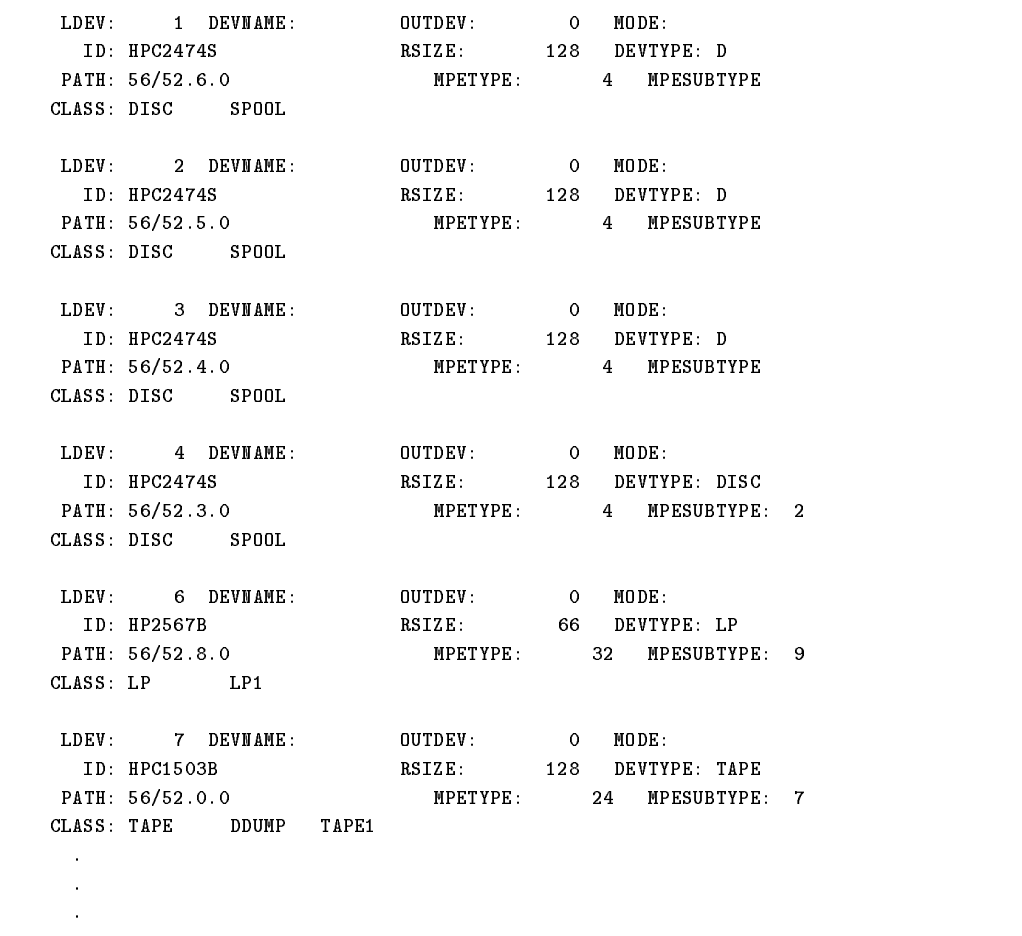

 $\overline{\phantom{a}}$  and an approximate  $\overline{\phantom{a}}$ 

5. To delete LDEV 3 and LDEV 4 from the conguration, type the following at the IO> prompt:

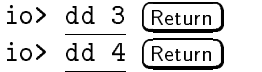

6. To check to see if these devices have been removed type the following at the IO> prompt:

d a complete the control of the complete the control of the complete the control of the control of the control of the control of the control of the control of the control of the control of the control of the control of the

io> ld Return

A screen similar to the following should appear:

```
ID: HPC2474S RSIZE: 128 DEVTYPE: DISC
PATH: 56/52.6.0 MPETYPE: 4 MPESUBTYPE: 2
CLASS: DISC SPOOL
LDEV: 2 DEVNAME: OUTDEV: 0 MODE:
 ID: HPC2474S RSIZE: 128 DEVTYPE: DISC
PATH: 56/52.5.0 MPETYPE: 4 MPESUBTYPE: 2
CLASS: DISC SPOOL
LDEV: 6 DEVNAME: OUTDEV: 0 MODE:
 ID: HP2567B RSIZE: 66 DEVTYPE: LP
PATH: 56/52.8.0 MPETYPE: 32 MPESUBTYPE: 9
CLASS: LP LP1
LDEV: 7 DEVNAME: OUTDEV: 0 MODE:
 ID: HPC1503B RSIZE: 128 DEVTYPE: TAPE
PATH: 56/52.0.0 MPETYPE: 24 MPESUBTYPE: 7
CLASS: TAPE DDUMP TAPE1
 .
```
7. To keep your conguration changes type the following at the IO> prompt:

```
:SYSGEN config (Return)
     io> hold (Return)
     io> exit (Return)
```

```
sysgen> keep config (Return)
Purge old configuration (YES/NO)? YES (Return)
Keep configuration anyway (YES/NO)? YES (Return)
```
- 8. When you start (boot up) the system next time, you need only type the START NORECOVERY command at the ISL prompt.
- 9. To return to the system prompt  $(.)$ , when the sysgen> prompt reappears. type:

sysgen> EXIT (Return)

:

# Setting Up Your Terminals and Printers

Terminals and printers are connected to the computer through the data communications and terminal controller (DTC). If you have a DTC 16iX, you must perform the activities described here.

## To get your terminals and printers to communicate to the system

Once the appropriate cables have been connected through the DTC 16iX in your system set up, you must tell the system where to look for the DTC. This location is known as the DTC station address, and is located either on the front cover or back panel of the DTC box. You must input each LAN address that you have connected in your system set up.

1. At the system prompt, log onto MANAGER.SYS:

: HELLO MANAGER.SYS (Return)

2. Run the NMMGR program:

 $:NMMGR.PUB.SYS (Return)$ 

The Open Configuration/Directory File screen is displayed.

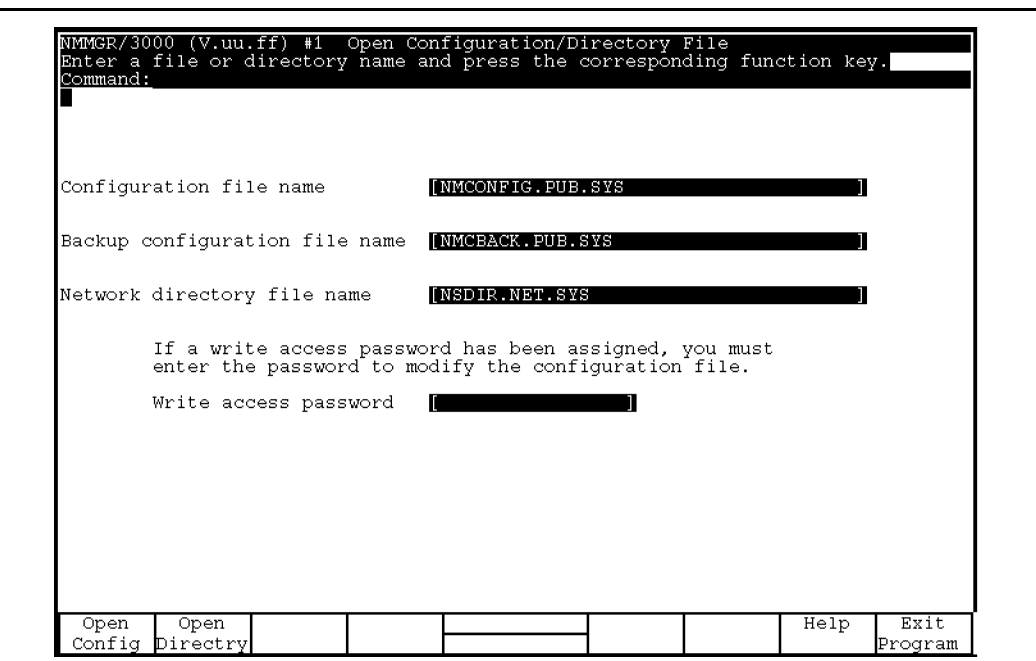

The Open Configuration/Directory Screen

- 3. NMCONFIG.PUB.SYS is the name required by the software. Verify that this name is displayed in the Configuration file name field.
- 4. Verify that the name of the correct backup configuration file is in the Backup configuration file name field. The default is NMCBACK.  $pub.sys.$
- 5. Press the function key Open Config function key  $(F1)$ .

If the configuration file you are opening does not exist, the following message appears on the message line at the top of the screen:

Config files does not exist; press Open Config again to create it.

6. Press the Open Config function key again.

The following Main screen is displayed:

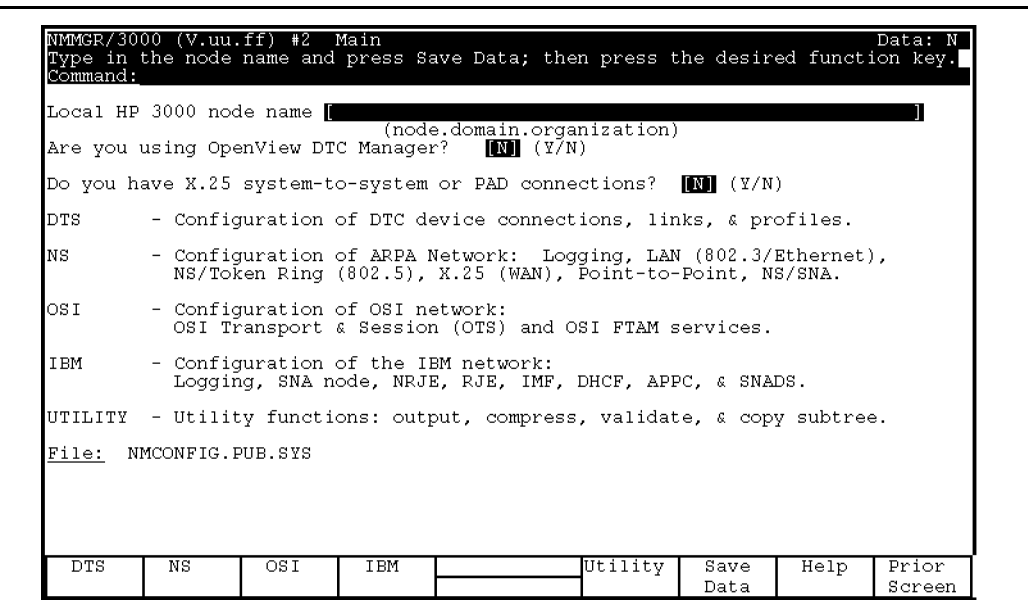

#### The Main Menu

#### To fill in the Main Menu:

1. Provide node name using the format: nodename.domain.organization.

Use the format *nodename.domain.organization*, where *nodename* identifies the DTC. If there is more than one DTC on the system, the *nodename* of each DTC must be unique.

**Note** DTC name and DTC node nameare two different fields. However, it is common to use the nodename part of the DTC node name as the DTC name, for example:  $DTC$  name =  $ALPHA$  $DTC$  node name = ALPHA. ACCTG. TEKLAB

2. Reply with <sup>N</sup> to the following prompts:

```
Are you using OpenView DTC Manager? N
```
Do you have X.25 system-to-system or PAD connections? N

- 3. Press the Save Data function key  $(F6)$ .
- 4. Press the DTS function key  $(F1)$ .

The Host Configuration screen will appear. This screen is used to configure the Datacommunications and Terminal Subsystem (DTS) on the HP 3000. DTS defines the interaction between the system and any "asynchronous" devices such as terminals and printers.

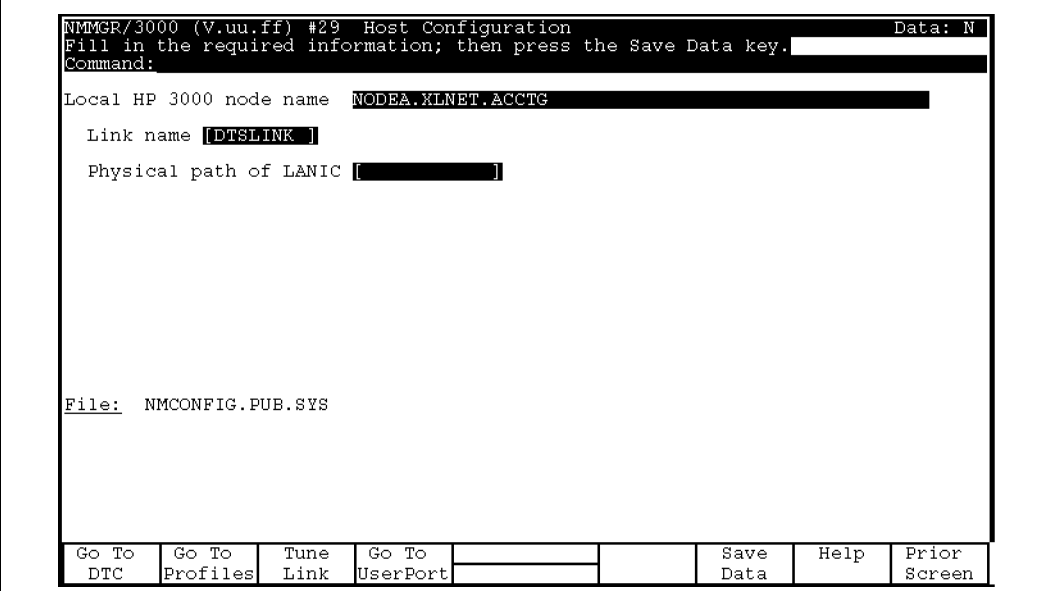

Host Configuration Screen

#### To fill in the Host Configuration Screen:

- 1. The Local HP 3000 node name field displays the name of your local node.
- 2. The Link name field displays DTSLINK. Use this default.

- 3. In the Physical path of LANIC field, enter slot number (default physical path for Series 9X8LX is 60/6). Verify this number with your HP Service Representative.
- 4. To save the information entered on this screen press the Save Data function  $key$  (F6).
- 5. Press the Go to DTC function key  $(F1)$  to get the following screen:

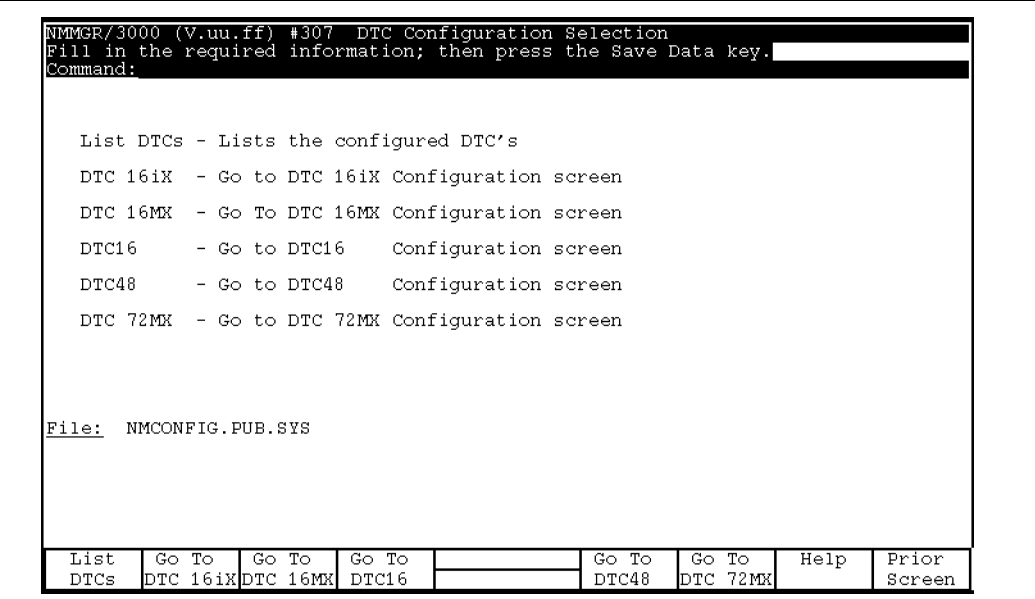

DTC Configuration Selection Screen

6. Press the Go To DTC 16iX function key  $(F_2)$  to get the following screen:

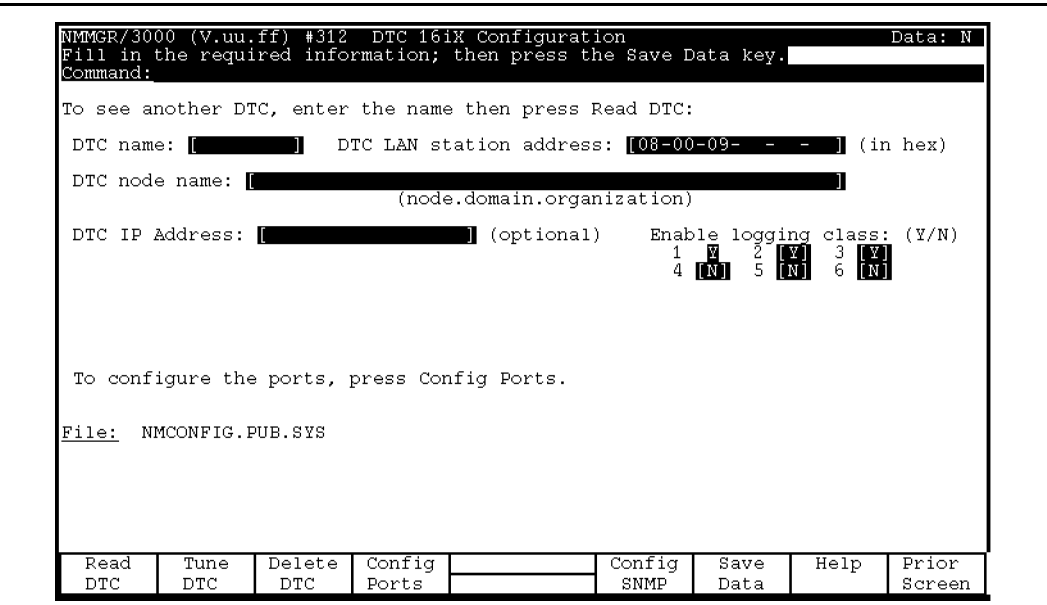

## To initiate the DTC 16iX Conguration:

1. Enter the DTC's name in the "DTC name" field.

The DTC name can be up to eight alphanumeric characters, beginning with a letter. The DTC name must be unique on the system.

2. Enter the DTC's LAN address in the "DTC LAN station address" field.

The DTC address can be found on a label on the back panel of the DTC16iX box.

3. Type in the DTC's node name in the DTC node name field.

Use the format nodename.domain.organization, where nodename identifies the DTC. If there is more than one DTC on the system, the nodename of each DTC must be unique.

# **Note**  $DTC$  name and  $DTC$  node name are two different fields. However, it is common to use the nodename part of the DTC node name as the DTC name, for example:  $DTC$  name =  $ALPHA$  $DTC$  node name = ALPHA.ACCTG.TEKLAB

- 4. (Optional) Enter an IP (internet protocol) address for the DTC, if you want this DTC to be able to respond to PING/iX requests. Otherwise, leave the DTC IP Address field blank.
- 5. Enable the event logging classes that you want. It is recommended that you enable classes 2 and 3 and disable classes 4 through 6.
- 6. Press Save Data function key  $(f6)$ ).
- 7. To configure the ports, press "Config Ports" function key  $(\overline{f4})$  to get the following screen.

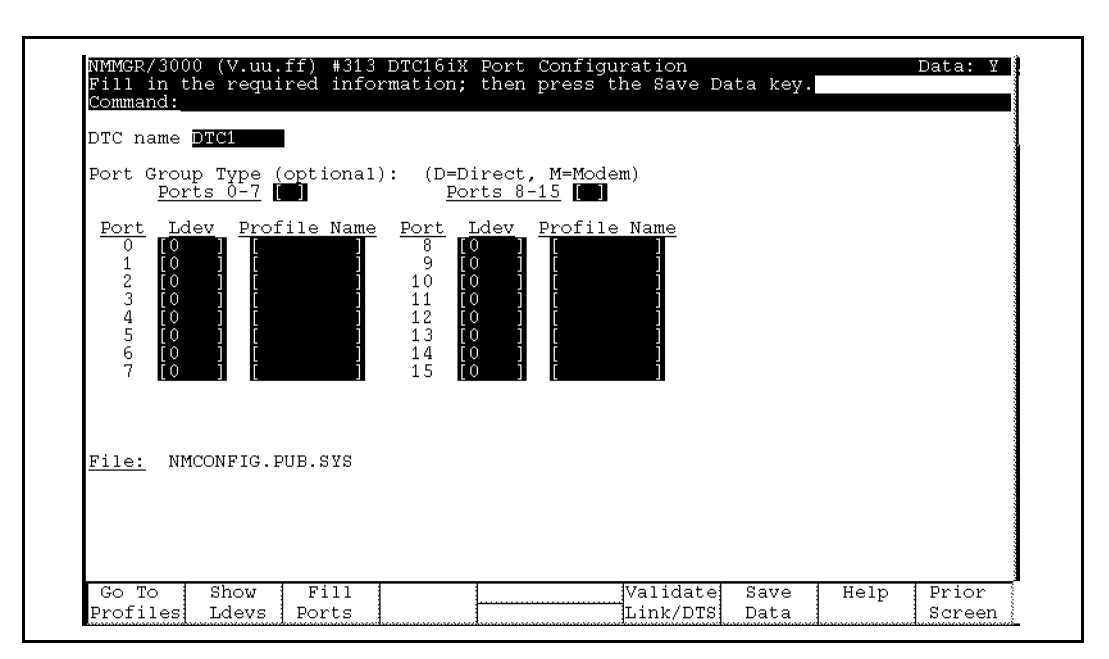

#### DTC16iX Port Configuration

#### To configure the  $DTC16iX$ :

- 1. Verify that the DTC name is correct.
- 2. (Optional) Enter the port group type. The valid types are <sup>D</sup> for direct connect and <sup>M</sup> for modem connect.
- 3. Press  $(\overline{\text{Tab}})$  key to move the cursor to the first port connector.

LDEV number used for each port connector must be unique.

4. Enter the profile name for each port connector in the Profile Name field.

For direct terminals ports, the suggested profile to use is TR10D96. For direct printer ports, the suggested profile to use is PR18D96. For a UPS connected to a DTC port, the suggested profile is UP10D12.

- 5. Press the Save Data function key  $(F6)$ .
- 6. Press the Validate Link/DTS function key ( $(F6)$ ) to validate the information you have just supplied. The DTS validation procedure starts by displaying the following on the terminal.
- 4-16 Getting Your System Ready for Use

Validation of DTS/LINK started.

NOTE: In order for any TIO changes to take effect, you must reboot the system.

Validation of DTS/LINK finished.

If the configuration file encounters errors, the validation procedure prints out the total number of errors that it finds. Error messages are also displayed, explaining the problems found. If this occurs, correct the errors, press Save Data again and repeat the Validate Link/DTS process.

7. After validation of the network configuration file is complete, a series of SYSGEN messages will begin to appear ending with the following:

Cross validation with SYSGEN complete. Copying validation configuration file to backup file, please wait \*\*\* (Press RETURN when done viewing screen contents.)

# **Note** The message Cross validation with SYSGEN complete does NOT mean that there were no configuration conflicts. There is a conguration mismatch if you see error or warning messages indicating that a con
ict exists between the network configuration file and the system  $I/O$  devices configured through SYSGEN. If you see these messages, you must first correct the conflicts before validating again.

8. After successful validation and cross-validation, exit NMMGR by pressing the Prior Screen function key until you exit out, or type EXIT at the command line on top of any NMMGR screen and then press  $[Enter]$ .

# Rebooting the system and the DTC

It is necessary to reboot your system for it to recognize the station address that you have provided. This procedure is needed to bring new equipment into the system's configuration file. Enter the following commands to reboot the system.

1. Shut down the system by pressing the  $\overline{|\mathsf{Ctrl}|}$  and  $\overline{|\mathsf{A}|}$  keys simultaneously and then typing the following command at the prompt  $(=)$ :

 $=$  SHUTDOWN  $(\overline{\text{Return}}):$ 

Note that the shutdown process could take more than 10 minutes depending on what processes were running at the time.

Several shutdown messages flash on the screen during this shutdown process. Some messages contain the phrase SHUT nn. The numbers at the end of the phrase do not appear in sequence and might vary with each shutdown.

- 2. Wait until you see the phrase SHUT6.
- 3. Reset the system by pressing the  $\overline{(\mathsf{c}_{tr})}$  and  $\overline{(\mathsf{B})}$  keys simultaneously and then typing the following command at the prompt (CM>):

 $CM$ > RS  $(Return)$ 

4. When the startup Main Menu appears, respond as follows:

Main Menu: Enter command or menu  $>$  BO (Return) Interact with IPL  $(Y \text{ or } N)?$  y  $(Return)$ 

5. At the ISL> prompt type the following:

ISL> START NORECOVERY (Return)

6. At the system prompt, type SHOWME to make sure that you are logged on to MANAGER.SYS. Then type the following:

:SPOOLER LP;START :STREAMS 10 :OUTFENCE 7

7. To reset the  $DTC$ , turn off the power and then turn on the power again for the DTC.

**Note** You should reboot the DTC after rebooting your HP 3000 system.

# Customizing Your Terminal and Printer Configuration

terminal configuration printer configuration

Your system came with a preset (also known as default) terminal and printer conguration. The defaults are

- eight direct-connect terminal ports (ports  $0-7$ ), on the slot labeled "Slot  $\#0$  -Direct Connect"
- **n** five modem-connect terminal ports (ports 0-4), on the slot labeled "Slot  $\#1$  -Modem Connect"
- one modem-connect printer port (port 5), on the slot labeled "Slot  $\#1$  -Modem Connect"

It is possible that the default configuration that you received with your system is not what you need to match your office setup. For instance, you may want to use the printer port for another terminal or you may want to use the terminal ports for more printers. This section tells you how to change the default configuration to match the needs of your environment.

If you have a personal computer (PC) running in terminal emulation mode and have it connected to the DTC, it is treated as a terminal by the DTC and the system.

# To change a terminal or printer port

To change the current terminal or printer conguration on your system, use the Node Management Services Conguration Manager program, known as NMMGR.

Before you run NMMGR, you must change the hardware device (terminal or printer) that is connected to the particular port. For example, if you want to change a terminal port to a printer port, disconnect the terminal cable and connect the printer cable to the  $\rm DTC$  before you run <code>NMMGR</code> to configure the software.

You can change a terminal port to a printer port or a printer port to a terminal port using the NMMGR program.

If you are changing a terminal port to a printer port, it is important to know what kind of printer you have. The following printers do status checking and can be specified as a "status printer"  $(S)$  when you are running NMMGR:

- **LaserJet II**
- $\blacksquare$  HP 256X

All other printers should be specified as a "printer"  $(P)$  when you are running NMMGR.

Check the documentation that came with your printer to see if the printer is capable of status checking. If the printer is capable of status checking, specify S; otherwise specify P when you run NMMGR.

The default setting for terminals and printers is 9600 baud. If you want to connect a printer at a different baud rate, you must use "Advanced Config" functions in NMMGR. Follow these steps to change your configuration.

1. You must be in the MANAGER.SYS account and at the system prompt (:). At the system prompt (:), type:

: HELLO MANAGER.SYS (Return)

2. If you have followed the procedures in chapter 4, "Getting Your System" Ready For Use," but have not yet performed the first reboot of your system, type the following commands to start NMMGR:

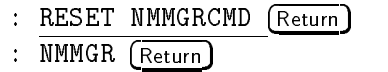

If you have followed the manual procedures in chapter 10, "Performing Manual Tasks to Get Your System Ready For Use," you just need to type the following command to start NMMGR:

: NMMGR (Return)

The terminal displays the Open Configuration/Directory File screen. You do not need to enter any information on this screen.

3. Press the F3 function key to move to the Quick Configuration screen.

At the top of this screen, you see the title Quick Configuration Confirmation. This screen asks whether you are sure that you want to enter Quick Configuration. Since you want to do this, continue to step 4.

4. Press  $F1$  to continue to the Quick DTC Configuration screen. This screen allows you to change the configuration. Notice that the cursor is positioned in the field labeled DTC number.

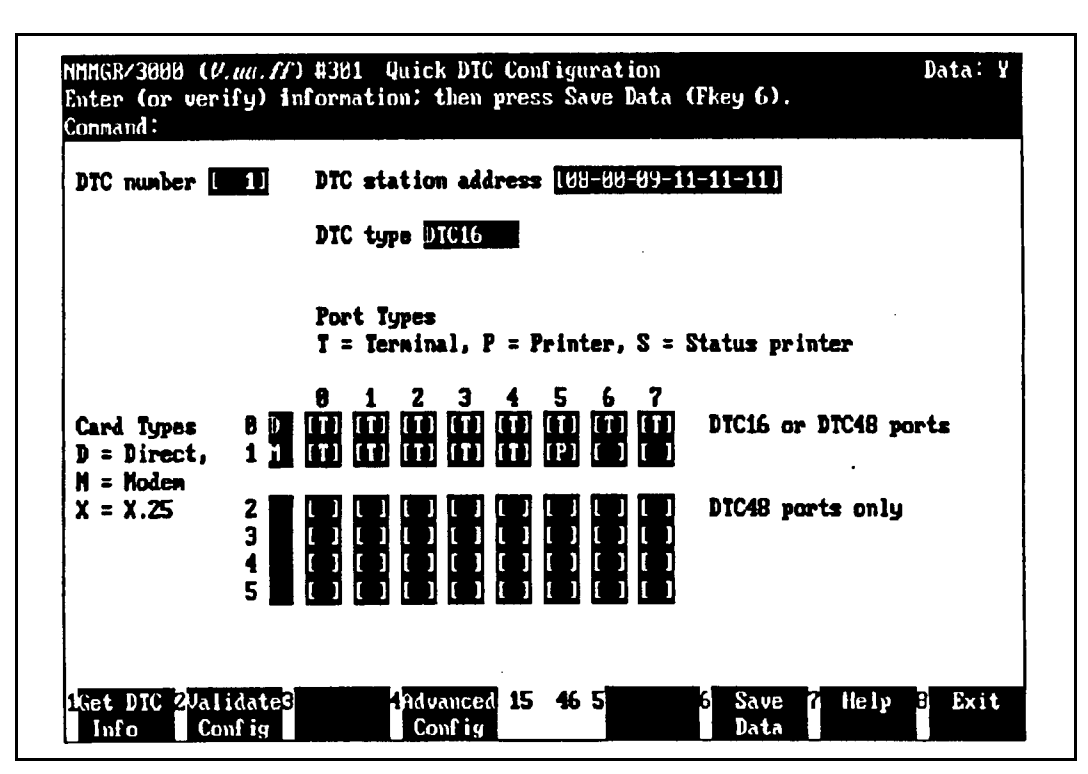

Figure 4-1. Quick DTC Configuration Screen

- 5. Type the number of the DTC whose conguration you want to change (for example, the DTC number would be 1, 2, or 3, depending on how many  $DTCs$  you have) in the DTC number field.
- 6. Press  $\overline{F1}$  (the Get DTC Info softkey) to tell the computer to display the current configuration of the DTC that you specified. The configuration information is then displayed on the screen.
- 7. Press (Tab) to move the cursor to the fields that specify the ports as terminals or printers.

The numbers across the top of the fields represent the port numbers on the DTC:

Numbers 0 through 7 are valid for the eight direct-connect ports.

■ Numbers 0 through 5 are valid for the six modem-connect ports.

The numbers going down the left side of the fields represent the number of slots for boards in the DTC. With this DTC, you only need to be concerned with slot 0 or slot 1.

You can only change values in existing fields. It is not possible to enter values in an empty field.

8. Press Tab to move to the particular port that you want to change and then type either a T, P, or S in the field, depending on whether you want the port configured as a terminal  $(T)$ , a printer without status checking (P), or a printer with status checking (S). It is important that you make sure that the port you are changing on this screen matches the hardware connection that you changed on the DTC.

Make sure that the DTC number and DTC station address displayed on this screen match the DTC number that you recorded earlier during the installation process and the DTC station address on the DTC where you made the hardware changes.

If you make an error and want to exit NMMGR, press  $\lceil \mathbf{F8} \rceil$  (the Exit softkey) so that you can return to the system prompt.

- 9. Press F6 (the Save Data softkey) to save this change. Look for the verification message found under the title line at the top of the screen to tell you when the saving process is complete.
- 10. Press  $F2$  (the Validate Config softkey) to instruct the computer to validate the information that you have just supplied. Look for the verification message found under the title line at the top of the screen to tell you when the validation process is completed successfully. If the validation process was not completed successfully, do the following:
	- Check to make sure that you typed the information correctly.
	- Retype the information, if it was typed incorrectly.
	- Save the data again.
	- Validate the data.
- 11. Press F8 (the Exit softkey) to leave NMMGR and return to the logon prompt.

# To perform a final validation of your new configuration

To ensure that there are no conflicts between the information that you have supplied in NMMGR and the information found in the system configuration file, you must cross-validate your conguration. You will use the SYSGEN utility to perform this cross-validation.

1. At the system prompt (:), type the following commands to get into SYSGEN. Once you are in SYSGEN, you can perform the cross-validation.

: SYSGEN (Return)

The computer responds by displaying the SYSGEN prompt:

sysgen>

- 2. Type the following to perform the cross-validation:
	- sysgen> io (Return) io> HOLD (Return) io> EXIT (Return) sysgen> KEEP CONFIG (Return) Keeping to GROUP CONFIG.SYS Purge old configuration (yes/no)? YES (Return) Keep configuration anyway (yes/no)? YES (Return)
- 3. To return to the system prompt  $(:),$  when the sysgen> prompt reappears, type:

sysgen> EXIT (Return)

You have now completed the cross-validation process, and your configuration should now be operational.

4. Reboot your system by entering the following at the prompt:

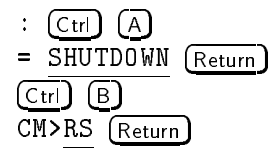

5. Respond <sup>Y</sup> once again to the primary boot questions, as you did in chapter 3, "Starting the Computer System." Then, once the system reboots, you will see the ISL> prompt. At the prompt, type the following command:

ISL> START NORECOVERY (Return)

This step ensures that the new conguration that you created is used by the system instead of the default configuration. When you reboot the system and power cycle the DTC, the terminals and printers should be ready for the next step.

6. At the system prompt (:), type the following:

: HELLO MANAGER.SYS; HIPRI (Return)

Enter any passwords, if necessary.

7. Turn the  $\mathrm{DTC(s)}$  off, then back on again (known as power cycling) by pressing the DTC power switch, located in the lower left corner of the front panel. If your DTC is currently off, all you need to do is turn it on.

When the console has displayed a message stating that the DTC has downloaded successfully and the green light on the DTC front panel has stopped flashing, you are ready to use your system.

If the green light on the DTC front panel continues flashing after five minutes, check the cabling and the DTC station address entered in NMMGR.

# Booting the System

At times you may need to boot the system; for example, if you change the system's configuration or need to recover the operating system and software, you might need to boot your system.

**Note** Keep in mind that these tasks should be performed only by system management trained personnel or a Hewlett-Packard Service Representative as these procedures may result in loss of user data if performed inappropriately.

Examples given are representative of booting up from the disk drive (Primary Boot Path) and booting up from a tape (Alternate Boot Path).

After you power on the system, a screen similar to the following appears on the console screen:

 $\overline{\phantom{a}}$  and an approximate  $\overline{\phantom{a}}$ 

```
______________________________________
PDC - Processor Dependent Code - Version x.x
(c) Copyright 1990-1993, Hewlett-Packard Company, All rights reserved
       \frac{1}{2}0 Bytes of memory configured an tested.
Primary boot path: 0/0/0/0/0/0/0.0.0.0.0.0.0 (dec)
Alternate boot path: 0/0/0/0/0/0/0.0.0.0.0.0.0 (dec)
```
Figure 4-2. Initial Menu

This screen is followed by the Main Menu.

```
--Main Menu-----
Command Description
- - - - - - -___________
BOot [PRI|ALT|<path>] Boot from specified path
PAth [PRI|ALT|CON][<path>] Display or modify a path
SEArch [DIsplay|IPL] [<path>] Search for boot devices
COnfiguration menu Displays or sets boot values
INformation menu Displays hardware information
SERvice menu Displays service commands
DIsplay Redisplay the current menu
HElp [<menu>|<command>] Display help for a menu or command
RESET RESET Restart the system
- - - -Main Menu: Enter command or menu >
```
 $\overline{\phantom{a}}$  and an approximate  $\overline{\phantom{a}}$ 

Figure 4-3. Main Menu

# Booting from the Primary Path

If you need to boot from the disk, enter the following at the Main Menu prompt:

```
Main Menu: Enter command or menu > BO (Return)
Interact with IPL (Y or N)?> y (Return)
```
**Note** Booting from the primary path is the system default, therefore when BO is typed at the prompt, BO PRI is assumed.

The system responds with a screen similar to the following:

```
Booting...
Boot IO Dependent Code (IODC) revision 4
ISL>
```
#### Booting from the Alternate Path

If you need to boot from tape, do the following at the Main Menu prompt:

Main Menu: Enter command or menu > BO ALT (Return) Interact with IPL (Y or N)?> y  $(Return)$ 

The system responds with a screen similar to the following:

```
Booting...
Boot IO Dependent Code (IODC) revision 4
.
ISL>
```
# $5.5$   $\pm$   $5.5$   $\pm$   $5.5$   $\pm$

# Using and Maintaining the Tape Drive

This chapter describes procedures for the tape drive that comes with your HP 3000 Series 9X8LX. A DDS tape drive stores data on cassette tapes in a format called *digital data storage* (DDS). To avoid loss of data and damage to your DDS drive, use only properly certied DDS cassette tapes, not DAT tapes, which are only tested for audio use. Hewlett-Packard makes no warranty for tapes other than those sold specically for this tape drive and recommends that you use Hewlett-Packard DDS cassettes with your DDS-format drive.

The digital data storage (DDS) tape drive is mounted in the same cabinet with the computer. The tape drive is located just below the computer switches and indicators. The tape drive that comes with your computer system is the one shown in Figure 5-1.

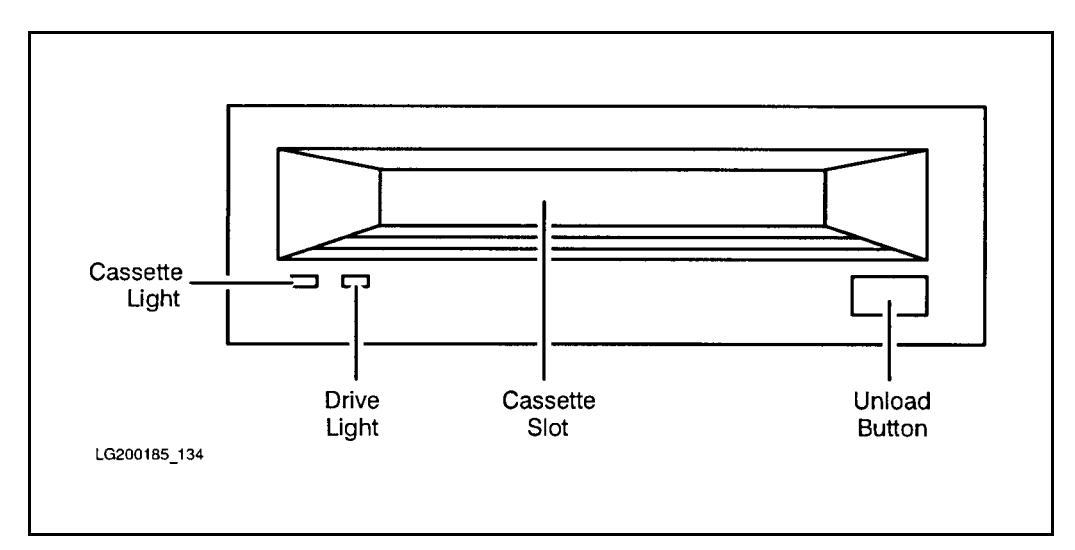

Figure 5-1. HP C1503A 3.5-Inch Tape Drive Front Panel

## Using and Maintaining the Tape Drive 5-1

# Getting To Know Your Tape Drive

When familiarizing yourself with the tape drive and its indicators, here are some terms for you to know.

- Cassette Slot: is where the tape cassette is inserted and removed.
- **If** Unload Button: stops any tape operation, rewinds the tape, and ejects the cassette from the tape drive.
- **Example 2** Cassette Light and Drive Light: indicate the status of the tape drive. Both lights are capable of displaying yellow or green colors. The combinations of green lights, yellow lights, and no lights, show normal operation status, operation with write protect, and caution states.

# Ordering HP DDS Cassettes

The 60-meter cassette tape, product number HP 92283A, can hold up to 1.3 gigabytes (1300 megabytes) of data. These cassettes are packaged in red boxes, five cassettes to a box.

The 90-meter cassette tape, product number HP 92283B, can hold up to 2 gigabytes (2000 megabytes) of data. These cassettes are packaged in a yellow box.

The cleaning cassette tape is product number HP 92283K.

Table 5-1 shows the types of DDS tapes available and which tape drives they are compatible with. This is important to know before loading a DDS cassette into a tape drive for operation.

5-2 Using and Maintaining the Tape Drive

|                         | $HP_3.5$ -inch<br>C1503A              | Non-HP<br><b>DDS</b> Device |
|-------------------------|---------------------------------------|-----------------------------|
| $60M$ (red)             | Read (yes)<br>Write (yes) Write (yes) | Read (yes)                  |
| 90M (yellow) Read (yes) | Write (yes) Write $(*)$               | $Read (*)$                  |

Table 5-1. DDS Tape Requirements

\*Refer to the manufacturer's specication.

# Operating a DDS Tape Drive Using DDS Cassettes

Operating your tape drive consists of knowing how to do the following:

- **preparing your cassette**
- loading and unloading your cassette
- making a tape for read only
- making a tape for read and write
- handling and storing your cassette
- periodic tape head cleaning

Using and Maintaining the Tape Drive 5-3

# Preparing Your Cassette

When preparing your cassette for loading into the tape drive, you must decide if the cassette should be a read-and-write tape or a read-only tape.

# To allow a cassette to be written on

To allow a cassette to be written to as well as read from, slide the tab on the rear edge of the cassette so that the recognition hole is closed. This cassette is a read-and-write tape as shown in the following illustration.

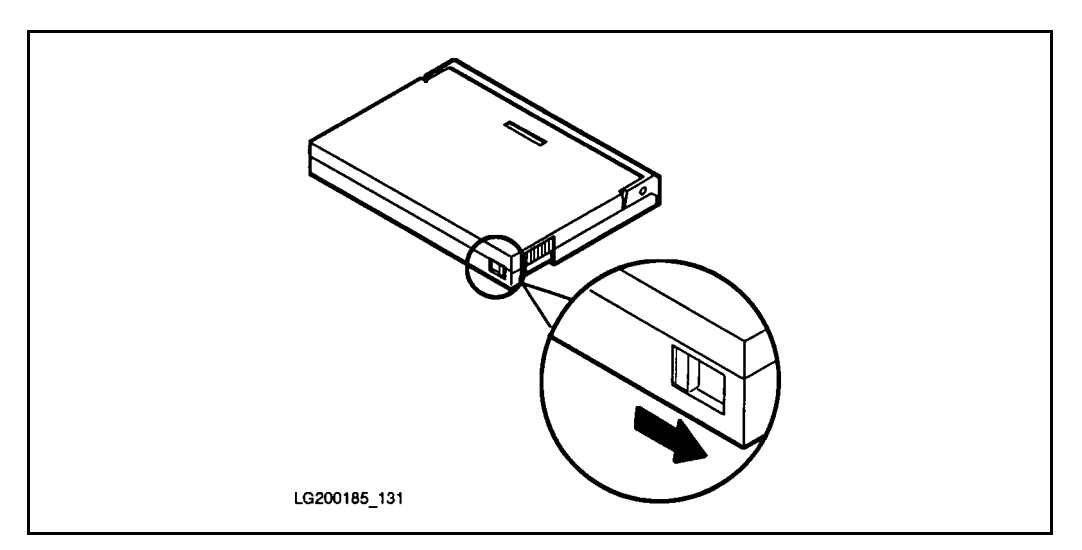

Figure 5-2. Close the Recognition Hole to Write on a Cassette

# To protect data on a cassette

To protect the data on a cassette from being altered or overwritten, you can make a read-only cassette. To do this, slide the tab on the rear edge of the cassette so that the recognition hole is open.

## 5-4 Using and Maintaining the Tape Drive

# To load a cassette

To load your cassette into a digital data storage (DDS) tape drive:

1. Insert the tape cassette squarely into the slot in the front of the drive. Make sure that the label is facing uppermost, then follow the arrowhead on the cassette case. Only minimum force is necessary when doing this. Do not restrain the cassette when pushing it into the drive because it could jam in the mechanism. The drive automatically ejects an incorrectly loaded cassette after 10 seconds.

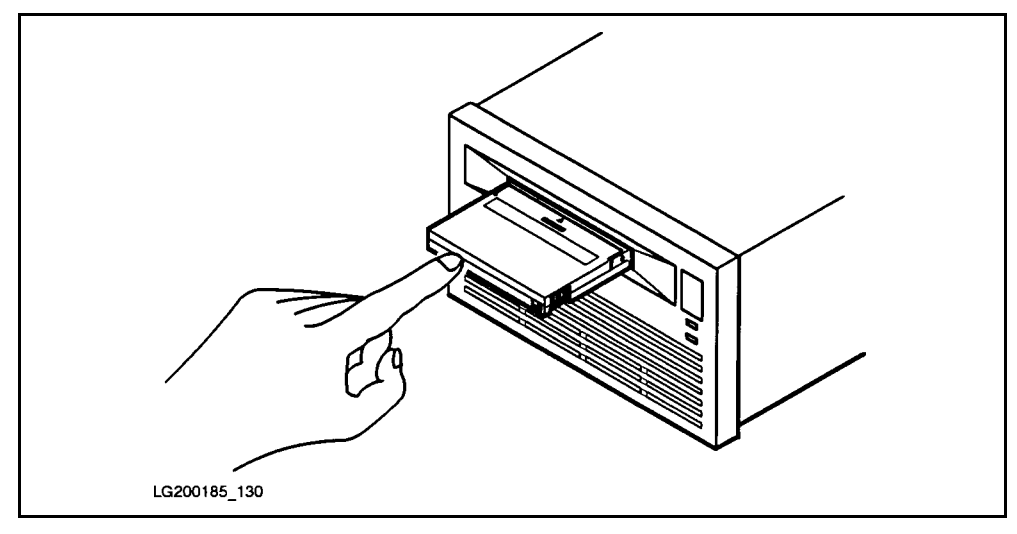

Figure 5-3. Inserting a Cassette

- 2. Locate the cassette squarely in the slot (not at an angle). Using single-nger pressure on the rear of the cassette allows the autoloading mechanism to take the cassette and load it into the drive. The loading sequence to thread the tape takes about 25 seconds.
- 3. Observe that the load sequence is finished when only the cassette light remains lighted. The light is a steady green if the cassette is read and write, and is yellow if the cassette is read only.
**Caution** Do not try to load another cassette when a cassette is already in the drive. Check for a "cassette loaded" indication on your tape drive if you are not sure whether or not a cassette is loaded.

# To unload a cassette

To unload your cassette from the tape drive:

1. Press the unload button on the front panel.

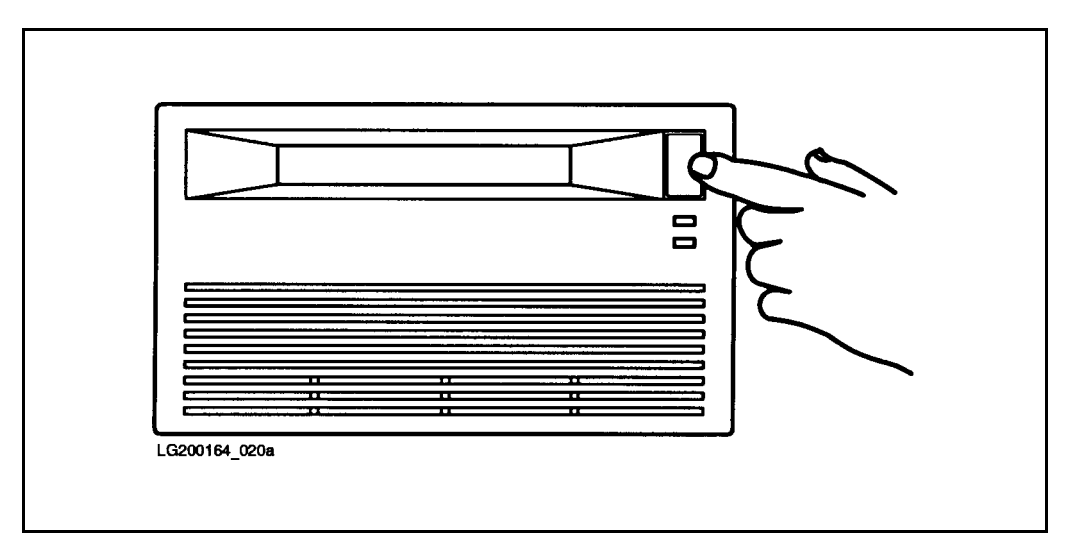

Figure 5-4. Unloading a Cassette

This starts a sequence that rewinds the tape to the beginning and ejects the cassette. The sequence takes about 10 seconds.

During the unload sequence, both front panel lights pulse green (yellow if the tape is read only).

2. Remove the cassette, label it appropriately, and store it in its plastic case.

#### 5-6 Using and Maintaining the Tape Drive

## To label a cassette

In order for you to identify what kind of information is stored on the cassette, it is important for you to have a label on it. When you label your cassette, follow these guidelines:

- Use only one label on each cassette.
- Use only standard labels recommended for cassettes.
- Stick the label only in the label area. Do not stick anything else to the cassette.

# Interpreting Indicator Status Lights

The various status states that you will see displayed are shown in the following table.

The cassette indicator and the drive indicator are bi-color light emitting diodes (LEDs). They can show green or yellow light.

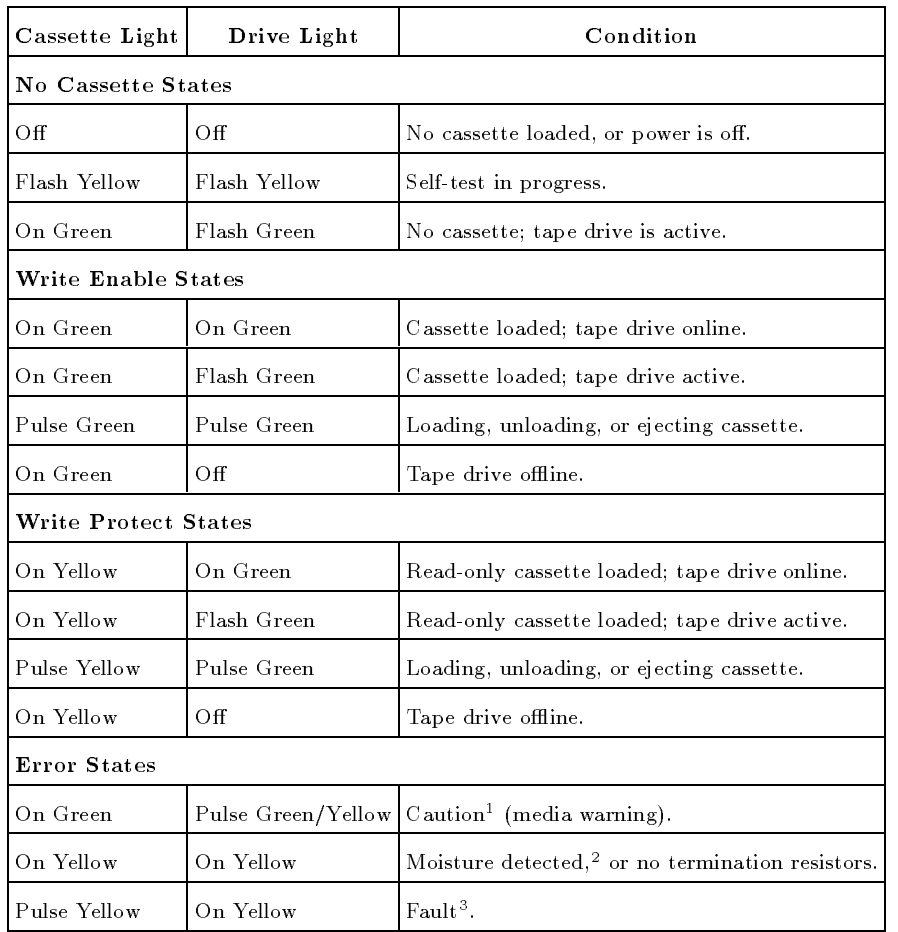

#### Table 5-2. HP 3.5-inch DDS Tape Drive

<sup>1</sup> This occurs during writes where an excessive number of read-after-write errors occur and during reads where an excessive level of C3 correction is being applied. This indication would persist until the cassette is unloaded.

<sup>2</sup> The termination resistor problem occur only at power-on time, and the tape drive appears to have  $\lim_{n \to \infty} \frac{1}{n}$  during self-test.

 $\,$  - Indicates a failure of the DDS held replaceable unit.  $\,$ 

# 5-8 Using and Maintaining the Tape Drive

# Interpreting Status Signal Conditions

When operating your tape drive, be aware of the indicator lights displaying conditions to notify you of the status.

# If you have a read-only tape

If the cassette is a read-only tape, the cassette light shows yellow during normal operations.

#### If you see a caution signal

The caution signal is indicated by the cassette light alternating between green (for 4.5 seconds) and off (for 0.5 seconds). For normal operation, it typically is a steady green. If this caution condition occurs, it means that the tape drive is having to correct an excessive number of errors when using the cassette. This can mean that the tape heads need cleaning or that the tape is nearing the end of its useful life.

When you see a caution signal, first clean the tape heads using the tape cleaning procedures described later in this section. If the signal occurs again, you should copy the data from the tape onto a new tape using this procedure sequence:

- 1. Copy the data from the tape onto disk.
- 2. Copy the data from the disk onto a new tape.
- 3. Discard the old tape.

### If the humidity is high

If the humidity rises too high, both front panel indicators show a steady yellow. The tape drive will not perform any operations requiring movements of the tape until the humidity has dropped to within specication again. Refer to "Handling and Storing Cassettes" in this chapter for information on how to handle your cassette tapes in these conditions.

Using and Maintaining the Tape Drive 5-9

### If you have a fault warning

If a fault is diagnosed during the self-test performed when the system is switched on, the result is indicated by the cassette light pulsing in groups of one, two, or three pulses, while the drive light shows a steady yellow. If this happens, make a note of the pattern and, call your Hewlett-Packard support representative.

# If You Need to Copy Data From the Tape Onto Disk

**Caution** The following procedure can cause good data files to be written over by corrupted files. Before proceeding on to the following task, be sure that you fully understand the scope of the commands being used.

Use the RESTORE command and its options to copy files from your cassette tape back onto the system. Before you restore the files, use the RESTORE command with the LISTDIR option to display the files on the tape. After determining the files to be restored, issue the RESTORE command with the SHOW option.

To restore your files, follow these steps. (If you are already in MANAGER.SYS, omit step 1.)

1. Use the HELLO command to log on as MANAGER.SYS.

: HELLO MANAGER.SYS (Return)

- 2. Load the cassette tape into the tape drive from which you wish to copy les to the system disk.
- 3. For the HP 3000 Series  $9X8LX$  with the built-in tape drive, type this file equation at the system prompt (specifying  $@.@.@$  will restore all the files to the system disk):

 $:$  FILE T; DEV=TAPE  $(Return)$ 

 $:$  RESTORE  $*T; @. @. @; SHOW$   $(Retur)$ 

#### 5-10 Using and Maintaining the Tape Drive

For additional information about restoring files, refer to the book, Task Reference (B3813-90009).

#### If you need to copy from the system disk onto a new tape

Use the STORE command and its options to copy your files from the system disk onto a cassette tape. Begin by using the FILE command to create a file equation to specify the tape device that you wish to copy to. For the HP 3000 9X8LX with the built in tape drive, use the FILE T; DEV=TAPE file equation. In the command line for STORE, use the SHOW option to list the files to verify that they are the files that you wanted to copy onto tape.

You should still be in the MANAGER. SYS account when you are copying from the system onto the cassette tape. Begin by loading your read-and-write tape into the tape drive, and then proceed with one of these procedures:

 $\blacksquare$  To copy more than one file to tape, type the following at the system prompt:

```
: FILE TAPE1; DEV=TAPE (Return)
: STORE filename, filename, filename; *TAPE1; SHOW (Return)
```
 $\blacksquare$  To copy all files in a group to tape, type the following at the system prompt:

: FILE TAPE1; DEV=TAPE (Return) : STORE @.groupname; \*TAPE1; SHOW (Return)

# Handling and Storing Cassettes

Environmental conditions can affect the reliability of data stored on cassette tapes. It is recommended that you only use cassettes labeled \DDS" in your DDS-format tape drive. Do not use cassettes labeled "DAT," because the media is not certied and integrity cannot be guaranteed. It is recommended that you only use DDS cassettes marketed by Hewlett-Packard, which meet exacting high standards.

To ensure data integrity for your cassettes, follow these guidelines:

Using and Maintaining the Tape Drive 5-11

- Do not touch the tape or attempt to clean the tape path or tape guides inside the cassette.
- Do not leave cassette tapes in excessively dry or humid conditions.
- Do not leave cassette tapes in direct sunlight or in places where magnetic fields are present (for example, under telephones or near transformers).
- Do not drop cassettes or handle them roughly.
- Do not stick more than one label onto cassettes; extra labels could cause the cassettes to jam in the tape drive.
- Store cassettes in their plastic cases when not in use.
- Do not let cassettes get dirty, and always stack the cassettes in a clean environment.
- Do not use cassettes when the Caution signal is displayed by the cassette light, located on the front panel. The light shows a repeating pattern of green for 4.5 seconds, then off for 0.5 seconds. If this light pattern appears, it means that the tape heads need cleaning or that the tape is nearing the end of its useful life.

#### Temperature considerations

The cassettes should be used only at temperatures between  $5^{\circ}C(41^{\circ}F)$  and  $45^{\circ}$ C (113<sup>o</sup>F). You can, however, store them at temperatures down to  $-40^{\circ}$ C  $(-40^{\circ}F)$ .

If you expose cassettes to temperatures outside the operating limits, stabilize them before you use them. To do this, leave the cassettes in the recommended operating temperature for a minimum of two hours.

To avoid temperature problems, observe these guidelines:

- **Ensure that the tape drive is in a position where the temperature is** relatively stable, for example, away from open windows, fan heaters, and doors.
- Avoid leaving cassettes in severe temperature conditions, for example, in a car standing in bright sunlight.
- Avoid transferring data (reading from and writing to cassettes) when the temperature is changing by more than  $10^{\circ}$ C (50°F) per hour.

#### 5-12 Using and Maintaining the Tape Drive

#### Environmental and usage limits

Appropriate conditions of operating, storage (long-term), and transporting environments for your cassette tapes are as follows:

- **Operating temperature** is 5<sup>o</sup>C to 45<sup>o</sup>C (41<sup>o</sup>F to 113<sup>o</sup>F).
- **Operating humidity** is  $20\%$  to  $80\%$  relative humidity, non-condensing. Maximum wet bulb temperature is  $26^{\circ}$ C (79°F).
- Storage temperature is 5<sup>o</sup>C to 32<sup>o</sup>C (41<sup>o</sup>F to 90<sup>o</sup>F).
- Storage humidity is  $20\%$  to  $60\%$  relative humidity, non-condensing. Maximum wet bulb temperature is  $26^{\circ}$ C (79<sup>o</sup>F).
- **Transporting temperature** is -40<sup>o</sup>C to 45<sup>o</sup>C (-40<sup>o</sup>F to 113<sup>o</sup>F).
- **Transporting humidity** is 5% to 80% relative humidity, non-condensing. Maximum wet bulb temperature is  $26^{\circ}$ C (79°F).
- **Recommended useful life** of a cassette is 300 insertions into the tape drive.

#### To determine storage life of a DDS cassette

Data can successfully be stored on DDS cassettes for a period of 10 years. You should give each cassette a full pass in the drive at least once a year to prevent sticking. Store cassettes according to the environmental specifications mentioned.

# Cleaning Tape Heads and Choosing Your Cassettes

The environment in which you use your tape drive and store the cassettes helps provide optimum conditions for good performance. It is also important that you take care to ensure that reliability continues. You can do this through regular cleaning of the tape heads in the drive and through correct handling of the cassettes. Cleaning the tape heads helps prevent problems of data integrity in two areas:

head clogs, when a speck of dirt adheres to the tape head and prevents data from being read or written correctly

scratches on the tape, usually caused by dirt particles becoming trapped between a tape guide and the tape and scratching the surface as the tape passes by

Any of the following conditions indicate that the tape heads need cleaning:

- after every 25 hours of use
- **if** the tape drive indicates that it is correcting an excessive number of errors (See your tape drive manual for details.)
- when the green Caution signal displayed by the cassette light, located on the front panel, is active
- when both the cassette and drive lights are on yellow

#### To clean the tape heads

Use the following procedure to clean the tape head:

- 1. Insert the cleaning cassette, product number HP 92283K, into the tape drive slot. (*Do not* use swabs or other means of cleaning the heads.) The tape drive automatically loads the tape and cleans the heads. When the cleaning is complete, the tape drive unloads and ejects the tape.
- 2. After each cleaning, record on paper that the cleaning cassette has been used.
- 3. Discard the cleaning cassette after 25 uses. Ensure that you have another cleaning cassette to use.

#### To choose cassettes labeled DDS

It is important that you use cassettes labeled "DDS" in your DDS-format drive. Do not use cassettes labeled "DAT," because the media is not certified and, therefore, integrity cannot be guaranteed. In addition, DAT cassettes have a different mechanical specification, which may cause them to jam in the mechanism. Damage caused by the use of non-DDS media may invalidate the warranty on your tape drive.

#### 5-14 Using and Maintaining the Tape Drive

### To determine number of DDS cassettes needed

The total number of cassettes needed depends on your backup routine; however, it is advisable to keep extra cassettes for the following:

- a spare set for full backup
- a spare cassette for use for diagnostics by your Hewlett-Packard customer engineer
- $\blacksquare$  cassettes for file transfers
- cassettes for any archival storage you may require

# 6 <u>experience</u> and the second contract of the second contract of the second contract of the second contract of the second contract of the second contract of the second contract of the second contract of the second contract o

# Getting Started with HP Easytime/iX

This chapter describes how to log on to your system and start HP Easytime/iX, and how to exit HP Easytime/iX and log off. It also explains and lets you practice the basic skills that you need to use the product effectively, including the following:

- logging on and starting HP Easytime/iX
- $\blacksquare$  exiting HP Easytime/iX and logging off
- getting help
- using the Main menu
- working with screens
- working with menus
- working with list boxes
- working with dialog boxes
- understanding operating modes
- **practicing basic skills**

Getting Started with HP Easytime/iX 6-1

# Are You Ready?

Every HP 3000 Series 9X8LX arrives with HP Easytime/iX preinstalled. If you did not receive HP Easytime/iX installed as part of your system, you need to install the software before you can use the program. You receive the program on either a 1/2-inch magnetic tape or on a digital data storage (DDS) cassette.

# To install HP Easytime/iX

MPE/iX system manager or operator capabilities are required to install HP Easytime/iX. Follow the installation instructions that you received with your tape.

# To customize HP Easytime/iX

If you are the system manager, you can use the setup program to customize the HP Easytime/iX program. See "Customizing HP Easytime/iX" in chapter 3 of this manual. This program is optional. HP Easytime/iX arrives set up for you. You can use it as is, or customize it to meet your particular needs.

# To enable HP Easytime/iX

Before you can use HP Easytime/iX, the program must be enabled. This is a system administrator responsibility. If you are not the system administrator, ask the system administrator to do this for you.

- 1. Log on to the system as MANAGER.SYS.
- 2. From the system prompt, type:

: RUN EASYTIME. PUB. SYS (Return)

3. Press F5 OK to enable HP Easytime/iX.

You can now start HP Easytime/iX and begin performing tasks. If, at some later time, you need to disable HP Easytime/iX again, see the following procedure.

#### 6-2 Getting Started with HP Easytime/iX

# To disable HP Easytime/iX

Disabling HP Easytime/iX is a system administrator responsibility. You may want to do this, for example, before a system shutdown.

- 1. Log on to the system as MANAGER.SYS.
- 2. Start HP Easytime/iX.
- 3. Switch to system administrator mode.
- 4. From the Main menu, press  $\textcircled{D}$  for Disable HP Easytime/iX.

A dialog box prompts you for conrmation.

- 5. Press F5 OK to confirm disabling HP Easytime/iX.
- $\sim$  T T C 99 F L 9 F T 4 Yes to confirm again.

# Logging On and Starting HP Easytime/iX

Logging on means identifying yourself to the computer. You must identify yourself as an authorized user by typing your *logon identity* (user name and account) and a password (if any). If you do not have a logon identity, ask your system administrator to give you one.

Once you log on, you begin your communication with the HP 3000 computer and can start working.

## To log on

- 1. After switching on the terminal, press (Return) one or more times until you see the system prompt.
- 2. Type your logon identity. For example:

MPE XL:HELLO PAT.FINANCE

- 3. Press (Return).
- 4. Type any required passwords.

As a security precaution, passwords are not displayed on the screen as you type them.

5. Press (Return)

A system prompt (:) signals the start of your session. A welcome message may also be displayed.

#### 6-4 Getting Started with HP Easytime/iX

# To start HP Easytime/iX

Once you have logged on (and the program is enabled), you can start HP Easytime/iX.

1. From the system prompt, type:

: RUN EASYTIME. PUB. SYS (Return)

Unless your system administrator has changed this, the Main menu is displayed on your screen. This is where you begin your work. The figure below illustrates the Main menu.

| Exit Help                       | HP Easytime/XL Main<br>Print File Management<br>File Management<br>Job Management<br>Session Management |   |                  |
|---------------------------------|----------------------------------------------------------------------------------------------------|---|------------------|
|                                 | Console Management<br>Backup Management<br>Printer Management<br>Go To MPE                              |   |                  |
|                                 | [ Switch to System Administrator<br>[ Change Administrator Password<br>[ Disable HP Easytime/XL         | ı |                  |
| Field<br>Fast<br>Select<br>Help | Select<br>To/From<br>Menu Bar                                                                           |   | Exit<br>Easytime |

Figure 6-1. Main Menu

Welcome to HP Easytime/iX! Now you are ready to begin learning about basic skills and HP Easytime/iX tasks.

The following pages describe the basic skills that you need to use HP Easytime/iX. If you do not want to continue with basic skills now, you can exit HP Easytime/iX with the following procedure.

### To exit HP Easytime/iX

- 1. Press F2 E to open the Exit ment of the Exit
- 2. Press  $(\overline{X})$  for Exit HP Easytime/iX.
- $\sim$  T T C 20 F L C  $\sim$  Press F5 F6  $\sim$ Yes to confirm that you want to exit.

This ends your current HP Easytime/iX session.

#### To go to the MPE/iX operating system

You can also exit HP Easytime/iX temporarily to execute an MPE/iX command or start another application, and then quickly return to HP Easytime/iX.

- $-1.1$  . Press Fig. 2. Close one or more times until the Main menu appears.
- 2. Press **G** for Go to MPE.

The MPE/iX system prompt is displayed on your screen. You can now enter an MPE/iX command or start another application.

3. Type EXIT when you want to return to HP Easytime/iX.

If you do not need to return to HP Easytime/iX, you can type BYE to end your MPE/iX session and log off. When you end your MPE/iX session, you end your HP Easytime/iX session as well.

#### To log off

- 1. Exit HP Easytime/iX.
- 2. From the system prompt, type BYE.

A closing message displays the current time, date, and amount of CPU time that your session used. Switch off the terminal screen after you receive the disconnect message.

#### 6-6 Getting Started with HP Easytime/iX

# Getting Help

There are two ways to get help in HP Easytime/iX. You can access the Help menu for a complete index of help topics, or you can press **F1 Field Help** for context-sensitive help about an ob ject on the screen.

The HP Easytime/iX Help menu is available on every screen. The Help menu provides the following six categories of help information:

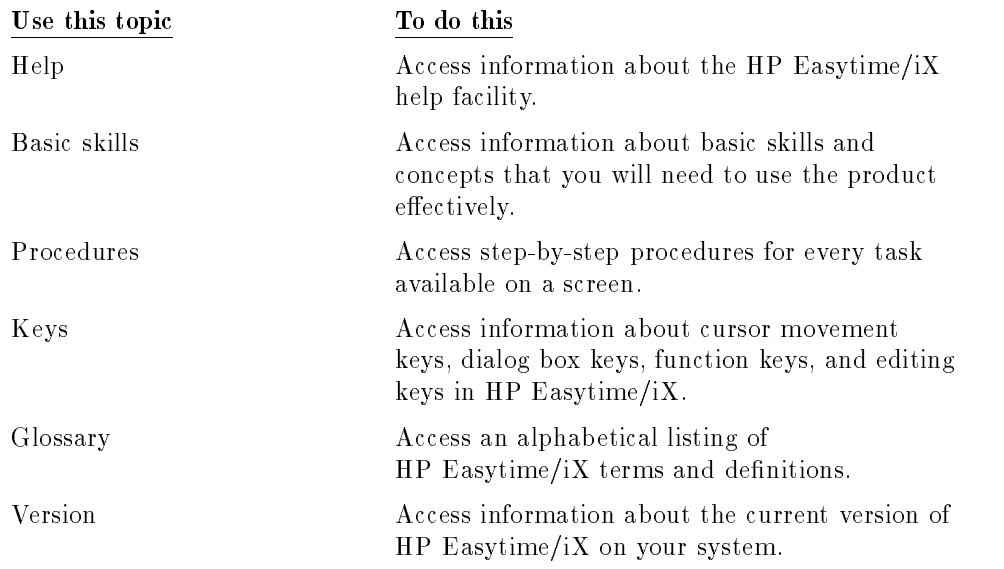

#### To use the Help menu

- 1. Press F1 H to open the Help menu.
- 2. Press the key that corresponds to the underlined character in the menu item that you want. For example, press

P for help on Procedures.

An index of help topics for this screen is displayed.

Getting Help 6-7

| Actions Main View Options Er<br>File Name Group |                                 | Ac                | HP Easytime/XL File Management<br>Procedures Index<br>Select a topic and choose Read.<br>Adding file security<br>Checking the status of files                                                                                                    |
|-------------------------------------------------|---------------------------------|-------------------|----------------------------------------------------------------------------------------------------|
| <b>BUDGET</b><br>LETTER.<br><b>OFFERS</b>       | <b>MGR</b><br>MGR<br><b>MGR</b> | PAI<br>PAI<br>PAI | Copying files from disk to tape (restoring)<br>Copying files from tape to disk (storing)<br>Copying multiple files<br>Copying one file<br>Deleting files<br>Displaying a set of files<br>Moving multiple files<br>Moving one file<br>Printing files<br>Reading the contents of a file<br>Removing file security<br>Renaming a file |
|                                                 |                                 |                   | Read<br>Close<br>ı<br>г                                                                                                    |
| Fast                                            | Select                          | Select            | Close<br>Read                                                                                                    |

Figure 6-2. Index of Help Procedures

### To select and read a help topic

- 1. Press  $\Box$  or  $\bigcirc$  to move the cursor to a help topic.
- 2. Press either  $\sqrt{F_3}$ ,  $\sqrt{S$ pacear}, or  $\sqrt{R}$
- $\sim$  T T CDD II OI THAT Read . In the case of the case of the case of the case of the case of the case of the case of the case of the case of the case of the case of the case of the case of the case of the case of the case of the case of the case

A help window displays help information about that topic.

4. Press F8 Close when you are finished reading.

If you want to choose another help topic, press  $\overline{\text{Tab}}$  twice to go back to the list of topics and select another.

 $5.1500 + 1000$ Close again to close the Help menu.

#### 6-8 Getting Help

# To use the help key

With the help key you can access field-specific help about an object on the screen or in a menu, for example, a task or a data-entry field.

- 1. Move the cursor to an object on the screen.
- $\pm$  1000  $+$   $\pm$  1200  $-$ Field Help to get help information about that object.
- $\sim$  T TC99 FRO FAR Close to close the help window when you are finished reading.

Getting Help 6-9

# Using the Main Menu

The Main menu is your focal point in HP Easytime/iX and usually the first thing that you see after starting HP Easytime/iX. Through the Main menu, you can access any HP Easytime/iX screen.

### To open a screen from the Main menu

1. Press the key that corresponds to the underlined letter in the screen that you want to open, for example, press

#### P for Print File Management

Or, use the  $\Box$  or  $\nabla$  keys to highlight the screen that you want, and press Return.

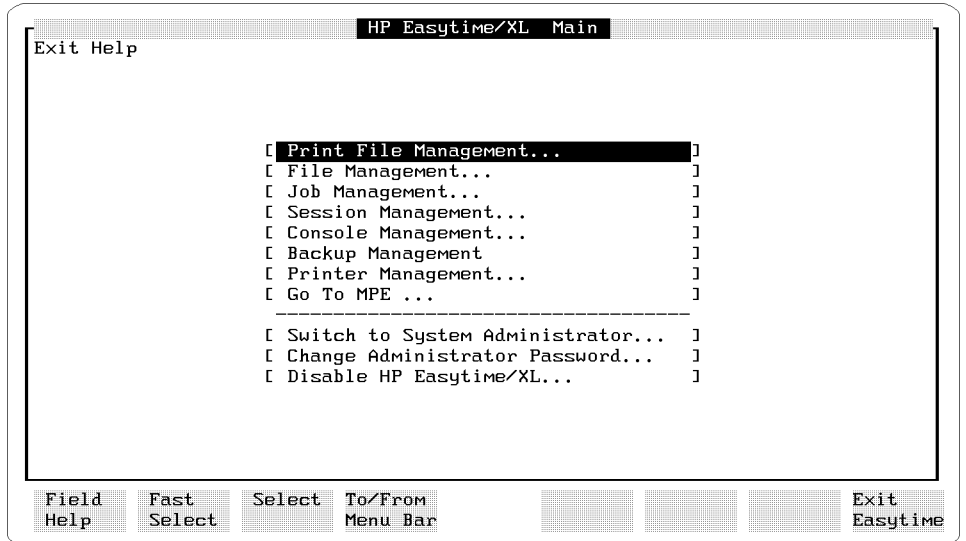

# To get help about Main menu items

- 1. Press  $\Omega$  or  $\nabla$  to highlight a menu item.
- 2. Press F1 Field Help to get context-sensitive help about that screen or task.
- 6-10 Using the Main Menu

# Working with Screens

Each area of management in HP Easytime/iX (for example, File or Session Management) is displayed on a screen. Through screens you can access information about the current status of the system and perform system management tasks.

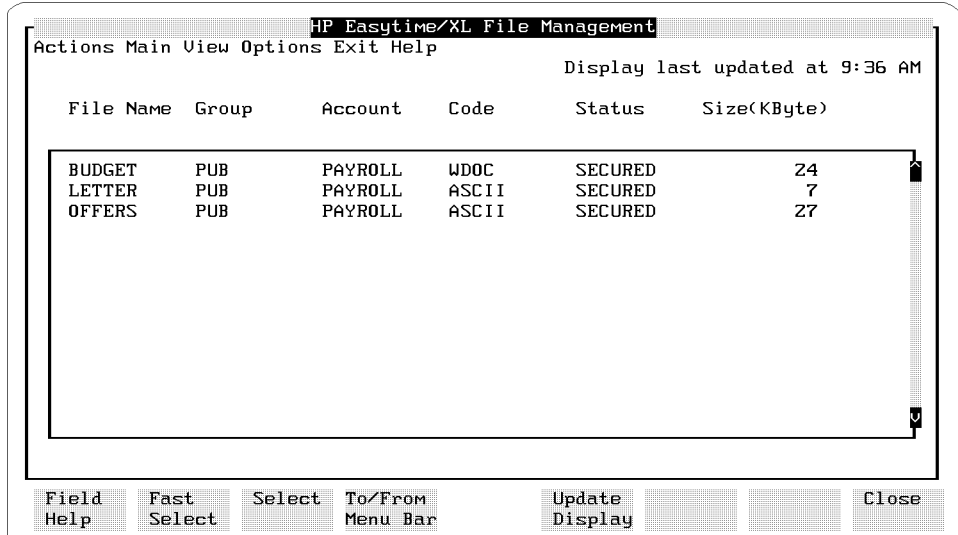

### To identify the parts of a screen

Each HP Easytime/iX screen contains the following:

title bar A horizontal bar that is located at the top of each screen and contains the name of the screen. menu bar A horizontal bar located directly below the title bar containing the names of the HP Easytime/iX menus. status line The third line on your screen (directly below the menu bar). The status line displays messages from the system that tell you when you need to do something, for example, load a form in the printer. The status line also displays the time the screen was last updated.

#### Working with Screens 6-11

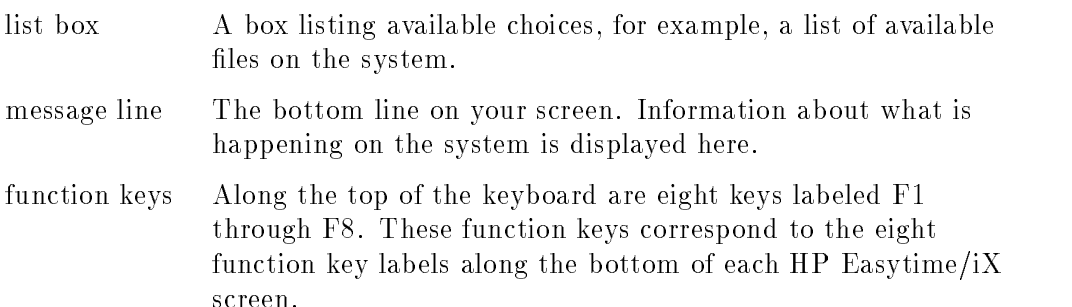

6-12 Working with Screens

# Working with Menus

All HP Easytime/iX menus appear on the menu bar. The menu bar appears directly below the title bar. Each menu contains a list of available tasks (menu items) that let you determine what action to take next. You can also access the Main menu from the menu bar on any HP Easytime/iX screen.

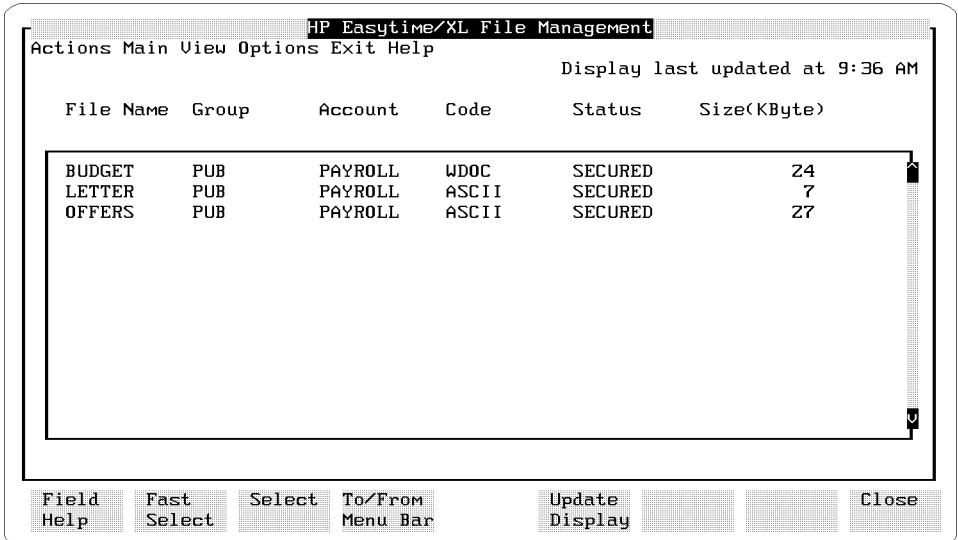

#### To open a menu

You can open any menu in HP Easytime/iX by going to the menu bar and pressing the key that corresponds to the underlined letter in the menu that you want to open. For example, to open the Actions menu:

- 1. Press  $\boxed{F4}$  to go to the menu bar.
- 2. Press  $\left(\overline{A}\right)$  to open the Actions menu.

You can also use F2 Fast Select and an underlined character for a faster method of opening menus. For example, press  $F_2(A)$  to open the Actions menu.

Working with Menus 6-13

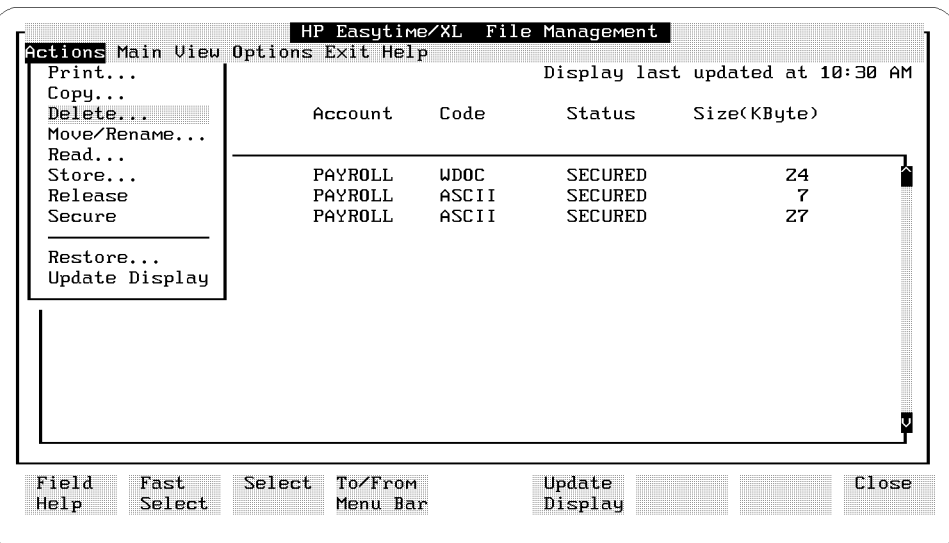

#### To choose a menu item

All HP Easytime/iX tasks are listed on menus. You perform tasks by choosing the menu item.

1. Press the key that corresponds to the underlined character in the menu item that you want. For example, press

D for Delete.

Or, use  $\Box$  or  $\nabla$  to highlight the menu item that you want, and press (Return).

### To close a menu

Press  $F4$  again to close a menu and exit the menu bar.

Or, press  $\bigodot$  or  $\bigodot$  to open other menus on the menu bar.

You automatically close one menu when you open another.

#### 6-14 Working with Menus

# To understand menu conventions

Not all HP Easytime/iX menu items look the same. Menu items can be shaded, preceded by an asterisk, highlighted, or followed by an ellipsis (...). Additionally, each menu item has one letter underlined. The following table explains HP Easytime/iX menu conventions.

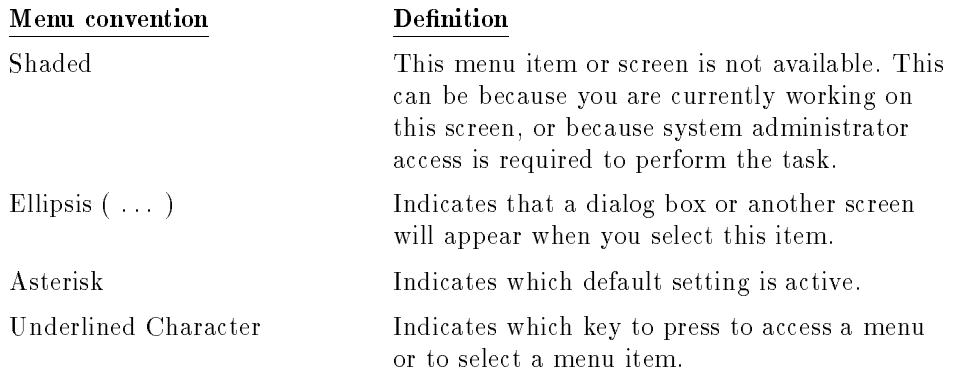

Working with Menus 6-15

# Working with List Boxes

Each HP Easytime/iX screen contains at least one *list box*. A list box is an area displaying columns of information. These can be items related to the current HP Easytime/iX screen, for example, a list of files on the File Management screen, or a list of available choices, for example, printers currently available on the system.

# To identify a list box

Every list box contains a *scroll bar* on the right edge (and/or bottom edge) of the list box. If there are more items available than fit in the list box, scroll bars allow you to scroll through the list to view more information. The scroll bar arrows indicate the directions that you can scroll in a list.

Figure 2-6 illustrates the list box on the File Management screen.

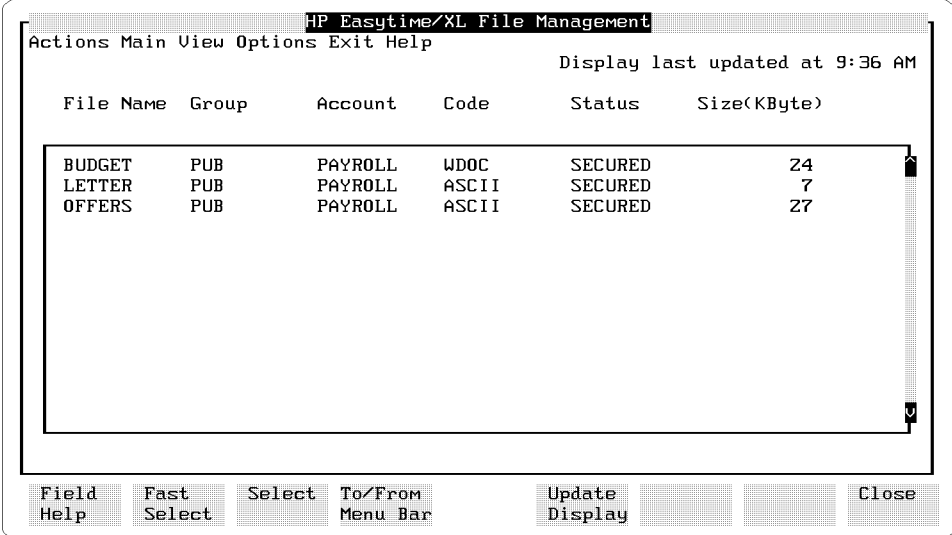

#### 6-16 Working with List Boxes

# To scroll in a list box

The cursor keys that you use depend on the kind of terminal and keyboard that you have. You can use the following keys to scroll in a list box:

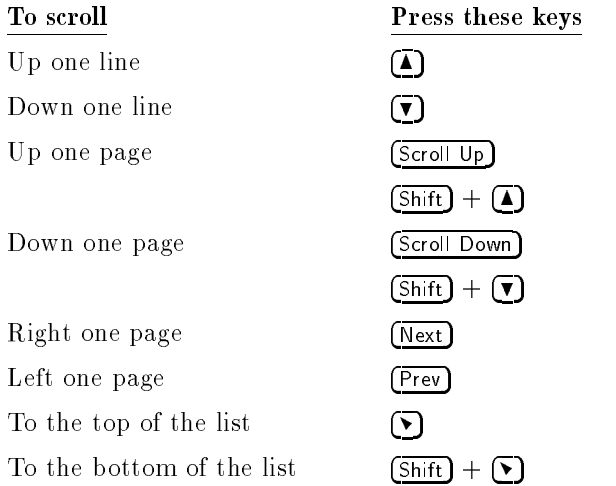

### To select items in a list box

When working in a list box, you can select one item, multiple items, a range of items, or all items.

#### To select one or more items

- 1. Move the cursor to the item that you want to select.
- 2. Press either [F3], (Return), or (Spacebar)

The item that you selected should now be highlighted.

If you selected the wrong item, you can cancel your selection by pressing  $(F3)$ ,  $(Return)$ , or  $(Spacebar)$  again.

3. Repeat steps 1 and 2 to select as many items as you like.

Working with List Boxes 6-17

#### To select a range of items

- 1. Move the cursor to the first item that you want to select.
- 2. Press F2. Press F2. Press F2. Press F2. Press F2. Press F2. Press F2. Press F2. Press F2. Press F2. Press F Fast Select and then F3 Select.
- 3. Move the cursor to the last item that you want to select.

As you move the cursor, the items in the list are highlighted line by line.

4. Press F2 Fast Select and then  $F_3$  Select to end the range selection.

#### To select all items

Press F2 **Fast Select and then**  $\Box$ .

All items in the list are selected. This includes items that are not visible in the list box.

#### To cancel all selections

Press F2 **Fast Select and then**  $\Box$ .

 $O$ r, press  $\sqrt{F5}$ ) Update Display.

Updating the display always cancels any selected items.

#### 6-18 Working with List Boxes

# Working in Dialog Boxes

HP Easytime/iX uses *dialog boxes* to present information or to prompt you for data needed to complete a task. Dialog boxes are windows that appear on your screen overlaying a portion of the current display.

Dialog boxes usually contain one or more fields (areas that you can fill in or edit), or a list of choices from which you can select a value.

Whenever an ellipsis  $( \ldots )$  appears after a menu item, you know that a dialog box (or another screen) follows.

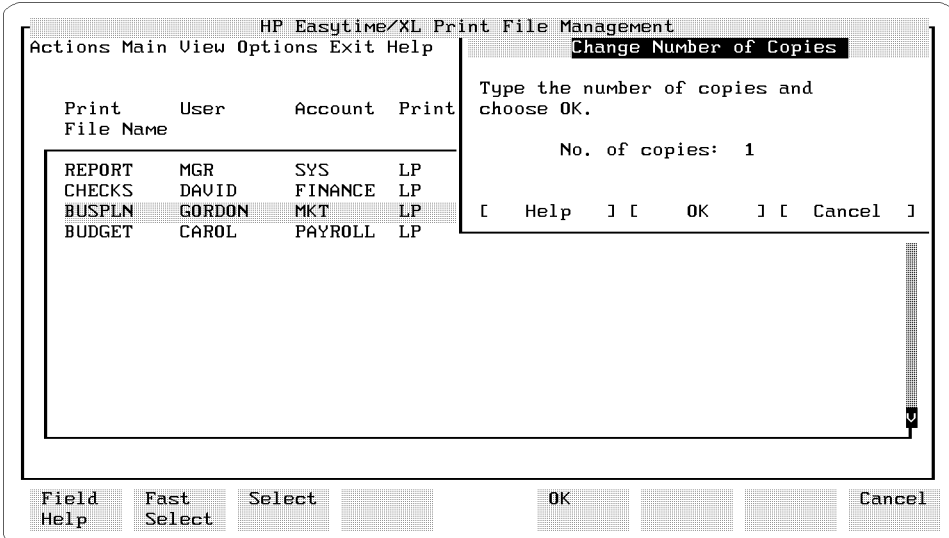

When a dialog box appears, you may be asked to input information in any of the following ways:

- $\blacksquare$  Type the information in a field.
- Select one or more items in a list.
- Choose from a set of available options.

Working in Dialog Boxes 6-19

# To type text in a field

- 1. Press  $(\overline{\text{Tab}})$  to move from one data-entry field to the next.
- 2. Type the requested information.

### To correct typing errors

You can use any of the following keys to correct typing errors:

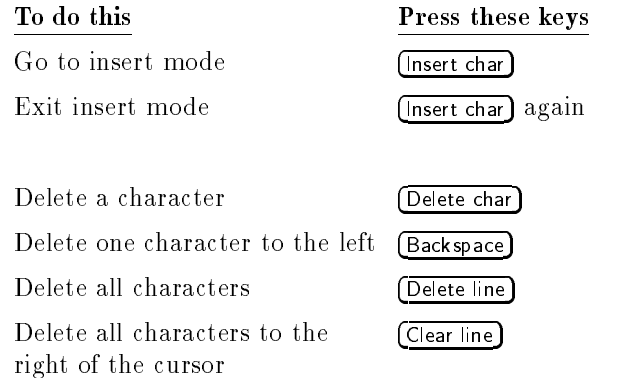

# To select from a list in a dialog box

You can select only one item from a list that appears within a dialog box. Often, one item that is highlighted (preselected) for you.

- 1. Use the  $\Box$  and  $\nabla$  keys to move the cursor to the item that you want to select.
- 2. Press either [F3], (Return), or (Spacebar).

#### 6-20 Working in Dialog Boxes

# To choose options in a dialog box

- 1. Press  $\overline{Tab}$  to move to the option that you want.
- 2. Press either (F3), (Return), or (Spacebar) to choose the option.

Selected choices are marked by either an asterisk  $\leftrightarrow$ , or by [X].

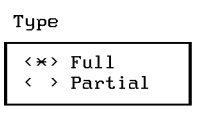

Restore options

[X] Do not overwrite files on disk. I I Create accounts, groups, users as needed.<br>[X] Restore files to logon group and account. [ ] Restore directory information.

#### To move in a dialog box

 $\langle \rangle$  > You can use the following keys to move around in a dialog box:

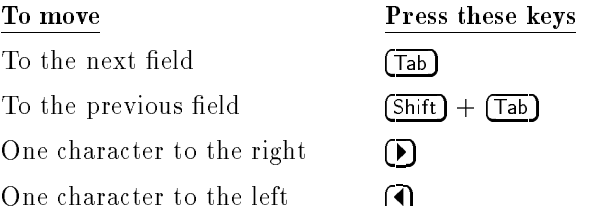

# To close a dialog box

After you have supplied the requested information, press  $\overline{F5}$  DK to complete a task and close the dialog box.

# To cancel a dialog box

Press F8 Cancel to cancel a task and close the dialog box.

#### Working in Dialog Boxes 6-21

# Understanding Operating Modes

There are two operating modes in HP Easytime/iX:

- user mode
- system administrator mode

When you start HP Easytime/iX, you are automatically in user mode. In this mode, some tasks are not available (shaded). Usually, shaded tasks require system administrator access.

#### To set the system administrator password

A password is required when changing to system administrator mode. If you are the system administrator, you set the system administrator password the first time that you change to system administrator mode.

- 1. Log on as MANAGER.SYS.
- 2. Start HP Easytime/iX.
- 3. From the Main menu, press (A) for Switch to System Administrator.
- 4. Type the system administrator password, and press (Return)

The password must begin with a letter and can contain eight alphanumeric characters. For security reasons, each character that you type is displayed as an asterisk (\*).

- 5. Type the password again for verication.
- 6. Press F5 OK to set the system administrator password.

#### To change to system administrator mode

You must be in system administrator mode to perform every HP Easytime/iX task and to manage all files, jobs, and sessions on the system.

- 1. From the Main menu, press  $\overline{A}$  for Switch to System Administrator.
- 2. Type the system administrator password.

#### 6-22 Understanding Operating Modes

The password must begin with a letter and can contain eight alphanumeric characters. For security reasons, each character that you type is displayed as an asterisk (\*).

 $3.1.1$  Press Fig. 2.  $\overline{\textbf{0K}}$  to change to system administrator mode.

#### To change to user mode

If you are in user mode, you can manage only your own les, jobs, and sessions.

From the Main menu, press  $\overline{U}$  for Switch to User.

No passwords are required when changing to user mode.

#### To change the system administrator password

For security reasons, it is a good idea to change the system administrator password on a regular basis. Be sure not to use a word that is easy to identify, such as your own name. This is a system administrator task.

- 1. Change to system administrator mode.
- 2. From the Main menu, press  $\overline{w}$  for Change Administrator Password.
- 3. Type the new password, and press (Return).

The password must begin with a letter and can contain eight alphanumeric characters. For security reasons, each character that you type is displayed as an asterisk (\*).

- 4. Type the new password again for verication.
- $5.5.25$  Press Fig.  $-5.5$ OK to change the password.

# Practicing Basic Skills

This section guides you through a few tasks so that you can practice using some of the basic skills just introduced. A file called ETLEARN has been created for you to use throughout these exercises. Please do the tasks in the order that they are presented, as later tasks build on previous ones.

### To prepare to practice basic skills

The file ETLEARN is located in the public group of the system account, PUB.SYS. Programs and applications available to all users of the system reside here. Before you can begin working with the ETLEARN file, you need to copy it to your own group.

If you are not already at the system prompt (:),

- 1. Press F8 Close one or more times until the Main menu screen is displayed.
- 2. Press G for Go to MPE.
- 3. At the system prompt, type:

: COPY ETLEARN. PUB. SYS (Return)

This command copies the file ETLEARN to your logon group and account.

4. From the system prompt, type:

#### $:$  EXIT  $(Return)$

This command takes you back to HP Easytime/iX.

# To read a file

You can read the contents of any file if you created it, or if you have read access as provided through  $MPE/IX$  security. With this task, you can read the contents of ETLEARN.

- 1. From the Main menu, press  $\bigoplus$  for File Management.
- 2. Select the file ETLEARN.
- 3. Press  $F_2$   $\overline{A}$  to open the Actions menu.

#### 6-24 Understanding Operating Modes

4. Press (R) for Read.

The first 15 lines of the file are displayed on your screen. You can use the scroll keys to browse through the contents of the file.

- 5. Press  $\boxed{\text{Shift}}$  +  $\boxed{\blacktriangledown}$  to scroll to the next page.
- 6. When you are finished reading, press  $\sqrt{58}$  Close to close the file and go back to the File Management screen.

#### To print a file

When you request a file to be printed, you create a  $print$  file. A print file is a copy of the file that the system creates and sends to the printer. You print files from the File Management screen.

- 1. Select the file ETLEARN from the File Management screen.
- 2. Press (F2) (A) to open the Actions menu.
- 3. Press P for Print.

A dialog box prompts you to type the number of copies that you want printed.

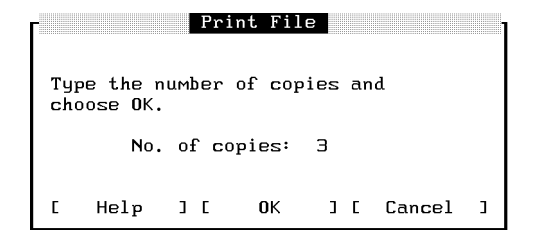

- 4. Type 3 in the No. of copies field.
- $5. T 1000 1101$

You have requested three copies of the file ETLEARN to be printed.

#### Understanding Operating Modes 6-25

## To copy a file

You can copy files to the same group or to another group in your logon account. With this task, you are going to make a copy of the file ETLEARN and keep it in your logon group.

- 1. Select the file ETLEARN from the File Management screen.
- 2. Press  $\left[\overline{F2}\right]$  (A) to open the Actions menu.
- 3. Press  $\bigodot$  for Copy.

A dialog box prompts you to type a file name and group.

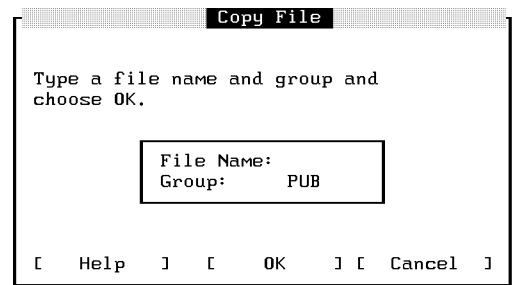

4. Type a new name for the file ETLEARN.

A file name can be a maximum of eight alphanumeric characters and must begin with a letter.

You want to keep the file in your logon group, so leave the group field as it is.

5. Press  $\sqrt{5}$  OK to copy the file.

#### To delete a file

You can delete your own files from the system. It is important to remember that when you delete a file, you *cannot* get it back, except possibly from a backup tape.

1. Select the file ETLEARN from the File Management screen.

#### 6-26 Understanding Operating Modes
- 2. Press  $\left[\overline{F2}\right]$  (A) to open the Actions menu.
- 3. Press  $\textcircled{D}$  for Delete.

Whenever you delete a file, HP Easytime/iX prompts you to confirm the action.

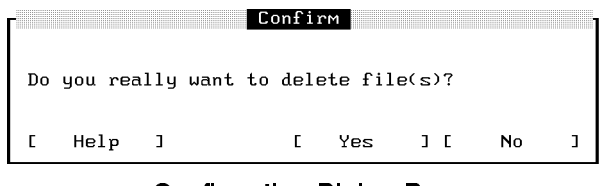

Confirmation Dialog Box

4. Press F5 Yes to confirm that you want to delete this file.

Understanding Operating Modes 6-27

# $77.77$  and  $77.77$  and  $77.77$  and  $77.77$  and  $77.77$  and  $77.77$  and  $77.77$  and  $77.77$  and  $77.77$  and  $77.77$  and  $77.77$  and  $77.77$  and  $77.77$  and  $77.77$  and  $77.77$  and  $77.77$  and  $77.77$  and  $77.77$  and  $77.7$

# Performing Tasks Using HP Easytime/iX

This chapter describes the tasks that you can perform with HP Easytime/iX. HP Easytime/iX helps you to manage your system by organizing your daily tasks around menus that are easy to identify and use. These tasks are separated into the following categories:

- $\blacksquare$  managing sessions
- managing files
- managing print les
- managing printers
- $\blacksquare$  managing jobs
- managing backups
- managing console messages
- customizing HP Easytime/iX
- solving problems

#### HP Easytime/iX Tasks 7-1

# Managing Sessions

When you log on to the MPE/iX system, you begin a session. This is your means of communicating with the computer. A session begins when you log on  $(HELL0)$  and ends when you log off  $(BYE)$ .

The menus at the top of the Session Management screen contain all of the tasks necessary for managing your sessions, including the following:

- deleting sessions
- sending messages to other users
- limiting the number of sessions on the system
- displaying a set of sessions
- sorting a list of sessions

# To access Session Management

- 1. Move the cursor to Session Management on the Main menu.
- 2. Press either [F3], (Return), or (Spacebar).

#### 7-2 Managing Sessions

The Session Management screen provides information about all the sessions that are logged on to the computer, including:

- **name of the session**
- user name and account of the session
- name of the program that the session is running (if there is one)
- date and time when the session was started
- which session is your session

The following figure illustrates the Session Management screen.

| Session<br>Name             | User                               | Account                              | Program                               | Start Date/Time                  |                                   |                |
|-----------------------------|------------------------------------|--------------------------------------|---------------------------------------|----------------------------------|-----------------------------------|----------------|
| ADMIN<br><b>ROSS</b><br>PAT | DAVID<br><b>ROSS</b><br><b>PAT</b> | <b>FINANCE</b><br>PAYROLL<br>PAYROLL | <b>EASYTIME</b><br>EASYTIME<br>HPEDIT | 04/24/91<br>04/24/91<br>04/25/91 | $3:07$ PM<br>$4:10$ PM<br>8:22 AM | (YOUR SESSION) |
| Field                       | Fast                               | Select                               | To/From                               | Update                           |                                   | Close          |

Figure 7-1. Session Management

Managing Sessions 7-3

# To delete (abort) a session

Before performing routine maintenance on the system, for example, a backup, you may want to delete any active sessions (log other users off the system). This ensures that any files currently locked by an application are available for backup.

- 1. Select one or more sessions from the Session Management screen.
- 2. Press  $\boxed{F2}$   $\boxed{A}$  to open the Actions menu.
- 3. Press  $\overline{D}$  for Delete.

A dialog box prompts you to confirm deletion.

4. Press F5 YES to delete sessions.

**Caution** If a user is working in an application, this task aborts the program, and *data may be lost*. For this reason, be sure to send a warning message prompting users to log off before you delete sessions. See the following procedure about how to send messages to users.

#### To send messages to users

You can send messages to one or more users on the system. For example, you can send a message asking users to log off before you shut down the system.

- 1. Select one or more sessions from the Session Management screen.
- 2. Press  $\left[\frac{F}{2}\right]$  (A) to open the Actions menu.
- 3. Press S for Send Message.
- 4. Type the message to be sent to other users.

Your message can be up to 80 characters in length. The field shifts to the left as you type, providing more space.

If you want a user to reply to your message, be sure to include your session name so that the user knows which session to answer. The session name and user are not automatically displayed with the message.

#### 7-4 Managing Sessions

 $5.1$  Press Fig.  $-2.5$  $0K$  to send the message.

#### To limit the number of sessions on the system

If you are the system administrator, you can limit the number of users allowed to log on to the system at one time.

- 1. Press  $F_2$   $\overline{A}$  to open the Actions menu.
- 2. Press  $\Box$  for Limit No. of Sessions.

A dialog box prompts you to type the session limit.

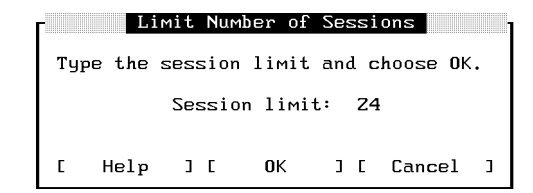

- 3. Type the number of sessions allowed to run concurrently.
- 4. Press F5 OK to set the session limit.

#### To display a set of sessions

When you log on to HP Easytime/iX and go to Session Management, you see all of the sessions currently logged on to the system. You can use the View menu to restrict your view to a particular set of sessions, for example, those in a specic account.

- 1. Press  $\left[\overline{F2}\right]$   $\left[\sqrt{V}\right]$  to open the View menu.
- $2.$  Press  $\boxed{\text{V}}$  for Set View.

A dialog box prompts you to type a set of sessions. The following example displays all sessions for all users, in the account FINANCE.

#### Managing Sessions 7-5

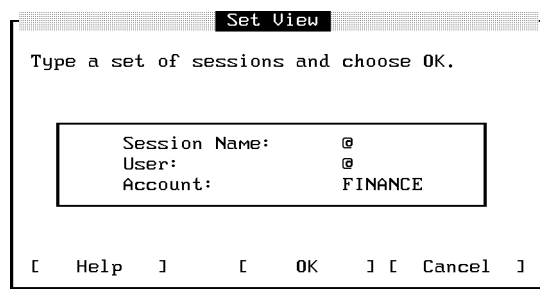

3. Type the set of sessions that you would like to view.

You can use wildcard characters to define the set.

4. Press (F5) OK to display the new view.

Only those sessions that you specied are now displayed on your screen. This new view will last until you exit HP Easytime/iX, or change the view again.

#### To reset the view

If you have set the view to show only selected sessions, you can quickly reset it to display all sessions on the system.

- 1. Press  $\left[\frac{F}{2}\right]$  (V) to open the View menu.
- 2. Press (R) for Reset View.

#### To sort a list of sessions

You can define how sessions are *sorted* (order in which they are displayed) on the Session Management screen. When you start HP Easytime/iX and go to Session Management, sessions are sorted alphabetically by session name. You can change this to sort sessions, for example, by user.

- 1. Press  $\left[\frac{F}{2}\right]$  (V) to open the View menu.
- 2. Choose one of the following settings:

sort by Session Name

7-6 Managing Sessions

sort by User sort by Account

The sessions on your screen will be sorted according to the setting that you selected. An asterisk (\*) appears in front of the selected setting. This setting is valid until you exit HP Easytime/iX, or until you change the sort again.

# Managing Files

Files store the information with which you work. Reports, spreadsheets, letters, and application programs are all files. If you use the  $MPE/IX$  editor to create a document, this document is a file.

You can use the File Management screen to manage the files on your system. If you cannot perform a task with a particular file, it may be secured. Ask the creator of the file to release it, or see your system administrator for assistance.

The menus at the top of the File Management screen contain all of the tasks necessary for managing your files, including the following:

- $\blacksquare$  printing files
- copying files
- $\blacksquare$  deleting files
- $\blacksquare$  renaming files
- moving files
- **n** reading files
- $\blacksquare$  releasing and securing files
- displaying a set of les
- $\blacksquare$  sorting a list of files

# To access File Management

1. Move the cursor to File Management on the Main menu.

2. Press either [F3], (Return), or (Spacebar).

The File Management screen provides the following information about files on the system:

- $\blacksquare$  name of the file
- $\blacksquare$  account and group where the file is located
- file code (ASCII or application type)
- $\blacksquare$  status (whether the file is secured or released)
- $\blacksquare$  size of the file in kilobytes

The following figure illustrates the File Management screen.

|                                |                   | Actions Main View Options Exit Help |                |                                  | Display last updated at 9:51 AM |  |
|--------------------------------|-------------------|-------------------------------------|----------------|----------------------------------|---------------------------------|--|
| File Name                      | Group             | Account                             | Code           | Status                           | Size(KByte)                     |  |
| <b>BUDGET</b>                  | PUB               | <b>PAYROLL</b>                      | <b>UDOC</b>    | <b>SECURED</b>                   | 24                              |  |
| <b>LETTER</b><br><b>OFFERS</b> | <b>PUB</b><br>PUB | PAYROLL<br>PAYROLL                  | ASCII<br>ASCII | <b>SECURED</b><br><b>SECURED</b> | $\overline{7}$<br>27            |  |
|                                |                   |                                     |                |                                  |                                 |  |
|                                |                   |                                     |                |                                  |                                 |  |
|                                |                   |                                     |                |                                  |                                 |  |
|                                |                   |                                     |                |                                  |                                 |  |
|                                |                   |                                     |                |                                  |                                 |  |
|                                |                   |                                     |                |                                  |                                 |  |
|                                |                   |                                     |                |                                  |                                 |  |

Figure 7-2. File Management

#### 7-8 Managing Files

# To print a file

When you request a file to be printed, a copy of the file (a print file) is created and sent to the printer.

- 1. Select one or more files from the File Management screen.
- 2. Press  $\left[\overline{F2}\right]$  (A) to open the Actions menu.
- 3. Press P for Print.
	- A dialog box prompts you for the number of copies.

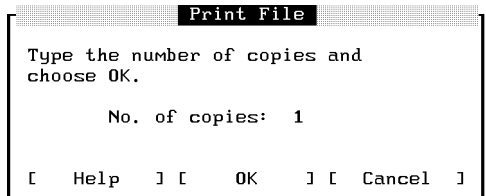

- 4. Type the number of copies that you want printed.
- $5.1500 + 31.51$  $0K$  to print the file.

If any files have lockwords, a dialog box prompts you to type them.

The print file is directed to the HP Easytime/iX printer. You can change the HP Easytime/iX printer with the task Set Printer on the Options menu.

## To copy files

You can copy files to the same group, or to another group in your logon account. You can also copy les to and from tape for security purposes. If you want to copy a secured file, ask the creator of the file to release it.

Managing Files 7-9

# To copy one file

- 1. Select one file from the File Management screen.
- 2. Press  $F_2$   $\overline{A}$  to open the Actions menu.
- 3. Press  $\bigodot$  for  $\underset{\sim}{\mathtt{Copy}}$ .

A dialog box prompts you for a file name and group.

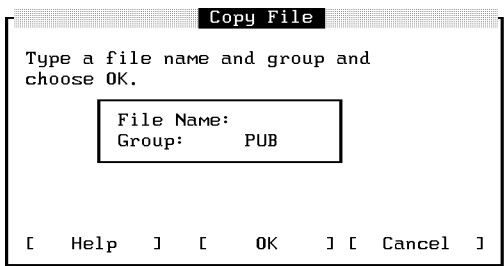

- 4. Type a file name. You must type a new name if copying the file to the same group.
- 5. Type a group if you want to copy the file to a group other than your logon group.
- 6. Press F5  $0K$  to copy the file.

If the file has a lockword, a dialog box prompts you to type it.

#### To copy multiple files

You cannot rename files when copying more than one at the same time.

- 1. Select files to copy.
- 2. Press  $F_2$   $\overline{A}$  to open the **Actions** menu.
- 3. Press  $\textcircled{c}$  for Copy.

A dialog box prompts you for a group.

#### 7-10 Managing Files

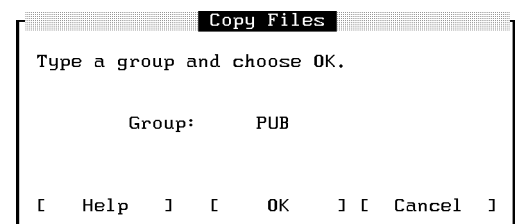

- 4. Type a group if you want to copy the les to a group other than your logon group.
- $5.1500 + 315$  $0K$  to copy the files.

If any files have lockwords, a dialog box prompts you to type them.

# To copy a file from disk to tape (store)

In addition to making regular backups, you can copy files to tape at any time for security purposes.

1. Prepare tapes and device.

Refer to the reference information that you received with your tape drive.

2. Load the correct tape in the tape drive.

**Caution** When you start the store process, any files currently stored on this tape will be lost.

- 3. Select one or more files from the File Management screen.
- 4. Press  $\begin{pmatrix} 2 \\ 4 \end{pmatrix}$  (A) to open the Actions menu.
- $5.$  Press  $\boxed{S}$  for Store.

A dialog box may prompt you for more information. For example:

```
Reply to Request
LOAD "ETSTORE" ON TAPE (7).
Choose
                    when the tape is loaded.
     0K
     Stop
                    to abort process and delete request.
       Help
                      \mathbf 1\mathsf{L}% _{0}\left( \mathsf{L}_{0}\right) ^{T}\left( \mathsf{L}_{0}\right) ^{T}\left( \mathsf{L}_{0}\right)0K
                                                    \mathbf{J} . \mathbf{L}Stop
                                                                              ] [ Cancel
                                                                                                        \mathbf 1\Gamma
```
Supply any requested information and press  $\sqrt{5}$  OK to continue.

During the store process, HP Easytime/iX displays a monitoring screen where you can check the progress of the task. Do this by pressing  $F_5$ Update Display periodically. During the store process, you cannot use this terminal for anything else.

If the store is progressing correctly, the monitoring screen displays the percent complete, for example:

STORE OPERATION IS 25% COMPLETE.

When the store is finished, the following message is displayed:

Store finished successfully. See report ETSTLST.

When you see this message, the store process is finished.

 $6.181$  Press Feb  $-2.2$ Close to close the monitoring screen.

#### To stop the store process

- Press F7 Stop .
- Press F5 Yes to confirm.
- Press F8 Close to close the monitoring screen and go back to File Management.

It can take several minutes for the store process to stop.

#### 7-12 Managing Files

# To verify files stored

HP Easytime/iX creates a print le listing every le stored and every le that the system was not able to store. Check this report to verify that all files have been successfully stored on tape. You should keep this report with your tape.

The name of the report file is ETSTLST. You can view and read the contents of this file on the Print File Management screen. This file can be quite large and so the status is ON HOLD. Take the file off hold if you want to print it.

#### To set store options

You can set special store options that apply when storing files. If you are the system administrator, you can save these options permanently.

- 1. Press  $F_2$  O to open the Options menu.
- 2. Press  $\boxed{S}$  for Set Store Options.
	- A dialog box prompts you to choose store options.

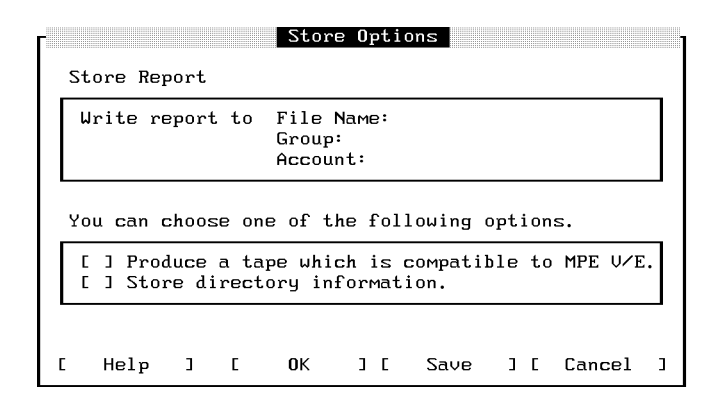

- 3. Type a file name, group, and account to save the store report in a file. If the file does not exist, HP Easytime/iX creates it for you.
- 4. Choose one of the available options.

Refer to "HP Easytime/iX Options," in chapter 4, if you need more information.

#### Managing Files 7-13

5. Press  $\sqrt{56}$  Save to save the store options permanently.

Or, press  $\overline{F5}$  OK to save the store options for this session only.

# To copy a file from tape to disk (restore)

You can restore (copy to disk) one or more files that have been stored on tape.

1. Prepare tapes and device.

See the reference information that you received with your tape drive.

- 2. Load the correct tape in the tape drive.
- 3. Press  $F_2$   $\overline{A}$  to open the Actions menu.
- 4. Press  $\boxed{\mathsf{T}}$  for Restore.

A dialog box prompts you for the names of the files that you want to restore from tape.

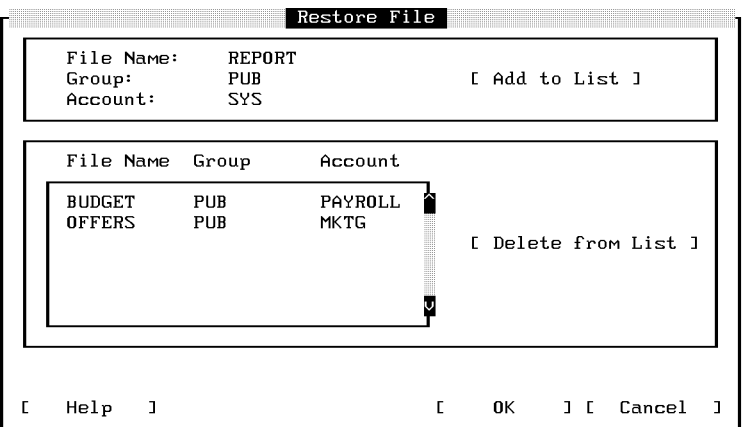

5. Type one file name, group, and account.

Or, specify a set of files using wildcard characters.

 $\cdot$  **F**  $\cdot$  Press **F**  $\cdot$  **Press** F6 Add to List.

#### 7-14 Managing Files

If you make a mistake and add a file to the list that you do not want to restore, select it and press F7 Delete from List.

You can repeat steps 5 and 6 to add as many files as you like to the list.

7. When you have completed the list of les to be restored from tape, press F5 OK to continue.

A dialog box may prompt you for more information. For example:

```
Reply to Request
LOAD "ETRSTORE" ON TAPE (7).
Choose
              when the tape is loaded.
    n<sub>K</sub>
              to abort process and delete request.
    Stop
\overline{1}Help
               \overline{1}0K
                                   1-fStop
                                                     1 \, C
                                                           Cancel
                                                                       \overline{1}r
```
Supply any requested information, and press  $\overline{F5}$  OK to continue.

During the restore process, HP Easytime/iX displays a monitoring screen where you can check the progress of the task. Do this by pressing  $\lceil 5 \rceil$ Update Display periodically. During the restore process, you cannot use this terminal for anything else.

When the restore is finished, the following message is displayed:

Restore finished successfully. See report ETRSTLST.

 $\sim$  T T C D D  $\sim$  Press FIG FIGHT  $\sim$ Close to close the monitoring screen.

#### To stop the restore process

- Press F7 Stop . Stop . Stop . Stop . Stop . Stop . Stop . Stop . Stop . Stop . Stop . Stop . Stop . Stop . Stop . Stop . Stop . Stop . Stop . Stop . Stop . Stop . Stop . Stop . Stop . Stop . Stop . Stop . Stop . Stop . Stop . Stop
- Press F5 Yes to confirm.
- Press F8 Close to close the monitoring screen and go back to File Management.

#### Managing Files 7-15

It can take several minutes for the restore process to stop.

# To verify files restored

HP Easytime/iX creates a print le listing every le restored and every le that the system was not able to restore. Check this report to verify that all files have been successfully restored from tape.

The name of the report file is ETRSTLST. You can view and read the contents of this file on the Print File Management screen. This file can be quite large and so the status is ON HOLD. Take the file off hold if you want to print it.

#### To set restore options

You can set special options for restoring files. If you are the system administrator, you can save these options permanently.

- 1. Press  $F_2$  o to open the Options menu.
- 2. Press **R** for Set Restore Options.

A dialog box prompts you to choose restore options.

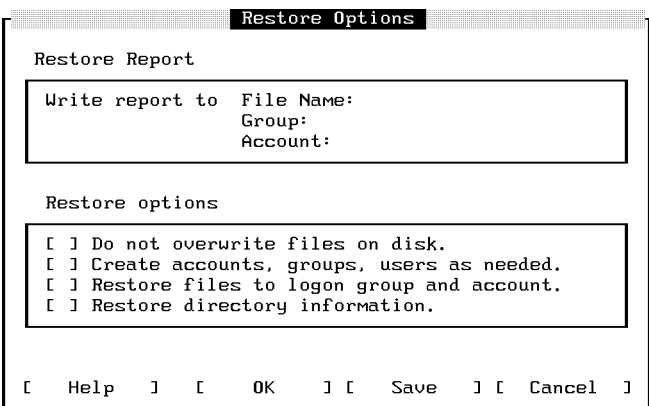

3. Type a file name, group, and account to save the restore report in a file. If the file does not exist, HP Easytime/iX creates it for you.

#### 7-16 Managing Files

4. You can choose one or more of the available options.

Refer to "HP Easytime/iX Options," in chapter 4, if you need more information.

5. Press (F6) Save to save the restore options permanently.

Or, press  $\overline{F5}$  OK to save the restore options for this session only.

#### To delete a file

You can use this task to delete unwanted files from the system.

- 1. Select one or more files from the File Management screen.
- 2. Press  $\left[\overline{F2}\right]\left[\overline{A}\right]$  to open the Actions menu.
- 3. Press  $\boxed{\mathbb{D}}$  for Delete.
- $-1$  T  $1$  COD  $1$  LO  $1$   $1$ Yes to confirm deletion of files.

If the file has a lockword, a dialog box prompts you to type it.

**Caution** It is important to remember that when you delete a file, you cannot get it back, except possibly from a backup tape.

## To rename a file

You can rename any file that you created and that is in your logon account.

- 1. Select one file from the File Management screen.
- 2. Press  $\left[\overline{{\sf r}_2}\right]$   $\overline{{\sf A}}$  to open the Actions menu.
- 3. Press M for Move/Rename.

A dialog box prompts you for a file name and group. Your logon group is displayed.

Managing Files 7-17

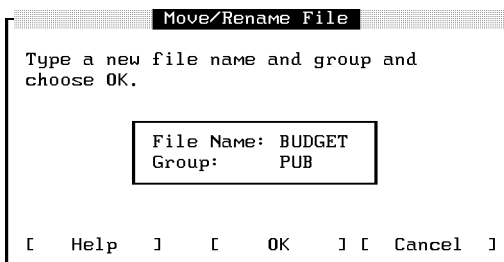

- 4. Type a new file name.
- 5. Type a group name if you want the renamed file moved to a group other than your logon group.
- 6. Press F5  $0K$  to rename the file.

If the file has a lockword, a dialog box prompts you to type it.

# To move files

You can move files to and from other groups, but not to and from other accounts. You can only move files that you created and that are in your logon account.

# To move one file to another group

- 1. Select one file from the File Management screen.
- 2. Press  $\left[\overline{F2}\right]$  (A) to open the Actions menu.
- 3. Press M for Move/Rename.

A dialog box prompts you for a file name and group. Your logon group is displayed.

#### 7-18 Managing Files

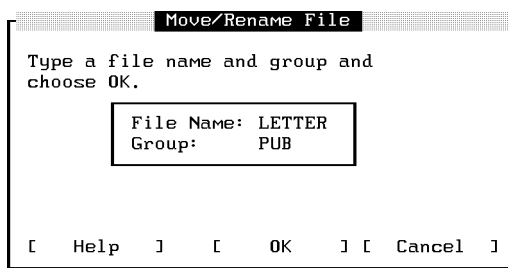

- 4. Type the file name. If you want to give the file a new name, type a new file name; otherwise, type the old file name.
- 5. Type a group name if you want to move the file to a group other than your logon group.
- 6. Press F5  $0K$  to move the file.

If the file has a lockword, a dialog box prompts you to type it.

# To move multiple files to another group

When moving more than one file to another group, you cannot rename them at the same time.

- 1. Select files from the File Management screen.
- 2. Press  $\boxed{\mathsf{F2}}$   $\boxed{\mathsf{A}}$  to open the Actions menu.
- 3. Press M for Move/Rename.

A dialog box prompts you for the new group. Your logon group is displayed.

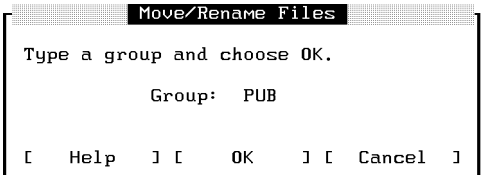

## Managing Files 7-19

- 4. Type a group name if you want to move the files to a group other than your logon group.
- $5.1500 + 51.51$  $\mathbf{0}$ K to move the file.

If any files have lockwords, a dialog box prompts you to type them.

## To read the contents of a file

You can read the contents of any file that you created or that is released by the creator. You may also be able to read the contents of a secured file if you have read access as provided by MPE/iX security provisions.

- 1. Select one or more files from the File Management screen.
- 2. Press  $F_2$   $\overline{A}$  to open the Actions menu.
- 3. Press (R) for Read.

If the file has a lockword, a dialog box prompts you to type it.

The first 15 lines of the file are displayed. You can use the scroll keys to browse through the contents of the file.

If you have selected several files to read, press  $\sqrt{F_5}$  Read Next to display the contents of the next selected file.

If the next selected file has a lockword, a dialog box prompts you to type it.

4. Press F8  $Close$  to close the file when you have finished reading.

#### To remove MPE/iX security from a file

You can remove  $MPE/IX$  security provisions from any file that you created. This means that users in any account can read, copy, delete, or print it.

- 1. Select one or more files from the File Management screen.
- 2. Press  $F_2$   $\overline{A}$  to open the Actions menu.
- 3. Press  $\Box$  for Release.

If any files have lockwords, a dialog box prompts you to type them.

#### 7-20 Managing Files

# To add MPE/iX security to a file

If you previously removed MPE/iX security from a file, you can re-establish security provisions with this task. You can secure a file only if you created it. Files are automatically secured when they are created.

- 1. Select one or more files from the File Management screen.
- 2. Press  $F_2$   $\overline{A}$  to open the Actions menu.
- 3. Press E for Secure.

If any files have lockwords, a dialog box prompts you to type them.

#### To display a set of files

When you log on to HP Easytime/iX and go to File Management, you see all the files in your logon group and account. You may want to expand your view to include files in another group or to restrict your view to a smaller set of files for easier management.

- 1. Press  $\left[\overline{F2}\right]$   $\left[\sqrt{Q}\right]$  to open the View menu.
- 2. Press  $\boxed{\text{V}}$  for Set View.

A dialog box prompts you to type a set of files. The following example displays all files in the group PUB, in the account SYS.

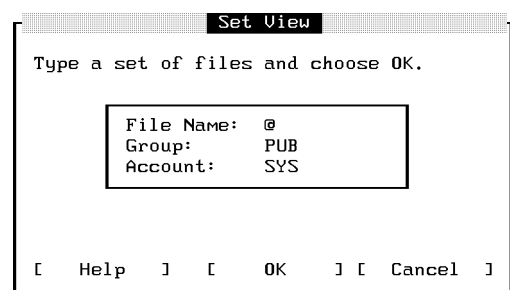

3. Type the set of files that you would like to view. You can use wildcard characters to define a set of files.

#### Managing Files 7-21

4. Press (F5) OK to display the new view.

Only those files you that specified are now displayed on your screen. This new view lasts until you exit HP Easytime/iX or change the view again.

#### To reset the view

If you have set a view of files, you can quickly reset it to all the files in your logon group and account.

- 1. Press  $F_2 \cup$  to open the View menu.
- 2. Press  $\left(\mathbb{R}\right)$  for Reset View.

#### To sort a list of files

You can define how files are *sorted* (order in which they are displayed) on the File Management screen. When you start HP Easytime/iX and go to File Management, files are first sorted alphabetically by account, and then by group and file name. You can change this so that files are first sorted, for example, by file name.

- 1. Press  $\boxed{F2}$   $\boxed{V}$  to open the View menu.
- 2. Choose one of the following settings:

sort by File Name sort by Group sort by Account

The files on your screen will be sorted according to the setting that you selected. An asterisk  $(*)$  appears in front of the selected setting. This setting is valid until you exit HP Easytime/iX or until you change the sort again.

Additional information about managing les is provided in the book Task Reference (B3813-90009).

#### 7-22 Managing Print Files

# Managing Print Files

Print files are files that users have requested for printing, but that have not yet printed. Because the printer can only process one le at a time, print les must be organized in a logical order (queued) when sent to the printer. HP Easytime/iX sorts print files according to their status and prints each in turn.

The menus at the top of the Print File Management screen contain all of the tasks necessary for managing your print files, including the following:

- $\blacksquare$  checking the status of print files
- deleting a print file
- **putting a print file on hold**
- $\blacksquare$  taking a print file off hold
- $\blacksquare$  moving a print file to the top of the queue
- $\blacksquare$  reading the contents of a print file
- changing the number of copies
- changing the printer
- $\blacksquare$  reprinting a print file
- loading and aligning forms
- displaying a set of print les
- $\blacksquare$  sorting print files

The Print File Management screen provides information about all pending print files on the system, including the following:

- **name of the print file**
- **name of the user who created the print file**
- name of the account
- $\blacksquare$  printer on which the print file will be printed
- $\blacksquare$  status of the print file
- number of copies requested

Managing Print Files 7-23

- $\blacksquare$  approximate length (in pages) of the print file
- name of the required form (if available)

| Actions Main View Options Exit Help                              |                                               |                                                       |                      |                                            |                             | Display Last Updated at          | $9:50$ AM |
|------------------------------------------------------------------|-----------------------------------------------|-------------------------------------------------------|----------------------|--------------------------------------------|-----------------------------|----------------------------------|-----------|
| Print.<br>File Name                                              | llser                                         | Account.                                              | Printer              | Status                                     | No. of<br>Copies            | Length<br>(pages)                | Forms     |
| <b>REPORT</b><br><b>CHECKS</b><br><b>BUSPLN</b><br><b>BUDGET</b> | <b>MGR</b><br>DAVID<br><b>GORDON</b><br>CAROL | <b>SYS</b><br><b>FINANCE</b><br><b>MKT</b><br>PAYROLL | LP<br>LP<br>LP<br>LP | PRINTING<br>READY<br>READY<br><b>READY</b> | 1<br>Z<br>$\mathbf{1}$<br>1 | 4<br>$~^\sim$ 12<br>$~^{\sim}$ 4 |           |
| Field<br>Fast<br>Help                                            | Select                                        | Select                                                | To/From<br>Menu Bar  | Update<br>Display                          |                             |                                  | Close     |

Figure 7-3. Print File Management

# To access Print File Management

1. Move the cursor to Print File Management on the Main menu.

2. Press either [F3], (Return), or (Spacebar).

#### 7-24 Managing Print Files

# To check the status of print files

You can monitor printing on your system by checking the status field on the Print File Management screen.

The status of a print file can be any one of the following:

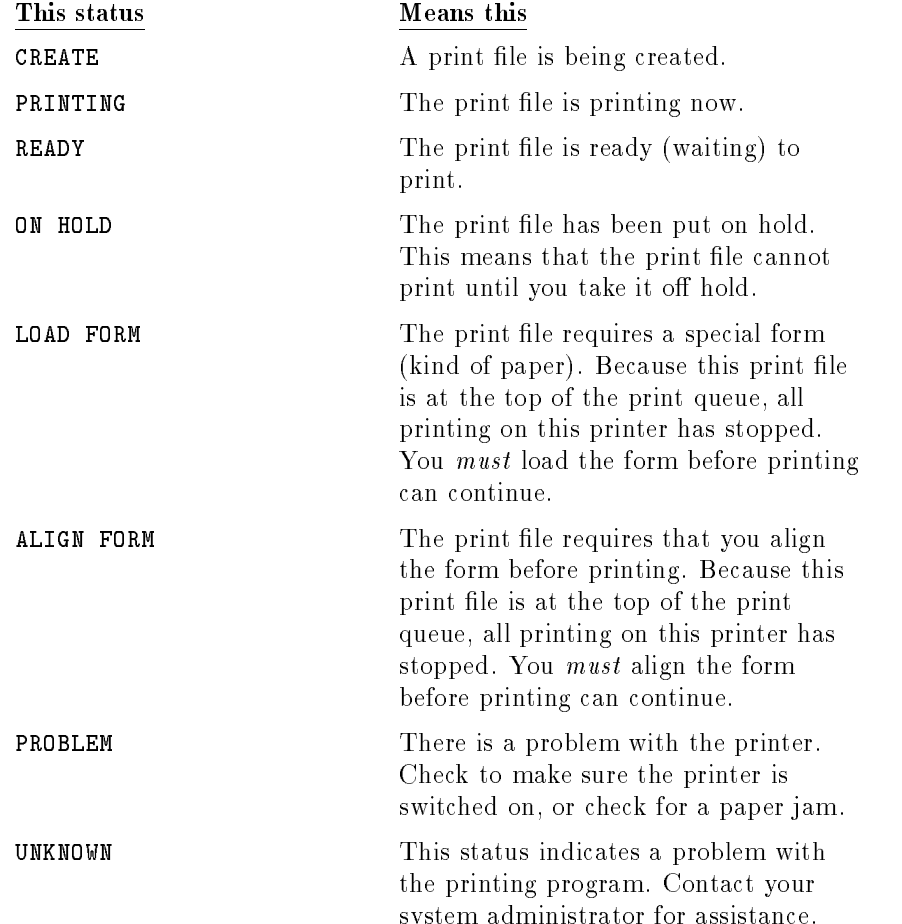

# To delete a print file

If you no longer want a print file to print, you can delete it from the print queue.

- 1. Select one or more print files from the Print File Management screen.
- 2. Press  $\left[\frac{F}{2}\right]$  (A) to open the Actions menu.
- 3. Press D for Delete.
- $-11$  COD | LO | 14 Yes to confirm deletion of the print file.

#### To put a print file on hold

You can put a print file on hold to keep it from printing until you want it to.

- 1. Select one or more print files from the Print File Management screen.
- 2. Press  $\left[\overline{F2}\right]$   $\left[\overline{A}\right]$  to open the Actions menu.
- 3. Press (H) for Put on Hold.

The status of the print file changes to ON HOLD.

#### To take a print file off hold

Once you put a print file on hold, it will not print until you take it off hold.

- 1. Select one or more print les with the status ON HOLD.
- 2. Press  $\boxed{F2}$   $\boxed{A}$  to open the Actions menu.
- 3. Press O for Take off Hold.

The status of the print file changes to READY.

## To move a print file to the top of the queue

If you need one or more print les printed quickly, you can move them to the top of the print queue. These files are then the next to be printed.

- 1. Select one or more print files from the Print File Management screen.
- 2. Press  $F2$   $\Delta$  to open the Actions menu.

#### 7-26 Managing Print Files

3. Press  $\boxed{\mathbb{N}}$  for Print Next.

#### To read the contents of a print file

You can read the contents of a print file while it is waiting in the print queue.

- 1. Select one or more print les from the Print File Management screen.
- 2. Press  $\boxed{F2}$   $\boxed{A}$  to open the Actions menu.
- 3. Press R for Read.

If the first print file has a lockword, type it.

The first 15 lines of the print file are displayed. You can use the scroll keys to browse through the contents of the print file.

If you have selected several print files to read, press (F5) Read Next to display the contents of the next selected print file.

If the next selected print file has a lockword, type it.

4. Press F8 Close to close the print file when you have finished reading.

#### To change the number of copies of a print file

You can increase or decrease the requested number of copies for a print file with this task.

- 1. Select one or more print les from the Print File Management screen.
- 2. Press  $\boxed{F2}$   $\boxed{\text{A}}$  to open the Actions menu.
- $3.$   $\mathrm{Press}~\textcircled{c}$  for Change No. of Copies.

A dialog box prompts you for the number of copies.

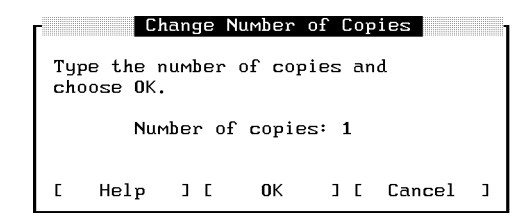

- 4. Type the number of copies that you want printed.
- $5.15.000$   $1.001.22$  $0K$  to change the number of copies.

# To change the printer for a print file

You can route your print files to another printer with this task.

- 1. Select one or more print files from the Print File Management screen.
- 2. Press  $F_2$   $\overline{A}$  to open the Actions menu.
- 3. Press  $\boxed{\mathsf{P}}$  for Change Printer

A dialog box displays a list of available printers.

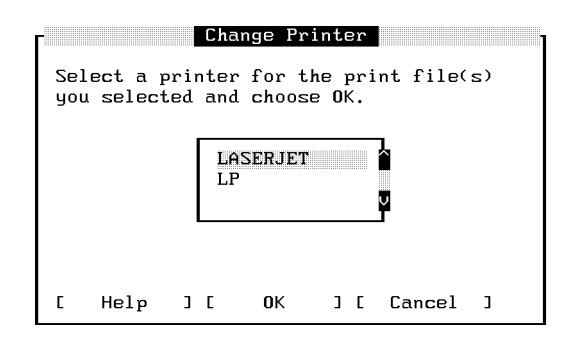

- 4. Select a printer from the list.
- $5.1500 + 51.51$  $0K$  to change the printer.

#### 7-28 Managing Print Files

## To stop and restart printing of a print file

You can stop (interrupt) a file that is printing, and start printing again from the beginning. Use this task to recover after a paper jam.

- 1. Select the print file that is *currently printing*.
- 2. Press  $\left[\overline{{\sf r}2}\right]$   $\left(\overline{{\sf A}}\right)$  to open the Actions menu.
- 3. Press E for Reprint.

# To load a form

Some print files need to be printed on a form or special kind of paper. When a form is needed, the status line on your screen displays the message: LOAD FORM. You *must* respond to the request before printing on this printer can continue.

- 1. Select a print file with the status Load Form.
- 2. Press  $\boxed{F2}$   $\boxed{A}$  to open the Actions menu.
- 3. Press  $\bigcup$  for Load Form.

A dialog box displays information about the kind of form required.

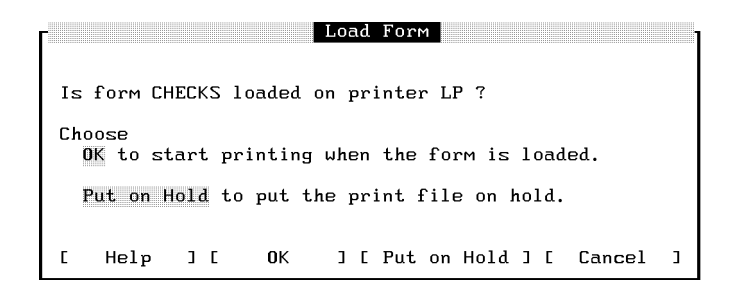

4. Load the correct form in the printer.

Or, choose Put on Hold from the dialog box. In this particular case, you cannot use the Actions menu to put the form on hold.

 $5.1500 + 31.51$  $\mathbf{0}$ K when the form is loaded and you want to start printing.

# To align a form

Some print files that require a form also require that you align the form before printing. You would want to be sure that checks, for example, are correctly aligned before printing a large number of them.

When alignment of a form is needed, the status line on your screen displays the message: ALIGN FORM. You must respond to this request before printing on this printer can continue.

- 1. Select a print file with the status Align Form.
- 2. Press  $\left[\overline{F2}\right]$   $\left[\overline{A}\right]$  to open the Actions menu.
- 3. Press F for Align Form.

A dialog box prompts you to align the form.

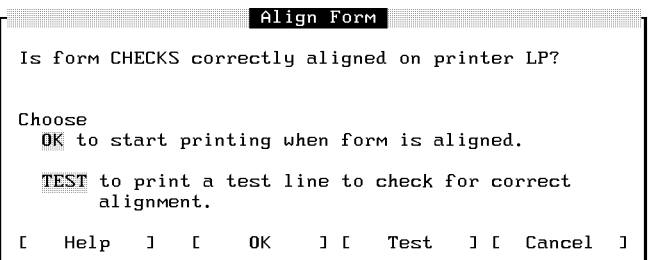

4. Align the form in the paper tray.

Or, choose Test to first print a test line to check alignment.

 $5.$  T T CDD 11.3 F61 OK to inform the system that the form is aligned.

## To display a set of print files

When you log on to HP Easytime/iX and go to Print File Management, you see all the print files under your logon name and account. You may want to expand your view to include print les in another account, or restrict it to a particular set of print files, for example, those on a specific printer.

#### 7-30 Managing Print Files

- 1. Press  $\boxed{F2}$   $\boxed{V}$  to open the View menu.
- 2. Press  $\boxed{\bigvee}$  for Set View.

A dialog box prompts you to type a set of print les. The following example displays all print files for user PAT in account FINANCE.

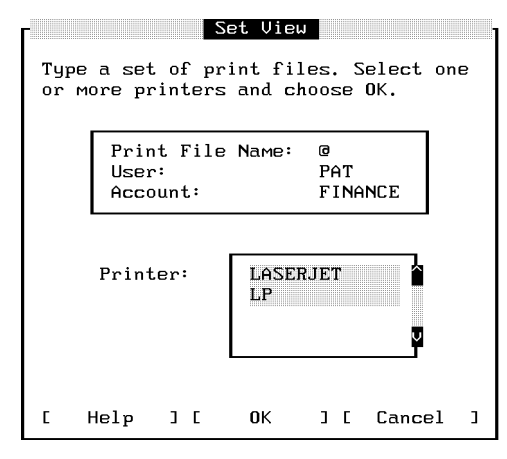

Setting a View of Print Files

- 3. Type the set of print files that you would like to view. You can use wildcard characters to define a set of print files.
- 4. Select one or more printers.
- $5.1500 + 31.51$ OK to display the new view.

Only those print files that you specified are now displayed on your screen. This new view lasts until you exit HP Easytime/iX or change the view again.

#### To reset the view

If you have changed your view of print files, you can quickly reset it to display all the print files under your logon name and account.

- 1. Press  $\left[\overline{F2}\right]$   $\left[\overline{V}\right]$  to open the View menu.
- 2. Press  $\left(\overline{\mathrm{R}}\right)$  for Reset View.

Managing Print Files 7-31

#### To sort a list of print files

When you start HP Easytime/iX and go to Print File Management, print files are sorted on your screen by printer. You can change this to sort print files, for example, by print file name or by status.

- 1. Press  $\left[\overline{F2}\right]$  (V) to open the View menu.
- 2. Choose one of the following settings:

```
sort by Print File Name
sort by User
sort by Account
sort by Printer
sort by Status
```
The print files on your screen will be sorted according to the setting that you selected. An asterisk  $(*)$  appears in front of the selected setting. This setting is valid until you exit HP Easytime/iX or change the sort again.

# Managing Printers

All of the printers configured on your system are listed on the Printer Management screen. The menus at the top of Printer Management screen contain all of the options necessary for managing your printers, including the following tasks:

- checking the status of printer
- enabling a printer
- disabling a printer
- setting the printer outfence

#### 7-32 Managing Printers

# To access Printer Management

You must be in system administrator mode to perform Printer Management tasks.

- 1. Move the cursor to Printer Management on the Main menu.
- 2. Press either [F3], (Return), or (Spacebar)

The Printer Management screen provides information about all of the print devices on the system, including the following:

- **name of the printer**
- status of the printer (enabled or disabled)
- current outfence set for the printer

The following figure illustrates the Printer Management screen.

| Actions Main Options Exit Help |                                  | Display Last Updated at 10:16 |
|--------------------------------|----------------------------------|-------------------------------|
| Printer                        | Status                           | Outfence                      |
| <b>LASERJET</b><br>LP          | <b>ENABLED</b><br><b>ENABLED</b> | 8<br>$12 \overline{c}$        |
|                                |                                  |                               |
|                                |                                  |                               |
|                                |                                  |                               |
|                                |                                  |                               |

Figure 7-4. Printer Management

#### Managing Printers 7-33

# To check the status of a printer

You can check the status of printers on your system from the Printer Management screen.

The status of a printer can be any one of the following:

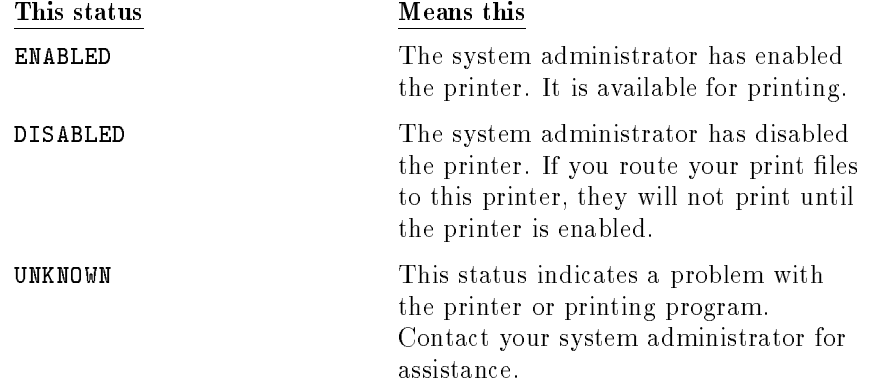

# To enable a printer

If you are the system administrator, you can enable a printer. This task activates a printer and makes it available for printing.

- 1. Select one or more printers from the Printer Management screen.
- 2. Press  $\left[\frac{F}{2}\right]$  (A) to open the Actions menu.
- 3. Press E for Enable.

# To disable a printer

If you are the system administrator, you can disable a printer. This task stops a printer and makes it unavailable for printing.

- 1. Select one or more printers from the Printer Management screen.
- 2. Press  $\left[\frac{F}{2}\right]$  (A) to open the Actions menu.
- 3. Press  $\boxed{D}$  for  $D$  is able.

#### 7-34 Managing Printers

# To set the printer outfence

If you are the system administrator, you can set the printer outfence. By increasing the outfence, you can prevent les from printing. The outfence can be any value from 1 to 14. If the outfence is set at 5, for example, then only those print les with a priority of 6 or higher can print.

- 1. Select one or more printers from the Printer Management screen.
- 2. Press  $\boxed{F2}$   $\boxed{A}$  to open the Actions menu.
- 3. Press  $\overline{(\text{O})}$  for Set Outfence.

A dialog box prompts you to type the new outfence.

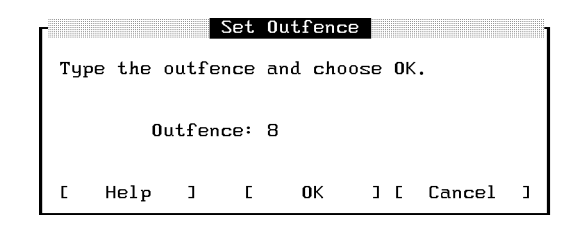

- 4. Type the outfence number.
- $5.1500 + 31.51$  $\mathbf{0}$ K to set the outfence.

# To set the HP Easytime/iX printer

You can specify a printer for all printing initiated in HP Easytime/iX, for example, print files, listings of system errors, or backup reports. Unless saved by the system administrator, this setting is valid until you exit HP Easytime/iX.

- 1. Press  $\left(\overline{F2}\right)\left(\overline{O}\right)$  to open the Options menu.
- 2. Press  $\boxed{\mathsf{P}}$  for Set Printer
	- A dialog box prompts you to select a printer.

Managing Printers 7-35
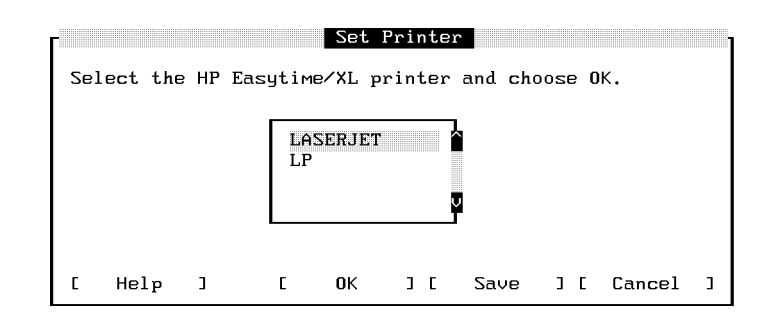

- 3. Select a printer from the list.
- 4. If you are the system administrator, you can press  $\sqrt{F_6}$  Save to save this setting permanently.

Or, press  $\overline{F_5}$  OK to set the printer for this session only.

7-36 Managing Printers

# Managing Jobs

Much of the work that you do on the system can be accomplished with *jobs*. A job is a file that contains commands that you would normally type at the keyboard during an interactive session. When you start the job, the computer interprets and executes these commands automatically. No further user input is necessary.

HP Easytime/iX sorts jobs according to status and runs each in turn. These jobs are listed (queued) on the Job Management screen where you can manage them and monitor their progress.

The menus at the top of the Job Management screen contain all of the options necessary for managing your jobs, including the following tasks:

- checking the status of jobs
- starting jobs
- deleting jobs
- scheduling jobs
- **putting jobs on hold**
- $\blacksquare$  taking jobs off hold
- suspending and resuming jobs
- moving a job to the top of the queue
- changing the status of jobs
- limiting the number of jobs
- setting the jobfence
- displaying a set of jobs
- sorting a list of jobs

The Job Management screen provides the following information about jobs on the system:

- name of the job
- name and account of the user under which the job is logged on
- name of the program that the job is running (if there is one)
- current status of the job
- date and time when the job started or is scheduled to start

The following figure illustrates the Job Management screen.

| Job Name       | User       | Account        |         | Status | Start Date/Time   |    |
|----------------|------------|----------------|---------|--------|-------------------|----|
|                |            |                | Program |        |                   |    |
| <b>REPORTS</b> | <b>PAT</b> | <b>FINANCE</b> | СI      | ACTIVE | 04/24/91 10:21 AM |    |
| <b>UPDATE</b>  | KURT       | <b>MKTG</b>    | СI      | ACTIVE | $04/24/91$ 11:10  | AM |
| MONTHEND       | CHRIS      | <b>TESTING</b> | СI      | READY  | 04/24/91 11:40 AM |    |
|                |            |                |         |        |                   |    |
|                |            |                |         |        |                   |    |

Figure 7-5. Job Management

#### To access Job Management

- 1. Move the cursor to Job Management on the Main menu.
- 2. Press either [F3], [Return], or [Spacebar].

#### 7-38 Managing Jobs

# To check the status of jobs

You can monitor jobs on your system by checking the status field on the Job Management screen.

The status of a job can be any one of the following:

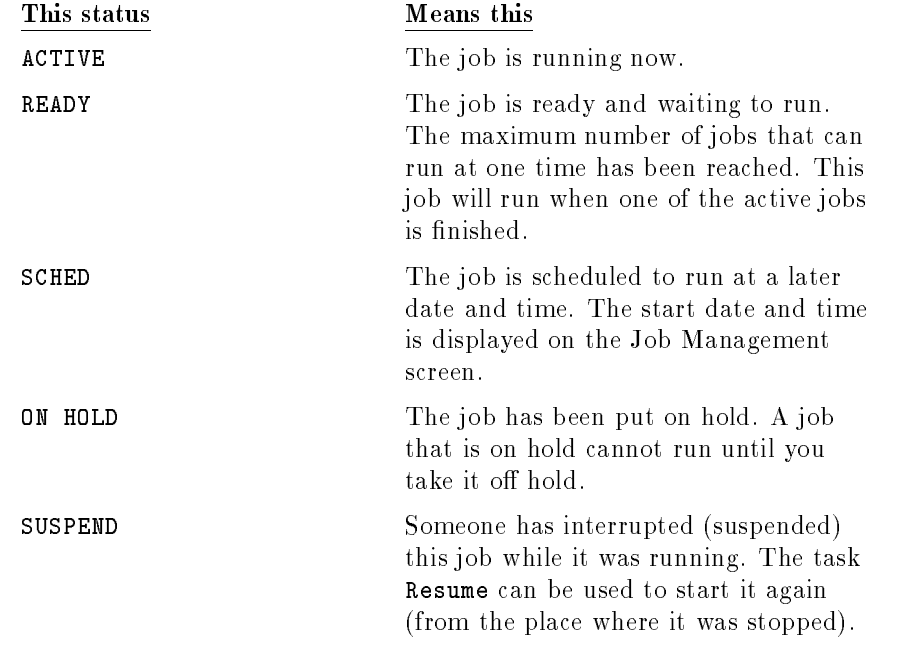

# To start a job

When you start a job, you introduce it to the system.

- 1. Press  $F_2$   $\overline{A}$  to open the **Actions** menu.
- 2. Press  $\textcircled{s}$  for Start.
	- A dialog box prompts you for a job file name.

Managing Jobs 7-39

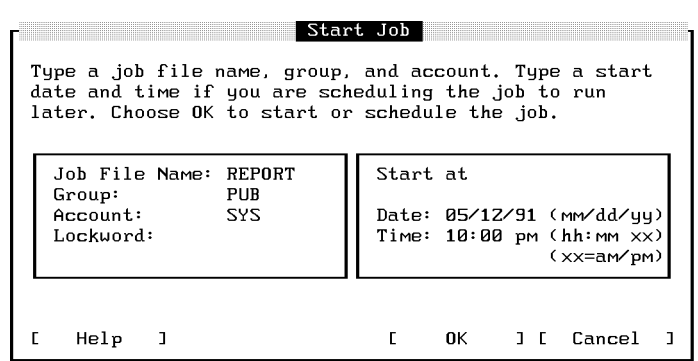

3. Type the name of the job file in the Job File Name field.

If the job file is in a group or account other than your logon group and account, type them.

If the file has a lockword, type it.

4. Press F5  $\mathbb{R}$  to start the job.

If the job accesses accounts, groups, or users that require passwords, HP Easytime/iX prompts you to type them.

#### To delete (abort) a job

If a job cannot continue because of an error, you may need to delete the job and restart. You can delete any active job, or job that is waiting in the job queue.

- 1. Select one or more jobs from the Job Management screen.
- 2. Press  $\boxed{F2}$   $\boxed{A}$  to open the Actions menu.
- 3. Press D from Delete.
- $-1.1$  Press Fig. 1.4 Yes to confirm deletion of jobs.

#### 7-40 Managing Jobs

# To schedule a job

You can schedule a job to run at a later date or time, for example, after you have gone home for the evening. If you have a job that updates a database, or other files, you can schedule it to run at night when the files are not being used.

- 1. Press  $F_2$   $\overline{A}$  to open the Actions menu.
- 2. Press  $\boxed{S}$  for Start.

A dialog box prompts you for a job file name, start date, and time.

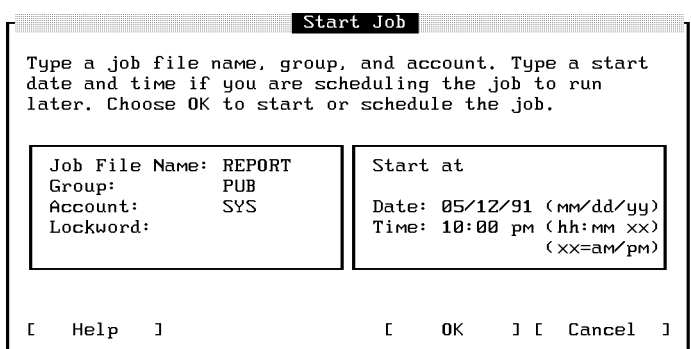

3. Type the name of the job file in the Job File Name field.

If the job file is in a group or account other than your logon group and account, type them.

If the file has a lockword, type it.

- 4. Type the start date and time for the job.
- $5.1$  Press Fig.  $-2.2$ OK to schedule the job.

The job appears in the job queue with a status of SCHED and starts at the scheduled date and time.

Managing Jobs 7-41

# To put a job on hold

If a job in the job queue is not yet running, you can put it on hold to delay its running.

- 1. Select one or more jobs with a status of Ready.
- 2. Press  $\left[\frac{F}{2}\right]$  (A) to open the Actions menu.
- 3. Press  $H$  for Put on Hold.

The job appears in the job queue with a status of ON HOLD and does not start until you take it off hold.

## To take a job off hold

If one or more jobs are on hold, you must take them off hold before they can run.

- 1. Select one or more jobs with the status On Hold.
- 2. Press  $\boxed{F2}$   $\boxed{A}$  to open the Actions menu.
- 3. Press O for Take off Hold.

The job appears in the job queue with a status of ACTIVE or READY.

#### To suspend a job

The task suspends (interrupts) a job in progress. If system resources are limited, you can speed up the processing of some jobs by suspending other, less critical jobs.

- 1. Select one or more jobs with the status Active.
- 2. Press  $\left[\frac{F}{2}\right]$  (A) to open the Actions menu.
- 3. Press (P) for Suspend.

The job stops, and its status changes to SUSPEND. The job does not continue until you resume processing.

#### 7-42 Managing Jobs

## To resume a suspended job

- 1. Select one or more jobs with the status Suspend.
- 2. Press  $F_2$   $\overline{A}$  to open the Actions menu.
- 3. Press  $\left( \mathbb{R}\right)$  for Resume.

The job continues to run from the point where it was suspended.

# To move a job to the top of the queue

If you are the system administrator, you can move a job to the top of the queue by changing the job status. It becomes the next job to run.

- 1. Select one or more jobs from the Job Management screen.
- 2. Press  $F_2$   $\overline{A}$  to open the Actions menu.
- 3. Press  $\boxed{\mathbb{N}}$  for Run Next.

# To limit the number of jobs

If you are the system administrator, you can limit the number of jobs running at one time on the system. If the job limit is set at 5, only the first five jobs can begin processing. Subsequent jobs have a status of READY and wait in the job queue until one of the active jobs ends.

- 1. Press  $\left(\overline{F2}\right)$   $\left(\overline{A}\right)$  to open the Actions menu.
- 2. Press Limit No. of Limit No. of Limits.

A dialog box prompts you to type the job limit.

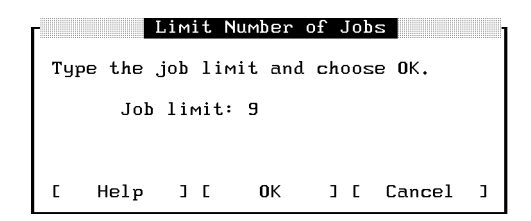

- 3. Type the number of jobs allowed to run concurrently.
- 4. Press F5 OK to set the job limit.

#### 7-44 Managing Jobs

## To set the jobfence

If you are the system administrator, you can restrict which jobs are allowed to execute.

The jobfence is the minimum priority level that a job must exceed in order to run. The jobfence can be any value from 0 to 14. If the jobfence is set at 8, for example, then only those jobs with a priority of 9 or higher can run.

- 1. Press  $\left[\overline{F2}\right]$  (A) to open the Actions menu.
- 2. Press F for Set Jobfence.

A dialog box prompts you to type the jobfence number.

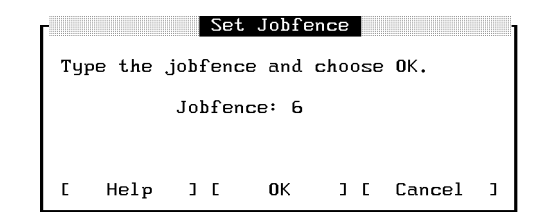

- 3. Type the jobfence.
- 4. Press F5 OK to set the jobfence.

#### To display a set of jobs

When you log on to HP Easytime/iX and go to Job Management, you see all the jobs currently logged on to the system. You can restrict your view to a particular set of jobs, for example, those in a specic account.

- 1. Press  $\left(\overline{F2}\right)\left(\overline{V}\right)$  to open the View menu.
- 2. Press  $\overline{(\vee)}$  for Set View.

A dialog box prompts you to type a set of jobs. The following example displays all jobs for user PAT, in account MGR.

Managing Jobs 7-45

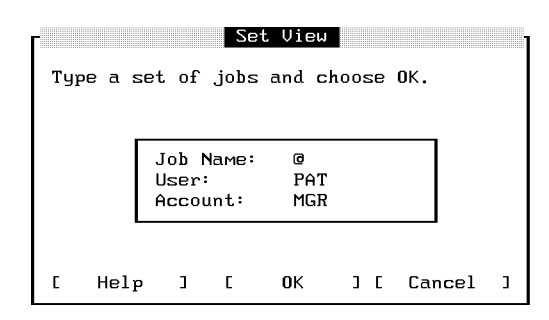

- 3. Type the set of jobs that you would like to view. You can use wildcard characters to define a set of jobs.
- 4. Press F5 OK to display the new view.

Only those jobs that you specied are now displayed on your screen. This new view will last until you exit HP Easytime/iX or until you change the view again.

#### To reset the view

If you have changed your view of jobs, you can quickly reset it to display all of the jobs on the system.

- 1. Press  $\left[\frac{F2}{\sqrt{2}}\right]$  to open the View menu.
- 2. Press R for Reset View.

#### To sort a list of jobs

When you start HP Easytime/iX and go to Job Management, jobs are sorted on your screen by status (the order in which they will run). You can change this to sort jobs, for example, by user.

#### 7-46 Managing Jobs

- 1. Press  $\boxed{F2}$   $\boxed{V}$  to open the View menu.
- 2. Choose one of the following settings:

```
sort by Job Name
sort by User
sort by Account
sort by Status
```
The jobs on your screen are sorted according to the setting that you selected. An asterisk (\*) appears in front of the selected setting. This setting is valid until you exit HP Easytime/iX or change the sort again.

# Managing Backups

Choosing a good backup plan and scheduling regular backups are important to the efficient operation of your system. Regularly scheduled backups reduce the time needed to perform backups and guarantee that the most recent information is always available to users.

If you are responsible for managing backups on your system, your responsibilities include the following:

- designing a backup schedule
- scheduling and performing regular backups
- storing and maintaining backup tapes

#### To access Backup Management

- 1. Move the cursor to Backup Management on the Main menu.
- 2. Press either (F3), (Return), or (Spacebar)

The Backup Management screen displays the current backup schedule and provides a history of recent backups on the system including the following:

- kind of backup (full or partial)
- date the backup was performed

Managing Backups 7-47

- number of tapes required for the backup
- device on which the backup was performed
- $\blacksquare$  time needed to complete the backup

The following figure illustrates the Backup Management screen.

| Type               | Date              |                 | No. of Tapes | Device                 | Time needed Files stored |      |
|--------------------|-------------------|-----------------|--------------|------------------------|--------------------------|------|
| PARTIAL            |                   | 04/08/91        | $\mathbf{1}$ | TAPE                   | 7: AZ                    | 78   |
| PARTIAL            |                   | 04/09/91        | 1            | TAPE                   | 13:16                    | 159  |
| PARTIAL            |                   | 04/10/91        |              | Z.<br><b>TAPE</b>      | 74:10                    | 976  |
| PARTIAL            |                   | 04/11/91        |              | $\overline{z}$<br>TAPE | 30:26                    | 1271 |
| FULL.              |                   | 04/12/91        |              | 5<br>TAPE              | 1:22:17                  | 6782 |
| Scheduled Backups: |                   |                 |              |                        |                          |      |
| Day                | Time              | Type            | De∨ice       | Printer                | Backup Report File       |      |
| <b>MONDAY</b>      | <b>PM</b><br>9:00 | PARTIAL         | TAPE         | LP                     | MON. BCK. SYS            |      |
| TUESDAY            | 9:00              | PM PARTIAL      | <b>TAPE</b>  | LP                     | TUE.BCK.SYS              |      |
| <b>WEDNESDAY</b>   | 9:00              | PM PARTIAL      | TAPE         | LP                     | <b>WED.BCK.SYS</b>       |      |
| <b>THURSDAY</b>    | 9:00              | PM PARTIAL TAPE |              | LP                     | THU.BCK.SYS              |      |

Figure 7-6. Backup Management

#### 7-48 Managing Backups

# To design a backup schedule

You can perform two kinds of backups with HP Easytime/iX:

- full backups
- **partial backups**

A full backup copies all user files on the system whether or not the information has changed since the last full backup. A *partial backup* copies only those files that have changed since the last full backup. Your backup schedule should include both. A typical backup schedule allows for one full backup one day a week, and a partial backup on each remaining work day.

The following figure illustrates such a backup schedule on the Backup Management screen.

| Type             | Date                    | No. of Tapes   | Device      | Time needed Files stored |      |
|------------------|-------------------------|----------------|-------------|--------------------------|------|
| PARTIAL          | 04/08/91                | $\mathbf{1}$   | <b>TAPE</b> | 7: 07                    | 78   |
| PARTIAL          | 04/09/91                | 1              | TAPE        | 13:16                    | 159  |
| PARTIAL          | 04/10/91                | Z.             | <b>TAPE</b> | 74:10                    | 976  |
| PARTIAL          | 04/11/91                | $\overline{z}$ | TAPE        | 30:26                    | 1271 |
| <b>FULL</b>      | 04/12/91                | 5              | TAPE        | 1:22:17                  | 6782 |
| Day              | Time<br>Туре            | Device         | Printer     | Backup Report File       |      |
| <b>MONDAY</b>    | 9:00 PM PARTIAL TAPE    |                | LP.         | MON. BCK. SYS            |      |
| TUESDAY          | 9:00 PM PARTIAL TAPE    |                | LP          | TUE. BCK. SYS            |      |
| <b>UEDNESDAY</b> | PM PARTIAL TAPE<br>9:00 |                | LP          | <b>WED.BCK.SYS</b>       |      |
| THURSDAY         | PM PARTIAL TAPE<br>9:00 |                | LP          | THU. BCK. SYS            |      |
| FRIDAY           | $9:88$ PM FULL          | <b>TAPE</b>    | LP.         | FRI.BCK.SYS              |      |

Figure 7-7. Backup Management Screen

If you use such a schedule, you will lose no more than 24 hours' worth of information should the system fail.

Managing Backups 7-49

# To schedule backups

With HP Easytime/iX, you can set up your backup schedule and then use the Backup Management screen to review backup information.

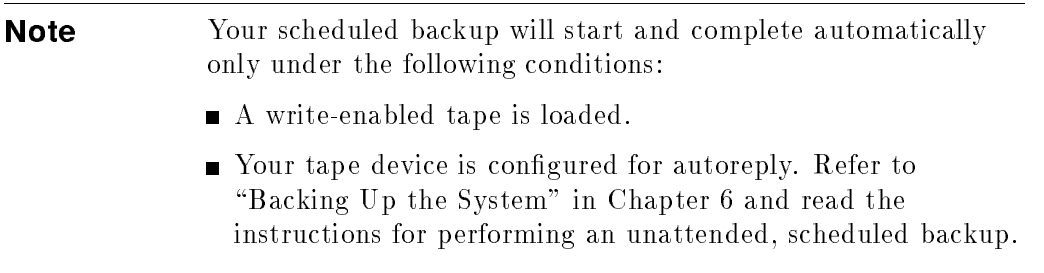

 $\blacksquare$  The files to be backed up fit on one tape; otherwise, someone must load the next one.

Perform the following steps to schedule backups:

- 1. From the Backup Management screen, select one or more days of the week. For example, Monday through Thursday.
- 2. Press  $\left[\frac{F2}{\Delta}\right]$  to open the Actions menu.
- 3. Press S for Schedule Backup.

A dialog box prompts you for further scheduling information.

#### 7-50 Managing Backups

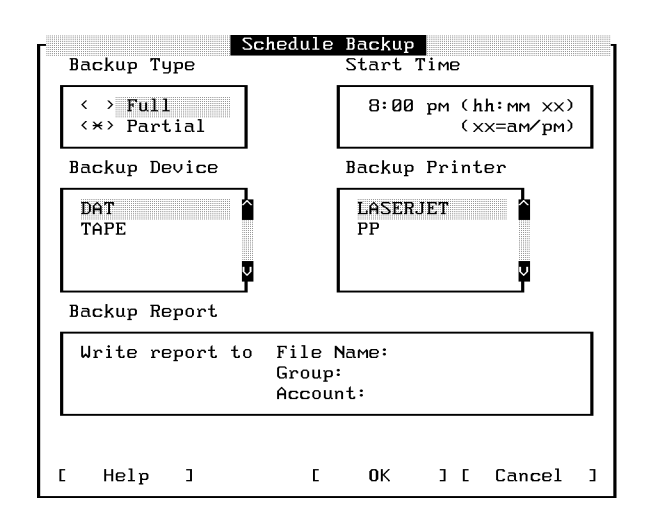

- 4. Choose the type of backup that you want (full or partial).
- 5. Type the time that you want the backup to start.

It is a good idea to schedule backups at the end of the workday when users are no longer using the system. Also, schedule the backup for the same time every day so that users know when to expect it and can plan accordingly.

- 6. Select a backup device.
- 7. Select a backup printer (for backup report).

If you want to save the backup report in a file, you have the option of entering a file name, group, and account where the report will be saved.

8. Press F5 OK to schedule the backup.

When the scheduled backup starts, HP Easytime/iX sets the job and session limits to 1 to prevent any new sessions or jobs from starting.

## To cancel a scheduled backup

You can cancel a scheduled backup at any time before it starts.

- 1. From the Backup Management screen, select one or more scheduled backups.
- 2. Press  $\left[\overline{F2}\right]$  (A) to open the Actions menu.
- 3. Press  $[D]$  for Delete Scheduled Backup.
- $-1.1$  COD  $+1.0$   $+1.7$ Yes to cancel the scheduled backup.

#### To perform backups

In addition to your regularly scheduled backups, you can perform a full or partial backup whenever needed. Before you start a backup, send a message warning users to log off the system, for example:

Backup will begin in 10 minutes. Please finish and log off.

1. Prepare your backup tapes and device.

See the reference information that you received with your tape drive.

- 2. Load the correct tape in the tape drive.
- 3. Press  $\left[\overline{F2}\right]$  (A) to open the Actions menu.
- 4. Press F for Perform Full Backup.

Or, press  $\boxed{\mathrm{P}}$  for Perform Partial Backup.

If there are active jobs and sessions, a dialog box prompts you to confirm that you want to continue. Any files currently accessed by the active jobs and sessions are not backed up. Press  $\sqrt{55}$  Yes if you want to continue with the backup.

Once the backup begins, HP Easytime/iX sets the job and session limits to 1 to prevent any new sessions or jobs from starting.

**Caution** If your system is configured for autoreply, the backup starts immediately. Any files stored on the tape that you loaded will be lost.

#### 7-52 Managing Backups

If your system is not congured for autoreply, a dialog box prompts you for more information. For example:

```
Reply to Request
LOAD "ETBACKUP" ON TAPE (7).
Choose
             when the tape is loaded.
    0K .
    Stop
             to abort process and delete request.
                           0K
\mathsf{C}Help
               \overline{1}\Gamma1<sub>1</sub>Stop
                                                    J CCancel
                                                                      \mathbf{I}%
```
Supply the requested information and press  $\overline{F5}$  OK to continue with the backup.

Or, press  $\sqrt{57}$  Stop to stop the backup.

During the backup process,  $HP$  Easytime/iX displays a monitoring screen where you can check the progress of the backup. Do this by pressing  $\lceil \mathsf{F}_5 \rceil$ Update Display periodically. During the backup process, you cannot use this terminal for anything else.

If the backup is progressing correctly, the monitoring screen displays the percent complete, for example:

STORE OPERATION IS 25% COMPLETE.

When the backup is finished, the following message is displayed:

Backup finished successfully. See report ETBUPLST.

When you see this message, the backup process is finished.

 $5.1500 + 1000$ Close to close the monitoring screen.

Managing Backups 7-53

## To stop the backup process

- $-1.1$  COD  $1.1$  Press Fig. 1. Stop .
- 2. Press F5 Yes to confirm.
- $\sim$  T T C 99 F F O F  $\sim$  3. Close to close the monitoring screen and go back to Backup Management.

It can take several minutes for the backup process to stop.

#### To verify backup information

HP Easytime/iX prints a backup report listing every le backed up and every file that the system was not able to back up. Be sure to check this report to verify that all files have been successfully saved on tape. You should keep this report with your tape.

The name of the report file is **ETBUPLST**. You can view and read the contents of this file on the Print File Management screen. This file can be quite large and so the status is ON HOLD. Take the file off hold if you want to print it.

#### To set the backup options

You can specify special default options that apply when backing up files. If you are the system administrator, you can save these options permanently.

- 1. From the Backup Management screen, press  $\overline{F2}$  ( $\overline{O}$ ) to open the Options menu.
- 2. Press  $\boxed{B}$  for Set Backup Options.

A dialog box prompts you for more information.

#### 7-54 Managing Backups

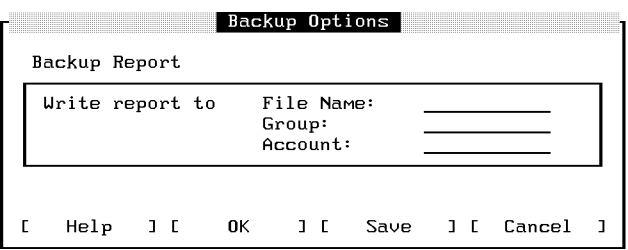

- 3. Type a file name, group, and account for the backup report. If the file does not exist, HP Easytime/iX creates it for you.
- 4. If you are the system administrator, you can press  $\sqrt{F_0}$  Save to save this setting permanently.

Or, press  $\boxed{5}$  OK to save the backup options for this session only.

#### To set the backup device

You can specify the backup device to be used when performing backups or storing and restoring files. If you are the system administrator, you can save these options permanently.

- 1. From the Backup Management screen, press  $\left[\overline{F2}\right]$  o to open the Options menu.
- 2. Press  $\textcircled{D}$  for Set Backup Device.

A dialog box displays a list of available backup devices.

Managing Backups 7-55

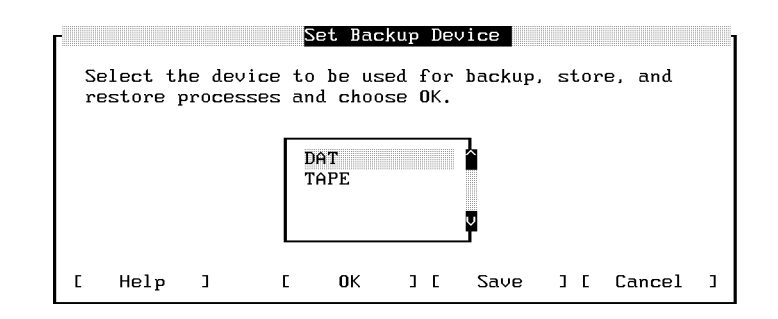

- 3. Select a device from the list.
- 4. If you are the system administrator, you can press  $\sqrt{F_6}$  Save to save this setting permanently.

Or, press  $\overline{F_5}$  OK to save the backup device for this session only.

# Managing Console Messages

You can monitor the system from the Console Management screen and respond to requests from the system. The menus at the top of the Console Management screen contain all of the options necessary for managing your console messages and requests, including the following tasks:

- replying to requests
- **printing messages and requests**
- displaying a set of messages and requests

## To access Console Management

- 1. Move the cursor to Console Management on the Main menu.
- 2. Press either [F3], [Return], or [Spacebar].
- The Console Management screen displays the following information:
- **messages from the system**

#### 7-56 Managing Console Messages

- **requests that require a response**
- time the request or message was sent
- **creator of the request**

The following figure illustrates the Console Management screen.

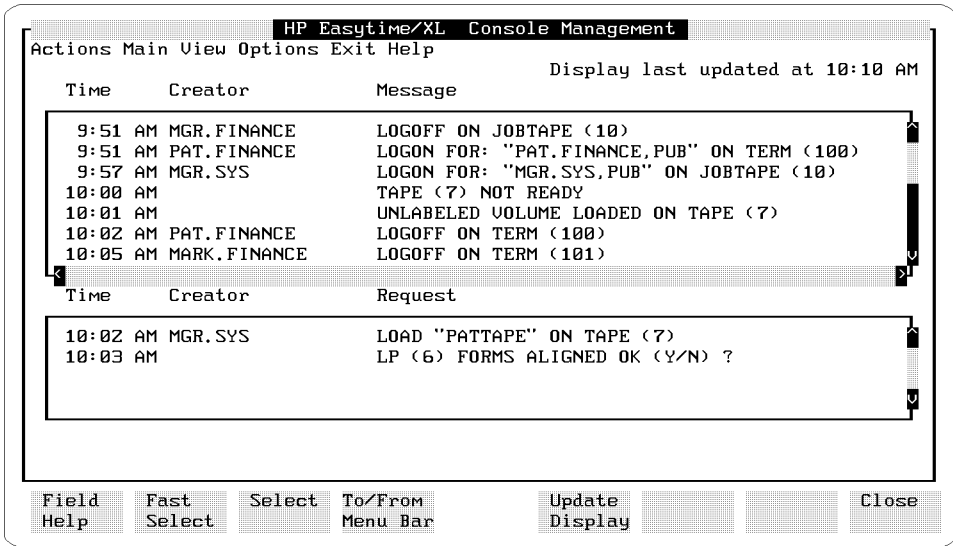

To move between requests and messages

 $\blacksquare$  Press  $\boxed{\text{Tab}}$ .

# To reply to a request

Some tasks, for example, backing up the system or storing a file on tape, require additional user input after you start them. HP Easytime/iX prompts you to load or remove tapes as needed. These prompts are called requests.

- 1. Select one request from the Console Management screen.
- 2. Press  $F_2$   $\overline{A}$  to open the Actions menu.
- 3. Press R for Reply to Request.

A dialog box displays the system request and prompts you to reply.

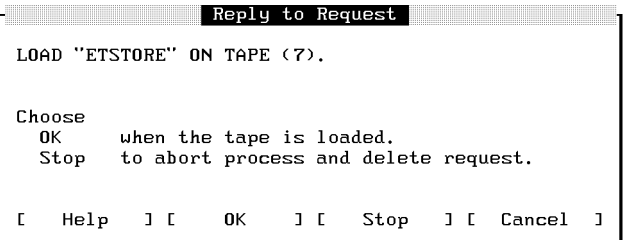

- 4. Read the request and follow the instructions on the screen.
- $5.1500 + 51.51$ OK to continue.

Or, press  $\overline{F8}$  Cancel to postpone your reply until later.

#### Important

Some request dialog boxes have a **Stop** option. If you press F7 Stop, you abort a task in progress (for example, backing up the system, or storing a file on tape) and delete the request from the system.

#### 7-58 Managing Console Messages

#### To print messages and requests

- 1. Press  $F_2$   $\overline{A}$  to open the Actions menu.
- $2.$   $\rm{Press}$   $\rm{(\mathbf{P})}$  for <code>Print</code> Requests/Messages.

All messages and requests will be printed on the HP Easytime/iX printer. The name of the print file is ETCONLST.

#### To display a set of console messages

When you log on to HP Easytime/iX and go to Console Management, you can read the last 1,000 messages that the system sent and any pending requests.

If you do not want to see all messages and requests on the system, you can restrict your view to a particular set of messages and requests, for example, those for a specific user or account.

- 1. Press  $\left[\overline{F2}\right]$   $\left[\overline{V}\right]$  to open the View menu.
- 2. Press  $\boxed{\bigvee}$  for Set View.

A dialog box prompts you to type a set of messages. The following example displays messages and requests for all users in account SYS.

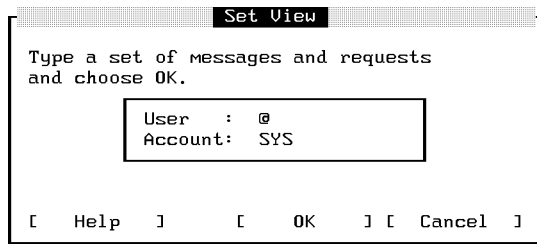

- 3. Type a set of user names and accounts. You can use wildcard characters to define the set.
- 4. Press **F** 0K to display the new view.

Managing Console Messages 7-59

Only those messages that you specified are now displayed on your screen. This new view lasts until you exit HP Easytime/iX or until you change the view again.

#### To reset the view

If you have set a view of messages and requests, you can quickly reset it to view all messages and requests on the system with this task.

- 1. Press  $\boxed{F2}$   $\boxed{V}$  to open the View menu.
- 2. Press (R) for Reset View.

# Customizing HP Easytime/iX

As the system manager, you can use the setup program to customize HP Easytime/iX. This program is optional. HP Easytime/iX arrives set up for you. You can use it as it is or change it to meet your particular needs.

This section explains how to use the setup program, including the following tasks:

- starting the setup program
- disabling and enabling functions
- choosing a startup screen
- canceling a startup screen
- setting defaults
- $\blacksquare$  saving the setup file

#### 7-60 Customizing HP Easytime/iX

# To start the setup program

You need system manager capabilities to customize HP Easytime/iX with the setup program.

- 1. Log on to the system as MANAGER.SYS.
- 2. From the system prompt, type:

: RUN ETSETUP. PUB.SYS (Return)

The HP Easytime/iX Setup screen is displayed. The following figure illustrates the setup screen.

| Functions                                                 | User access        |  |
|-----------------------------------------------------------|--------------------|--|
| Print File Management                                     | enabled            |  |
| File Management                                           | enabled            |  |
| Job Management<br>Session Management                      | enabled<br>enabled |  |
| Console Management                                        | enabled            |  |
|                                                           |                    |  |
| Job file to be started before backup:<br>backup:<br>after |                    |  |
| Console Defaults                                          |                    |  |
| Messages will be displayed in HP Easytime/XL only.        |                    |  |

Figure 7-8. HP Easytime/iX Setup Screen

Customizing HP Easytime/iX 7-61

# To disable a function

When you receive HP Easytime/iX, all functions are enabled and any user can access them. The setup screen displays a list box containing all of the HP Easytime/iX functions.

You can disable any function that you do not want users to access.

- 1. Select one or more functions.
- 2. Press  $F_2$   $\overline{A}$  to open the Actions menu.

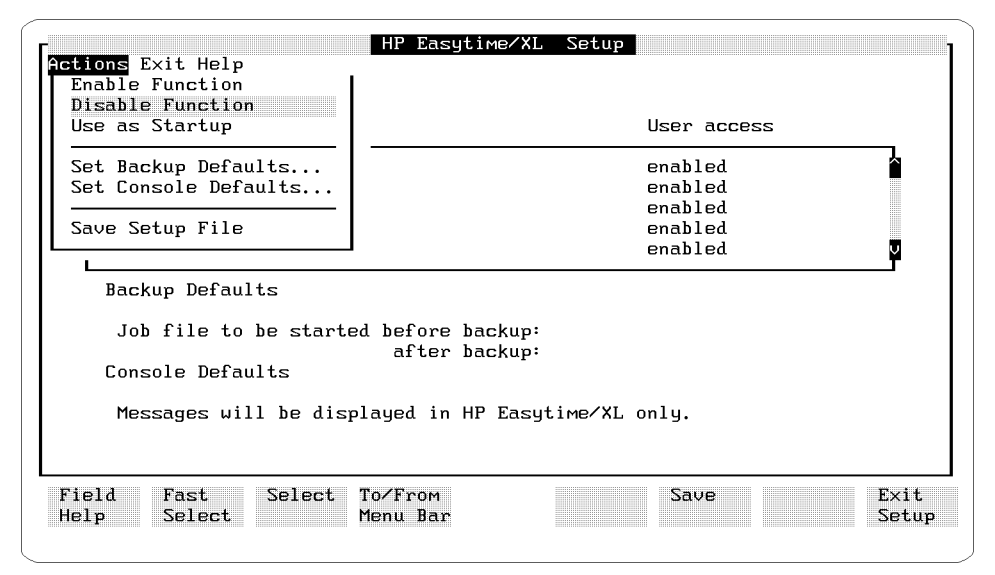

Figure 7-9. Actions menu

3. Press  $\textcircled{D}$  for Disable Function.

#### 7-62 Customizing HP Easytime/iX

# To enable a function

You can use the setup program at any time to enable functions that you have disabled.

- 1. Select one or more functions.
- 2. Press  $\left[\overline{F2}\right]$  (A) to open the Actions menu.
- 3. Press  $\bigoplus$  for Enable Function.

#### To set backup defaults for scheduled backups

With this task, you can specify a job to run immediately before a scheduled backup and a job to run immediately after a scheduled backup.

For example, you can run a job that deletes (aborts) active sessions and specific jobs before a scheduled backup. After the backup, you can run another job that restarts the jobs and processes that you stopped previously.

- 1. Press  $\left(\overline{F2}\right)$   $\left(\overline{A}\right)$  to open the Actions menu.
- 2. Press B for Set Backup Defaults.

A dialog box prompts you for more information.

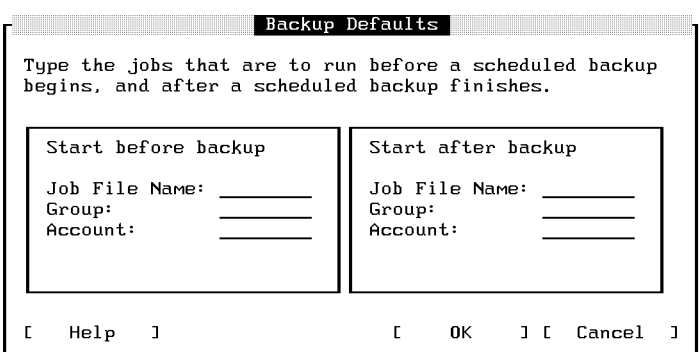

3. Type the file name, group, and account of the job to start before the scheduled backup.

#### Customizing HP Easytime/iX 7-63

Use the  $\overline{Tab}$  key to move from field to field.

- 4. Type the file name, group, and account of the job to start after the scheduled backup.
- $5.1500 + 51.51$  $\mathbf{0}$ K to set the backup defaults.

The backup defaults that you selected are displayed on the HP Easytime/iX Setup screen.

#### To set the default for console messages and requests

With HP Easytime/iX, you do not need a dedicated terminal to view and respond to console messages. You can monitor console messages from the Console Management screen within HP Easytime/iX.

You can display messages and requests on both the system console and in HP Easytime/iX, or in HP Easytime/iX only.

- 1. Press  $\left[\overline{F2}\right]$  (A) to open the Actions menu.
- 2. Press C for Set Console Defaults.

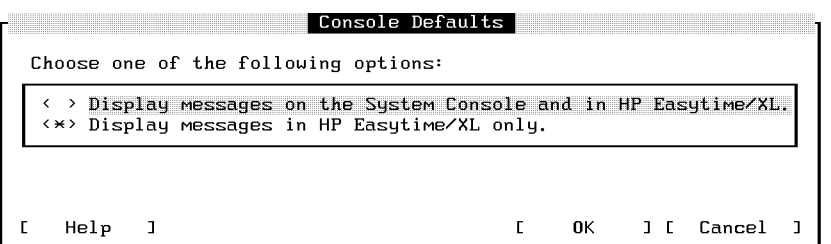

3. Select the option that you want.

An asterisk (\*) marks the selected option.

If you choose to display messages on both the system console and in HP Easytime/iX, you will not be able to use the system console for any other application, including HP Easytime/iX.

 $-1.1$  Press Fig. 2.  $\mathbf{0}$ K to set the console default.

#### 7-64 Customizing HP Easytime/iX

The option that you selected is displayed on the HP Easytime/iX Setup screen.

#### To choose a startup screen

HP Easytime/iX is configured to display the Main menu when started. You can change this to display a different screen, for example, Print File Management, when starting the program.

- 1. Select one function.
- 2. Press  $\left[\overline{F2}\right]$   $\left[\overline{A}\right]$  to open the Actions menu.
- 3. Press USE 2. Press USE 2. Press USE 2.

This screen is marked (Startup) on the HP Easytime/iX Setup screen.

#### To cancel a startup screen

If you choose a screen as the startup screen for HP Easytime/iX, you can cancel it by enabling the function again.

- 1. Select the function marked (Startup).
- 2. Press  $\left[\begin{smallmatrix}\texttt{F2}\end{smallmatrix}\right]$  a) to open the Actions menu.
- 3. Press E for Enable Function.

This screen is no longer the startup screen, and the Main menu will be used instead.

#### To save the setup defaults

After you have completed customizing HP Easytime/iX, you must save the setup file.

- 1. Press  $\left[\begin{matrix}F_2\end{matrix}\right]$  a) to open the Actions menu.
- 2. Press  $\textcircled{s}$  for Save Setup File.

Customizing HP Easytime/iX 7-65

# To exit the setup program

- $-1.1$  COD  $+0.1$   $-1.2$ **Exit** to exit the HP Easytime/iX Setup screen.
- 2. Press F5 Yes to confirm and exit.

# Solving Problems

This section lists problems that you may encounter when working with HP Easytime/iX, possible causes for the problem, and steps for recovery.

# To respond to print file problems

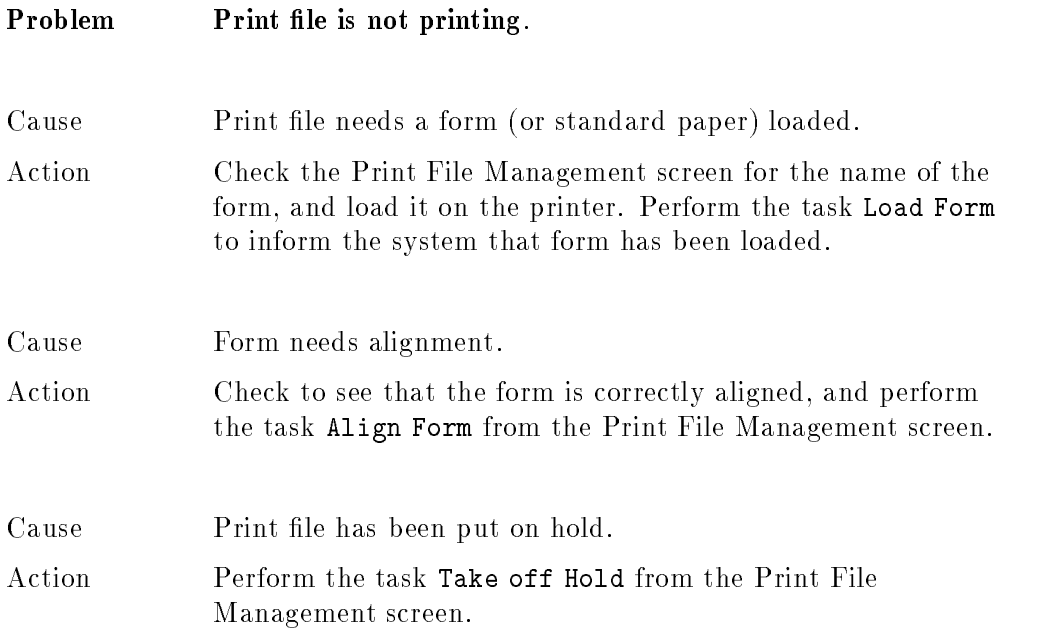

#### 7-66 Solving Problems

# To respond to printer problems

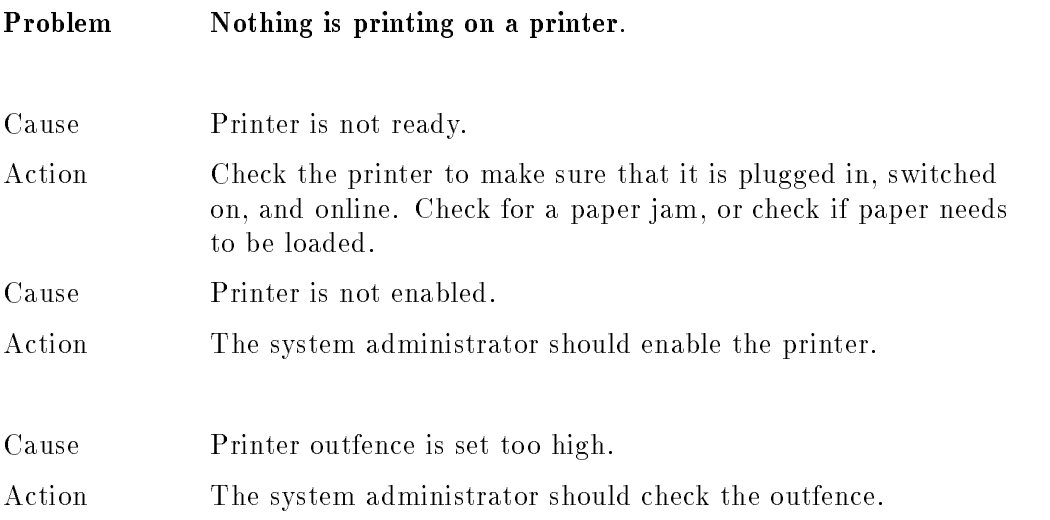

# To respond to session problems

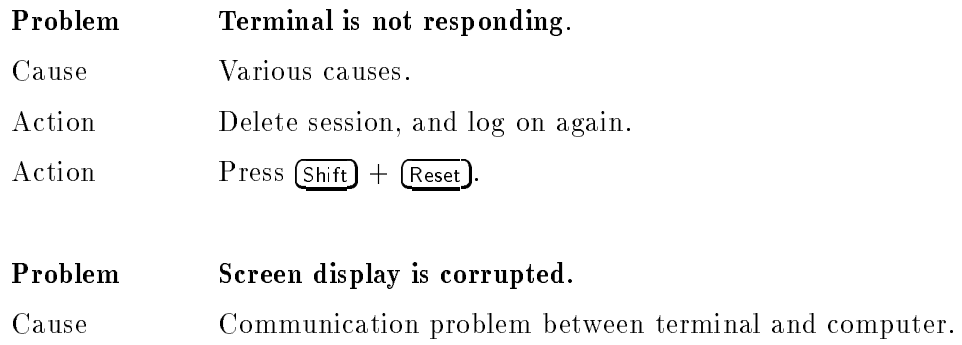

Action Press Clear display).

Solving Problems 7-67

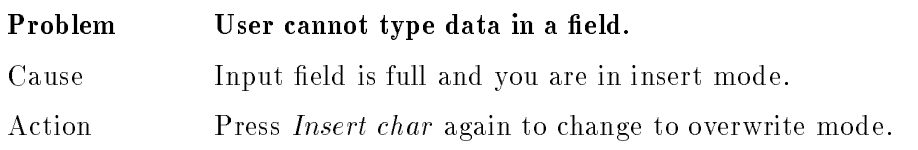

7-68 Solving Problems

# <u>se se establecer a la construcción de la construcción de la construcción de la construcción de la construcción de la construcción de la construcción de la construcción de la construcción de la construcción de la construcc</u>

# HP Easytime/iX Reference

This chapter provides reference information about the following topics:

- **requests and messages from the system**
- cursor movement, editing, selection, and function keys
- $\blacksquare$  field definitions for each screen
- **HP** Easytime/iX options
- wildcard character sets

HP Easytime/iX Reference 8-1

# Requests and Messages from the System

This section provides a list of requests and messages that you may encounter when working with HP Easytime/iX. The three kinds of messages displayed in HP Easytime/iX are:

- requests prompting you for more information
- messages resulting from an error (requires a corrective action)
- messages about what is happening on the system

The following figure illustrates messages and requests as displayed on the Console Management screen.

| $10:00$ AM<br>10:01 AM | 9:51 AM MGR. FINANCE<br>9:51 AM PAT.FINANCE<br>9:57 AM MGR. SYS<br>10:02 AM PAT.FINANCE<br>10:05 AM MARK FINANCE | LOGOFF ON JOBTAPE (10)<br>"PAT.FINANCE,PUB" ON TERM (100)<br>LOGON FOR:<br>LOGON FOR: "MGR. SYS. PUB" ON JOBTAPE (10)<br>TAPE (7) NOT READY<br>UNLABELED VOLUME LOADED ON TAPE (7)<br>LOGOFF ON TERM (100)<br>LOGOFF ON TERM (101) |
|------------------------|----------------------------------------------------------------------------------------------------|----------------------------------------------------------------------------------------------------|
| k<br>Time              | Creator                                                                                                    | Request                                                                                                    |
| $10:03$ AM             | 10:02 AM MGR. SYS                                                                                                | LOAD "PATTAPE" ON TAPE (7)<br>LP (6) FORMS ALIGNED OK (Y/N) ?<br>σ                                                                                                    |

Figure 8-1. Messages and Requests

#### 8-2 HP Easytime/iX Reference

# To respond to requests

Requests are messages from the system that prompt you first to do something, and then to confirm your actions by replying, either from the Console Management screen or from a dialog box. You should respond immediately when there is a request pending on the system. A process or task, such as a backup, cannot continue until you supply the required information.

This section provides a list of common requests, causes for the request, and the required actions.

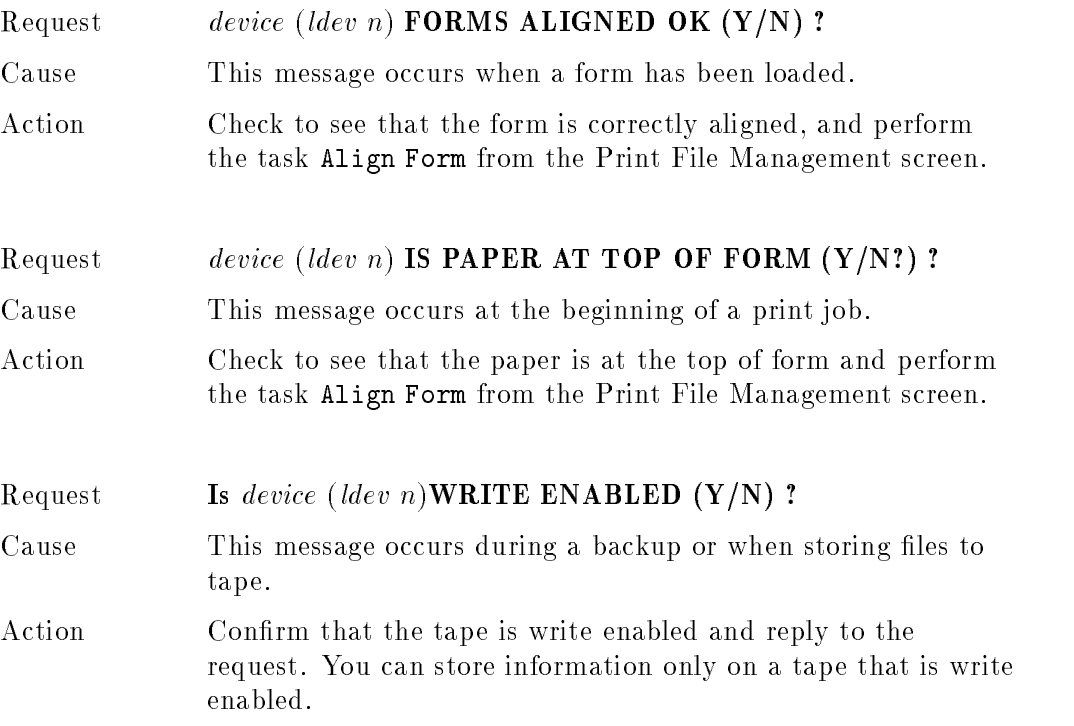

#### HP Easytime/iX Reference 8-3
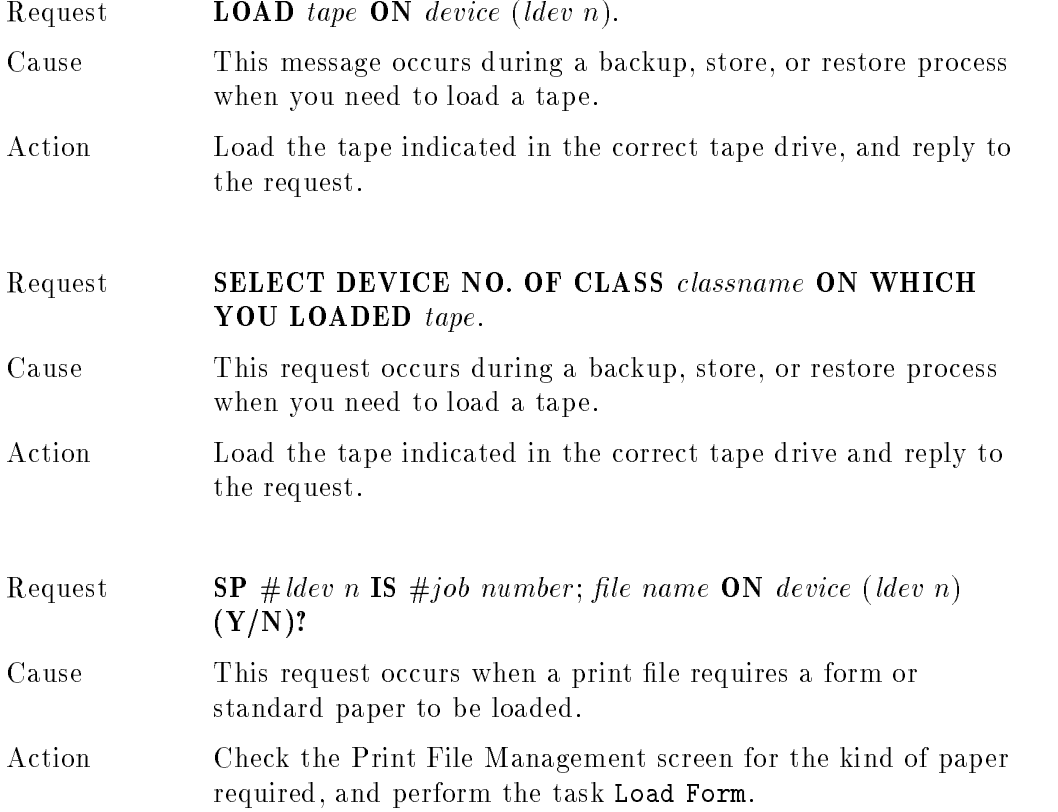

# 8-4 HP Easytime/iX Reference

# To respond to messages

You can monitor messages to keep informed about activity on your system, for example, users or jobs logging on and off, disk storage, or other resource usage. Some messages are caused by an error and require a corrective action on your part.

This section provides a list of system messages. When the message is caused by an error, possible causes for the error and suggestions for recovery are also included.

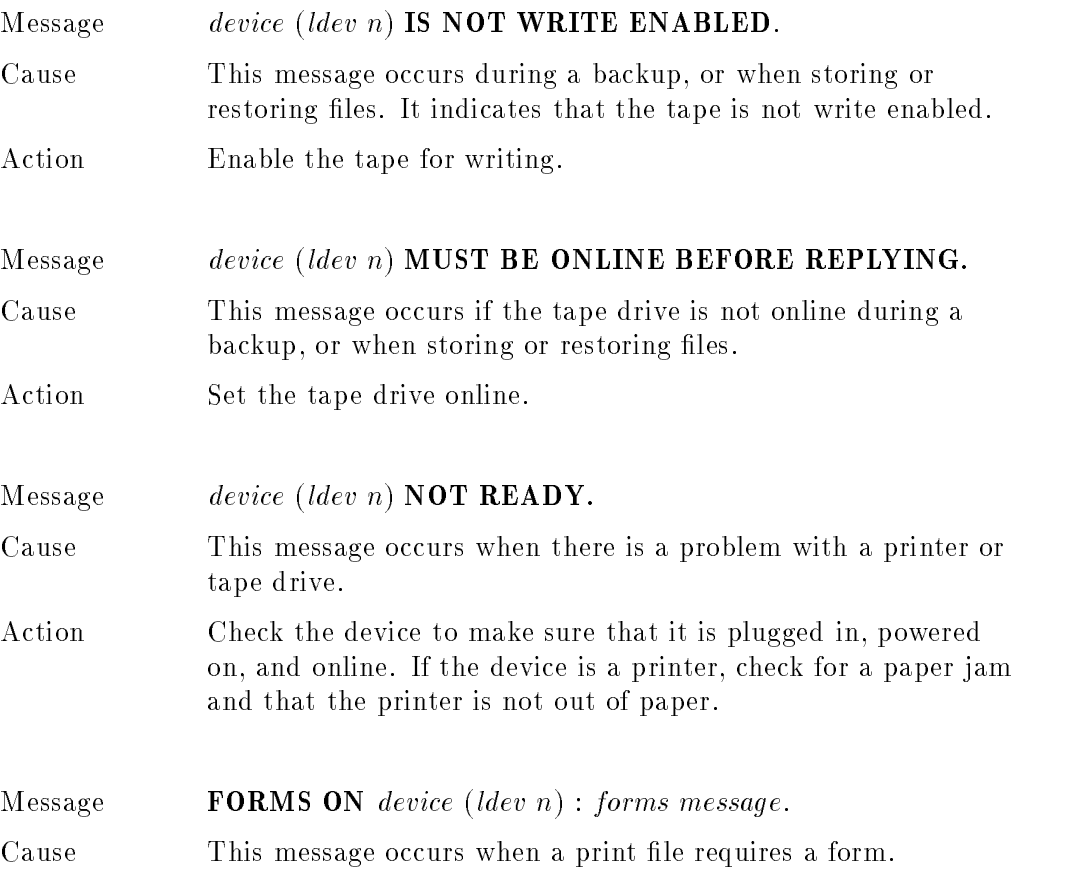

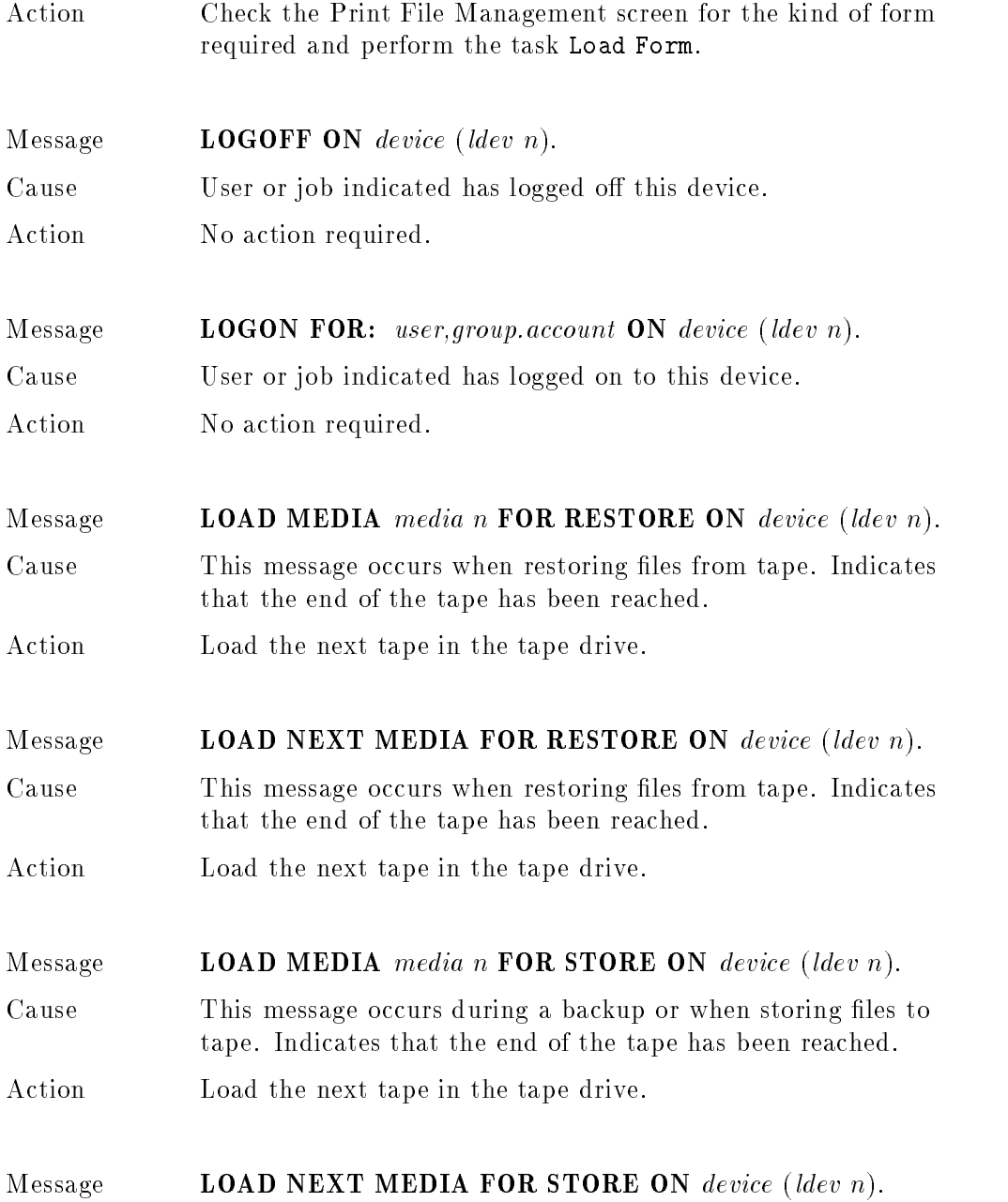

# 8-6 HP Easytime/iX Reference

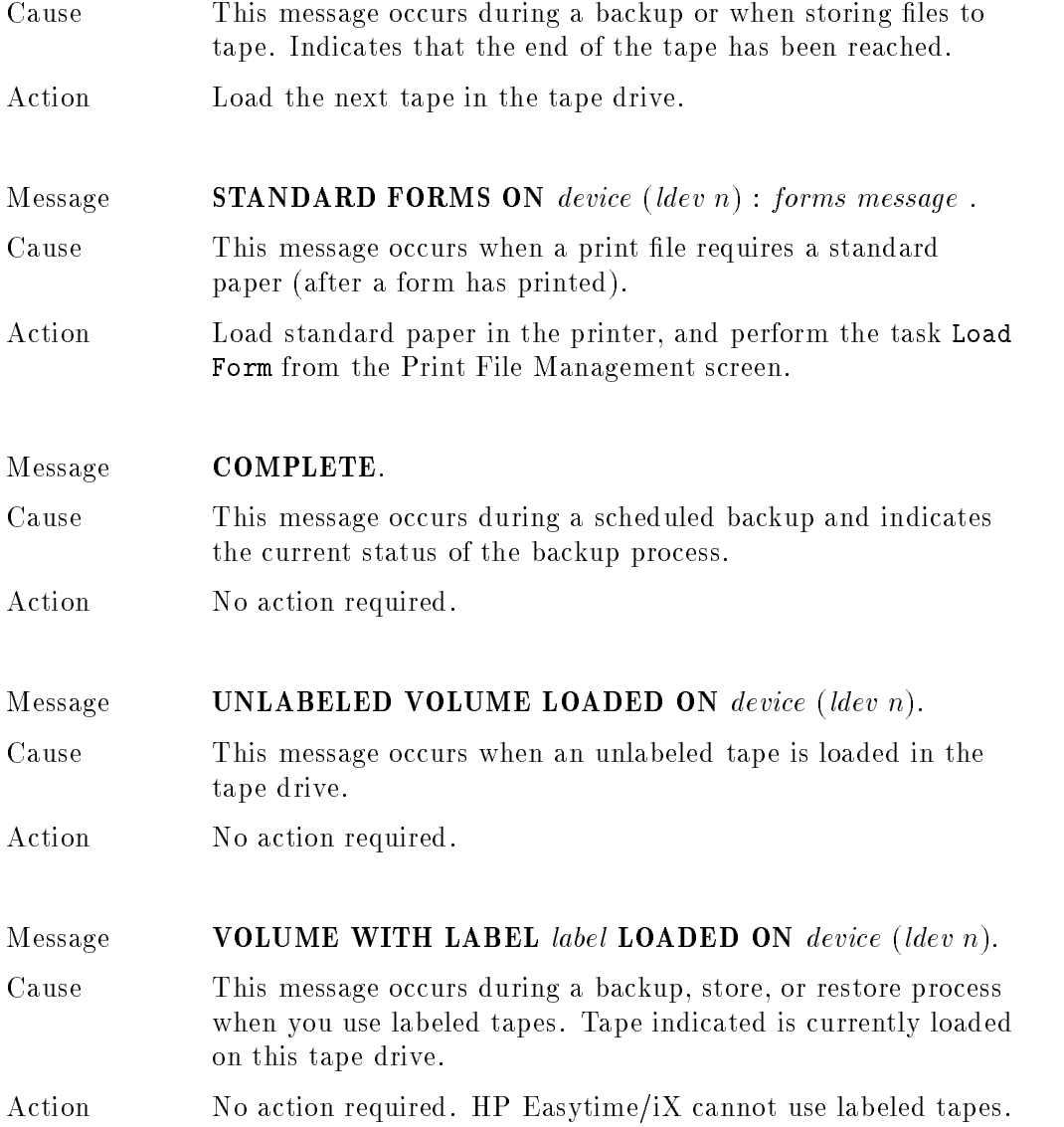

# Using the Keyboard

This section provides tables to identify the keys that you use when performing HP Easytime/iX tasks. The keys that you use will vary depending on the kind of terminal that you have.

# Cursor movement keys

You can use the following keys to move in HP Easytime/iX:

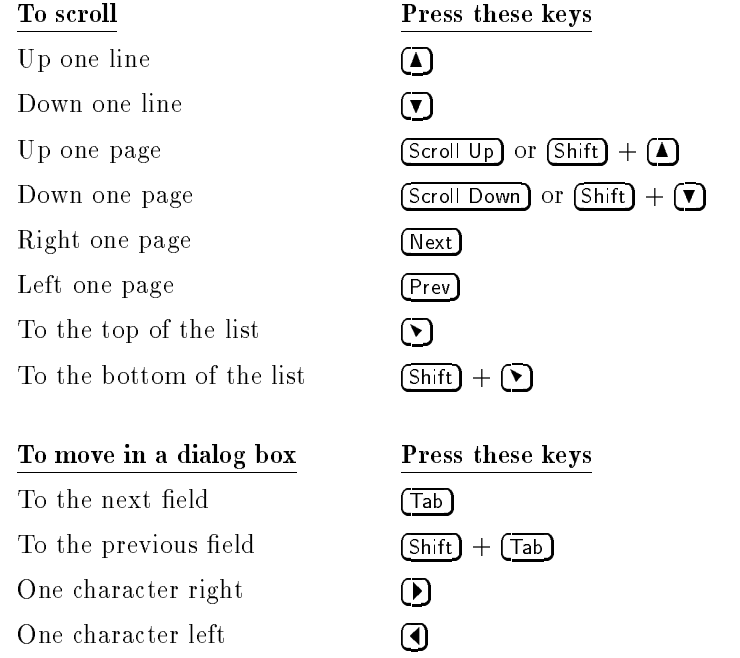

#### 8-8 HP Easytime/iX Reference

# Editing keys

You can use any of the following keys to edit information that you are typing on the screen:

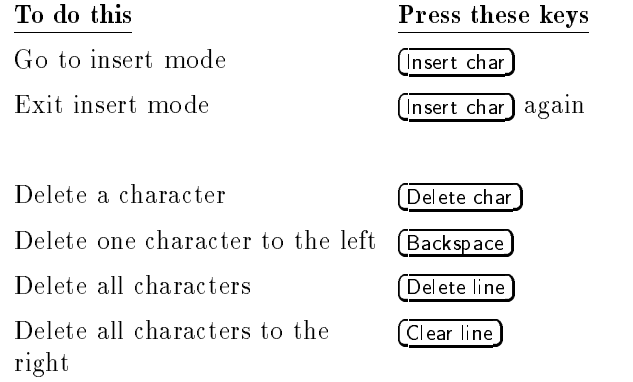

# Selection keys

You can use any of the following keys to select items:

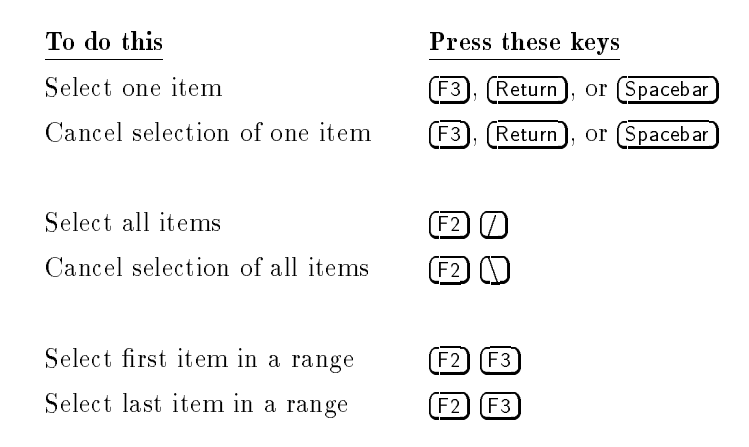

# Function Keys

This section describes the function keys used in HP Easytime/iX for the many tasks that you can perform. Both the function labels and the keys are listed. Not every function key is available on every screen or dialog box. The labels change according to the dialog box or screen where you are working; however, a function key label always refers to the same key wherever it appears.

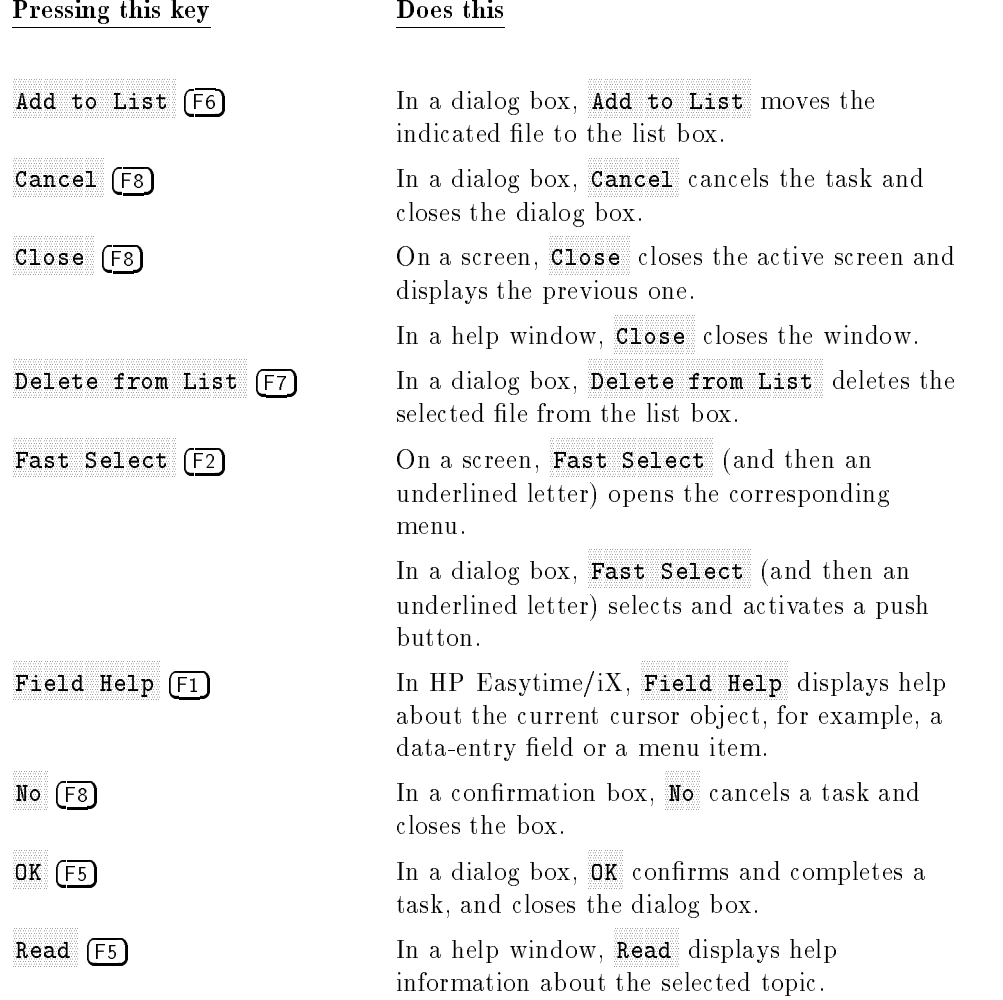

#### 8-10 HP Easytime/iX Reference

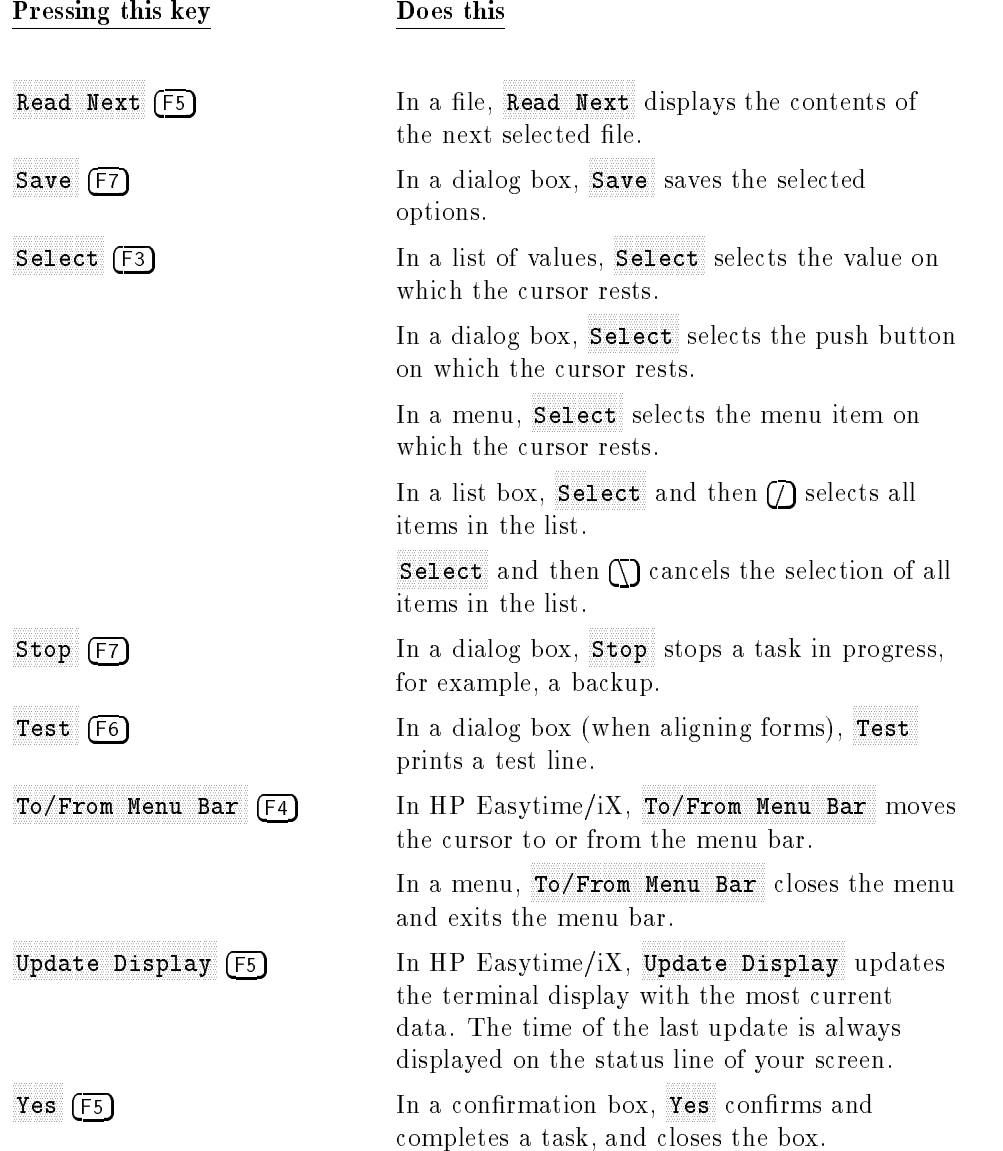

# Defining HP Easytime/iX Screens

This section illustrates and provides field names and definitions for the following HP Easytime/iX screens:

- Session Management
- File Management
- Print File Management
- **Printer Management**
- **Job Management**
- Backup Management
- Console Management

#### 8-12 HP Easytime/iX Reference

# Session Management

This section illustrates and defines the fields that are displayed on the Session Management screen and that you encounter when performing Session Management tasks.

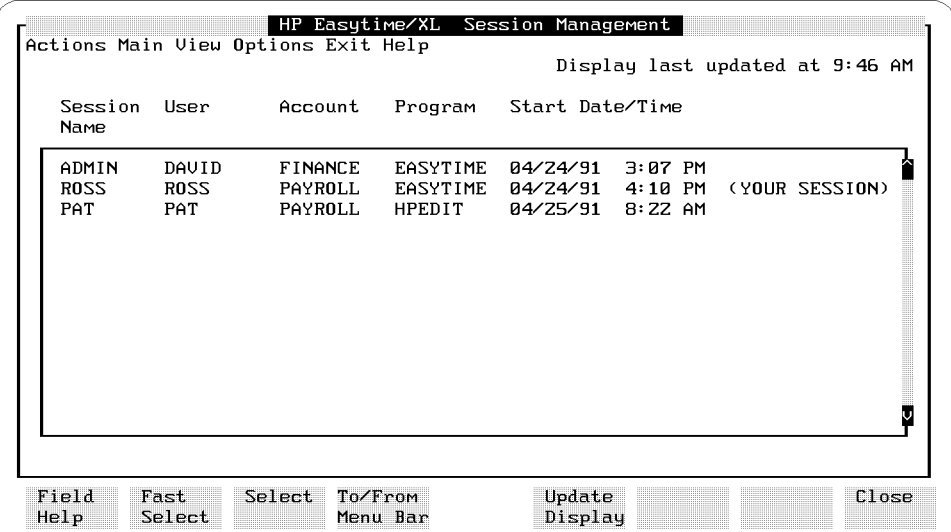

#### Figure 8-2. Session Management Screen

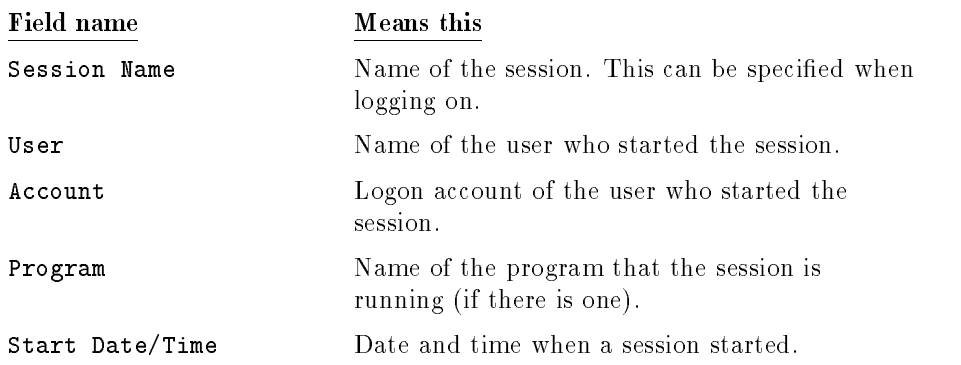

# File Management

This section illustrates and defines the fields that are displayed on the File Management screen and that you encounter when performing File Management tasks.

| File Name                      | Group             | Account            | Code           | Status                           | Size(KByte) |
|--------------------------------|-------------------|--------------------|----------------|----------------------------------|-------------|
|                                |                   |                    |                |                                  |             |
| <b>BUDGET</b>                  | <b>PUB</b>        | PAYROLL            | <b>UDOC</b>    | <b>SECURED</b>                   | 24          |
| <b>LETTER</b><br><b>OFFERS</b> | <b>PUB</b><br>PUB | PAYROLL<br>PAYROLL | ASCII<br>ASCII | <b>SECURED</b><br><b>SECURED</b> | 7<br>27     |
|                                |                   |                    |                |                                  |             |
|                                |                   |                    |                |                                  |             |
|                                |                   |                    |                |                                  |             |
|                                |                   |                    |                |                                  |             |
|                                |                   |                    |                |                                  |             |
|                                |                   |                    |                |                                  |             |
|                                |                   |                    |                |                                  |             |
|                                |                   |                    |                |                                  |             |

Figure 8-3. File Management Screen

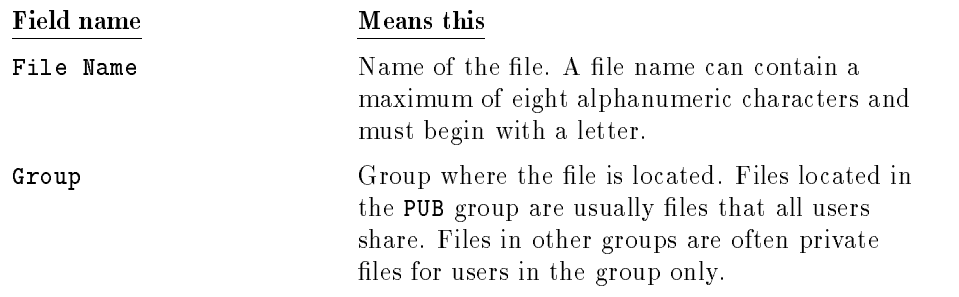

# 8-14 HP Easytime/iX Reference

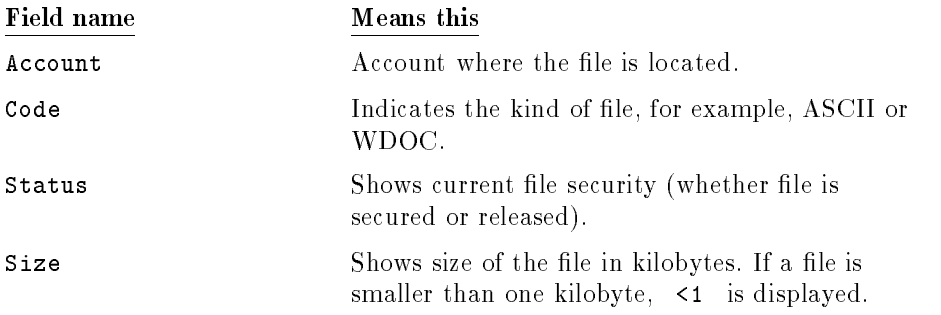

# Print File Management

This section illustrates and defines fields that are displayed on the Print File Management screen and that you encounter when performing Print File Management tasks.

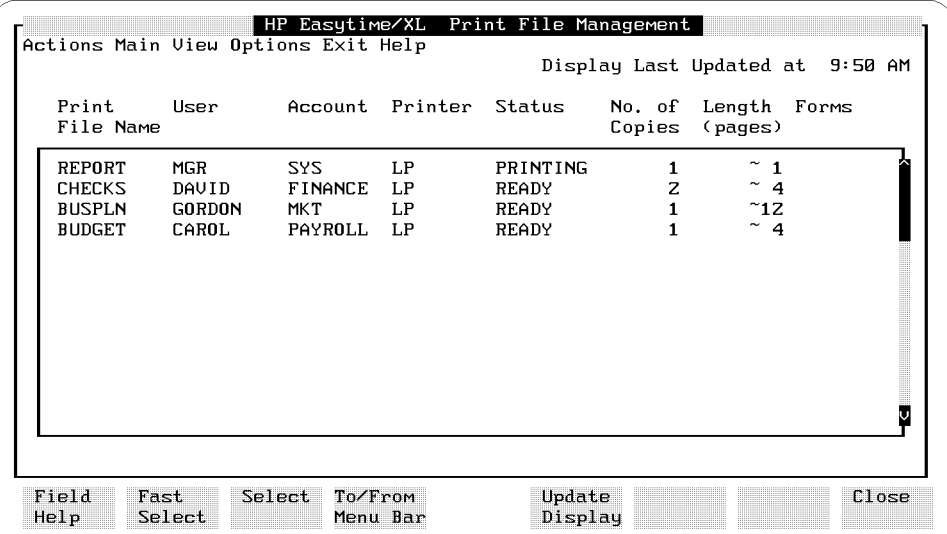

Figure 8-4. Print File Management

| Field name      | Means this                                                                           |
|-----------------|--------------------------------------------------------------------------------------|
| Print File Name | Name of the file to be printed.                                                      |
| User            | User who created the print file.                                                     |
| Account         | Logon account of the user who created the print<br>file.                             |
| Printer         | The identification name or number of the<br>printer where the files will be printed. |

## 8-16 HP Easytime/iX Reference

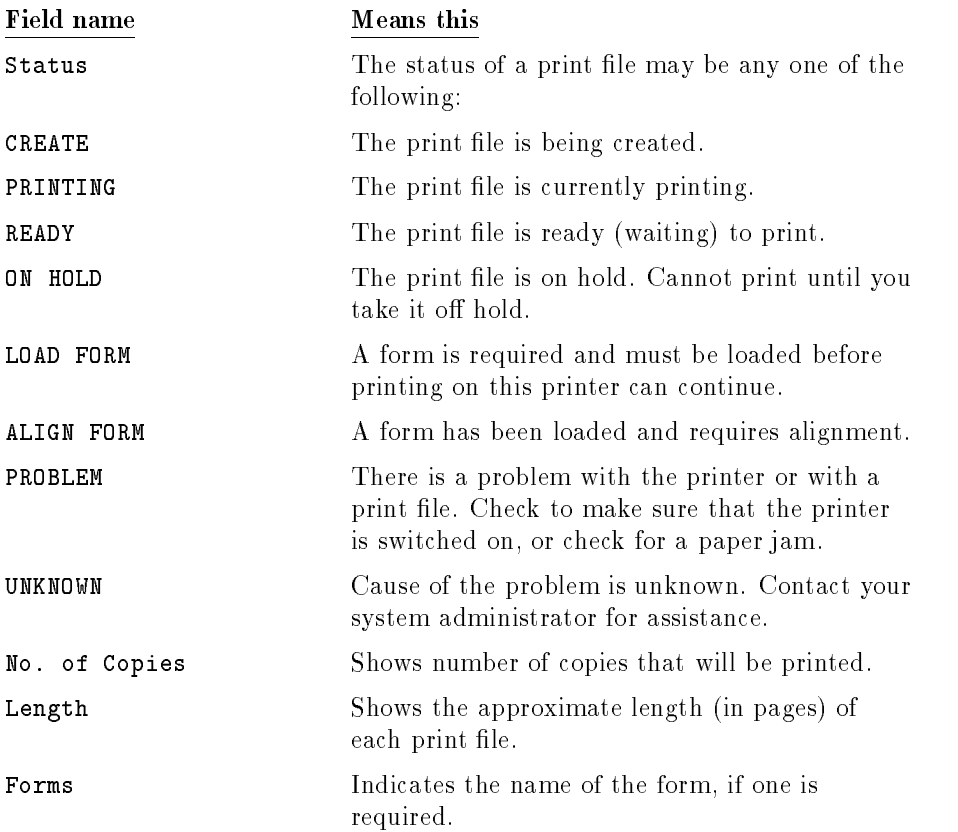

# Printer Management

This section illustrates and defines the fields that are displayed on the Printer Management screen and that you encounter when performing Printer Management tasks.

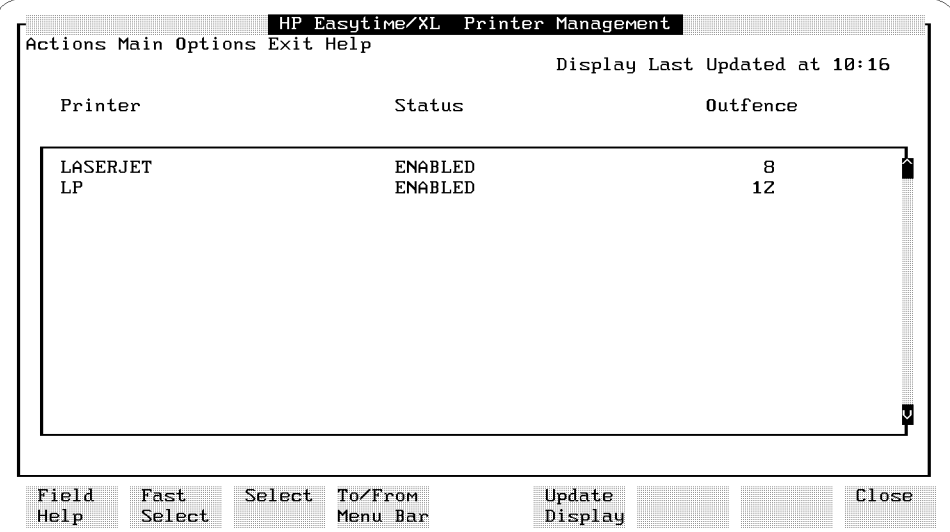

Figure 8-5. Printer Management Screen

| Field name | Means this                                                                                                    |  |  |  |
|------------|----------------------------------------------------------------------------------------------------|--|--|--|
| Printer    | Identification name of the printer. Usually, each<br>printer has one name assigned to it. In some<br>cases, several printers may be grouped together<br>under one name. |  |  |  |
| Status     | Printer status can be any one of the following.                                                                                                    |  |  |  |
| ENABLED    | The system administrator has enabled the<br>printer. It is available for printing.                                                                                      |  |  |  |
| DISABLED   | The system administrator has disabled the<br>printer. If your print files are routed to this<br>printer, they do not print until the printer is<br>enabled.             |  |  |  |

## 8-18 HP Easytime/iX Reference

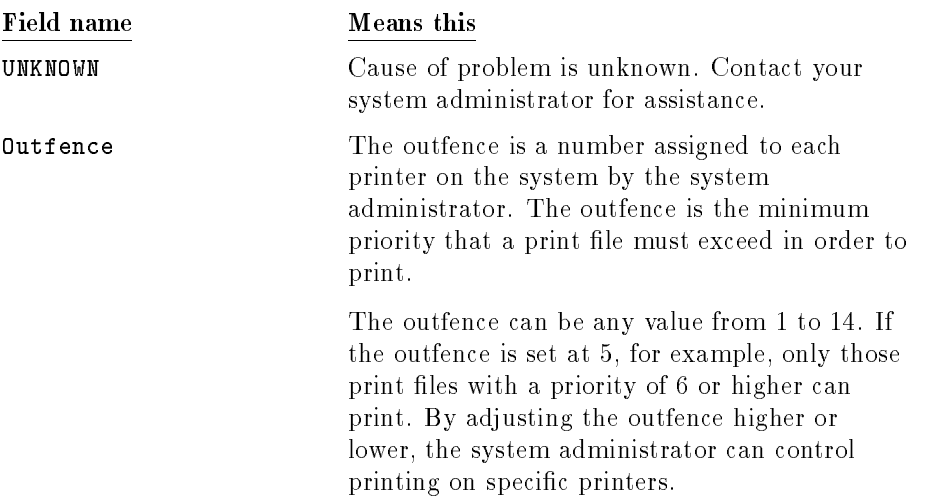

# Job Management

This section illustrates and defines the fields that are displayed on the Job Management screen and that you encounter when performing Job Management tasks.

| Job Name       | User  | Account        | Program | Status | Start Date/Time   |
|----------------|-------|----------------|---------|--------|-------------------|
| <b>REPORTS</b> | PAT   | FINANCE        | СI      | ACTIVE | 04/24/91 10:21 AM |
| <b>UPDATE</b>  | KURT  | <b>MKTG</b>    | СI      | ACTIVE | 04/24/91 11:10 AM |
| MONTHEND       | CHRIS | <b>TESTING</b> | СI      | READY  | 04/24/91 11:40 AM |
|                |       |                |         |        |                   |
|                |       |                |         |        |                   |
|                |       |                |         |        |                   |
|                |       |                |         |        |                   |

Figure 8-6. Job Management Screen

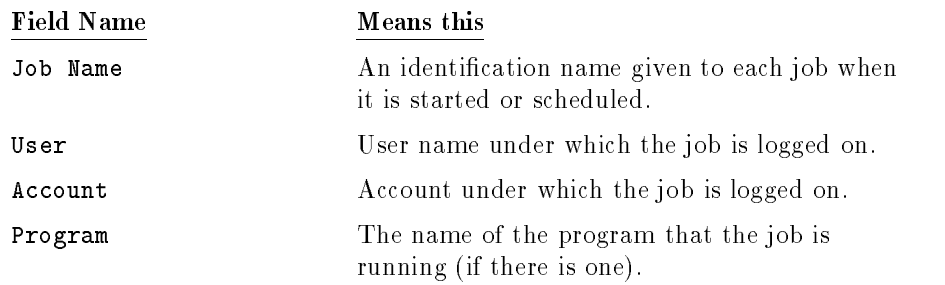

#### 8-20 HP Easytime/iX Reference

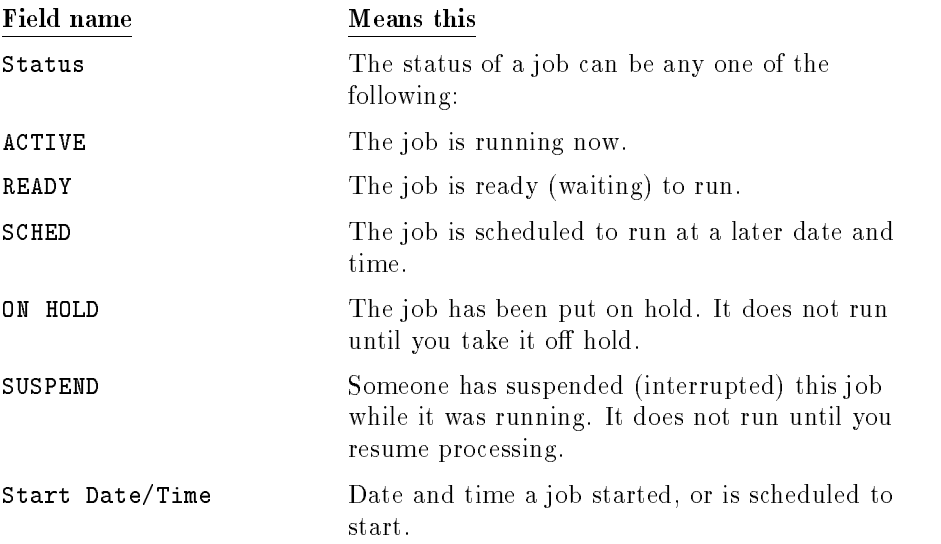

# Backup Management

This sections illustrates and defines the fields that are displayed on the Backup Management screen and that you encounter when performing Backup Management tasks.

| Type                                           | Date         |                            | No. of Tapes   | Device      |                              | Time needed Files stored |
|------------------------------------------------|--------------|----------------------------|----------------|-------------|------------------------------|--------------------------|
| PARTIAL                                        |              | 04/08/91                   | 1              | <b>TAPE</b> | 7:02                         | 78                       |
| PARTIAL                                        |              | 04/09/91                   | $\mathbf{1}$   | TAPE        | 13:16                        | 159                      |
| PARTIAL                                        |              | 04/10/91                   | Z.             | <b>TAPE</b> | 74:10                        | 976                      |
| PARTIAL                                        |              | 04/11/91                   | $\overline{z}$ | <b>TAPE</b> | 30:26                        | 1271                     |
| FULL.                                          |              | 04/12/91                   | 5.             | TAPE        | 1:22:17                      | 6782                     |
|                                                | Time         |                            |                |             |                              |                          |
|                                                |              | Туре                       | De∨ice         | Printer     | Backup Report File           |                          |
|                                                | 9:00         | PM PARTIAL                 | <b>TAPF</b>    | LP.         | MON. BCK. SYS                |                          |
| Scheduled Backups:<br>Day<br>MONDAY<br>TUESDAY | 9:00         | PM PARTIAL                 | <b>TAPE</b>    | LP.         | TUE.BCK.SYS                  |                          |
| <b>UEDNESDAY</b>                               | 9:00         | PM PARTIAL TAPE            |                | LP          | <b>WED.BCK.SYS</b>           |                          |
| THURSDAY<br>FRIDAY                             | 9:00<br>9:00 | PM PARTIAL TAPE<br>PM FULL | <b>TAPE</b>    | LP.<br>LP   | THU. BCK. SYS<br>FRI.BCK.SYS |                          |

Figure 8-7. Backup Management Screen

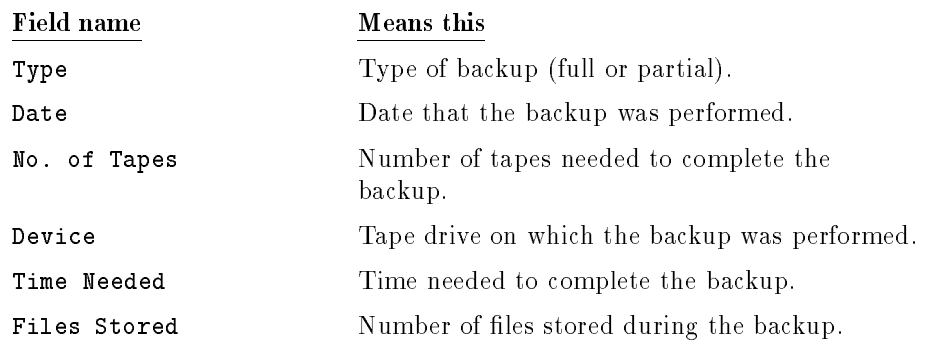

#### 8-22 HP Easytime/iX Reference

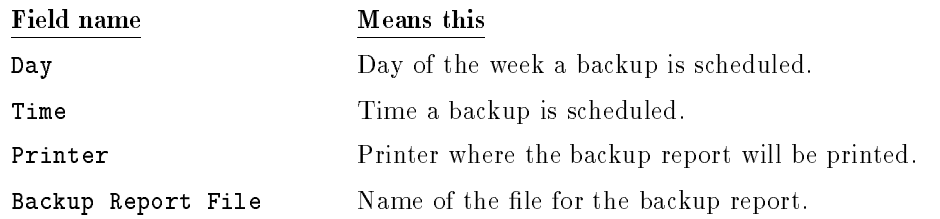

# Console Management

This section illustrates and defines the fields that are displayed on the Console Management screen and that you encounter when performing Console Management tasks.

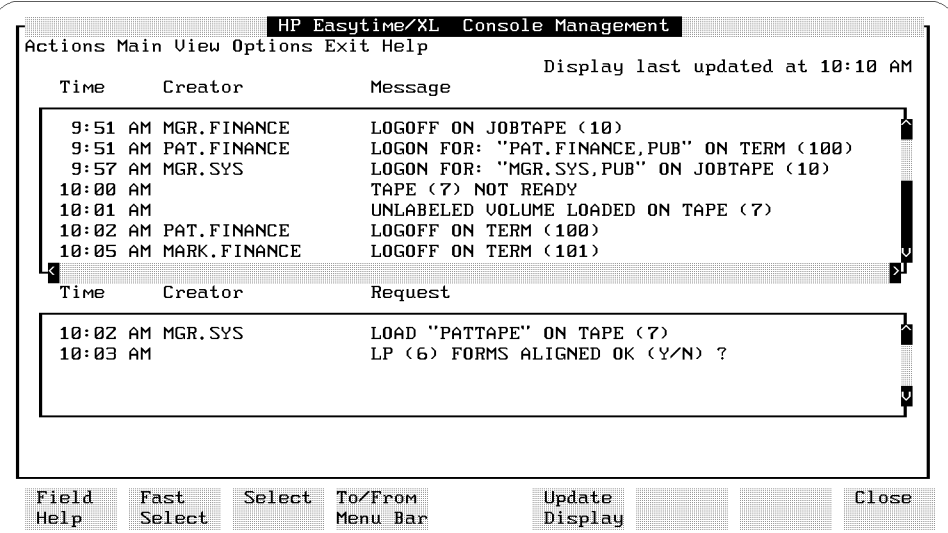

Figure 8-8. Console Management Screen

| <b>Field Name</b> | Means this                                                                                                    |  |  |  |  |
|-------------------|----------------------------------------------------------------------------------------------------|--|--|--|--|
| Time              | Time when the system sent the message or<br>request.                                                                                                    |  |  |  |  |
| Creator           | The name and logon account of the user whose<br>session or job created the message or request. If<br>a message is sent from the system, the creator<br>field is blank. |  |  |  |  |
| Message           | Messages about what is happening on the<br>system.                                                                                                    |  |  |  |  |
| Request           | Requests from the system that require a<br>response.                                                                                                    |  |  |  |  |

## 8-24 HP Easytime/iX Reference

# Specifying HP Easytime/iX Options

With the Options menu, you can set defaults that apply when backing up the system, storing and restoring files, or printing, including the following:

- setting the HP Easytime/iX printer
- setting store options
- setting restore options
- setting the backup device

The system administrator can save the option settings permanently. Unless saved, options are valid until you exit HP Easytime/iX or change the settings again.

## Set printer option

You can access the Set Printer option from the Options menu on every HP Easytime/iX screen.

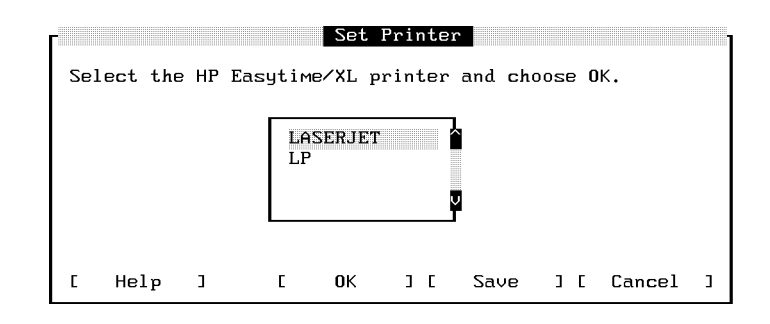

#### Set Printer

Sets the default printer for all printing initiated in HP Easytime/iX, for example, print files, listings of system errors, or backup reports.

## Set store options

You can access Set Store Options from the Options menu on the File Management screen. There are three options you can set for storing files to tape:

- Save the store report on disk.
- Produce an MPE V/E-compatible tape.
- Store directory information with files.

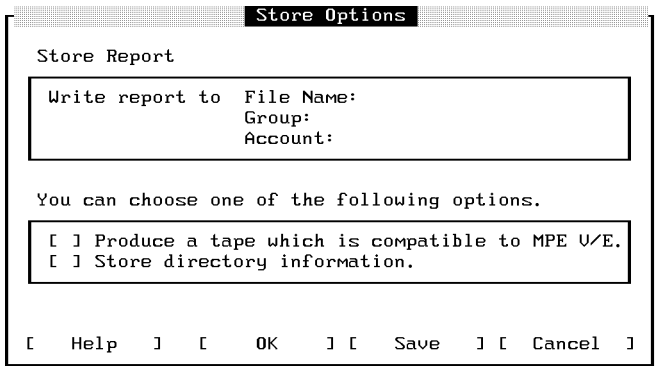

#### Store Report

You can specify a file name, group, and account for the store report. This report is saved on disk.

#### Produce a tape which is compatible to MPE V/E.

This option produces a tape that can be read by an MPE  $V/E$  system. This is the previous version of your current operating system.

#### Store directory information.

This option creates a tape with all of the files that you selected, as well as their directory information (accounts, groups, and users).

#### 8-26 HP Easytime/iX Reference

## Set restore options

You can access Set Restore Options from the Options menu on the File Management and Backup Management screens. There are five options you can set for restoring files from tape:

- Save the report file on disk.
- $\blacksquare$  Do not overwrite files on disk.
- Create account, groups, and users if needed.
- Restore files to your logon group and account.
- **Restore directory information with files.**

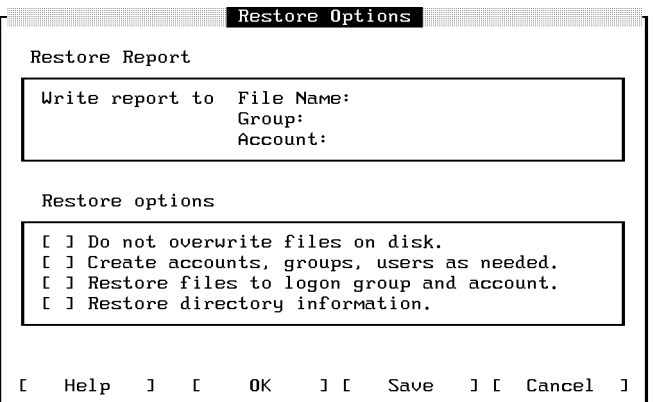

Restore Options

#### Restore Report

You can specify a file name, group, and account for the restore report. This report is saved on disk.

#### Do not overwrite files on disk.

This option prevents overwriting of files on disk. If a file on tape has the same name as a file on disk, it is not restored.

#### Create accounts, groups, users as needed.

This option creates accounts, groups, and users if they are needed for the files being restored.

#### Restore files to logon group and account.

This option restores all of the selected files to your logon group and account.

#### Restore directory information

This option restores directory information (accounts, groups, users) to disk, along with the files that you selected.

8-28 HP Easytime/iX Reference

## Set backup device option

You can access the Set Backup Device option from the Options menu on the File Management and Backup Management screens.

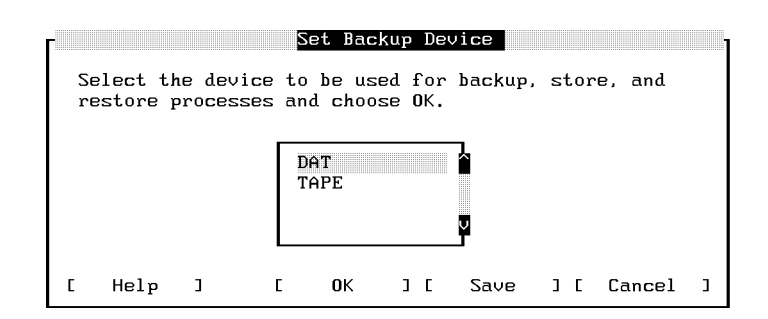

#### Set Backup Device

Sets the backup device for backups and for storing and restoring files.

## Set backup options

You can access the Set Backup Options from the Options menu on the File Management and Backup Management screens.

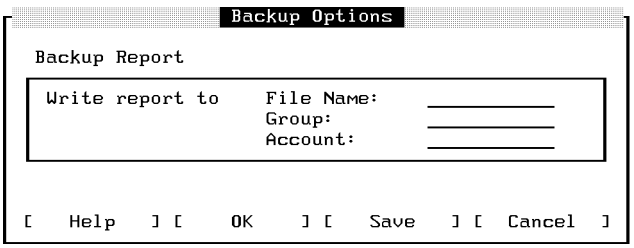

#### Set Backup Options

You can specify a file name, group, and account for the backup report. This report is saved on disk.

# Understanding and Using Wildcard Characters

Wildcard characters represent groups of other characters. You can use them in place of actual characters when specifying any of the following:

- le names
- user names
- account names
- group names

The following wildcard characters may be used in HP Easytime/iX:

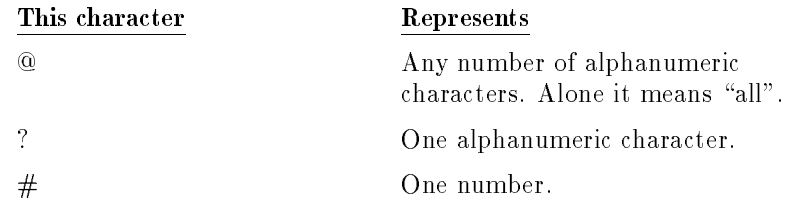

#### Examples:

To display all file names

File Name: @

To display all file names beginning with  $\Box$ 

File Name: T@

To display all file names beginning with  $(T)$  followed by four numbers

File Name: T####

To display all files for group FINANCE

File Name: @ Group: FINANCE Account: @

#### 8-30 HP Easytime/iX Reference

# Preparing Additional Software Products for

 $\overline{\phantom{a}}$  and  $\overline{\phantom{a}}$  and  $\overline{\phantom{a}}$  and  $\overline{\phantom{a}}$  and  $\overline{\phantom{a}}$  and  $\overline{\phantom{a}}$  and  $\overline{\phantom{a}}$  and  $\overline{\phantom{a}}$  and  $\overline{\phantom{a}}$  and  $\overline{\phantom{a}}$  and  $\overline{\phantom{a}}$  and  $\overline{\phantom{a}}$  and  $\overline{\phantom{a}}$  and  $\overline{\phantom{a}}$  a

# Setting Up Additional Software Products

Your system may have additional software products that require special set up attention. You must do this from MANAGER.SYS. To determine if your system has additional products, follow these steps:

d a complete the contract of the contract of the contract of the contract of the contract of the contract of the contract of the contract of the contract of the contract of the contract of the contract of the contract of t

1. To see if you are in MANAGER.SYS, type:

```
: SHOWME (Return)
```

```
USER: #S9749, MANAGER.SYS, PUB
RELEASE: v.uu.ff MPE/iX HP31900 v.uu.ffCURRENT: Day, Month, Year, Time
LOGON: Day, Month, Year, Time
CPU SECONDS: 2 CONNECT MINUTES: 1
$STDIN LDEV: 32 $STDLIST LDEV: 32
```
Your screen displays information about your logon identity on the first line to let you know if you are currently in MANAGER.SYS.

If you are not in MANAGER.SYS, use the HELLO command to log on as MANAGER.SYS.

: HELLO MANAGER.SYS (Return)

2. At the system prompt  $(:)$ , enter the LISTFILE command to find out if the file SPNAMES exists on your system.

: LISTFILE SPNAMES (Return)

Preparing Additional Software Products for Use A-1

If no file is found, you have not purchased any of the software that requires special set up attention, and you can proceed to the next chapter.

3. If a file is found, enter the following command to display the contents of the file to the screen. Write down the names of these products.

: PRINT SPNAMES (Return)

installing HP DeskManager

The following products need additional steps to be performed before they are fully functional. Your Hewlett-Packard Customer Engineer (CE) will complete the installation of these products for you. Please contact this CE for assistance.

# Installing HP DeskManager

The HP DeskManager software is now installed on your system; however, before attempting to use the product, there are some steps that must be completed.

- You must create and configure your databases. Refer to chapters 8 and 9 of the HP DeskManager Administration Manual (36570-90134) for details on how to do this.
- $\blacksquare$  The following UDC files are supplied with HP DeskManager:

OPERUDC.MAILLIB.HPOFFICE - this holds the operator commands MAILUDC.MAILLIB.HPOFFICE - this holds the user commands

The level at which these UDCs are set depends upon the guidelines followed at your site; however, Hewlett-Packard recommends setting the operator commands at the user level for the user MGR.HPOFFICE. To do this, enter the following commands:

> :HELLO MGR.HPOFFICE,MAILLIB :SETCATALOG OPERUDC.MAILLIB.HPOFFICE

Remember to include all other UDCs that are to be set at the same level in the SETCATALOG command.

The following three items may apply to your system. Please read them and follow the instructions, if they are applicable.

#### A-2 Preparing Additional Software Products for Use

The American version of the product is supplied as default; however, if a British version is to be installed, enter the following command:

:STREAM UKDICT.MAILJOB.HPOFFICE

If you are running HP DeskManager on a standalone system and Distributed Systems (DS) or Network Services (NS) are NOT installed, enter the following command:

:STREAM DSNSSEGS.MAILJOB.HPOFFICE

It is possible to improve the performance of HP DeskManager by creating an Object Code Translated (OCT) version. Read the file OCTINSTL.MAILJOB.HPOFFICE for detailed instructions on how to perform this translation.

Preparing Additional Software Products for Use A-3

# Installing HP ALLBASE/4GL

To complete the installation of HP ALLBASE/4GL some additional steps must be performed.

These installation procedures must be completed on a terminal other than the system console. HP ALLBASE/4GL cannot be run on the system console.

## To install new HP ALLBASE/4GL systems

To complete the installation of the HP ALLBASE/4GL Developer system or the HP ALLBASE/4GL Run-Time Environment, perform the following steps after the AUTOINST utility has run.

1. Create the account in which you want to use HP ALLBASE/4GL. You can select any name for the account, but we suggest that you use the name HP4GL for the HP ALLBASE/4GL Developer System, and HP4GLR for the HP ALLBASE/4GL Run-Time Environment.

Developer

:HELLO MANAGER.SYS :NEWACCT HP4GL, MGR; PASS=password; CAP=AM, AL, GL, ND, SF, BA, IA, PH

or

Run-Time

:HELLO MANAGER.SYS :NEWACCTHP4GLR, MGR; PASS=  $password$ ; CAP=AM, AL, GL, ND, SF, BA, IA, PH

2. Log on to the new account and execute the following command file:

Developer

$$
\frac{\tt .HELLO \,\, MGR.HP4GL}{\tt .HP4BLD.HP4GL.SYS}
$$

or

Run-Time

#### A-4 Preparing Additional Software Products for Use

:HELLO MGR.HP4GLR :HP4BLDR.HP4GLR.SYS

HP4BLD (or HP4BLDR) will create several groups within the account. After the groups are created, the utility copies several files from the SYS account into the newly created groups.

#### To install the HP ALLBASE/4GL environment

The default HP ALLBASE/4GL installation assumes that the MPE/iX system is configured to support the "American" language as well as the "native computer" language. Refer to the Localizing and Customizing Systems Information Reference Manual (32650-90046) for more information on localization on your systems.

To run HP ALLBASE/4GL on a terminal that supports the line-drawing character set, set the MPE/iX variable HP4TERM as follows:

:SETVAR HP4TERM "HPL"

Refer to the HP ALLBASE/4GL Developer Administration Manual  $(30601-64001)$  or the HP ALLBASE/4GL Run-Time Administration Manual (30602-64001) for further information on setting up the HP ALLBASE/4GL environment.

HP ALLBASE/4GL is now ready to be run.

# Installing SNA IMF/XL

You must perform some additional steps before SNA IMF/XL (HP30293) is fully functional. Follow the steps below using the TTSINST command file to complete the installation. You can also access the online instructions by typing TTSINST.PUB.SYS at the colon prompt without specifying any parameters.

To install the English language option for the United States and European sites type the following commands:

> :HELLO MANAGER.SYS :TTSINST 000

> > Preparing Additional Software Products for Use A-5

Confirm that you want to complete the installation:

```
SNA IMF> Begin installing the English option (Y/N)? Y
SNA IMF> The English language option is now installed.
```
To install the Asian language option, type the following commands:

:HELLO MANAGER.SYS :TTSINST

Read the instructions that appear on your screen, then enter the following:

:TTSINST 221 \*\* 221 is the language option parameter \*\* Confirm that you want to complete the installation:

 $\overline{\phantom{a}}$  and an approximate  $\overline{\phantom{a}}$ 

 $\overline{\phantom{a}}$  and an approximate  $\overline{\phantom{a}}$ 

```
SNA IMF> Begin installing the Japanese option (Y/N)? Y
SNA IMF> The Japanese language option is now installed.
```
# Installing HP Predictive Support

If you have purchased HP Predictive Support for the first time, your Hewlett-Packard Customer Engineer will assist you with the installation and supply you with the *HP Predictive Support User's Guide* (50779-90001).

#### A-6 Preparing Additional Software Products for Use

# Installing NewWave Office Products

NewWave Office products include HP DeskManager, HP Resource Sharing, and HP Information Access. Instructions for installing HP Information Access and HP Resource Sharing are listed below. Instructions for installing HP DeskManager are found in the beginning of this chapter.

# To install HP Resource Sharing

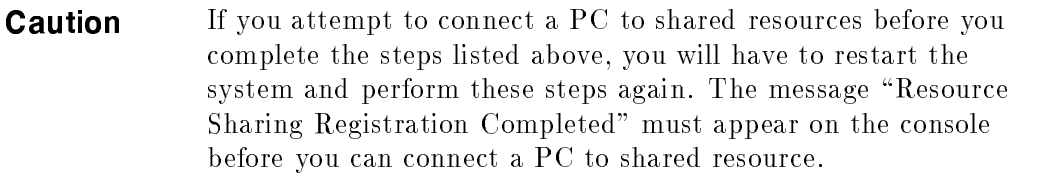

1. License information from the NewWave Office Software Certificate must be recorded on the system before connections to shared resources can be allowed. You do not need to record this information again if you have recorded it previously, and it has not changed.

If you need to update license information, or are recording it for the first time, please refer to the "Installation" chapter in the NewWave Office *Resource Sharing for MPE XL Manual*  $(32597-90082)$ . The "Installation" chapter provides the instructions for recording license information from the software certicate with the NWOLC.PPC.SYS program.

- 2. Stream JPDINSTL.NWOCONF.HPOFFICE to complete the installation. Watch for the console message, "Resource Sharing Registration Completed" to verify that HP Resource Sharing is ready to receive connection requests from PCs.
- 3. If you have HP Information Access, continue below.

## To install HP Information Access

Please refer to the HP NewWave Office Information Access Server: System Management Manual (B1716-90018) for installation instructions.

# <u>Barbara a Barbara a Barbara a Barbara a Barbara a Barbara a Barbara a Barbara a Barbara a Barbara a Barbara a Barbara a Barbara a Barbara a Barbara a Barbara a Barbara a Barbara a Barbara a Barbara a Barbara a Barbara a B</u>

# Configuring Your UPS

# Introducing the UPS

A new method of power failure protection is available on the HP 3000 Series 9X8 system. Instead of battery backup units, they will have one or more HP model A2998A PowerTrust UPS (Uninterruptible Power Supply) devices.

Like the battery backup method of power failure, the UPS devices protect the HP 3000 system against the loss of work in progress in cases of utility AC power failures of up to fifteen minutes in duration. Furthermore, they have been designed to appear similar to the battery backup method which minimizes their effect on system operation and management procedures.

UPS devices offer two principal advantages over the battery backup method:

- In a minimal UPS-based system, the degree of power failure protection is equivalent to that provided by the battery backup unit. You can, however, add more UPS devices to the system and provide reserve power to selected peripherals. Depending upon how much of the system is provided with UPS power, it can run a partial or full workload non-stop through limited periods of AC power failure.
- $\blacksquare$  The UPS contains a serial I/O communications interface that, in conjunction with UPS Monitor/iX software, notifies the system operator of any problems. Like the battery backup hardware that the UPS devices replace, a system-wide power failure recovery message is broadcast to all active user terminals and to the console upon the return of power following a failure. In addition to console messages, the UPS Monitor/iX software also posts a variety of status and warning messages to the system log files which you can review and analyze to evaluate system performance.

Configuring Your UPS B-1

## To configure a UPS device

You can use one of two configuration methods to add UPS devices to a Series 9X8 systems. For the first or only UPS, which is attached to the third serial port on the system's LAN/Console I/O interface card, you use NMMGR to set the data preconfigured in the default configuration group supplied with the FOS tape. You perform this procedure once, immediately after you install a new system. For additional UPS devices, which are attached to a DTC serial I/O port, you use NMMGR to supply all of the information necessary to configure the device(s). (As the final step in this second method, you will cross-validate the configuration files with SYSGEN.)

**Note** Each UPS device, and only a UPS device, must have its device class name set to HPUPSDEV during I/O conguration. Otherwise, the UPS Monitor/iX software will not be able to initialize and communicate with the UPS device(s) correctly.

### To configure the first UPS after an Install

After you have installed a new Series  $9X8$  system, you must "set" the UPS configuration data supplied in default configuration group. To configure the first UPS, do the following:

- 1. Boot the system using the default conguration group.
- 2. At the MPE prompt, start the NMMGR program. Enter:

#### :RUN NMMGR.PUB.SYS

- <sup>3.</sup> Press the Open Config softkey twice and wait while  $NMMGR$  opens a configuration file.
- 4. Enter a node name and press the Save Data softkey.
- $^5$ . Press the Go to DTS softkey to display the DTS configuration screen.
- 6. Tab to the third field and enter the physical path of the  $\text{LAN/Console I/O}$ interface card, then press the Save Data softkey.
- <sup>7.</sup> Press the Go to UPS Port softkey and at the UPS Port screen, verify that the LDEV number is correct, the Parity Checking option is set to

#### B-2 Configuring Your UPS
none, and the baud rate to 1200. Make any changes to this screen if it is necessary to correct the values.

- 8. Press the Save Data softkey to save your UPS Port configuration. (Note that the upper right corner of the screen will change from Data: N to Data: Y.)
- 9. Press Prior Screen twice and at the Main screen, press Utility .
- $10.$  At the Utility screen, press Validate Link/DTS to cross-validate the DTC configuration with the SYSGEN configuration.
- 11. Once validation is complete, press Prior Screen three times and at the Open Configuration File screen, press Exit Program to exit NMMGR.
- 12. Reboot the system to make the new configuration effective.
- 13. Turn power to the DTC hardware off and then on again to download the correct baud rate for the UPS port to the DTC hardware. (On some systems, cycling the power to a DTC may require you to unplug it and plug it in again.)

**Note** If you don't know the path of the Console/LAN interface card, start SYSGEN's I/O configurator and at the io> prompt, use the LDEV command to check the path:

#### io>LDEV LDEV=20

The console will be on an I/O path of the form  $XX/XX.0$ , such as 56/56.0. The UPS device that you are configuring will have a path of the form  $XX/XX.3$  (for example, 56.3). Exit the I/O congurator and Sysgen and use this information in step 6.

#### To configure a UPS connected via a DTC port

All UPS devices on a Series 9X8 system other than the first one are connected to your computer system via a DTC port. You use the NMMGR program to add them to your system configuration using a procedure that is very similar to configuring user terminals.

To configure a UPS connected via a DTC, do the following:

Configuring Your UPS B-3

1. At the MPE prompt, start the NMMGR program. Enter:

:RUN NMMGR.PUB.SYS

- $2.$  Press the Open Config softkey twice and wait while NMMGR opens a configuration file.
- 3. Press Go to DTS to enter the DTS configurator.  $\,$
- $^4$ . Press Go to DTC and choose the appropriate DTC configurator for the system (DTC16ix, DTC16MX, DTC16, DTC48, etc.).
- 5. Choose an available LDEV number for the UPS you are conguring, and determine which DTC port (DTC card number and port number) the UPS is connected to.
- 6. Press the Config Card softkey to enter the DTC card configurator.
- 7. Add each UPS by entering its logical device number in the Ldev field and UP10D12 in the Profile Name field. When you have added all UPS devices, press Save Data
- $8\cdot$  Press the Validate Link/DTS softkey to cross-validate the DTC  $\,$ configuration with the SYSGEN configuration.
- 9. Once validation is complete, press Prior Screen until you see the Open Configuration File screen, and then press Exit Program to exit NMMGR.

If you see a message that the NETXPORT subsystem has not been validated, ignore it and exit the program.

- 10. Shut down the system.
- 11. Turn power to the DTC hardware off and then on again to download the correct baud rate for the UPS port to the DTC hardware. (On some systems, cycling the power to a DTC may require you to unplug it and plug it in again.)
- 12. Reboot the system to make the new configuration effective.

#### B-4 Configuring Your UPS

# Overview of UPS Monitor/iX Software

Once you have configured UPS devices on the system, they will automatically be monitored by the UPS Monitor/iX software. This software causes the UPS devices to emulate the traditional battery backup method of system powerfail handling and recovery. UPS Monitor/iX runs continually while the system is up to monitor all of the UPS devices for power failure and any other hardware status conditions. It reports these conditions to the system operator via console messages and records them in the system log file.

**Note** UPS monitoring is event number 148 in the system log files. The default is ON (i.e. UPS hardware conditions are recorded in the files) regardless of whether the system has UPS power fail protection or not. In the latter case, when no UPS devices have been configured, the system log files will receive and record two UPS-related messages each time the system starts: one indicating that the UPS Monitor/iX process has been launched and a second message which says that no UPS devices are found in the  $I/O$  configuration.

#### System behavior when AC power fails

Whenever input AC power to any UPS device fails, the UPS hardware switches to internal battery operation to continue to deliver output AC power to the computer equipment. No actual power failure occurs at the computer equipment itself and, as a result, the SPU continues to operate. However, the actual behavior of the system will vary depending on how much of the system equipment is provided with UPS power.

In the "minimal" case, where only the SPU and any Remote Busses receive UPS power (and assuming that disks are external to the SPU), the system is most likely to appear to be dormant (like a traditional battery backup method system) because the system can not make progress once the disks lose power and spin down. The system will simply enter its "idle loop", waiting for disk I/O operations to complete, and that won't happen until AC power returns and the disks spin up again.

But in expanded UPS coverage systems, where some or all of the disks receive UPS power, the system may continue to run to some extent. Again, it depends

Configuring Your UPS B-5

on what resources the system needs to perform its workload. Batch jobs that only need CPU, memory, and disk I/O can continue to run undisturbed. Processing that requires tape or printer or terminal I/O will be blocked if those peripherals do not have UPS power.

UPS Monitor/iX issues a warning message to the system console to notify the operator that the particular UPS (identied by its LDEV number) has reported to the system that its input AC power has failed. In the following example, UPS Monitor/iX reports and power failure and a recovery shortly thereafter:

 $\overline{\phantom{a}}$  and an approximate  $\overline{\phantom{a}}$ 

```
:showtime
FRI, AUG 13, 1993, 11:27 AM
:11:27/50/UPS LDEV 102 reports loss of AC input power. (UPSERR 0033)
**RECOVERY FROM POWER FAIL**
11:27/50/UPS LDEV 102 reports AC input power restored. (UPSWRN 0036)
```
Example B-1. Sample Console Messages from UPS Monitor/iX

c between the contract of the contract of the contract of the contract of the contract of the contract of the contract of the contract of the contract of the contract of the contract of the contract of the contract of the

UPS Monitor/ $\overline{X}$  also writes a system log file entry that denotes the input power loss to the UPS device. Read ''To enable logging of UPS activity'' and 'To review UPS activity recorded in the system log file", later in this chapter for more information.

#### System Behavior When AC Power Returns

The behavior of the system when AC input power returns to the UPS is very similar to that of the battery backup method systems. One of two things will happen: a recovery from power failure (if AC power returns before the UPS battery that backs up the SPU becomes exhausted) or a system crash.

If AC power returns before the UPS battery becomes exhausted (up to fifteen minutes when starting with fully charged UPS batteries; less if the batteries were already partially discharged), then the system recovers from the AC power failure and resumes normal operation. In this case, UPS Monitor/iX displays

#### B-6 Configuring Your UPS

a message on the system console, posts an entry in the system log files, and broadcasts the following message to all active user terminals:

#### \*\* RECOVERY FROM POWERFAIL \*\*

If the UPS battery that powers the SPU becomes exhausted before AC input power returns, then the system really does lose AC power and crashes. In this case, when AC power does return and the UPS turns on again, the system reboots just as if it used battery backup.

#### To enable logging of UPS activity

The UPS Monitor/iX program posts UPS status and alarm messages to the system log files. If system logging for the UPS Monitor/iX (which is event number 148) is turned on, you can review the messages to troubleshoot your system configuration and evaluate system performance.

As the default, event 148 is ON. To verify that it is or, if necessary, to turn it on, do the following:

1. At the MPE prompt, start SYSGEN by entering:

:SYSGEN

2. At the sysgen> prompt, start the LOG configurator by entering:

sysgen>LOG

3. To display which system logging events are enabled or disabled, enter:

log>SHOW SLOG

You will see a list of information similar to the example shown on the next page.

4. To turn UPS Monitor/iX logging on (if it is currently listed as OFF), enter:

log>SLOG ON=148

5. To exit the LOG configurator and SYSGEN, enter the EXIT command twice. You will see the MPE prompt displayed on your screen.

Configuring Your UPS B-7

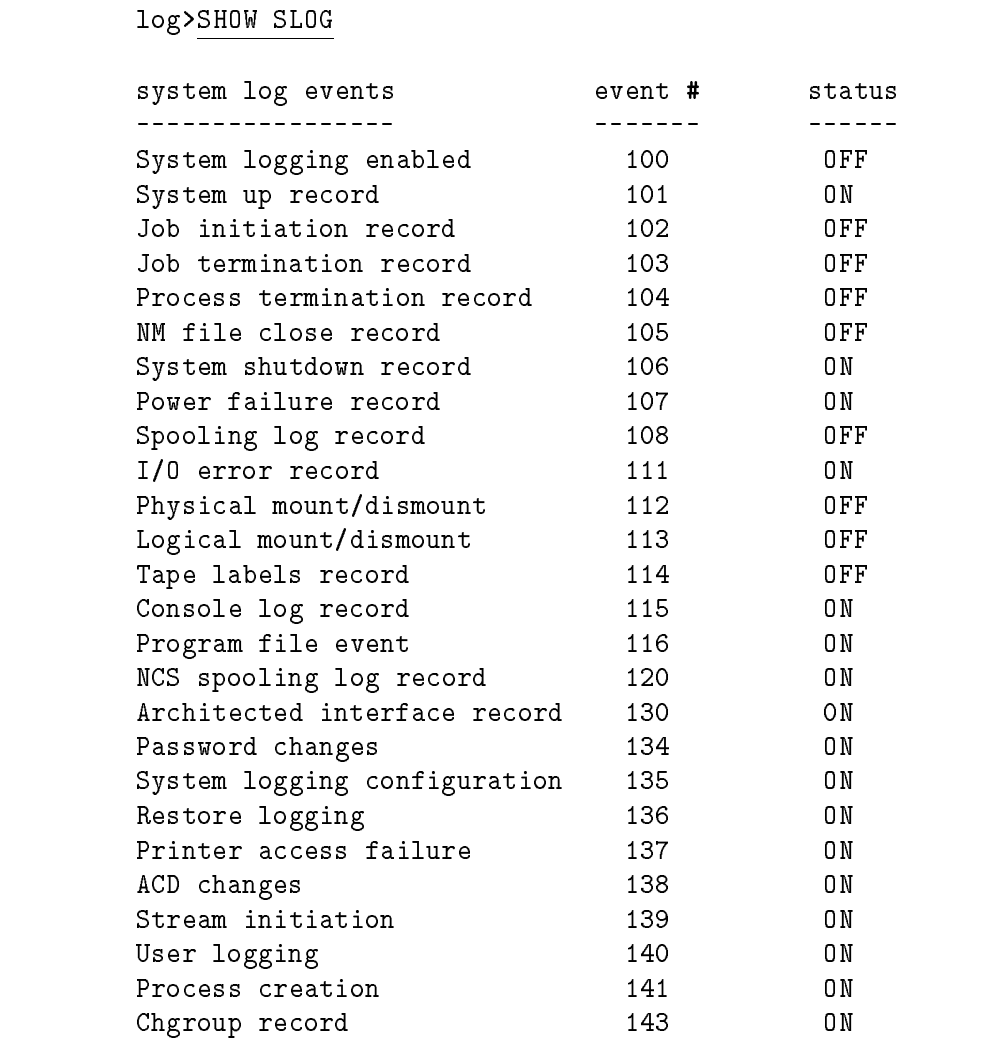

d a complete the control of the complete the control of the complete the control of the control of the control of the control of the control of the control of the control of the control of the control of the control of the

Example B-2. Sample System Log Configuration

c because the contract of the contract of the contract of the contract of the contract of the contract of the contract of the contract of the contract of the contract of the contract of the contract of the contract of the

# B-8 Configuring Your UPS

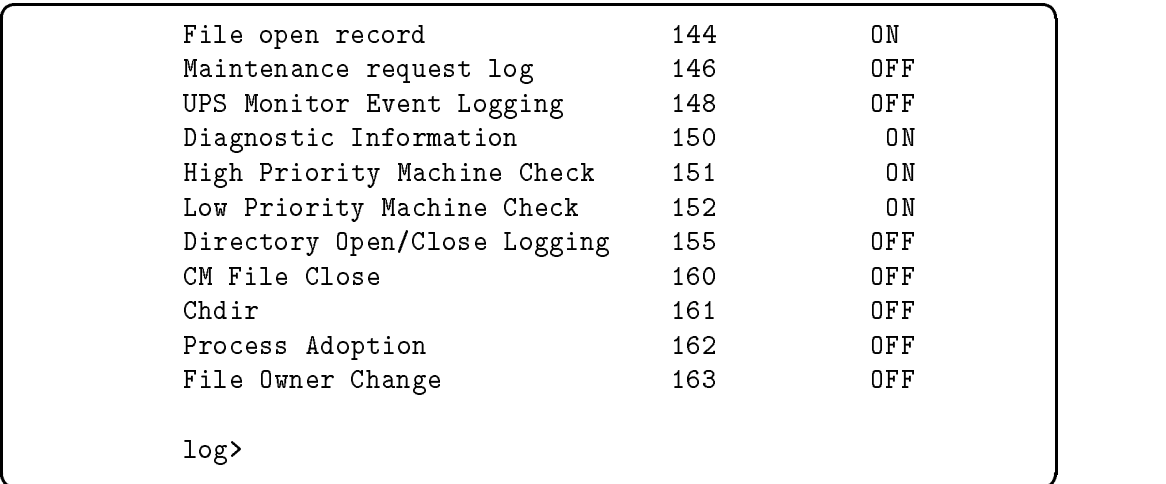

#### Example B-2. Sample System Log Configuration

c between the contract of the contract of the contract of the contract of the contract of the contract of the contract of the contract of the contract of the contract of the contract of the contract of the contract of the

#### To review UPS activity recorded in the system log file

UPS Monitor/iX status and alarm messages are recorded in the system  $log$  files as event number 148. You can use the LOGTOOL utility to review entries in the system log file about the performance and condition of UPS devices on your system. To do so, follow these steps:

1. List the names of the log files currently on your system. At the MPE prompt, enter:

#### :LISTFILE LOG@.PUB.SYS

Note the number of the last log file in the list (other than LOGDCC). You will use it in step 5.

2. Start the system diagnostic utility. At the MPE prompt, enter:

:SYSDIAG

3. Run the LOGTOOL utility. Enter:

#### DUI >RUN LOGTOOL

4. To review the current log file, use the SWITCHLOG command to close it and open a new one.

#### Configuring Your UPS B-9

DUI >SWITCHLOG

5. List the UPS-related messages (which are recorded as system log event number 148) in the log file that you want to review. For example, if the last log file displayed with the LISTFILE command was LOG00017, enter:

DUI >LIST LOG=17;TYPE=148

Or, if the last log file was LOG00017 and you then issued the SWITCHLOG command, to see the most recent log file you would enter:

DUI >LIST LOG=18;TYPE=148

In a moment, you will see the contents of the system log files for event 148, which stores UPS-related messages. If event 148 was disabled, you are informed that no messages are found.

B-10 Configuring Your UPS

# <u>Construction and the construction of the construction of the construction of the construction of the construction of the construction of the construction of the construction of the construction of the construction of the </u>

# UPS Console Messages

Appendix C describes console messages that only occur while you are using the UPS.

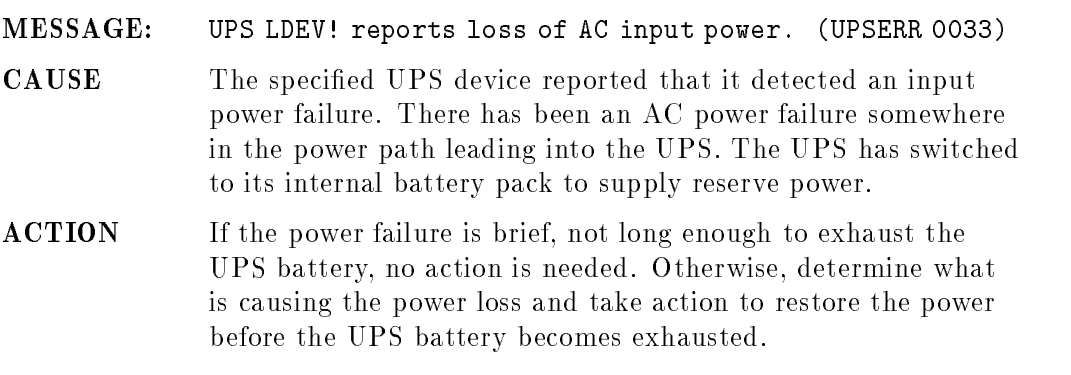

#### UPS Console Messages C-1

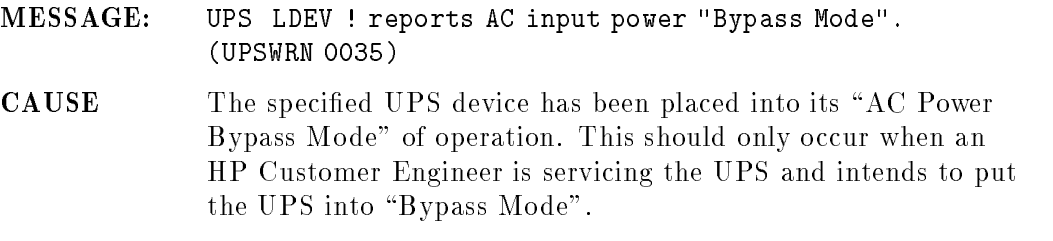

- ACTION: No action is needed if this message occurs during Customer Engineer servicing of the UPS. If this message occurs during normal system operation, there is probably a hardware problem in the UPS. Call your HP service representative.
- MESSAGE: UPS LDEV ! reports AC input power restored. (UPSWRN 0036)
- CAUSE: The specied UPS device had lost its AC input power in the past, and now the AC input power has been restored. If the UPS is operating correctly, it will now switch from battery operation back to normal AC power operation.
- ACTION: No action is needed. The system automatically returns to normal operation when all UPS devices (there may be one or several UPS devices on a system) detect that normal AC input power is present following a power loss at any UPS.

#### C-2 UPS Console Messages

#### MESSAGE: UPS LDEV ! reports "Low Battery Charge" condition. (UPSWRN 0037)

- **CAUSE:** The specified UPS had lost its AC input power some time ago and has been supplying reserve power from its battery. AC input power has not been restored yet, causing the battery to be drained down to a "low charge" power level.
- ACTION: Locate and correct the cause of the AC power failure. If AC power is not restored within the next two minutes, the UPS battery will be exhausted and the UPS output AC power will fail, causing power loss to the computer equipment.
- MESSAGE: UPS LDEV ! reports AC output power turned off. (UPSERR 0041)
- **CAUSE:** The specified UPS device has turned off its AC output power. Someone may have mistakenly turned off the UPS' power switch, or the UPS may have malfunctioned. Whatever equipment was receiving power from the UPS has now lost power.
- ACTION: Investigate and correct the problem at the UPS. Turn on all power control switches on the UPS. If the computer (CPU) lost power, you will have to re-boot the system after restoring the UPS power.

UPS Console Messages C-3

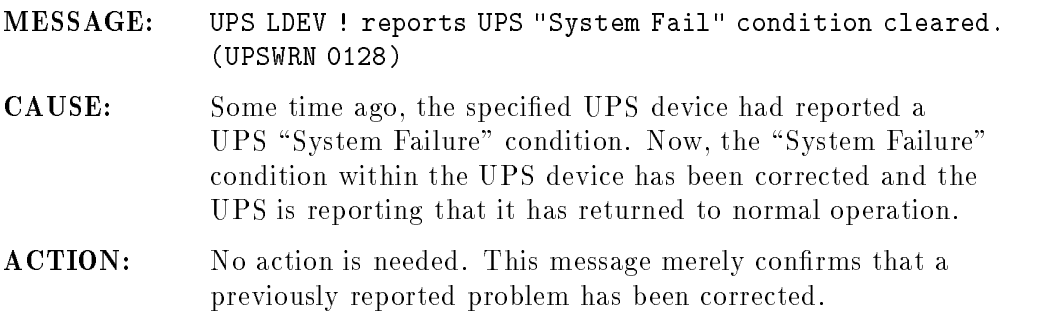

- MESSAGE: UPS LDEV ! reports UPS "Inverter Fail" condition cleared. (UPSWRN 0129)
- CAUSE: Some time ago, the specied UPS device had reported a UPS "Inverter Failure" condition. Now, the "Inverter Failure" condition within the UPS device has been corrected and the UPS is reporting a return to normal operation.
- ACTION: No action is needed. This message merely confirms that a previously reported problem has been corrected.

#### C-4 UPS Console Messages

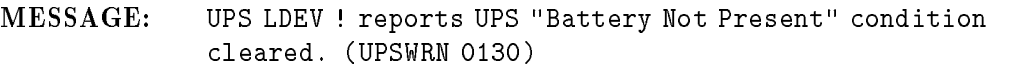

CAUSE: Some time ago, the specied UPS device had reported a "Battery Not Present" condition. Now, the "Battery Not Present" condition within the UPS has been corrected and the UPS is reporting that it has returned to normal operation.

```
ACTION: No action is needed. This message merely confirms that a
              previously reported problem has been corrected.
```
MESSAGE: UPS LDEV ! reports UPS "Charger Fault" condition cleared. (UPSWRN 0131)

- CAUSE: Some time ago, the specied UPS device had reported a UPS "Charger Fault" condition. Now, the "Charger Fault" condition within the UPS device has been corrected and the UPS is reporting that it has returned to normal operation.
- **ACTION:** No action is needed. This message merely confirms that a previously reported problem has been corrected.

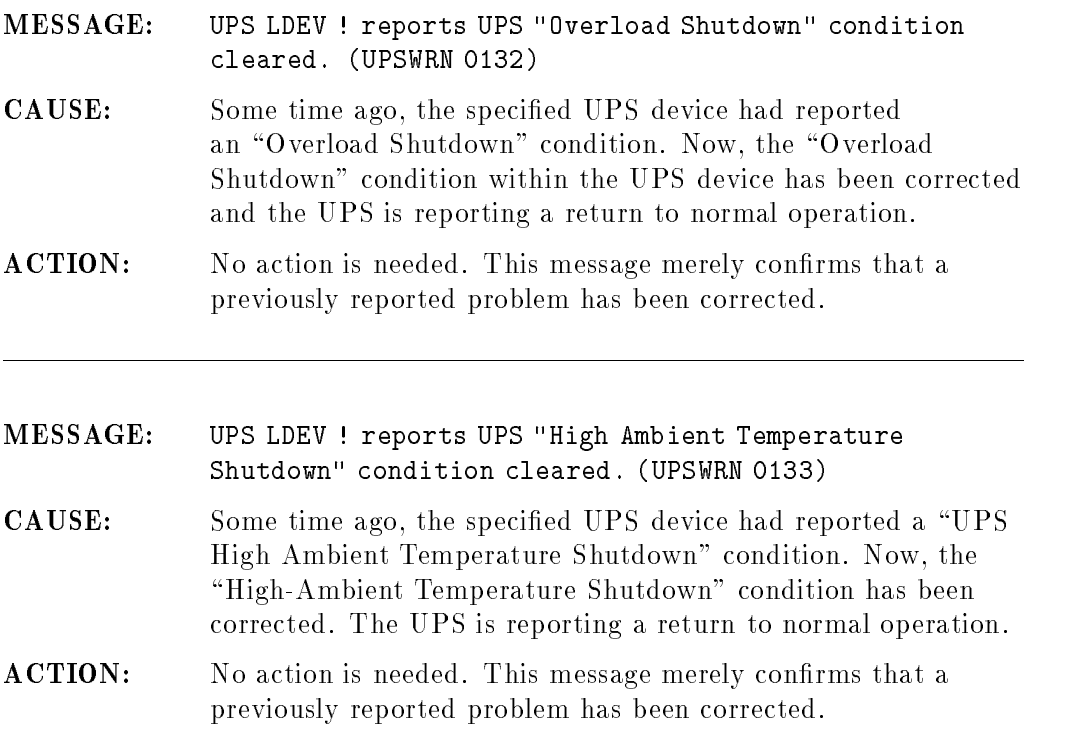

# C-6 UPS Console Messages

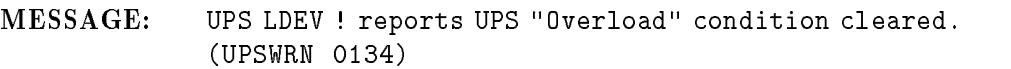

CAUSE: Some time ago, the specified UPS device had reported a UPS "Overload" condition. Now, the UPS "Overload" condition has been corrected and the UPS is reporting that it has returned to normal operation.

- MESSAGE: UPS LDEV ! reports UPS "High Ambient Temperature" condition cleared. (UPSWRN 0135)
- CAUSE: Some time ago, the specified UPS device had reported a UPS "High Ambient Temp- erature" condition. Now, the "High Ambient Temperature" condition has been corrected and the UPS is reporting that it has returned to normal operation.
- **ACTION:** No action is needed. This message merely confirms that a previously reported problem has been corrected.

ACTION: No action is needed. This message merely confirms that a previously reported problem has been corrected.

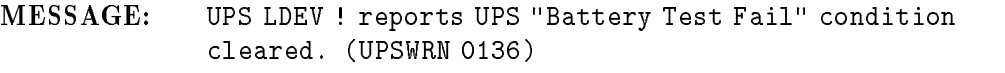

- CAUSE: Some time ago, the specied UPS device had reported a UPS "Battery Test Fail" condition. Now, the "Battery Test Fail" condition within the UPS device has been corrected and the UPS is reporting a return to normal operation.
- ACTION: No action is needed. This message merely confirms that a previously reported problem has been corrected.
- MESSAGE: UPS LDEV ! reports UPS "High Battery Voltage" condition cleared. (UPSWRN 0137)
- CAUSE: Some time ago, the specified UPS device had reported a UPS "High Battery Volt- age" condition. Now, the "High Battery Voltage" condition in the UPS device has been corrected and the UPS is reporting a return to normal operation.
- ACTION: No action is needed. This message merely confirms that a previously reported problem has been corrected.

#### C-8 UPS Console Messages

#### MESSAGE: UPS LDEV ! reports UPS "Low Battery Voltage" condition cleared. (UPSWRN 0138)

- CAUSE: Some time ago, the specified UPS device had reported a UPS "Low Battery Volt- age" condition. Now, the "Low Battery Voltage" condition in the UPS device has been corrected and the UPS is reporting a return to normal operation.
- ACTION: No action is needed. This message merely confirms that a previously reported problem has been corrected.
- MESSAGE: UPS LDEV ! reports UPS "High Output Voltage Shutdown" condition cleared. (UPSWRN 0139)
- CAUSE: Some time ago, the specified UPS device had reported a UPS "High Output Volt- age Shutdown" condition. Now, the "High Output Voltage Shutdown" condition has been cleared and the UPS is reporting a return to normal operation.
- **ACTION:** No action is needed. This message merely confirms that a previously reported problem has been corrected.

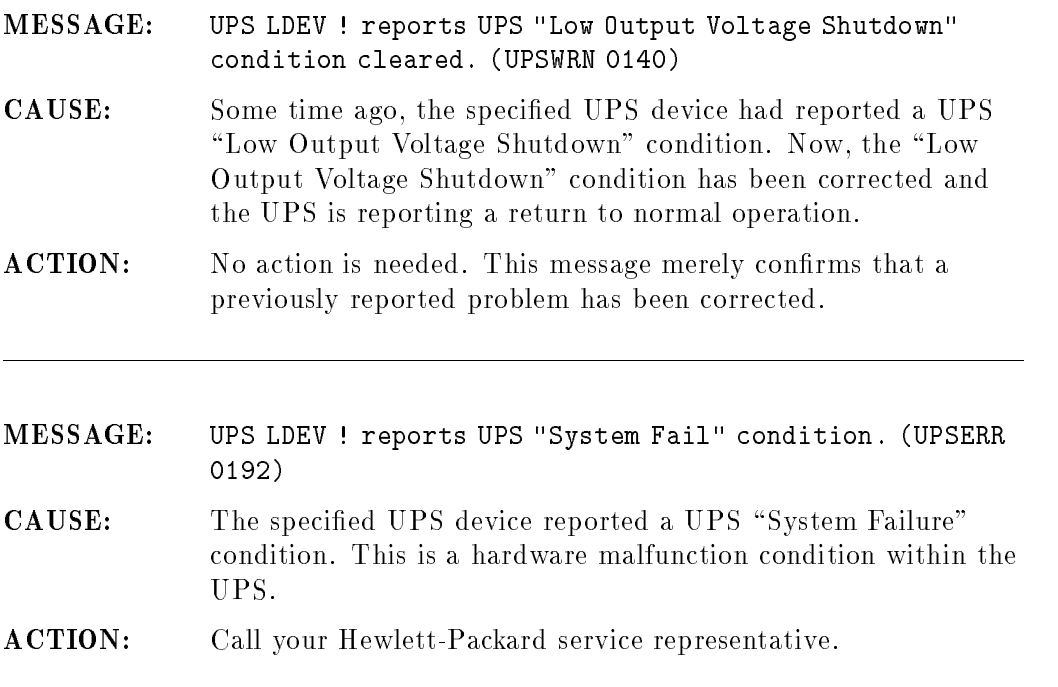

C-10 UPS Console Messages

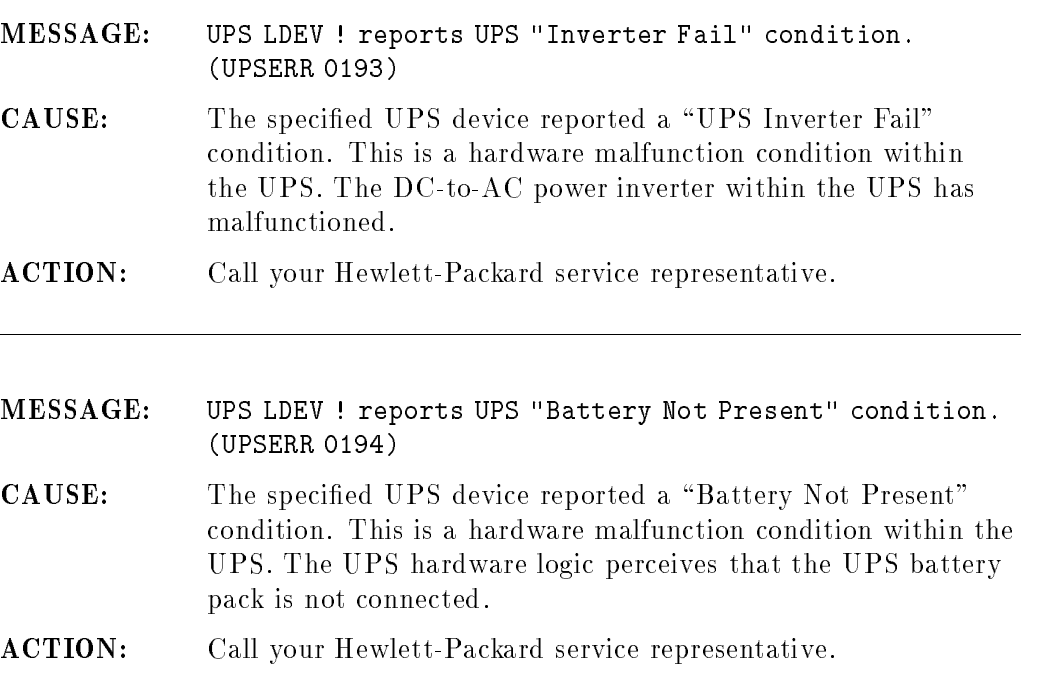

# UPS Console Messages C-11

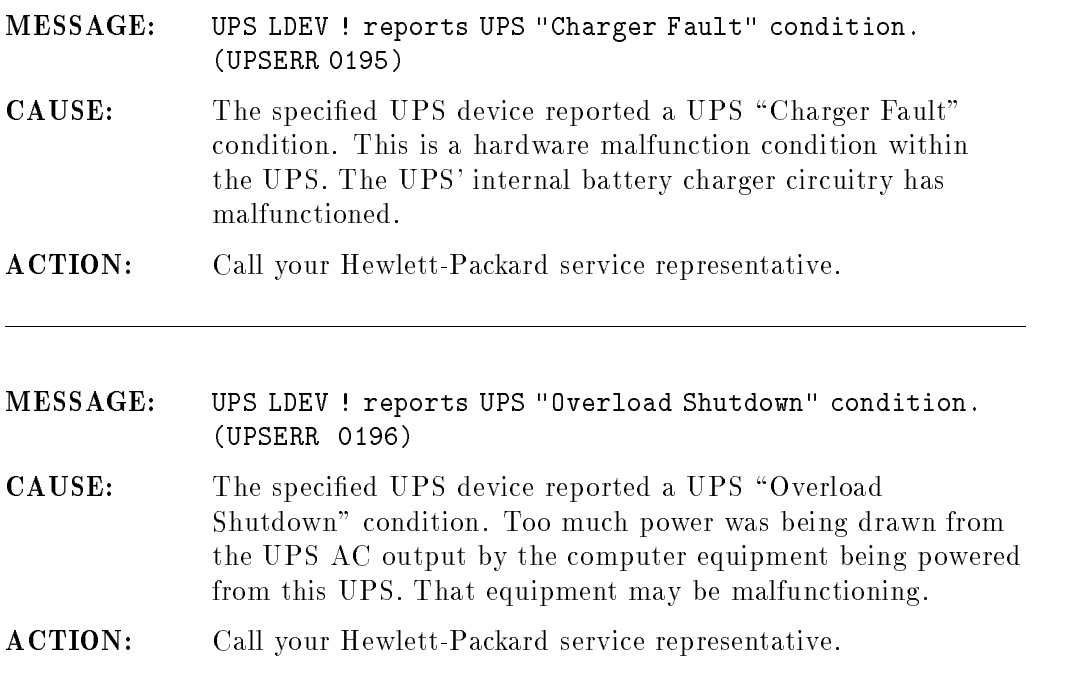

# C-12 UPS Console Messages

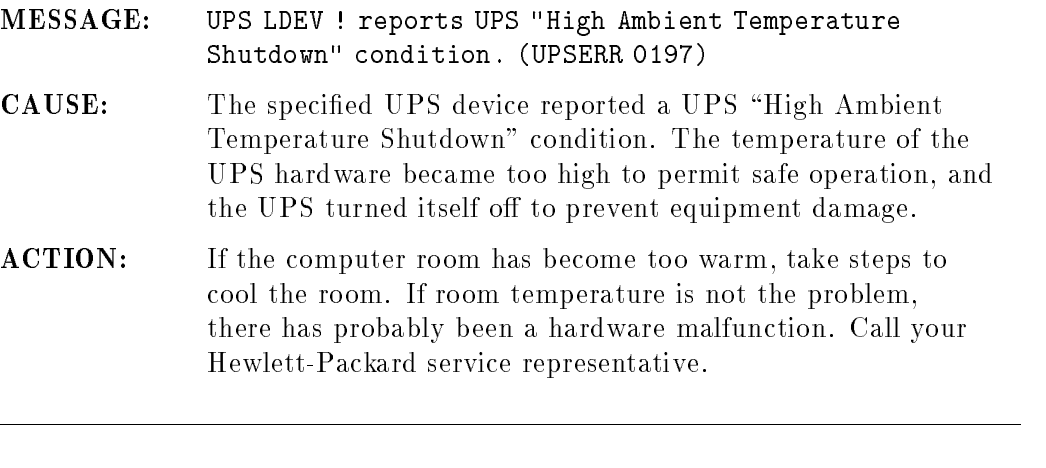

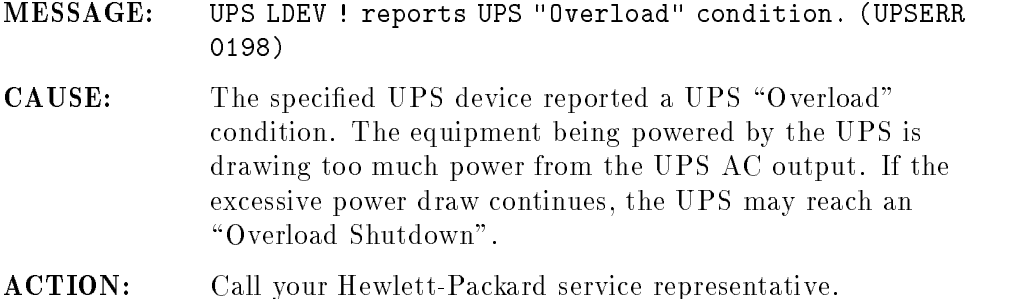

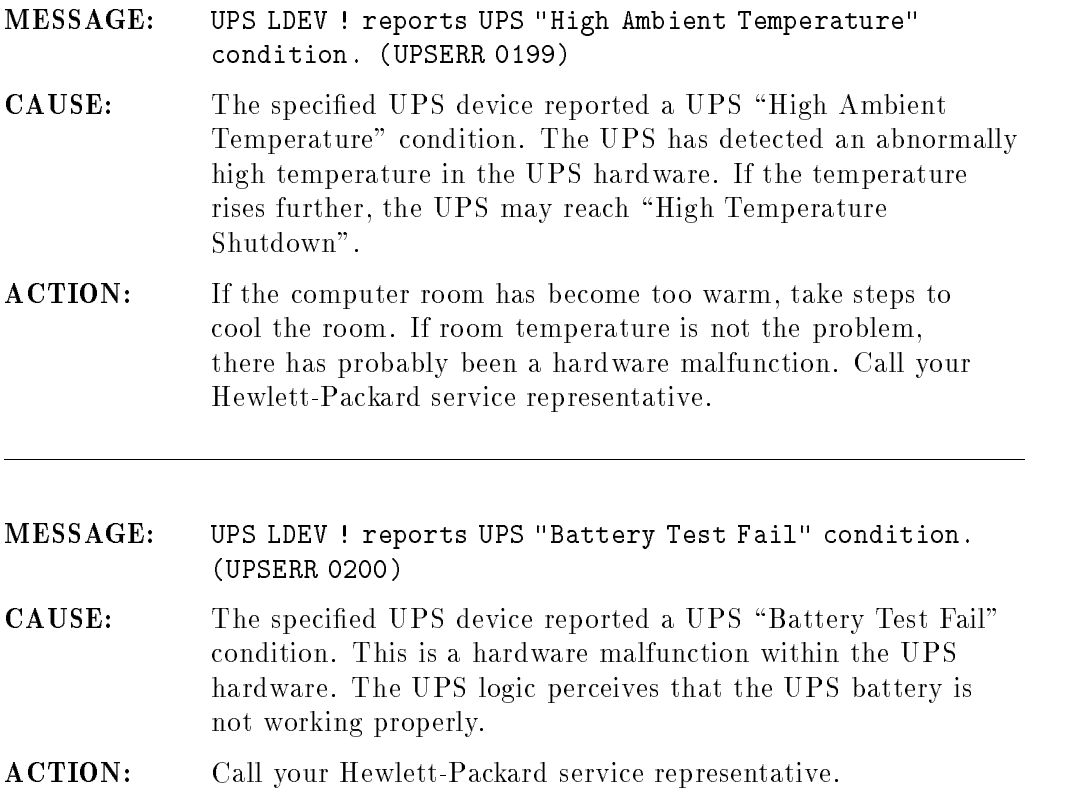

# C-14 UPS Console Messages

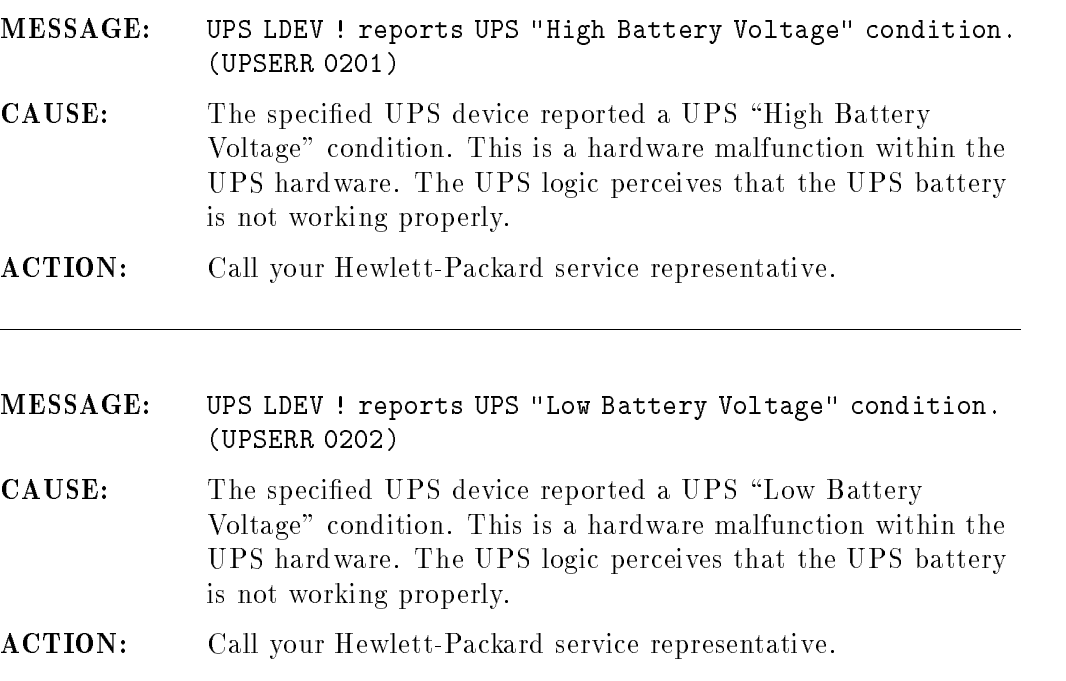

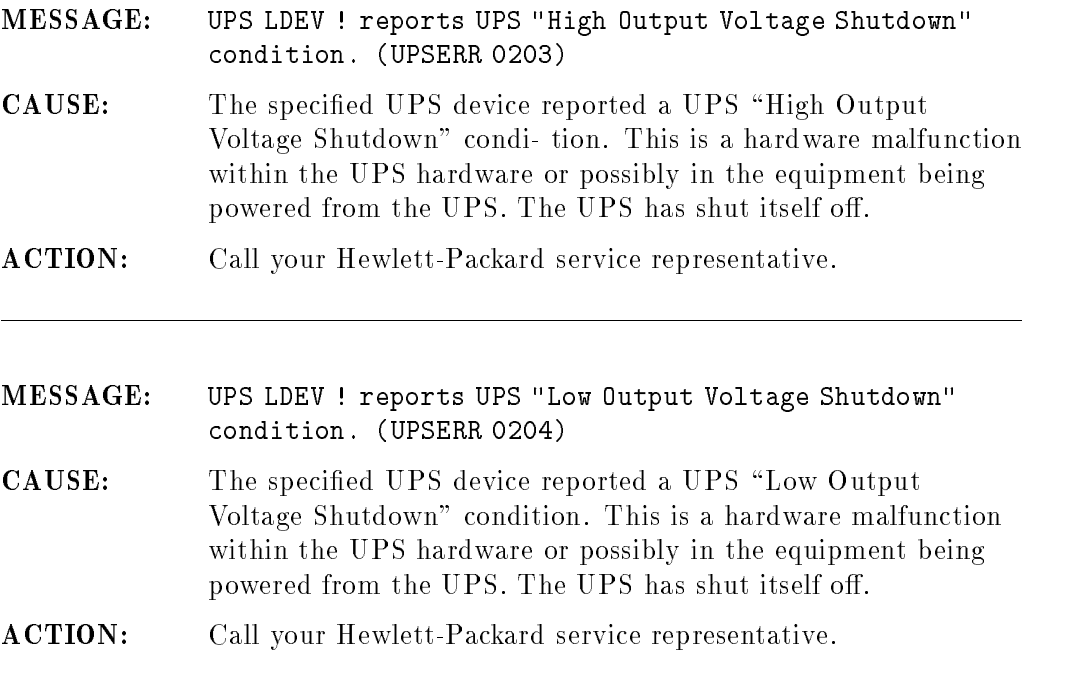

C-16 UPS Console Messages

# MESSAGE: UPS Monitor UPS error: Lost communications with UPS LDEV !. That UPS is no longer being monitored. (UPSERR 0512)

- CAUSE: The UPS Monitor had been monitoring the specied UPS LDEV successfully, then for some reason lost I/O communications with that UPS. The I/O interface cable or I/O interface hardware may have failed, or the UPS itself may have failed.
- ACTION: Check the specified UPS's I/O interface cable and I/O interface connection at the computer. Check the UPS hardware for power connections and front panel indicators. If the cause is not found, call your HP service representative.

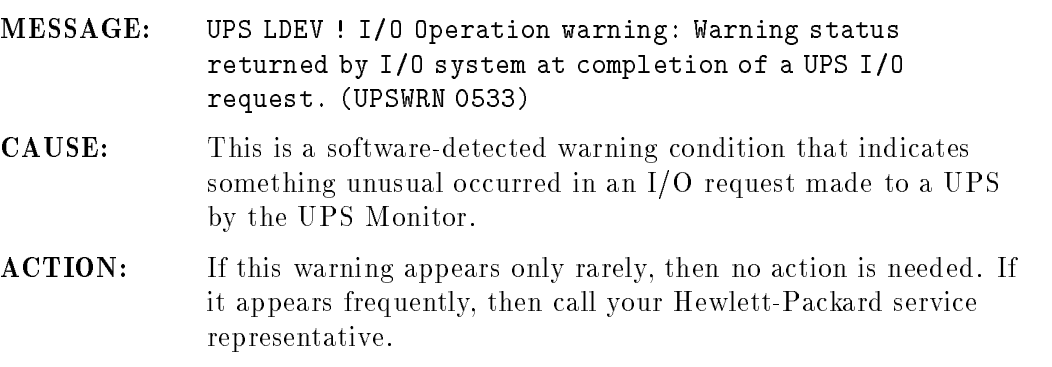

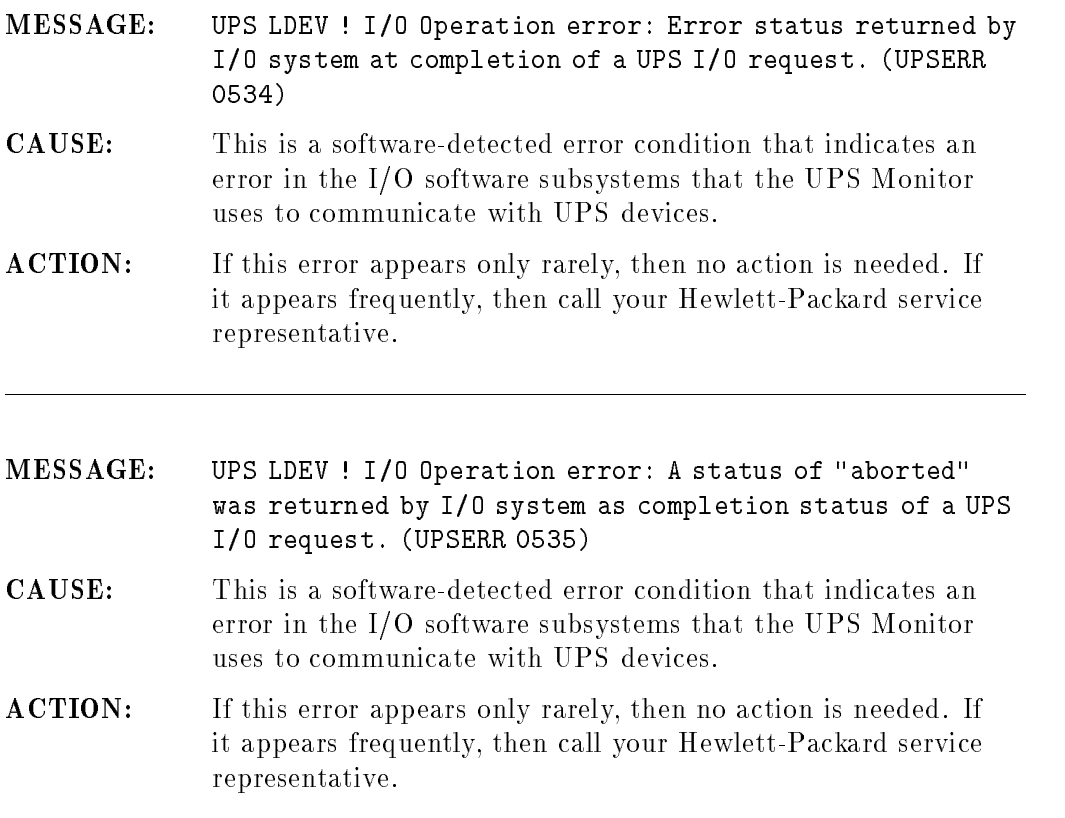

# C-18 UPS Console Messages

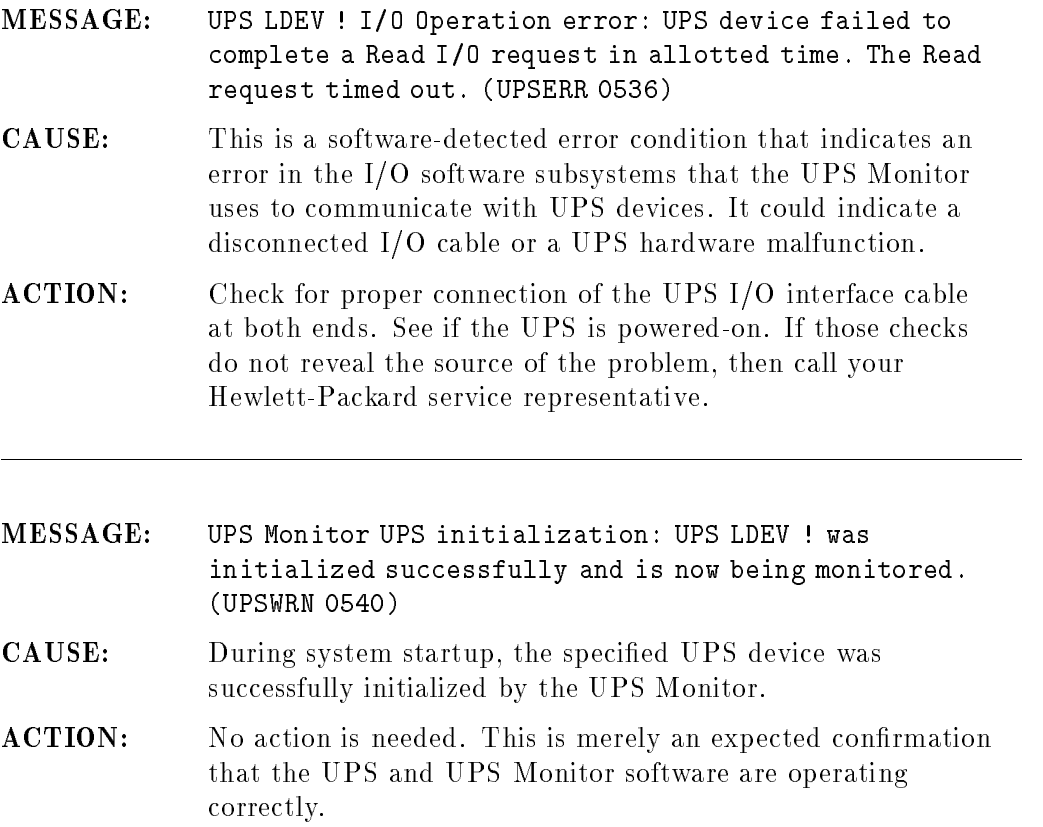

# UPS Console Messages C-19

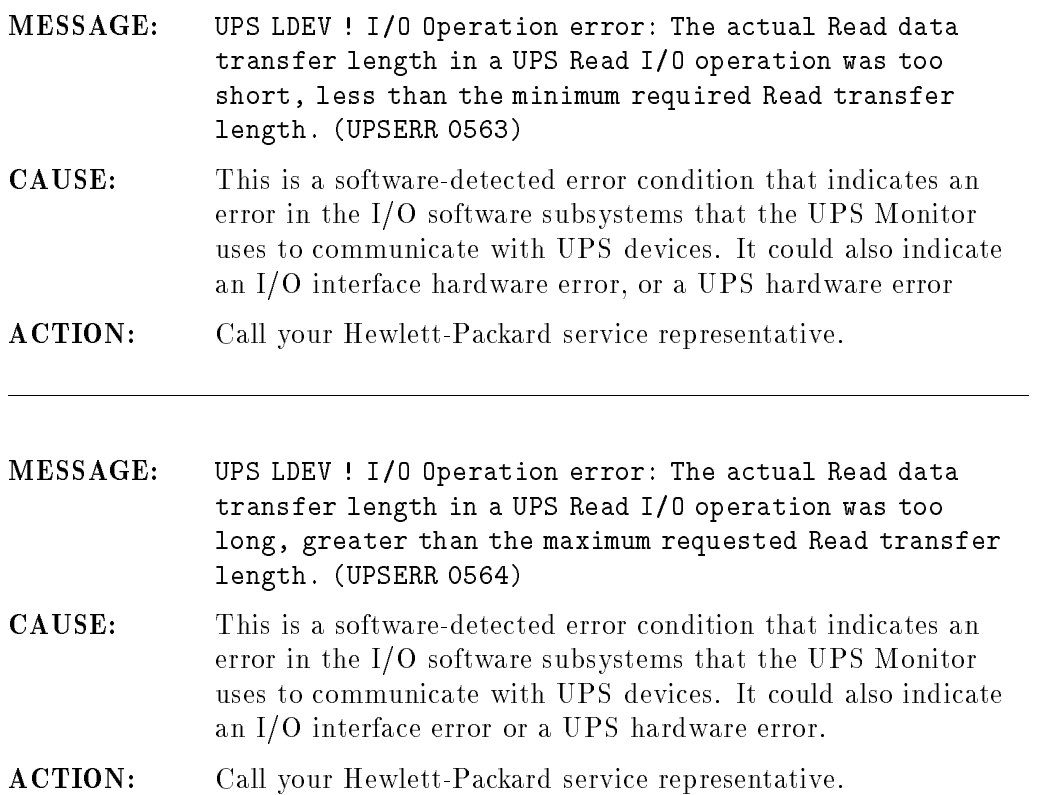

# C-20 UPS Console Messages

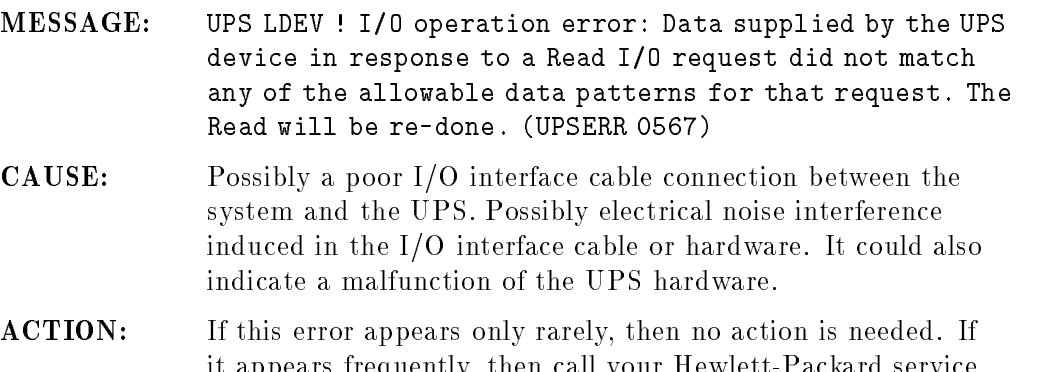

representative.

it appears frequently, then call your Hewlett-Packard service

MESSAGE: UPS LDEV ! initialization error: After trying several times, the UPS Monitor has been unable to complete the initialization sequence of I/O operations for this UPS device. (UPSERR 0573) CAUSE: Something is preventing the HP3000 system from communicating with the UPS. Possibly a bad I/O interface cable or bad I/O interface hardware at the system or at the UPS. Possibly a UPS hardware malfunction. ACTION: Check the I/O interface cable for correct attachment, and check that the UPS is powered-on. Check that the system I/O conguration is correct. If the problem is not found, then call your Hewlett-Packard service representative.

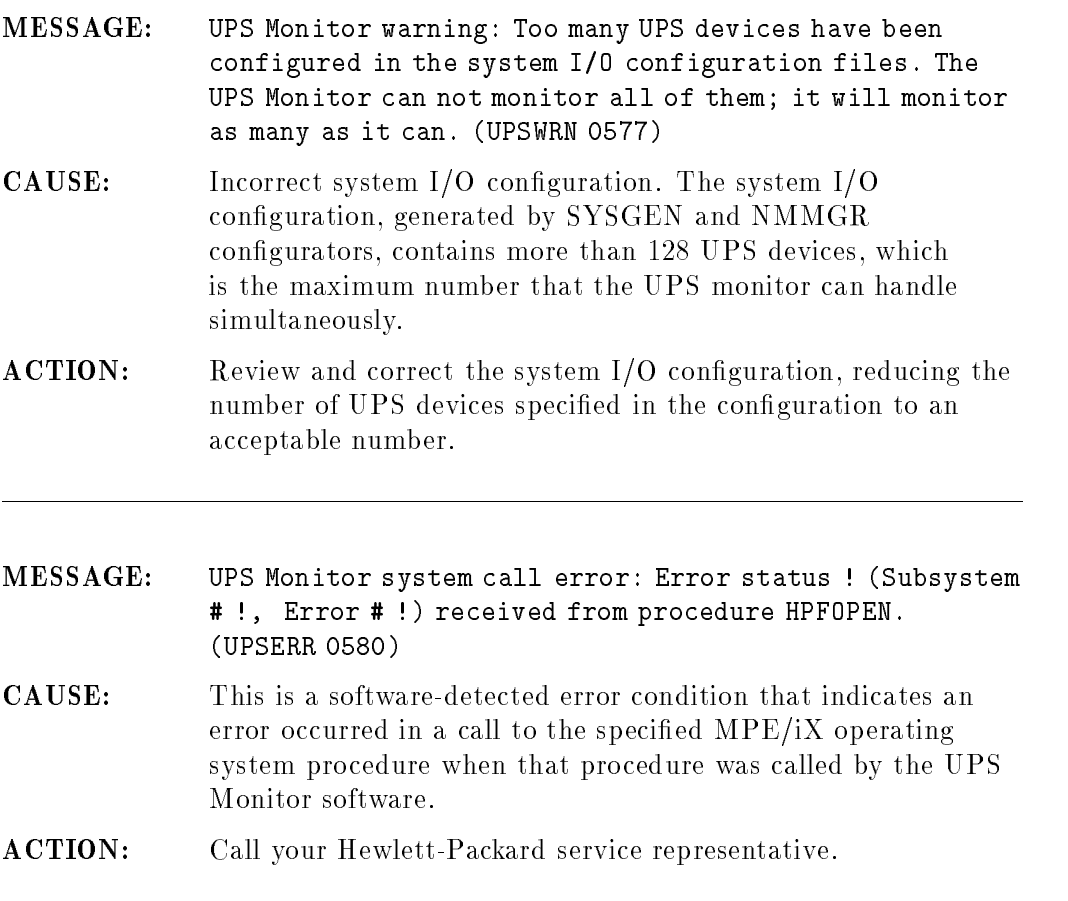

# C-22 UPS Console Messages

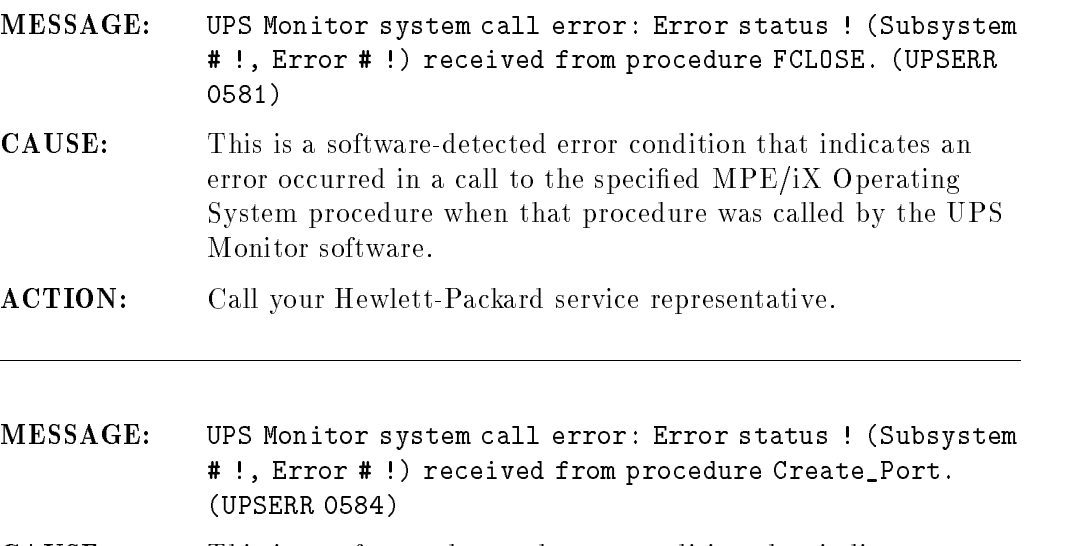

- CAUSE: This is a software-detected error condition that indicates an error occurred in a call to the specied MPE/iX Operating System procedure when that procedure was called by the UPS Monitor software.
- ACTION: Call your Hewlett-Packard service representative.

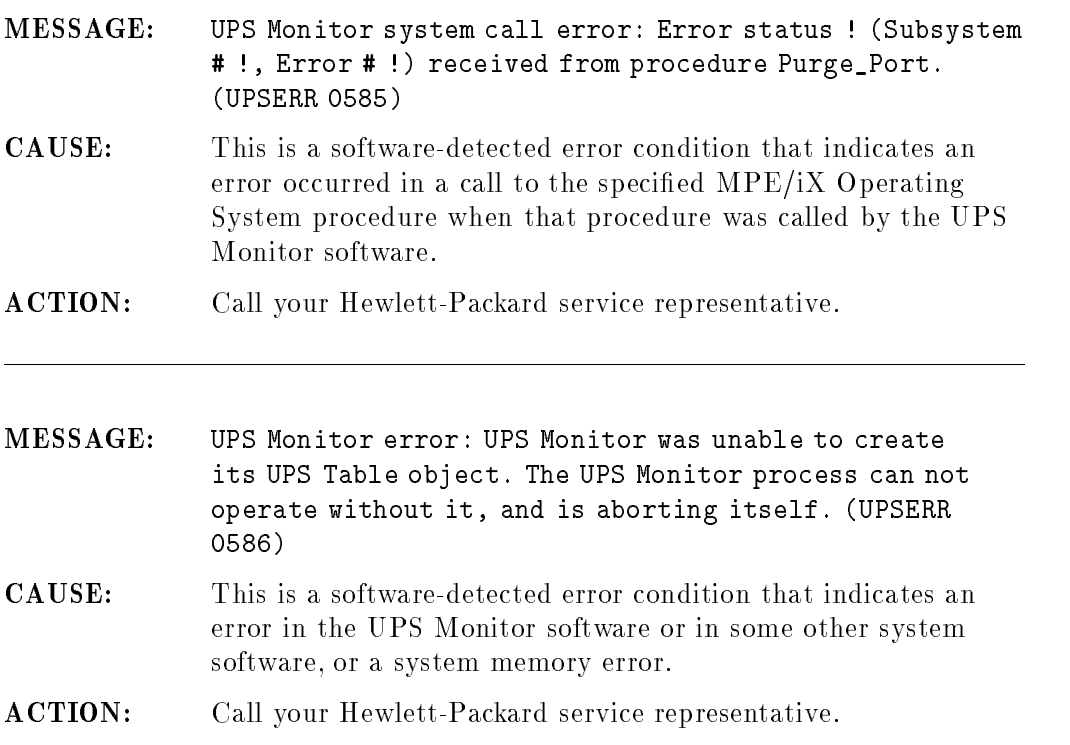

# C-24 UPS Console Messages

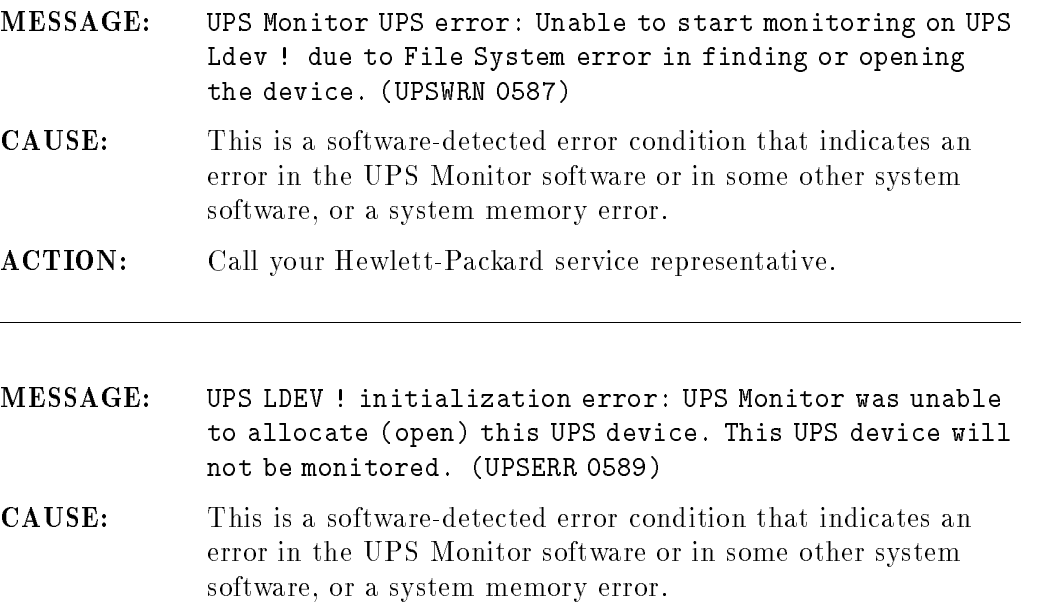

# ACTION: Call your Hewlett-Packard service representative.

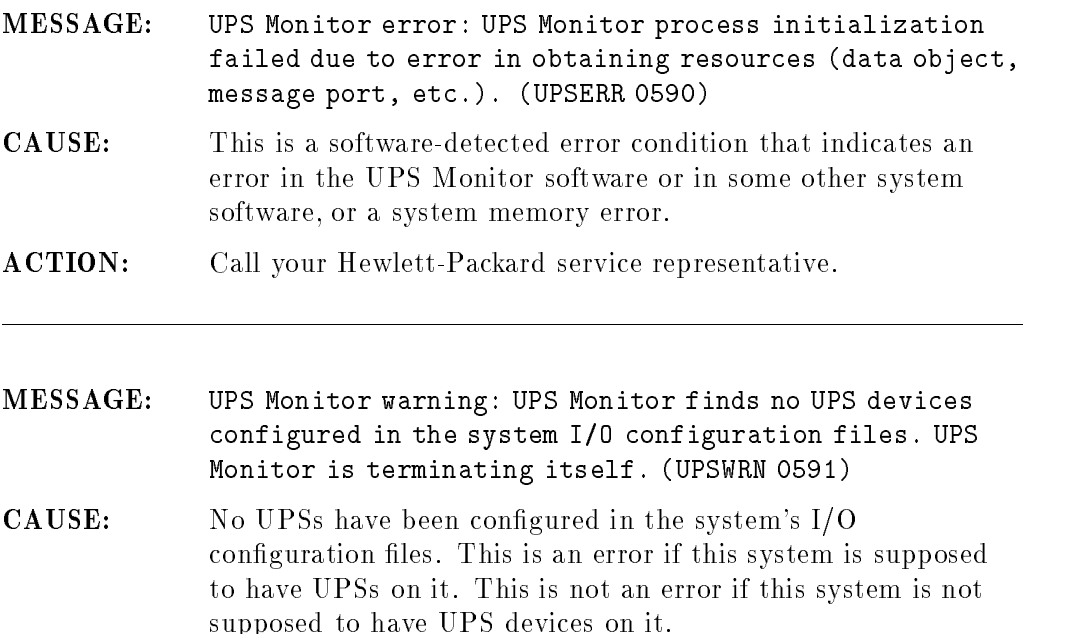

ACTION: If this system is supposed to have UPS devices on it, then review and correct the system I/O configuration, and then restart the system. If this system is not supposed to have UPS devices on it, then no action is needed.

# C-26 UPS Console Messages

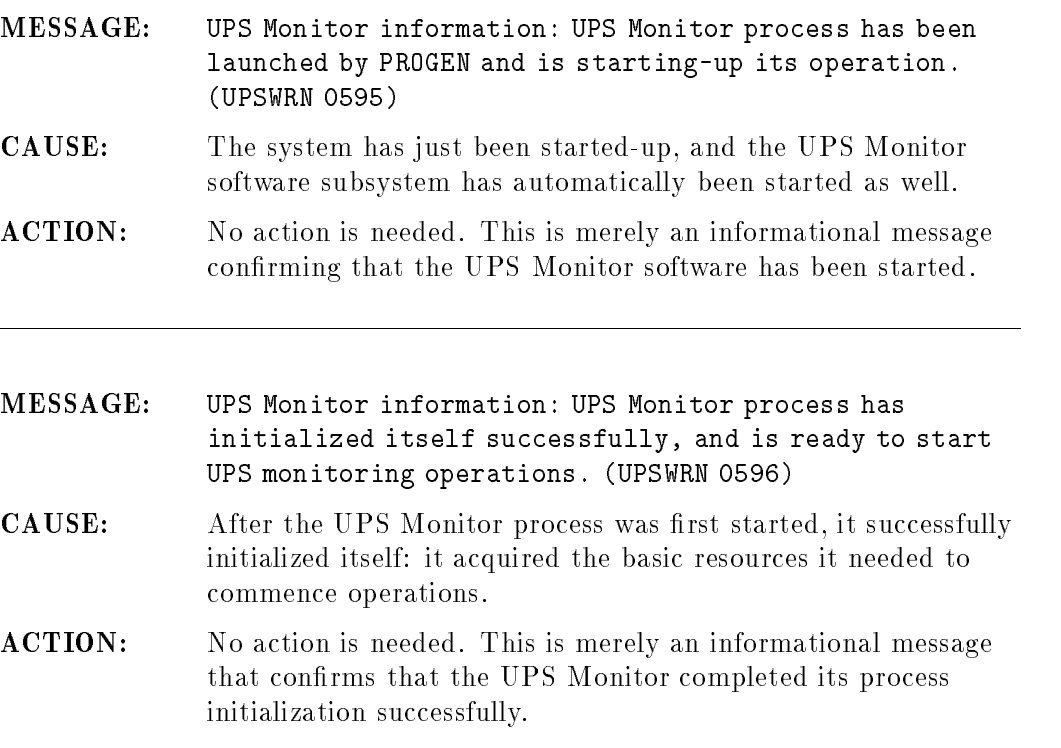

UPS Console Messages C-27

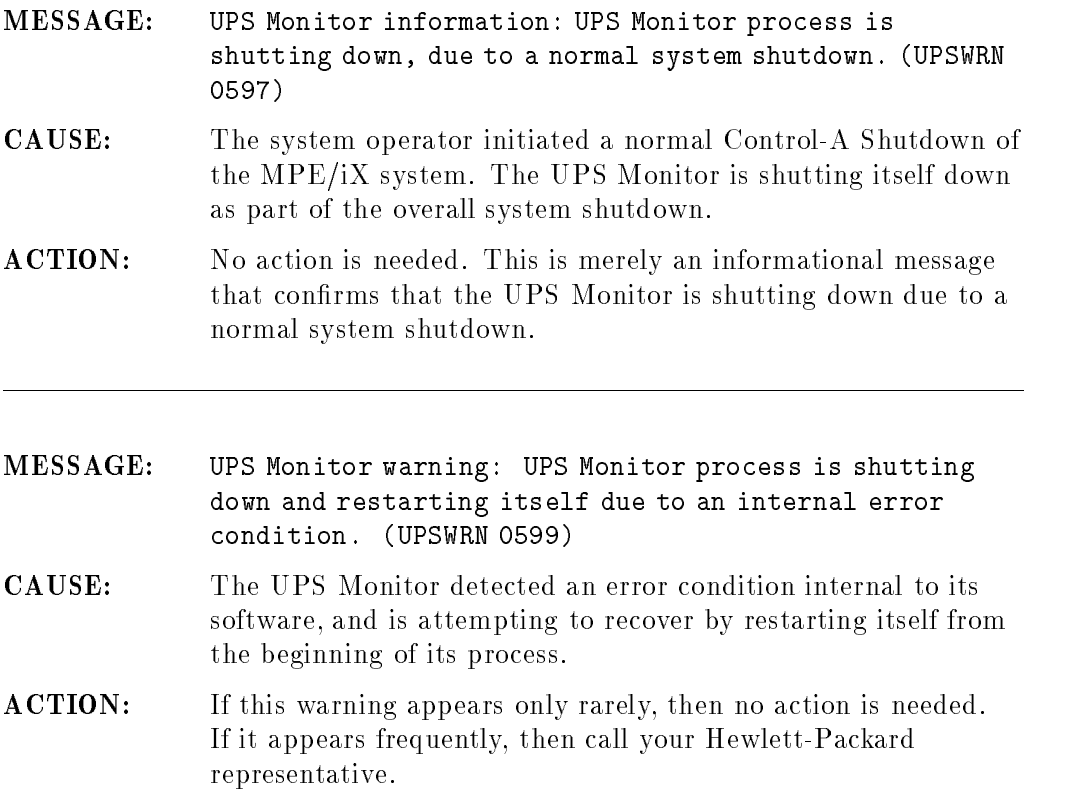

# C-28 UPS Console Messages
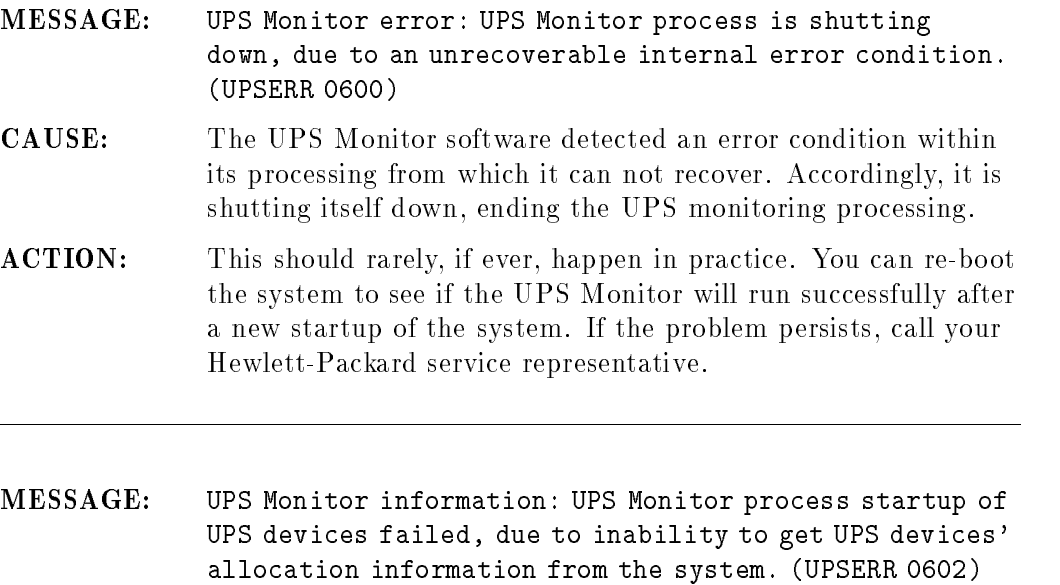

- CAUSE: This is a software-detected error condition that indicates an error in the UPS Monitor software or in some other system software, or a system memory error.
- ACTION: Call your Hewlett-Packard service representative.

UPS Console Messages C-29

# n) <u>Design and the second second second second second second second second second second second second second second second second second second second second second second second second second second second second second sec</u>

# Declaration of Conformity

The Declaration of Conformity appears on the following page.

Declaration of Conformity D-1

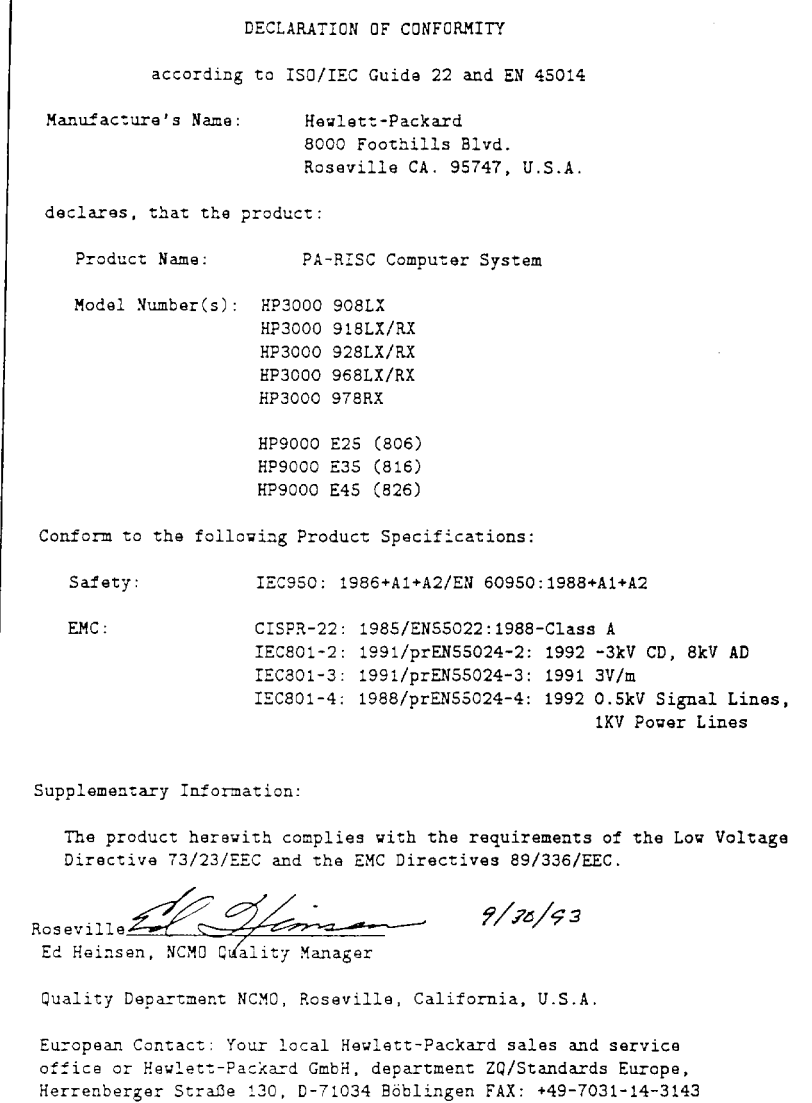

### D-2 Declaration of Conformity

## **Index**

### <sup>A</sup>

aborting jobs, 7-40 sessions, 7-4 accounts on file screen, 8-15 on job screen, 8-20 on print file screen, 8-16 on session screen, 8-13 active jobs, 8-21 adding external disk drives, 4-3 adding peripherals, 4-20 adding printers, 4-20 adding terminals, 4-20 additional software products setting up, A-2 administrator mode, changing to, 6-22 aligning forms, 7-30 American language HP ALLBASE/4GL, A-5 American version HP DeskManager, A-2 Asian language option SNA IMF/XL, A-6 autoreply, 7-50, 7-52

### <sup>B</sup>

backing up the system backup report, 8-23 date performed, 8-22 day scheduled, 8-23

device, 8-22 device options, 8-29 files stored, 8-22 number of tapes required, 8-22 options, 8-29 performing a full backup, 7-52 printer for backup report, 8-23 scheduling, 7-50 setting the backup device, 7-56 stopping, 7-54 time needed, 8-22 time scheduled, 8-23 type, 8-22 verifying backup information, 7-54 viewing, 7-47 Backup Management screen fields,  $8-22-23$  $tasks, 7-47-56$ backups, 8-22-23 verifying backup information, 7-54 basic skills, practicing,  $6-24-27$ booting system, 4-26 British version HP DeskManager, A-2

### <sup>C</sup>

```
canceling
dialog box, 6-21
jobs, 7-40
selected items, 6-18
sessions, 7-4
```
cassette labeling, 5-6 loading, 5-4 making a read and write, 5-4 making a read-only, 5-4 preparing, 5-4 protecting data, 5-4 read and write, 5-4 read-only, 5-4 unloading, 5-6 cassettes choosing DDS, 5-14 DDS HP part numbers, 5-2 determine quantity needed, 5-14 environmental limits, 5-13 handling of, 5-10, 5-11 loading, 5-2 ordering, 5-2 preparing for tape drives, 5-4 storage life, 5-13 storing of, 5-10, 5-11 temperature considerations , 5-12 usage limits, 5-13 use of 60 meter size, 5-2 use of 90 meter size, 5-2 changing printer conguration, 4-19 printer port to a terminal port, 4-20 terminal configuration, 4-19 terminal port to a printer port, 4-20 to administrator mode, 6-22 to user mode, 6-23 changing configuration using Quick Configuration Screen, 4-20 changing ports using NMMGR, 4-20 choosing options in dialog boxes, 6-21 cleaning of tape head how, 5-13 when, 5-13

closing dialog boxes, 6-21 menus, 6-14 commands  $MPE/iX$ , 1-2 computer peripherals console, 3-1 external disk drive, 3-3 configuration changing using NMMGR, 4-20 cross-validate, 4-23 DTC, 4-14 performing a final validation, 4-23 configuring UPS, 3-11 conguring databases HP DeskManager, A-2 configuring software using NMMGR, 4-20 console, 3-1 Console Management screen fields,  $8-24-29$ tasks,  $7-56-60$ console messages creator, 8-24 requests, 8-24 responding to messages, 8-5-7 responding to requests,  $8-3-4$ time sent, 8-24 UPS, 3-11 console messages and requests,  $8-2-7$ ,  $8 - 24$ displaying, 7-59 printing, 7-59 replying, 7-58 resetting the view, 7-60 viewing, 7-56 conventions menus, 6-15 used in documentation, 1-4 copy data

from disk to tape, 5-11 from tape to disk, 5-10 using RESTORE command, 5-10 using STORE command, 5-11 copy data from disk, 5-11 copy data from tape, 5-10 copy les to tape, 5-11 copying files,  $7-9-17$ files from disk to tape, 7-11 files from tape to disk,  $7-14$ files to another group, 7-9 correcting typing errors, 6-20 cursor movement keys, 8-8 customizing, 4-19 customizing HP Easytime/iX,  $7-60-66$ 

data communications and terminal controller, 3-5 **DDS** digital data storage, 5-1 DDS tape drive operating, 5-3 default baud rate printers, 4-20 terminals, 4-20 defaults set backup device, 8-29 set backup options, 8-29 set printer, 8-25 set restore options,  $8-27-28$ set store options, 8-26 deleting les, 7-17 jobs, 7-40 print files, 7-26 sessions, 7-4 devices backup, 8-22

dialog boxes canceling, 6-21 choosing options, 6-21 closing, 6-21 correcting typing errors, 6-20 moving around in, 6-21 typing information, 6-20 digital data storage (DDS), 5-1 disabling HP Easytime/iX, 6-3 disk drive external, 3-3 displaying console messages and requests, 7-59 les, 7-21 jobs, 7-45 print files, 7-30 sessions, 7-5 drive tape, 2-5 DTC 16iX, 3-5 DTC configuration, 4-14

### <sup>E</sup>

Easytime/iX what is it?, 1-1 editing text, 8-9 enabling HP Easytime/iX, 6-2 printers, 7-34 English language option SNA IMF/XL, A-5 exiting HP Easytime/iX, 6-6 HP Easytime/iX Setup, 7-66 external disk drive, 3-3 external disk drives adding, 4-3

field definitions,  $8-12-24$ field help, 6-9 file using SPNAMES, A-2 File Management screen fields,  $8-14-15$ tasks,  $7-7-22$ files,  $8-14-15$ account, 8-15 adding MPE/iX security, 7-21 code, 8-15 copying, 7-9 deleting, 7-17 file name, 8-14 group, 8-14 moving, 7-18-20 printing, 7-9 reading, 7-20 removing MPE/iX security, 7-20 renaming, 7-17 resetting the view, 7-22 setting restore options, 7-16 setting store options, 7-13 size, 8-15 sorting, 7-22 status, 8-15 stored during backup, 8-22 verifying files restored, 7-16 verifying files stored, 7-13 viewing, 7-8 final validation conguration, 4-23 using SYSGEN, 4-23 function keys,  $8-10-11$ Add to List, 8-10 Cancel, 8-10 Close, 8-10 Delete from List, 8-10 Fast Select, 8-10 Field Help, 8-10

Read, 8-10 Read Next, 8-11 Save, 8-11 Select, 8-11 Stop, 8-11 Test, 8-11 To/From Menu Bar, 8-11 Update Display, 8-11

### G

general information, 1-1 getting help,  $6-7-9$ from Main menu, 6-10 Help menu, 6-7 getting started,  $6-1-23$ Go to MPE, 6-6 groups on file screen, 8-14

### <sup>H</sup>

handling cassettes, 5-10, 5-11 hardware listing, 4-1 overview, 2-1 help<br>menu, 6-7 menu, opening, 6-7 on basic skills, 6-7 on glossary, 6-7 on help, 6-7 on keys, 6-7 on procedures, 6-7 on version, 6-7 Help key, 6-9 Help menu topics reading, 6-8 holding jobs, 7-42 HP ALLBASE/4GL American language, A-5 installing, A-4 installing developer system, A-4

installing run-time environment, A-4 line-drawing character set, A-5 native computer language, A-5 HP DeskManager American version, A-2 British version, A-2 conguring databases, A-2 installing, A-2 Object Code Translated version, A-3 standalone, A-3 UDC files, A-2 HP Easytime/iX disabling, 6-3 enabling, 6-2 installing, 6-2 moving around in, 8-8 options,  $8-25-29$ reference,  $8-1-30$ tasks,  $7-1-68$ troubleshooting, 7-66, 7-68 what is it?, 1-1 HP Information Access installing, A-7 NewWave, A-7 HP Predictive Support, A-6 HP Resource Sharing installing, A-7 NewWave, A-7

### $\mathbf{I}$

identifying user input, 1-4 indicator lights UPS, 3-7 indicator status lights interpreting, 2-6 installing HP ALLBASE/4GL, A-4 HP DeskManager, A-2 HP Information Access, A-7 HP Resource Sharing, A-7

NewWave, A-7 SNA IMF/XL, A-5 installing developer system HP ALLBASE/4GL, A-4 installing HP Easytime/iX, 6-2 installing run-time environment HP ALLBASE/4GL, A-4 interpreting status lights, 5-7 ISL starting your system from, 4-2 ISL prompt, 4-2

### <sup>J</sup>

jobfence setting, 7-45 Job Management screen fields,  $8-20-21$ tasks, 7-37-47  $j$ obs,  $8-20-21$ account, 8-20 deleting, 7-40 displaying, 7-45 job name, 8-20 limiting number of, 7-44 moving to top of queue, 7-43 program, 8-20 putting on hold, 7-42 resetting the view, 7-46 resuming suspended jobs, 7-43 scheduling, 7-41 setting the jobfence, 7-45 sorting, 7-46 starting, 7-39 status, 8-21 suspending, 7-42 taking off hold,  $7-42$ user, 8-20 viewing, 7-38

 $keys, 8-8-11$ 

cursor movement, 8-8 editing, 8-9 function,  $8-10-11$ selecting items, 8-9

labeling a cassette, 5-6 LDEVs removing, 4-5 limiting jobs, 7-44 sessions, 7-5 line-drawing character set HP ALLBASE/4GL, A-5 list box, 6-12 identifying, 6-16 scrolling in, 6-17 selecting objects, 6-17 listing system hardware, 4-1 MAPPER, 4-1 loading your cassette, 5-2 logging on, 6-4

Main menu getting help, 6-10 opening a screen, 6-10 maintaining tape drive, 5-1 managing backups, 7-47 console messages, 7-56 files, 7-7 jobs, 7-37 printers, 7-32 print files, 7-22 sessions, 7-2 MAPPER listing system hardware, 4-1 menu bar, 6-11 menus

choosing menu items, 6-14 closing, 6-14 conventions, 6-15 opening, 6-13 message line, 6-12 messages and requests from the system,  $8-2-7$ sending to other users, 7-4 modes,  $6-22-23$ moving files,  $7-18-20$ files multiple files, 7-19 files one file, 7-18 in HP Easytime/iX, 8-8 jobs to top of queue, 7-43 print les to top of queue, 7-26 MPE/iX commands what are they?, 1-2

### <sup>N</sup>

native computer language HP ALLBASE/4GL, A-5 NewWave HP Information Access, A-7 HP Resource Sharing, A-7 installing, A-7 NMMGR changing ports, 4-20 conguring the software, 4-20 for changing configuration, 4-20

### O

Object Code Translated version HP DeskManager, A-3 online Help Facility, 1-3 opening menus, 6-13 screens, 6-10 operating DDS tape drive, 5-3 operating modes,  $6-22-23$ 

changing administrator password, 6-23 changing to system administrator, 6-22 changing to user, 6-23 operating system adding external drives to, 4-3 removing LDEVs, 4-5 options, 7-13, 8-25-29 set backup device, 8-29 set backup options, 8-29 set printer, 8-25 set restore options,  $8-27-28$ set store options, 8-26 ordering HP DDS cassettes, 5-2 overview hardware, 2-1

passwords changing administrator's, 6-23 setting administrator's, 6-22 performing a full backup, 7-52 peripherals console, 3-1 external disk drive, 3-3 practicing basic skills,  $6-24-27$ preparing a cassette, 5-4 printer status checking, 4-20 printer conguration changing, 4-19, 4-20 default, 4-19 Printer Management screen fields, 8-18-19 tasks, 7-32, 7-36 printers, 8-18-19 adding, 4-20 checking the status, 7-34 default baud rate, 4-20

disabled, 8-18 disabling, 7-34 enabled, 8-18 enabling, 7-34 options, 8-25 outfence, 8-19 printer name, 8-18 setting the HP Easytime/iX printer, 7-35 setting the outfence, 7-35 setting up, 4-9 status, 8-18 viewing, 7-33 Print File Management screen fields,  $8-16-17$ tasks,  $7-23ff$ print files,  $8-16-17$ account, 8-16 aligning forms, 7-30 changing number of copies, 7-27 changing printer, 7-28 deleting, 7-26 displaying, 7-30 loading forms for, 7-29 moving to top of queue, 7-26 printer, 8-16 print file name, 8-16 putting on hold, 7-26 reading the contents, 7-27 reprinting, 7-29 resetting the view, 7-31 sorting, 7-32 status, 8-17 taking off hold,  $7-26$ user, 8-16 viewing, 7-24 printing conventions, 1-4 files,  $7-9$ messages and requests, 7-59 problems, 7-66, 7-68

programs jobs running, 8-20 sessions running, 8-13 prompt ISL, 4-2

### <sup>Q</sup>

queue moving a job to the top, 7-43 moving print files to top, 7-26 quick reference cards, 1-3

### <sup>R</sup>

reading files, 7-20 Read Next function key, 8-11 ready jobs, 8-21 rebooting DTC, 4-18 system, 4-18 removing LDEVs, 4-5 renaming files, 7-17 replying to messages from other users, 7-4 to system requests, 7-58 requests and messages from the system,  $8-2-7$ console messages, 8-24 from the system,  $8-2-7$ RESTORE command to copy data, 5-10 restore options,  $8-27-28$ restoring files from tape to disk, 7-14 restricting number of jobs, 7-44 number of sessions, 7-5 printing, 7-34 resuming jobs, 7-43

Save, 8-11 scheduled jobs, 8-21 scheduling backups, 7-50 jobs, 7-41 screens identifying, 6-11 opening, 6-10 scrolling, 8-8 in list boxes, 6-17 securing files, 7-21 security with MPE/iX, 7-21 Select, 8-11 selecting,  $6-17-18$ all items, 6-18 a range of items, 6-18 items, 8-9 multiple items, 6-17 one item, 6-17 sending messages to other users, 7-4 Session Management screen fields,  $8-13$ tasks,  $7-2-7$ sessions, 8-13 account, 8-13 deleting, 7-4 displaying, 7-5 limiting number of, 7-5 name, 8-13 program, 8-13 resetting the view, 7-6 sending messages to other users, 7-4 sorting, 7-6 start date/time, 8-13 user, 8-13 viewing, 7-2 setting backup device, 7-56

backup options, 7-54 HP Easytime/iX printer, 7-35 jobfence, 7-45 job limit, 7-44 printer outfence, 7-35 restore options, 7-16 session limit, 7-5 store options, 7-13 the administrator password, 6-22 setting up additional software products, A-2 printers, 4-9 terminals, 4-9 setup program canceling a startup screen, 7-65 choosing a startup screen, 7-65 disabling functions, 7-62 enabling functions, 7-63 exiting, 7-66 saving the setup, 7-65 setting backup defaults, 7-63 setting console, 7-64 starting, 7-61 SNA IMF/XL Asian language option, A-6 English language option, A-5 installing, A-5 solving problems, 7-66, 7-68 printer problems, 7-67 print le problems, 7-66 sorting files, 7-22 jobs, 7-46 print files, 7-32 sessions, 7-6 SPNAMES file, A-2 standalone HP DeskManager, A-3 starting backups, 7-52 HP Easytime/iX, 6-5

jobs, 7-39 printers, 7-34 starting system using START NORECOVERY, 4-25 starting your system, 4-2, 4-26 status files, 8-15 job, 8-21 status lights interpreting, 5-7 interpreting a caution, 5-8 interpreting for read-only, 5-8 tape drive, 2-6 status line, 6-11 Stop, 8-11 stopping backups, 7-54 jobs, 7-40 printers, 7-34 store options, 8-26 storing files to tape,  $7-11$ storing cassettes, 5-10, 5-11 streaming jobs, 7-39 suspended jobs, 8-21 suspending jobs, 7-42 switches UPS, 3-7 **SYSGEN** performing a final validation, 4-23 system booting, 4-26 external disk drives, 4-3 rebooting, 4-18 starting, 4-2 system administrator mode, 6-22 system hardware listing, 4-1

### $\mathbf T$

tape cassettes, 5-2 tape drive, 2-5 maintaining, 5-1 operating, 5-3 preparing a cassette, 5-4 status lights, 2-6 using,  $5-1$ tape drives, 5-1 descriptions, 5-1 familiarization , 5-1 indicators, 5-1 tapes cleaning of tape head, 5-13 tasks in HP Easytime/iX,  $7-1-68$ temperature guidelines cassettes, 5-12 terminal configuration changing, 4-19, 4-20 default, 4-19 terminals adding, 4-20 default baud rate, 4-20 setting up, 4-9 text, editing, 8-9 title bar, 6-11 To/From Menu Bar key, 8-11

troubleshooting, 7-66 typing in a field, 6-20

UDC files HP DeskManager, A-2 Understanding Your System, 1-3 uninterruptible power supply UPS, 3-7 unloading your cassette, 5-6 Update display key, 8-11 UPS configuring, 3-11 console messages, 3-11 indicator lights, 3-7 switches, 3-7 uninterruptible power supply, 3-7 user mode, 6-22 users on job screen, 8-20 on print file screen, 8-16 on session screen, 8-13 using tape drive, 5-1

### <sup>W</sup>

wildcard characters, 8-30